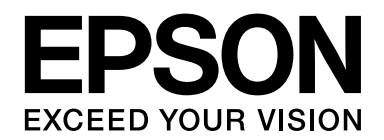

# **Guia de Rede**

NPD3387-00

# <span id="page-1-0"></span>*Direitos Reservados e Marcas Registadas*

Nenhuma parte desta publicação pode ser reproduzida, arquivada ou transmitida em qualquer formato ou por qualquer processo, mecânico, fotocópia, gravação ou outro, sem a autorização prévia, por escrito, da Seiko Epson Corporation. Não é assumida nenhuma responsabilidade de patente no que diz respeito ao uso das informações contidas neste manual. Também não é assumida nenhuma responsabilidade por danos resultantes da utilização das informações contidas neste manual.

A Seiko Epson Corporation ou as suas filiais não se responsabilizam perante o comprador deste produto, ou perante terceiros, por danos, perdas, custos ou despesas incorridos pelo comprador ou por terceiros, resultantes de: acidentes, utilização incorrecta ou abusos do produto, modificações não autorizadas, reparações ou alterações do produto, ou (exceptuando os E.U.A.) resultantes ainda da inobservância estrita das instruções de funcionamento e manutenção da Seiko Epson Corporation.

A Seiko Epson Corporation e a suas filiais não se responsabilizam por quaisquer danos ou problemas resultantes do uso de opções ou consumíveis não considerados pela Seiko Epson Corporation como Produtos Originais Epson ou Produtos Aprovados Epson.

NEST Office Kit Copyright © 1996, Novell, Inc. Todos os direitos reservados.

IBM e PS/2 são marcas registadas da International Business Machines Corporation. Microsoft® e Windows® são marcas registadas da Microsoft Corporation nos E.U.A. e noutros países. Macintosh®, AppleTalk® e Bonjour® são marcas registadas da Apple Inc.

EPSON e EPSON ESC/P são marcas registadas e EPSON AcuLaser e EPSON ESC/P 2 são designações comerciais da Seiko Epson Corporation.

Coronet é uma designação comercial da Ludlow Industries (UK) Ltd.

Marigold é uma designação comercial da Arthur Baker e pode ser uma marca registada em algumas jurisdições.

CG Times e CG Omega são designações comerciais da Agfa Monotype Corporation e podem ser marcas registadas em algumas jurisdições.

Arial, Times New Roman e Albertus são designações comerciais da The Monotype Corporation e podem ser marcas registadas em algumas jurisdições.

ITC Avant Garde Gothic, ITC Bookman, ITC Zapf Chancery e ITC Zapf Dingbats são designações comerciais da International Typeface Corporation e podem ser marcas registadas em algumas jurisdições.

Antique Olive é uma designação comercial da Fonderie Olive.

Helvetica, Palatino, Times, Univers, Clarendon, New Century Schoolbook, Miriam e David são designações comerciais da Heidelberger Druckmaschinen AG e podem ser marcas registadas em algumas jurisdições.

Wingdings é uma designação comercial da Microsoft Corporation e pode ser uma marca registada em algumas jurisdições.

HP e HP LaserJet são marcas registadas da Hewlett-Packard Company.

Este produto inclui software desenvolvido pela Universidade da Califórnia, Berkeley, e pelos seus colaboradores.

#### **Licença e direitos de autor da Info-ZIP**

Esta é a versão de 10-02-2005 da licença e direitos de autor da Info-ZIP. A versão final deste documento deverá estar disponível em ftp://ftp.info-zip.org/pub/infozip/license.html indefinidamente.

Copyright © 1990-2005 Info-ZIP. Todos os direitos reservados.

Para os devidos efeitos desta licença e direitos de autor, "Info-ZIP" define-se como o conjunto dos seguintes indivíduos:

Mark Adler, John Bush, Karl Davis, Harald Denker, Jean-Michel Dubois, Jean-loup Gailly, Hunter Goatley, Ed Gordon, Ian Gorman, Chris Herborth, Dirk Haase, Greg Hartwig, Robert Heath, Jonathan Hudson, Paul Kienitz, David Kirschbaum, Johnny Lee, Onno van der Linden, Igor Mandrichenko, Steve P. Miller, Sergio Monesi, Keith Owens, George Petrov, Greg Roelofs, Kai Uwe Rommel, Steve Salisbury, Dave Smith, Steven M. Schweda, Christian Spieler, Cosmin Truta, Antoine Verheijen, Paul von Behren, Rich Wales, Mike White

Este software é fornecido "como tal", sem qualquer garantia de nenhum tipo, expressa ou tácita. Em caso algum poderá a Info-ZIP ou os seus colaboradores serem responsabilizados por danos directos, indirectos, acidentais, específicos, ou por lucros cessantes, que resultem da utilização ou da incapacidade de utilização deste software.

Qualquer pessoa tem autorização para utilizar este software para uma qualquer finalidade, incluindo aplicações comerciais, assim como para o alterar e redistribuir livremente, de acordo com as seguintes restrições:

- ❏ As redistribuições do código fonte têm de incluir o aviso de direitos de autor, a definição e a exoneração de responsabilidade acima referidos, e esta lista de condições.
- ❏ As redistribuições em forma de binário (executáveis compilados) terão de reproduzir o aviso de direitos de autor, a definição, a exoneração de responsabilidade acima referidos e esta lista de condições na documentação e/ou noutros materiais fornecidos na distribuição. A única excepção a esta condição é a redistribuição de um binário UnZipSFX padrão (incluindo SFXWiz) como fazendo parte de um ficheiro de arquivo de extracção automática; isso é permitido sem a inclusão desta licença, desde que a faixa SFX normal não tenha sido retirada do binário ou desactivada.
- ❏ As versões alteradas incluindo, mas não só, portas para novos sistemas operativos, portas existentes com novas interfaces gráficas e versões de bibliotecas dinâmicas, partilhadas ou estáticas - terão de ser claramente assinaladas como tal e não poderão ser confundidas com o original. Essas versões alteradas também não poderão ser apresentadas como sendo lançamentos da Info-ZIP - incluindo, mas não só, a etiquetagem das versões alteradas com os nomes "Info-ZIP" (ou variantes, entre as quais, mas não só, uma diferente utilização de maiúsculas e minúsculas), "Pocket UnZip," "WiZ" ou "MacZip" - sem a autorização expressa da Info-ZIP. Nas versões alteradas é ainda proibido utilizar indevidamente os endereços de correio electrónico da Zip-Bugs ou da Info-ZIP ou o(s) URL(s) da Info-ZIP.
- ❏ A Info-ZIP reserva-se o direito de utilizar os nomes "Info-ZIP," "Zip," "UnZip," "UnZipSFX," "WiZ," "Pocket UnZip," "Pocket Zip" e "MacZip" nas suas versões fonte e binária.

*Aviso Geral: Outros nomes de produtos referidos neste manual são utilizados apenas para fins de identificação e podem ser marcas registadas dos respectivos proprietários. A Epson não detém quaisquer direitos sobre essas marcas.*

© Seiko Epson Corporation, 2007. Todos os direitos reservados.

# *Índice de Conteúdo*

#### *[Direitos Reservados e Marcas Registadas](#page-1-0)*

## *[Instruções de Segurança](#page-7-0)*

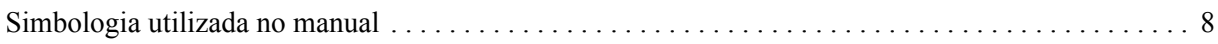

## *[Capítulo 1](#page-8-0) Introdução*

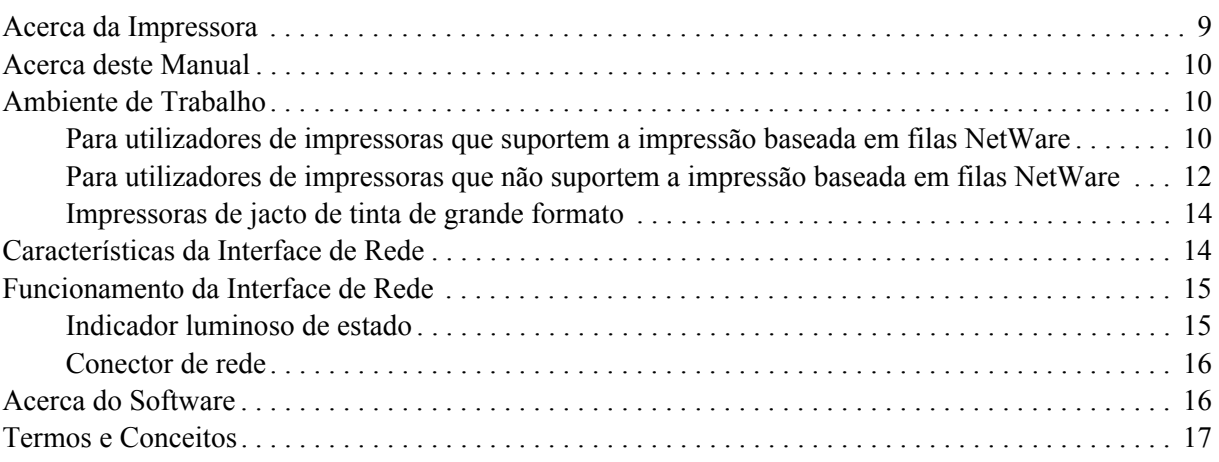

## *[Capítulo 2](#page-17-0) Como Configurar*

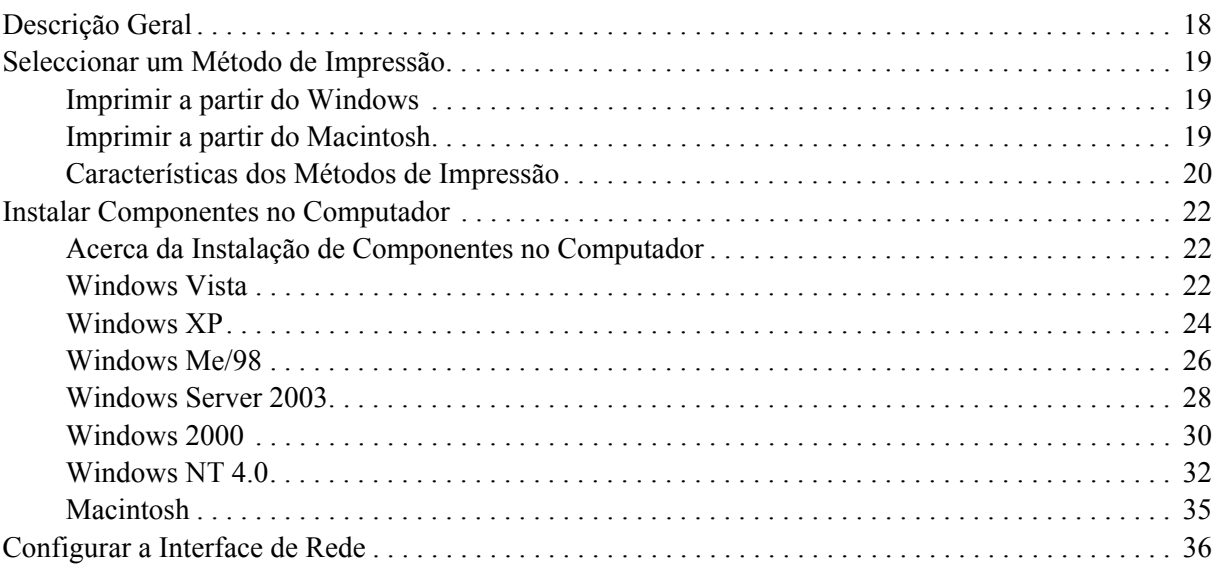

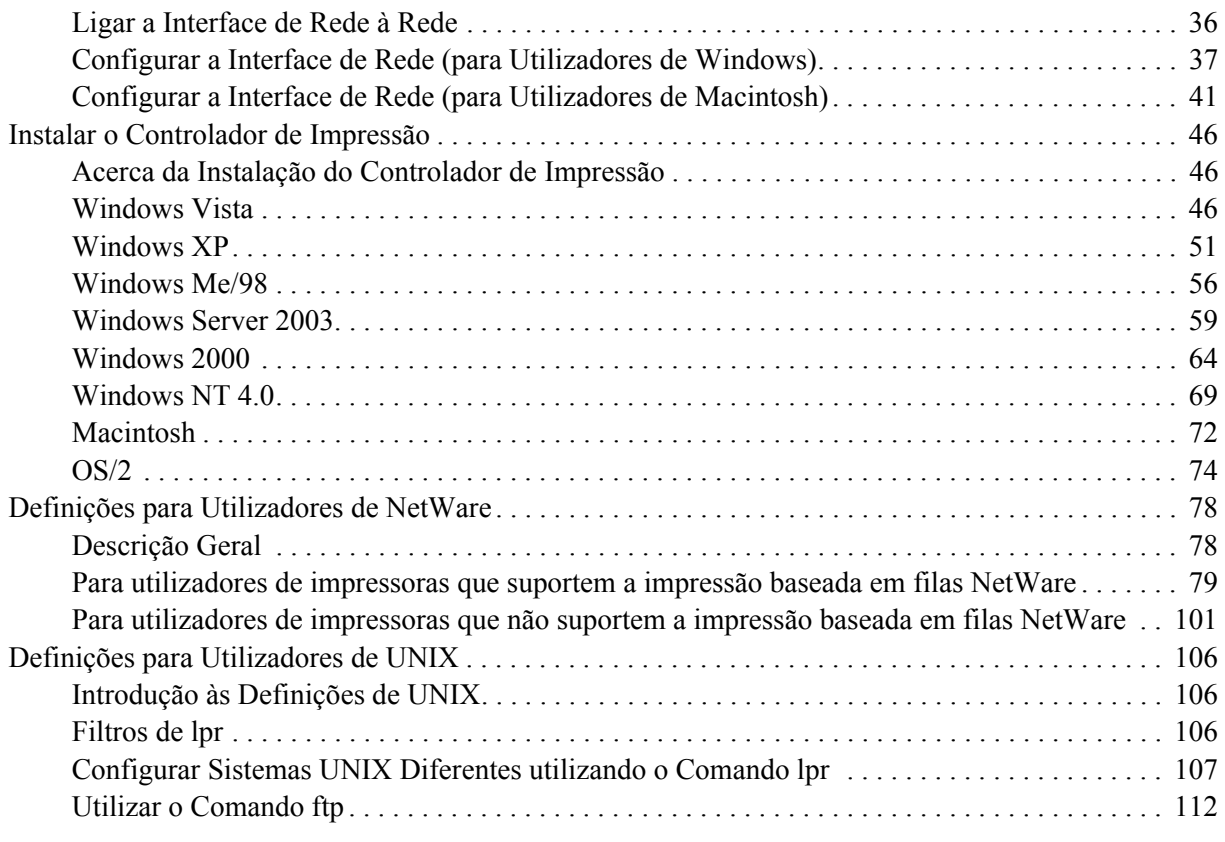

## *[Capítulo 3](#page-112-0) Software de Rede*

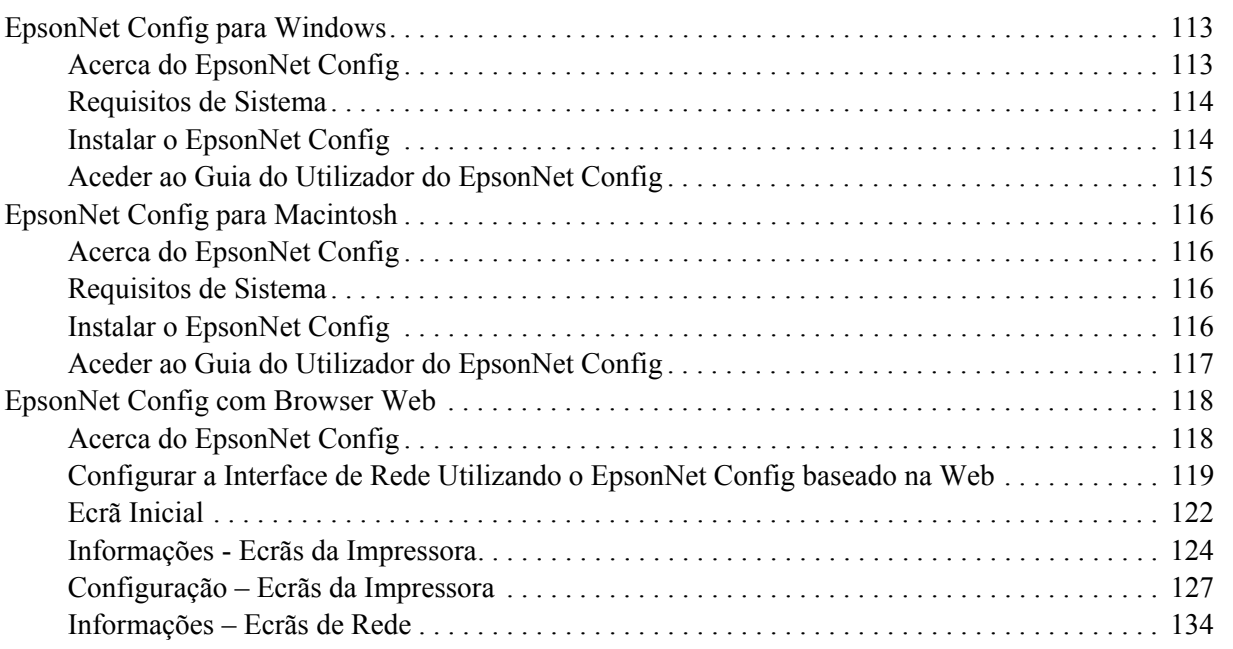

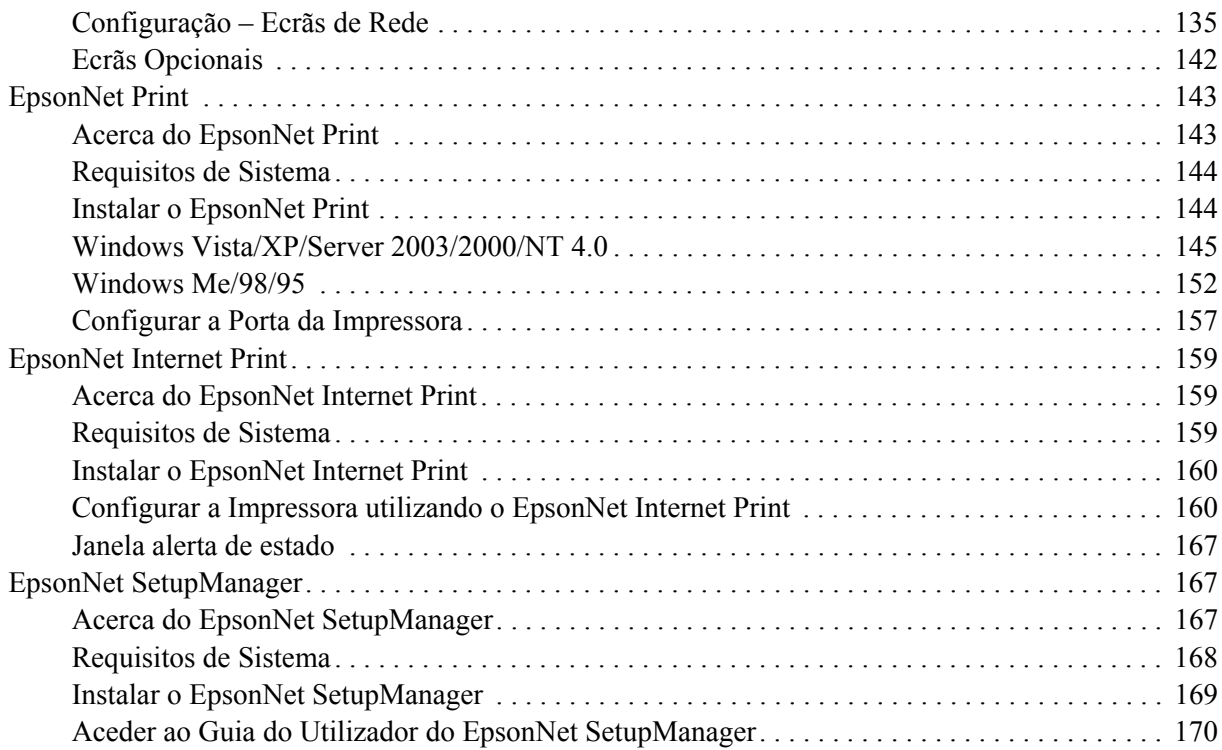

## *[Capítulo 4](#page-170-0) Resolução de Problemas*

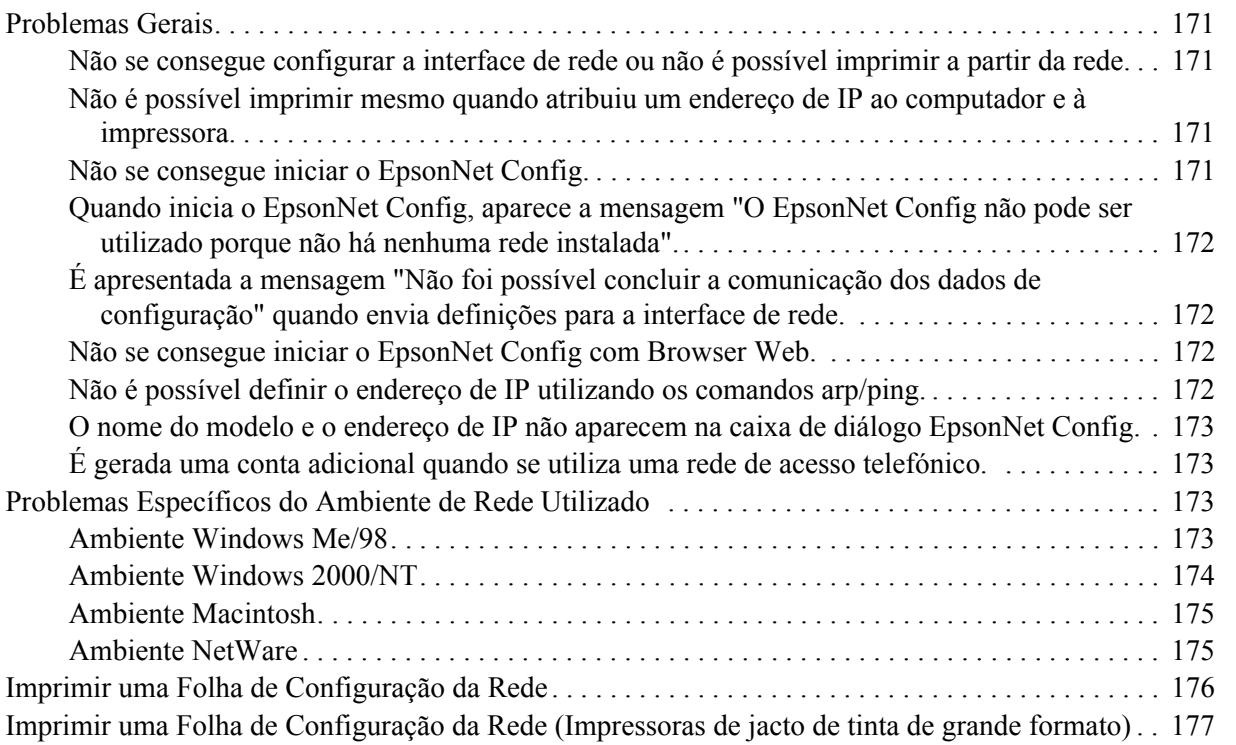

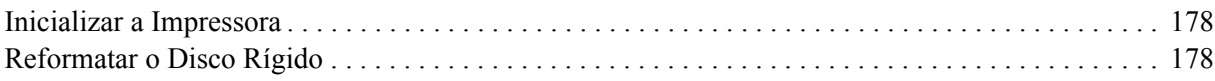

## *[Capítulo 5](#page-178-0) Sugestões para Administradores*

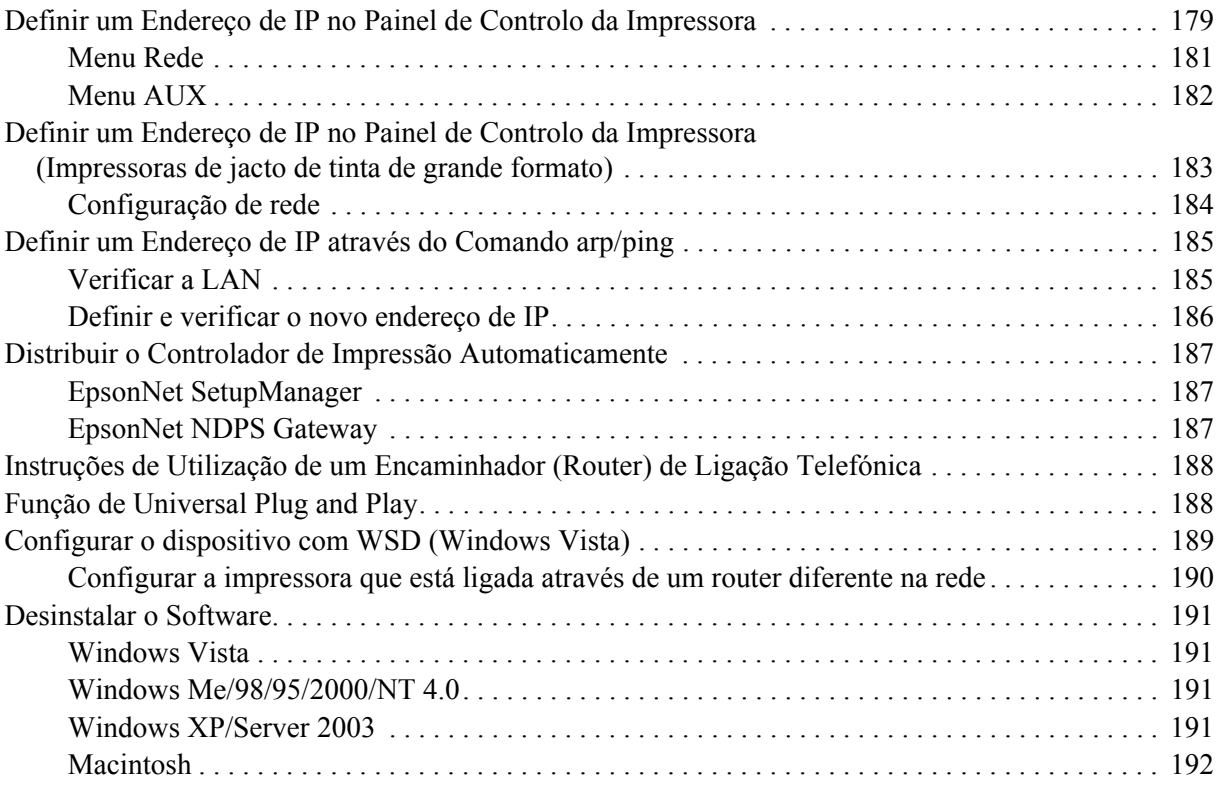

## *[Índice](#page-192-0)*

# <span id="page-7-0"></span>*Instruções de Segurança*

# <span id="page-7-1"></span>*Simbologia utilizada no manual*

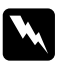

#### $A$ tenção:

*Mensagens que têm de ser rigorosamente cumpridas a fim de evitar danos para o utilizador.*

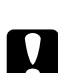

**T** *Importante:* 

*Mensagens que têm de ser cumpridas para evitar danos no equipamento.*

#### *Nota:*

*Mensagens que contêm informações importantes e conselhos úteis para a utilização da impressora.*

## *Capítulo 1*

# <span id="page-8-0"></span>*Introdução*

## <span id="page-8-1"></span>*Acerca da Impressora*

Esta impressora tem uma interface Ethernet integrada e pode ser ligada a qualquer ponto da rede através de uma ligação 10Base-T ou 100Base-TX. (em alguns modelos, a ligação 1000Base-T também é suportada.) A interface Ethernet integrada, designada por interface de rede neste manual, selecciona automaticamente a norma correcta quando estabelece ligação a uma rede. Além disso, suporta e selecciona automaticamente os protocolos de rede IEEE 802.2, IEEE 802.3, Ethernet II e Ethernet SNAP.

Uma vez que a interface de rede suporta vários protocolos e os detecta automaticamente na rede, é possível imprimir a partir de aplicações Microsoft® Windows®, Apple® Macintosh®, UNIX® e IBM® OS/2.

Utilize o CD-ROM de software para configurar facilmente a interface de rede para utilização na rede TCP/IP e para instalar o controlador de impressão. Pode começar a utilizar a impressora na rede TCP/IP de imediato.

Se quiser configurar a interface de rede para protocolos como TCP/IP, NetWare, NetBEUI, AppleTalk®, IPP e SNMP, utilize o EpsonNet Config, o utilitário de configuração fornecido com o produto, para configurar rápida e facilmente a interface de rede para utilizar esses protocolos.

#### *Nota:*

- ❏ *O utilitário EpsonNet Config configura a interface de rede para funcionar apenas com protocolos que existam na rede. Isto não significa que todos os protocolos anteriormente referidos podem ser utilizados na rede ou no sistema operativo utilizado. Os protocolos que a interface de rede pode utilizar variam consoante o sistema operativo utilizado e a configuração da rede.*
- ❏ *Algumas impressoras não suportam a impressão baseada em filas NetWare. Para mais informações, consulte o manual fornecido com a impressora.*

# <span id="page-9-0"></span>*Acerca deste Manual*

Este Guia de Rede contém informações sobre como utilizar a interface de rede numa rede. Descreve como configurar a interface de rede, instalar o software de configuração e modificar definições de rede da impressora e dos computadores.

Para mais informações sobre a impressora, consulte o Guia do Utilizador.

#### *Nota:*

- ❏ *Para ler o manual interactivo, é necessário ter o Adobe Reader ou o Adobe Acrobat Reader instalado no computador.*
- ❏ *Este manual foi concebido para administradores de rede e muitos dos procedimentos aqui descritos exigem conhecimentos pormenorizados de redes e privilégios de administrador.*
- ❏ *O termo "administrador da rede" refere-se à pessoa responsável pela manutenção da rede. Neste manual, "Administrador" é sinónimo de "Supervisor".*
- ❏ *Neste manual, o termo "interface de rede" refere-se à interface Ethernet integrada na impressora.*
- ❏ *Algumas das janelas apresentadas neste manual podem indicar um nome de impressora diferente do nome da que está a utilizar. Esta diferença não altera as instruções.*
- ❏ *Os sistemas operativos suportados variam consoante a impressora. Para saber quais os sistemas operativos suportados, consulte o Guia do Utilizador da impressora.*

# <span id="page-9-1"></span>*Ambiente de Trabalho*

A interface de rede suporta os seguintes ambientes:

## <span id="page-9-2"></span>*Para utilizadores de impressoras que suportem a impressão baseada em filas NetWare*

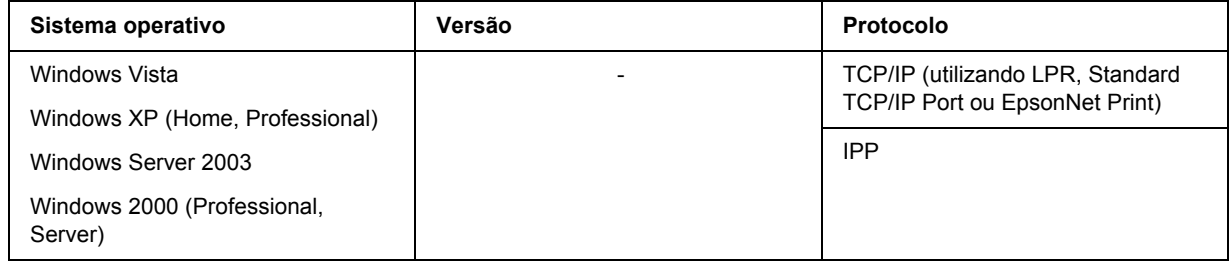

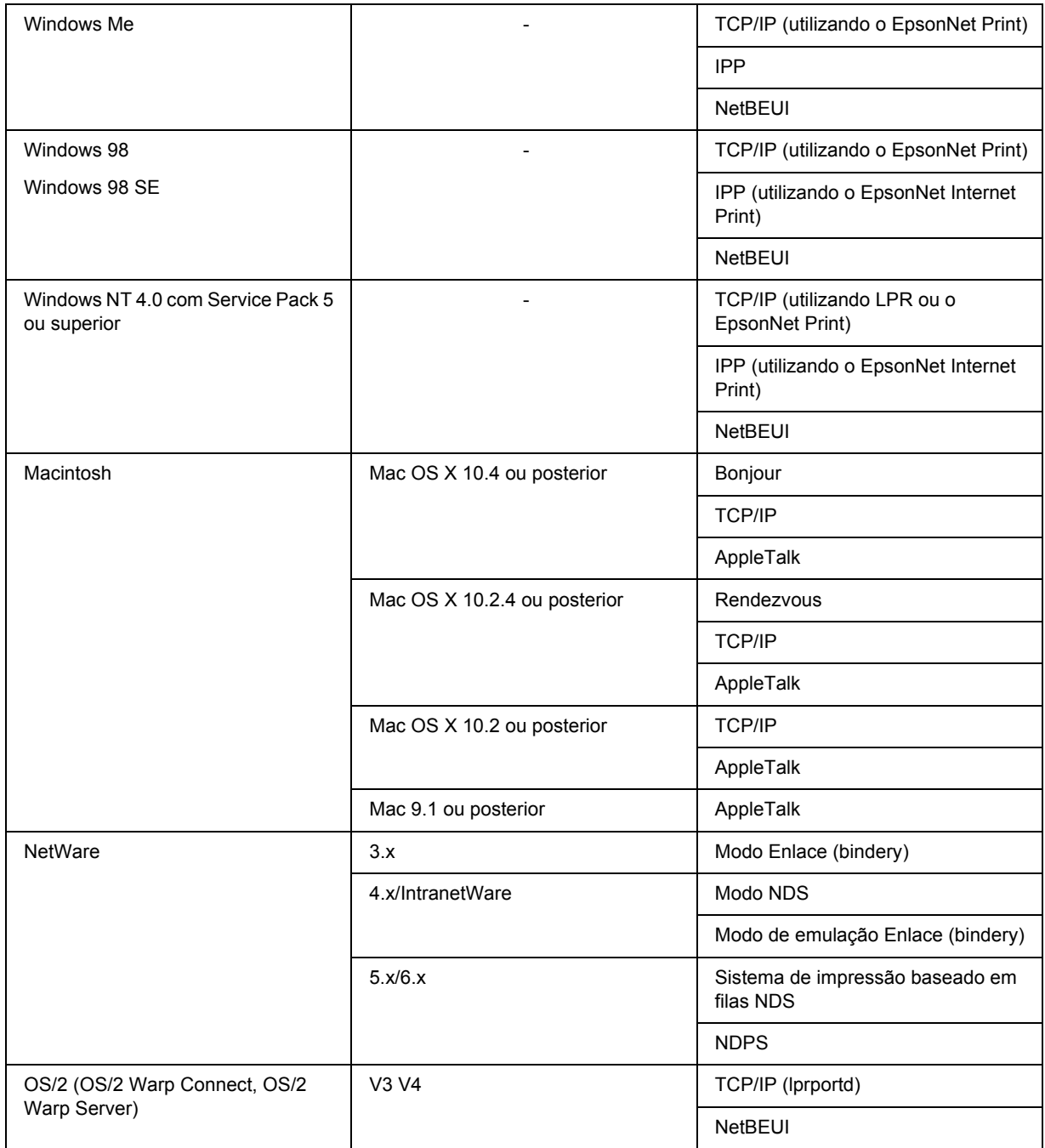

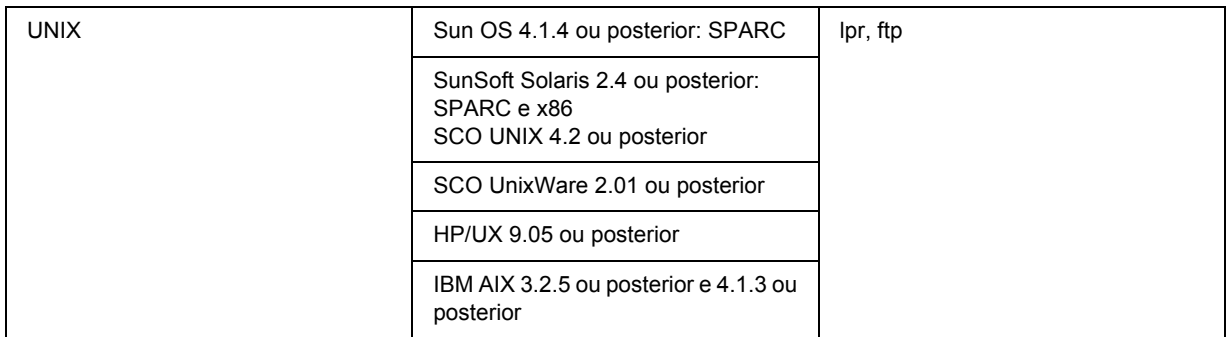

*Nota:*

- ❏ *Só é suportada a versão Intel do Windows NT.*
- ❏ *O ambiente de utilizadores múltiplos do Mac OS 9 não é suportado.*
- ❏ *Se utilizar a impressora num ambiente de encaminhador (router) de ligação telefónica, tem de definir um endereço de IP para a impressora. Certifique-se de que o endereço de IP é adequado para o segmento; os endereços de IP incorrectos podem provocar ligações inesperadas.*

## <span id="page-11-0"></span>*Para utilizadores de impressoras que não suportem a impressão baseada em filas NetWare*

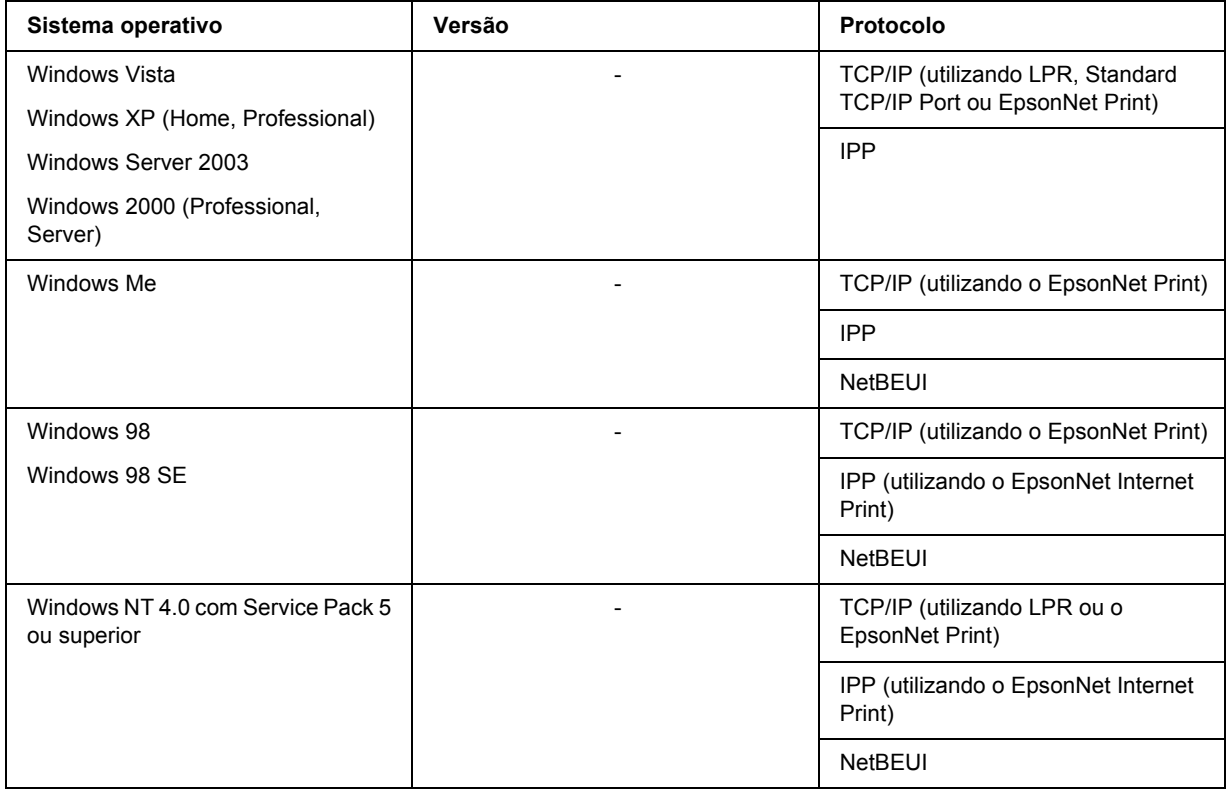

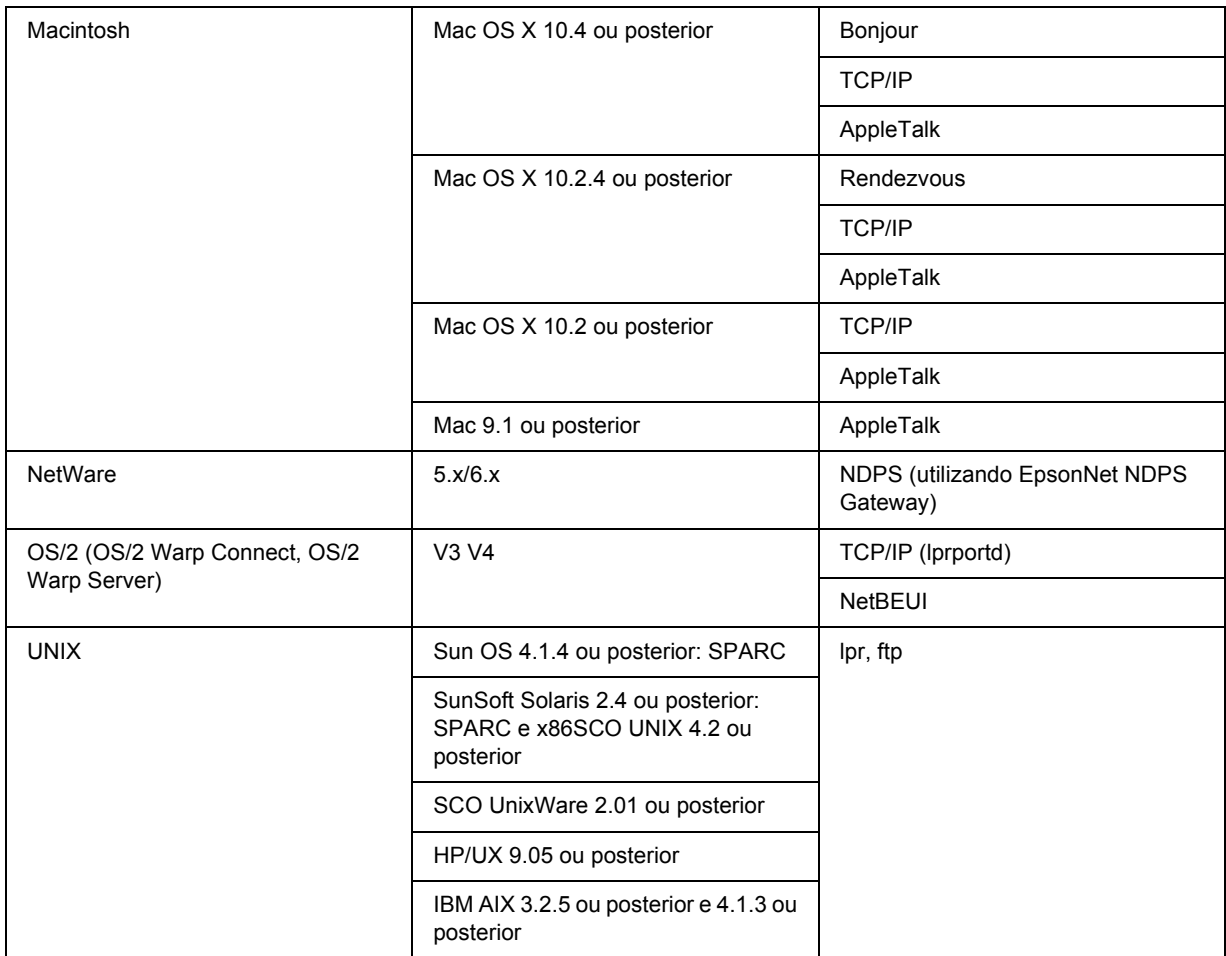

#### *Nota:*

- ❏ *Só é suportada a versão Intel do Windows NT.*
- ❏ *O ambiente de utilizadores múltiplos do Mac OS 9 não é suportado.*
- ❏ *Se utilizar a impressora num ambiente de encaminhador (router) de ligação telefónica, tem de definir um endereço de IP para a impressora. Certifique-se de que o endereço de IP é adequado para o segmento; os endereços de IP incorrectos podem provocar ligações inesperadas.*

## <span id="page-13-0"></span>*Impressoras de jacto de tinta de grande formato*

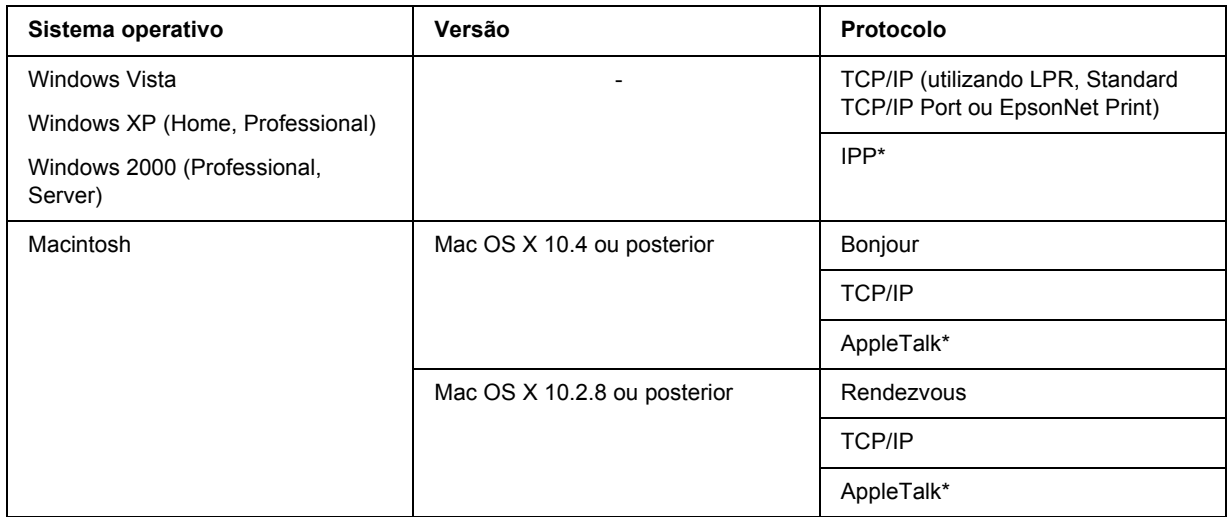

\* Os protocolos IPP e AppleTalk não são suportados em alguns modelos.

## <span id="page-13-1"></span>*Características da Interface de Rede*

- ❏ Liga a impressora Epson à rede utilizando uma interface Ethernet incorporada, denominada interface de rede neste manual.
- ❏ Suporta vários protocolos, como TCP/IP, NetWare, NetBEUI, AppleTalk e IPP.
- ❏ Suporta ligações 10Base-T e 100Base-TX. (em alguns modelos, a ligação 1000Base-T também é suportada.)
- ❏ Suporta DHCP.
- ❏ Suporta Automatic Private IP Addressing (Endereçamento Automático de IP Privado) (APIPA), que atribui automaticamente um endereço de IP à interface de rede, mesmo que não exista nenhum servidor DHCP na rede.
- ❏ Suporta a função Dynamic DNS (DNS dinâmico).
- ❏ Suporta SNMP e MIB.
- ❏ Suporta SNTP (Simple Network Time Protocol).
- ❏ Suporta Rendezvous em Mac OS X 10.2.4 ou posterior.
- ❏ Suporta Bonjour em Mac OS X 10.4 ou posterior.

# <span id="page-14-2"></span><span id="page-14-0"></span>*Funcionamento da Interface de Rede*

## <span id="page-14-1"></span>*Indicador luminoso de estado*

Os indicadores luminosos facultam informações importantes sobre o funcionamento da interface de rede.

#### *Impressoras laser*

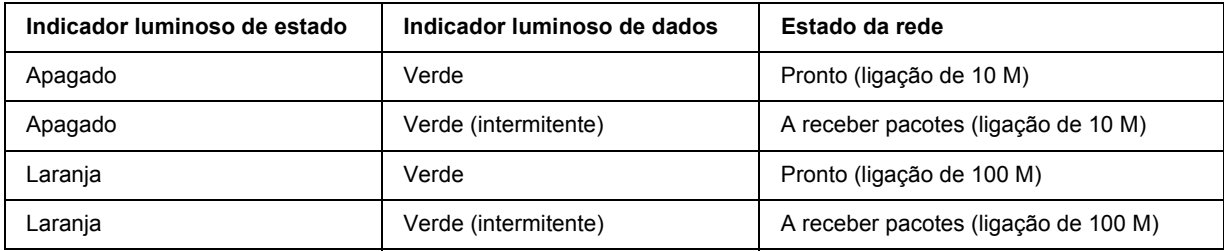

## *Impressoras de jacto de tinta de grande formato (modelos que não suportam uma comunicação a 1000 Mbps)*

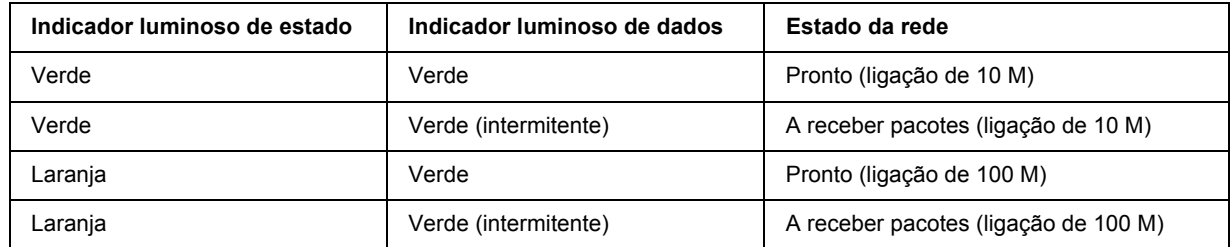

## *Impressoras de jacto de tinta de grande formato (modelos que suportam uma comunicação a 1000 Mbps)*

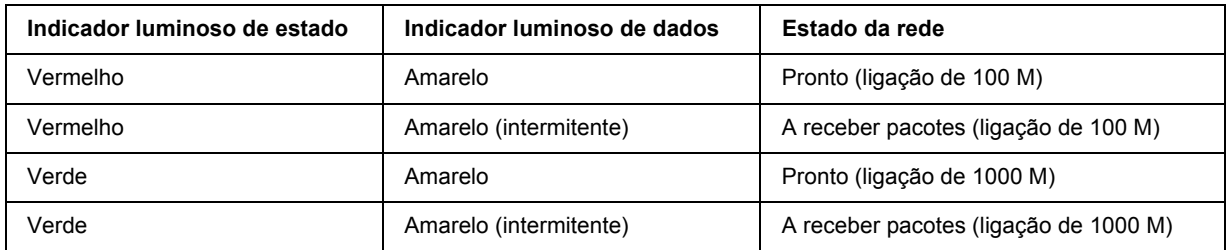

## <span id="page-15-0"></span>*Conector de rede*

Conector RJ-45: este conector é utilizado para ligar um cabo Ethernet a uma rede. Pode utilizar este cabo para ligações 10Base-T e 100Base-TX. (em alguns modelos, a ligação 1000Base-T também é suportada.)

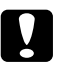

#### c *Importante:*

*Para ligar a interface de rede a uma rede, terá de utilizar o seguinte cabo blindado de par entrelaçado:*

- ❏ *Categoria 5 ou superior para a ligação 10Base-T ou 100Base-TX*
- ❏ *Categoria 5e ou superior para a ligação 1000Base-T*

# <span id="page-15-1"></span>*Acerca do Software*

O CD-ROM de software fornecido com a impressora inclui o software de rede apresentado em seguida.

#### *Nota:*

*O software fornecido varia consoante o modelo da impressora.*

- ❏ O EpsonNet Config para Windows é um utilitário de configuração baseado em Windows que permite aos administradores configurarem a interface de rede para vários protocolos, como TCP/IP, NetWare, MS Network, AppleTalk, IPP e SNMP. Consulte ["EpsonNet Config para Windows" na página 113](#page-112-3).
- ❏ O EpsonNet Config para Macintosh é um utilitário de configuração baseado em Macintosh que permite aos administradores configurarem a interface de rede para TCP/IP, AppleTalk e IPP. Consulte ["EpsonNet Config para Macintosh" na página 116](#page-115-4).
- ❏ O EpsonNet Config com Browser Web é um utilitário de configuração baseado na Web que permite configurar a interface de rede para TCP/IP, NetWare, MS Network, AppleTalk, IPP e SNMP. Consulte ["EpsonNet Config com Browser Web" na página 118.](#page-117-2)
- ❏ O EpsonNet Print é um utilitário que activa a impressão TCP/IP para Windows. (o Windows Vista/XP/Server 2003/2000/NT 4.0 também suporta a impressão LPR normal do sistema operativo.) Consulte ["EpsonNet Print" na página 143](#page-142-2).
- ❏ O EpsonNet Internet Print é um utilitário que suporta a impressão através da Internet, utilizando o protocolo de impressão via Internet para Windows 98/95/NT 4.0. Consulte ["EpsonNet Internet Print" na](#page-158-3)  [página 159](#page-158-3).
- ❏ O EpsonNet SetupManager é um utilitário que proporciona uma ferramenta simples de instalação e configuração da impressora para os administradores de rede e constitui um processo fácil de instalação da impressora de rede para os clientes. Consulte ["Acerca do EpsonNet SetupManager" na página 167.](#page-166-3)

❏ O EpsonNet NDPS Gateway é um utilitário de porta de ligação (gateway) que pode ser utilizado para imprimir e supervisionar o estado da impressora Epson no ambiente NDPS (Novell Distributed Print Services) do NetWare.

Para utilizadores de impressoras que suportem a impressão baseada em filas NetWare, ["Utilizar o](#page-91-0)  [EpsonNet NDPS Gateway" na página 92.](#page-91-0)

Para utilizadores de impressoras que não suportem a impressão baseada em filas NetWare, ["Utilizar o](#page-101-0)  [EpsonNet NDPS Gateway" na página 102](#page-101-0).

## <span id="page-16-0"></span>*Termos e Conceitos*

Configuração - Conjunto predefinido de condições para o funcionamento correcto de um dispositivo. Configurar a interface de rede consiste em prepará-la para funcionar com os protocolos disponíveis numa rede.

DHCP - Protocolo de configuração dinâmica do sistema anfitrião. Trata-se de um protocolo que atribui endereços IP dinâmicos aos dispositivos de uma rede.

EtherTalk - Protocolo de comunicação AppleTalk que controla as transmissões Ethernet

ftp - Protocolo de aplicação TCP/IP para a transferência de ficheiros

lpd - Aplicação de protocolo TCP/IP para impressão remota

Fila de impressão - Local onde uma tarefa de impressão é armazenada sob a forma de ficheiro, até que a interface de rede a envia para a impressora escolhida

Protocolo - Norma que controla a forma como é efectuada a troca de dados ou informações numa rede. Os computadores e o software não conseguem comunicar entre si se utilizarem protocolos diferentes.

Impressora remota - Impressora partilhada ligada noutro ponto da rede, mas que é controlada por um servidor de impressão NetWare

TCP/IP (Transmission Control Protocol/Internet Protocol) - Uma camada de protocolos que garante as comunicações entre nós de uma rede

# <span id="page-17-0"></span>*Capítulo 2 Como Configurar*

## <span id="page-17-1"></span>*Descrição Geral*

Esta secção descreve o processo geral de configuração da interface de rede para utilização numa rede.

1. Verifique o funcionamento da interface de rede.

Verifique as funções e o funcionamento da interface de rede, como, por exemplo, os indicadores luminosos de estado e o conector RJ-45. Para mais informações, consulte ["Funcionamento da Interface](#page-14-2)  [de Rede" na página 15](#page-14-2).

2. Seleccione um método de impressão.

Utilize um método de impressão adequado ao sistema operativo que está a utilizar: Se tiver dúvidas, consulte ["Imprimir a partir do Windows" na página 19](#page-18-1) ou ["Imprimir a partir do Macintosh" na página 19](#page-18-2)  para mais informações.

3. Instale no computador os componentes necessários.

Certifique-se de que os componentes necessários (TCP/IP, NetBEUI, etc.) estão instalados no computador e que as definições de rede (endereço de IP, máscara de sub-rede, etc.) do computador estão efectuadas. Para mais informações, consulte ["Acerca da Instalação de Componentes no Computador" na](#page-21-1)  [página 22.](#page-21-1)

4. Ligue a interface de rede à rede.

Ligue a interface de rede à rede. Para mais informações, consulte ["Ligar a Interface de Rede à Rede" na](#page-35-1)  [página 36.](#page-35-1)

5. Configure a interface de rede e instale o controlador de impressão.

Para mais informações, consulte ["Configurar a Interface de Rede \(para Utilizadores de Windows\)" na](#page-36-0)  [página 37](#page-36-0) ou ["Configurar a Interface de Rede \(para Utilizadores de Macintosh\)" na página 41.](#page-40-0)

6. Configure as definições de rede da interface de rede utilizando o EpsonNet Config.

Configure a interface de rede para TCP/IP, AppleTalk, MS Network, etc. utilizando o EpsonNet Config. Se for utilizador de Windows, consulte ["Acerca do EpsonNet Config" na página 113.](#page-112-4) Se for utilizador de Macintosh, consulte ["Acerca do EpsonNet Config" na página 116.](#page-115-5)

# <span id="page-18-0"></span>*Seleccionar um Método de Impressão*

## <span id="page-18-1"></span>*Imprimir a partir do Windows*

Certifique-se de que existe um servidor de impressão com Windows Vista/XP/Server 2003/2000/NT na rede e siga as sugestões apresentadas.

#### *Nota:*

*Nesta secção, são apresentados apenas os métodos de impressão recomendados. Para mais informações sobre outros métodos, consulte ["Características dos Métodos de Impressão" na página 20](#page-19-0).*

#### *Se não existir nenhum servidor de impressão com Windows Vista/XP/Server 2003/2000/NT*

Utilize um método de impressão adequado ao sistema operativo que está a utilizar:

- ❏ Windows Me/98 Recomenda-se a impressão TCP/IP via EpsonNet Print. Consulte ["Acerca do EpsonNet Print" na página](#page-142-3)  [143](#page-142-3).
- ❏ Windows Vista/XP/Server 2003/2000/NT Recomenda-se a impressão TCP/IP via LPR. Consulte ["Windows Vista" na página 46](#page-45-2), ["Windows XP"](#page-50-0)  [na página 51](#page-50-0), ["Windows Server 2003" na página 59](#page-58-0), ["Windows 2000" na página 64](#page-63-0) ou ["Windows NT](#page-68-0)  [4.0" na página 69](#page-68-0).

#### *Se existir um servidor de impressão com Windows Vista/XP/Server 2003/2000/NT*

No servidor, configure a impressora para uma ligação via LPR e converta-a numa impressora partilhada. Os clientes podem então imprimir utilizando esta impressora partilhada.

## <span id="page-18-2"></span>*Imprimir a partir do Macintosh*

#### *Mac OS X 10.4 ou posterior*

- ❏ Bonjour
- ❏ EPSON TCP/IP
- ❏ EPSON AppleTalk

## *Mac OS X 10.2.4 ou posterior*

- ❏ Rendezvous
- ❏ EPSON TCP/IP
- ❏ EPSON AppleTalk

## *Mac OS X 10.2 ou posterior*

- ❏ EPSON TCP/IP
- ❏ EPSON AppleTalk

## *Mac OS 9*

❏ AppleTalk

## <span id="page-19-0"></span>*Características dos Métodos de Impressão*

Esta secção descreve as características dos métodos de impressão que pode seleccionar.

## *Impressão LPR (TCP/IP)*

#### *Vantagens*

- ❏ Não é necessário nenhum computador como interface de rede.
- ❏ Não é necessário nenhum utilitário específico para Windows Vista/XP/Server 2003/2000/NT.
- ❏ Pode verificar o estado da impressora utilizando o EPSON Status Monitor.
- ❏ Em Windows Vista/XP/Server 2003/2000/NT, pode criar um registo de impressão utilizando o visualizador de eventos.
- ❏ Pode imprimir através de um encaminhador (router).

#### *Desvantagens*

- ❏ Tem de configurar o TCP/IP.
- ❏ Em Windows Me/98, o EpsonNet Print tem de estar instalado em todos os computadores que pretende utilizar para imprimir.

## *Impressão via Internet*

#### *Vantagens*

- ❏ Não é necessário nenhum servidor de proxy (computador).
- ❏ Pode imprimir para a impressora através da Internet.

#### *Desvantagens*

- ❏ Não é possível utilizar o EPSON Status Monitor.
- ❏ São necessárias definições TCP/IP e DNS.
- ❏ Em Windows Me/98, o EpsonNet Internet Print tem de estar instalado em todos os computadores utilizados para imprimir.
- ❏ Em Windows Vista/XP/Server 2003/2000, não é possível partilhar a impressora via Internet.

#### *Impressão partilhada em rede Microsoft*

#### *Vantagens*

- ❏ Fácil de configurar (não é necessário nenhum endereço IP se o protocolo NetBEUI estiver instalado).
- ❏ Não é necessário nenhum computador como interface de rede.
- ❏ Não é necessário nenhum utilitário de impressão específico.

#### *Desvantagens*

- ❏ Não é possível utilizar o EPSON Status Monitor.
- ❏ Não é possível imprimir através de um encaminhador (router).
- ❏ A impressão demora mais tempo a iniciar pois é necessário mais tempo para procurar uma impressora de rede.

# <span id="page-21-0"></span>*Instalar Componentes no Computador*

## <span id="page-21-1"></span>*Acerca da Instalação de Componentes no Computador*

Antes de configurar a interface de rede e imprimir a partir do computador, tem de instalar os componentes necessários (como o TCP/IP, NetBEUI, etc.) e atribuir um endereço de IP e uma máscara de sub-rede ao seu computador, consoante o método de impressão que pretende utilizar. Consulte, neste capítulo, a secção relativa ao sistema operativo que utiliza.

#### *Nota:*

- ❏ *Durante a instalação, pode ser necessário utilizar o CD-ROM do sistema operativo Windows.*
- ❏ *Quando utilizar o TCP/IP ou IPP para imprimir, terá de definir o endereço de IP, a máscara de sub-rede e a porta de ligação predefinida do computador.*

## <span id="page-21-2"></span>*Windows Vista*

No caso do Windows Vista, execute as seguintes operações para instalar os componentes necessários:

- 1. Faça clique em **Iniciar**, **Painel de Controlo** e **Ver estado da rede e tarefas** ou faça clique duas vezes em **Centro de Rede e Partilha**.
- 2. Faça clique em **Ver Estado** e, em seguida, faça clique na tecla **Propriedades**.

#### *Nota:*

*Se o ecrã Controlo de conta de utilizador aparecer, faça clique na tecla Continuar.*

3. Verifique se os componentes necessários indicados em seguida aparecem na lista. Se já estiverem instalados, avance para o próximo capítulo.

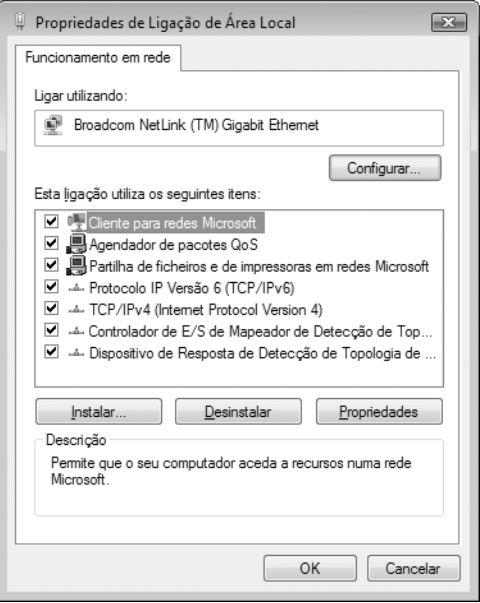

A tabela seguinte indica os componentes necessários para configurar a interface de rede com o EpsonNet Config.

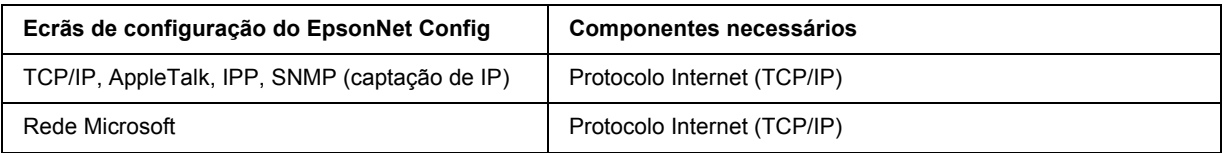

A tabela seguinte indica os componentes necessários para a impressão em rede.

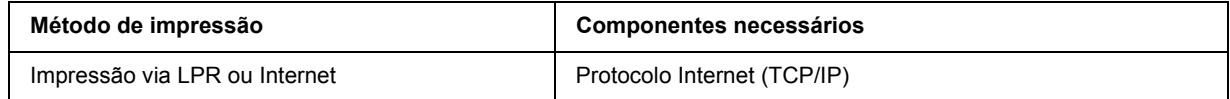

4. Se os componentes necessários não constarem da lista, faça clique em **Instalar** para os instalar, conforme se descreve em seguida.

Impressão via LPR ou Internet: **O Protocolo Internet (TCP/IP)** é instalado por predefinição. Não pode adicioná-lo nem eliminá-lo.

5. Impressão via LPR ou Internet: Faça clique duas vezes em **Protocolo Internet Versão 4 (TCP/IPv4)** na caixa de diálogo Propriedades de ligação de área local para abrir a caixa de diálogo Propriedades de Protocolos Internet Versão 4 (TCP/IPv4). Defina o endereço de IP, a máscara de sub-rede, etc. e faça clique em **OK**.

6. Reinicie o computador.

Os componentes necessários estão instalados. Avance para a secção ["Ligar a Interface de Rede à Rede" na](#page-35-1)  [página 36.](#page-35-1)

## <span id="page-23-0"></span>*Windows XP*

No caso do Windows XP, execute as operações apresentadas em seguida para instalar os componentes necessários.

- 1. Faça clique em **Iniciar**, seleccione **Painel de Controlo** e faça clique em **Ligações de rede e Internet**. Seleccione **Ligações de rede**.
- 2. Em **LAN or High-Speed Internet** (LAN ou Internet de alta velocidade), faça clique no ícone **Local Area Connection** (Ligação de área local).
- 3. Em **Tarefas de rede**, faça clique em **Alterar definições desta ligação**.
- 4. Verifique se os componentes necessários indicados em seguida aparecem na lista. Se já estiverem instalados, avance para o próximo capítulo.

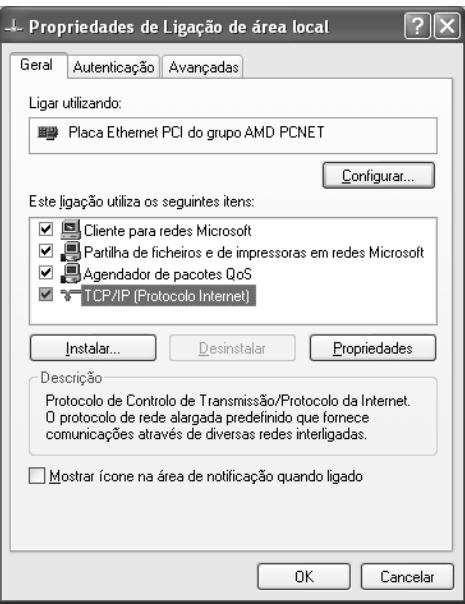

A tabela seguinte indica os componentes necessários para configurar a interface de rede com o EpsonNet Config.

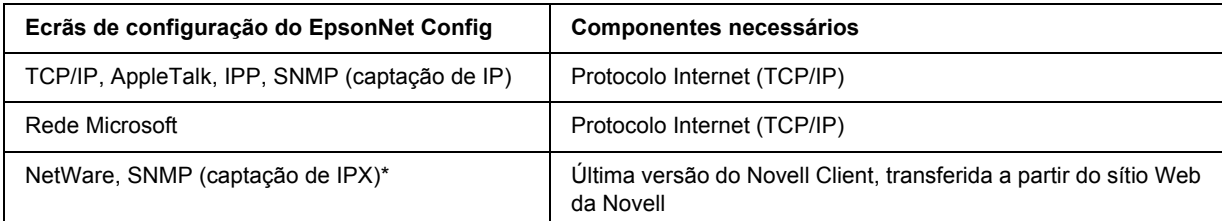

\* Apenas para impressoras que suportem a impressão baseada em filas NetWare

A tabela seguinte indica os componentes necessários para a impressão em rede.

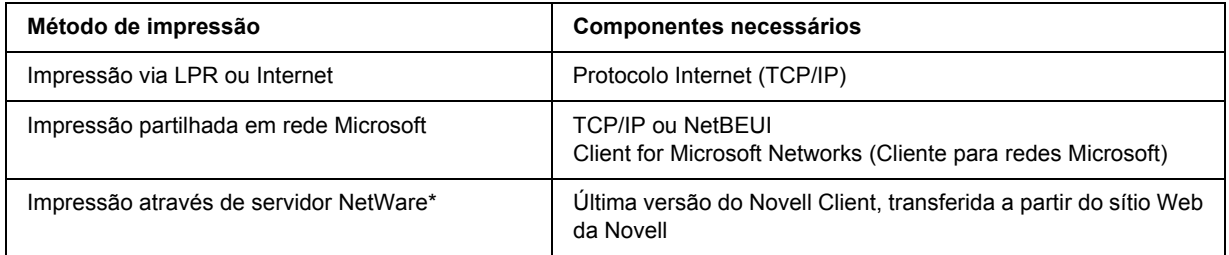

- \* Se estiver a utilizar uma impressora que não suporte a impressão baseada em filas NetWare, imprima através do servidor NetWare utilizando o EpsonNet NDPS Gateway.
- 5. Se os componentes necessários não constarem da lista, faça clique em **Instalar** para os instalar, conforme se descreve em seguida.

Impressão via LPR ou Internet: **O Protocolo Internet (TCP/IP)** é instalado por predefinição. Não pode adicioná-lo nem eliminá-lo.

Impressão partilhada em rede Microsoft: Seleccione a opção **Cliente** e faça clique em **Adicionar**. Seleccione **Cliente para redes Microsoft** e, em seguida, faça clique em **OK**.

Impressão através de servidor NetWare:

Descarregue a última versão do Novell Client a partir do sítio Web da Novell e instale-o no computador. Certifique-se de que instala também o protocolo IP ou IPX. Para informações mais pormenorizadas, consulte o sítio Web da Novell.

6. Impressão via LPR, Internet e impressão partilhada em rede Microsoft: Faça clique duas vezes em **Protocolo Internet (TCP/IP)** na caixa de diálogo Propriedades de ligação de área local para abrir a caixa de diálogo Propriedades de Protocolos Internet (TCP/IP). Defina o endereço de IP, a máscara de sub-rede, etc. e faça clique em **OK**.

7. Reinicie o computador.

Os componentes necessários estão instalados. Avance para a secção ["Ligar a Interface de Rede à Rede" na](#page-35-1)  [página 36.](#page-35-1)

## <span id="page-25-0"></span>*Windows Me/98*

No caso do Windows Me/98, execute as seguintes operações para instalar os componentes necessários:

- 1. Faça clique em **Iniciar**, seleccione a opção **Definições** e **Painel de Controlo**.
- 2. Faça clique duas vezes no ícone **Rede**. Verifique se os componentes necessários indicados em seguida aparecem na lista de componentes de rede instalados, no menu Configuração. Se já estiverem instalados, avance para o próximo capítulo.

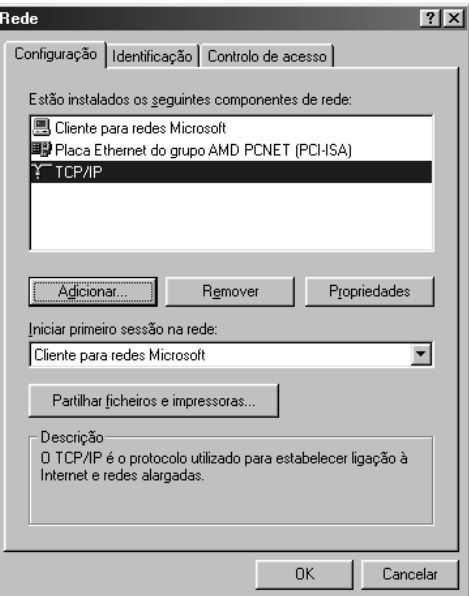

A tabela seguinte indica os componentes necessários para configurar a interface de rede com o EpsonNet Config.

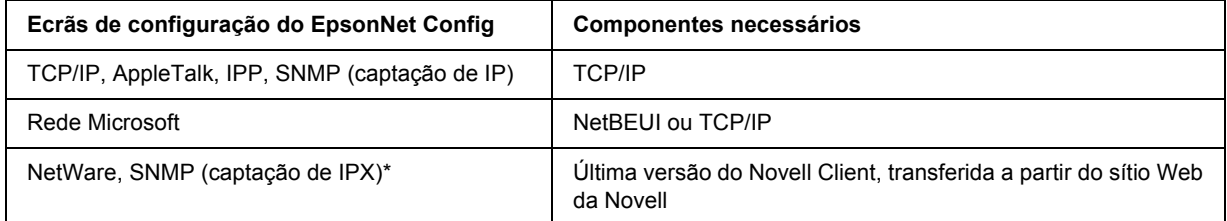

\* Apenas para impressoras que suportem a impressão baseada em filas NetWare

*Nota para utilizadores de impressoras que suportem a impressão baseada em filas NetWare: Não execute o Novell Client for Windows 95/98 Versão 3.00 nem o Novell Client for Windows NT Versão 4.50 com os seguintes modos: modo de servidor de impressão NetWare 3.x/4.x Bindery, modo de impressora remota NetWare 3.x, modo de impressora remota NetWare 4.x Bindery e modo de impressora remota NetWare 4.x/5.x NDS.* 

A tabela seguinte indica os componentes necessários para a impressão em rede.

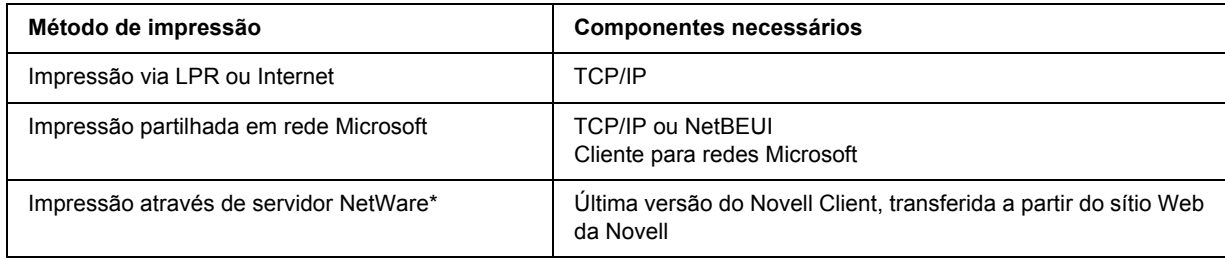

\* Se estiver a utilizar uma impressora que não suporte a impressão baseada em filas NetWare, imprima através do servidor NetWare utilizando o EpsonNet NDPS Gateway.

3. Se os componentes necessários não constarem da lista, faça clique em **Adicionar** para os instalar, conforme se descreve em seguida.

Impressão via LPR ou Internet:

Seleccione **Protocolo** e faça clique em **Adicionar**. Seleccione **Microsoft** na lista Fabricantes e **TCP/IP** na lista Protocolos de rede. Em seguida, faça clique em **OK**.

Impressão partilhada em rede Microsoft:

Para utilizar o TCP/IP, consulte a descrição apresentada anteriormente para instalar o protocolo TCP/IP. Para utilizar NetBEUI, seleccione **Protocolo** e faça clique em **Adicionar**. Seleccione **Microsoft** na lista Fabricantes e **NetBEUI** na lista Protocolos de rede. Em seguida, faça clique em **OK**. Seleccione a opção **Cliente** e faça clique em **Adicionar**. Seleccione **Microsoft** na lista Fabricantes e **Cliente para redes Microsoft** na lista Clientes de rede. Em seguida, faça clique em **OK**.

Impressão através de servidor NetWare:

Descarregue a última versão do Novell Client a partir do sítio Web da Novell e instale-o no computador. Certifique-se de que instala também o protocolo IP ou IPX. Para informações mais pormenorizadas, consulte o sítio Web da Novell.

- 4. Impressão via LPR, Internet e impressão partilhada em rede Microsoft: Faça clique duas vezes em **TCP/IP** no menu Configuração para abrir a caixa de diálogo Propriedades de TCP/IP. Defina o endereço de IP, a máscara de sub-rede, etc. e faça clique em **OK**.
- 5. Reinicie o computador.

Os componentes necessários estão instalados. Avance para a secção ["Ligar a Interface de Rede à Rede" na](#page-35-1)  [página 36.](#page-35-1)

## <span id="page-27-0"></span>*Windows Server 2003*

No caso do Windows Server 2003, execute as operações apresentadas em seguida para instalar os componentes necessários.

- 1. Faça clique em **Iniciar**, seleccione a opção **Painel de Controlo** e **Ligações de rede**. Faça clique em **Ligação de área local**.
- 2. Faça clique na tecla **Propriedades**.
- 3. Verifique se os componentes necessários indicados em seguida aparecem na lista. Se já estiverem instalados, avance para o próximo capítulo.

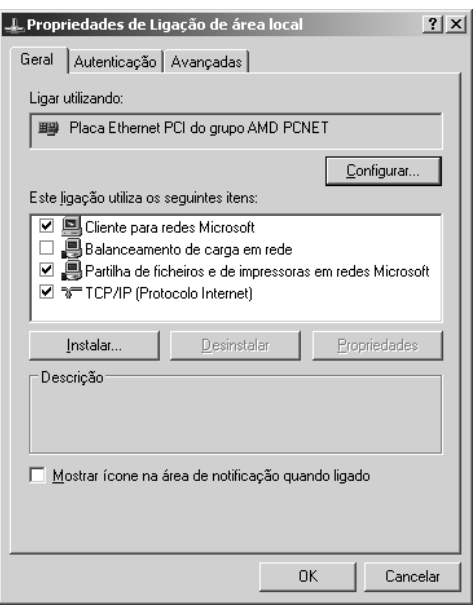

A tabela seguinte indica os componentes necessários para configurar a interface de rede com o EpsonNet Config.

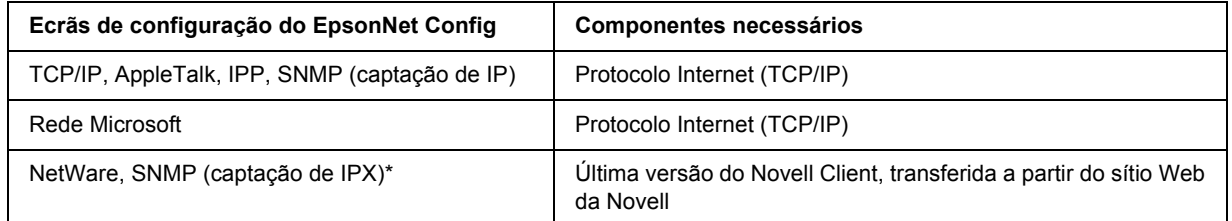

\* Apenas para impressoras que suportem a impressão baseada em filas NetWare

A tabela seguinte indica os componentes necessários para a impressão em rede.

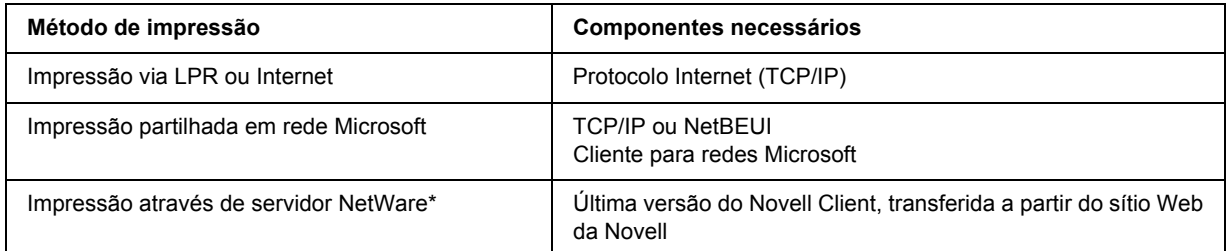

\* Se estiver a utilizar uma impressora que não suporte a impressão baseada em filas NetWare, imprima através do servidor NetWare utilizando o EpsonNet NDPS Gateway.

4. Se os componentes necessários não constarem da lista, faça clique em **Instalar** para os instalar, conforme se descreve em seguida.

Impressão via LPR ou Internet:

**O Protocolo Internet (TCP/IP)** é instalado por predefinição. Não pode adicioná-lo nem eliminá-lo.

Impressão partilhada em rede Microsoft:

Seleccione a opção **Cliente** e faça clique em **Adicionar**. Seleccione **Cliente para redes Microsoft** e, em seguida, faça clique em **OK**.

Impressão através de servidor NetWare:

Descarregue a última versão do Novell Client a partir do sítio Web da Novell e instale-o no computador. Certifique-se de que instala também o protocolo IP ou IPX. Para informações mais pormenorizadas, consulte o sítio Web da Novell.

- 5. Impressão via LPR, Internet e impressão partilhada em rede Microsoft: Faça clique duas vezes em **Protocolo Internet (TCP/IP)** na caixa de diálogo Propriedades de ligação de área local para abrir a caixa de diálogo Propriedades de Protocolos Internet (TCP/IP). Defina o endereço de IP, a máscara de sub-rede, etc. e faça clique em **OK**.
- 6. Reinicie o computador.

Os componentes necessários estão instalados. Avance para a secção ["Ligar a Interface de Rede à Rede" na](#page-35-1)  [página 36.](#page-35-1)

## <span id="page-29-0"></span>*Windows 2000*

No caso do Windows 2000, execute as operações apresentadas em seguida para instalar os componentes necessários.

- 1. Faça clique em **Iniciar**, seleccione a opção **Definições** e **Ligações de acesso telefónico e de rede**. É apresentada a janela Ligações de acesso telefónico e de rede.
- 2. Faça clique com a tecla direita do rato na ligação de rede pretendida e, em seguida, seleccione a opção **Propriedades**.
- 3. Verifique se os componentes necessários indicados em seguida aparecem na lista. Se já estiverem instalados, avance para o próximo capítulo.

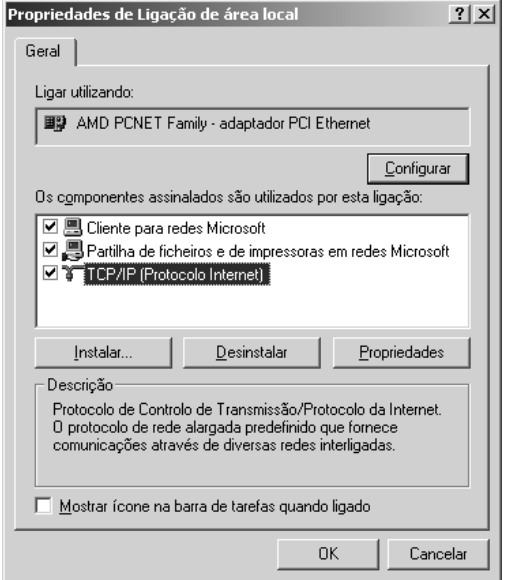

A tabela seguinte indica os componentes necessários para configurar a interface de rede com o EpsonNet Config.

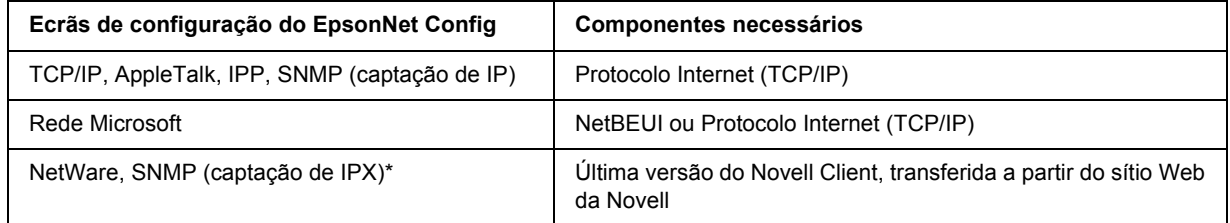

\* Apenas para impressoras que suportem a impressão baseada em filas NetWare

*Nota para utilizadores de impressoras que suportem a impressão baseada em filas NetWare: Não execute o Novell Client for Windows 95/98 Versão 3.00 nem o Novell Client for Windows NT Versão 4.50 com os seguintes modos: modo de servidor de impressão NetWare 3.x/4.x Bindery, modo de impressora remota NetWare 3.x, modo de impressora remota NetWare 4.x Bindery e modo de impressora remota NetWare 4.x/5.x NDS.*

A tabela seguinte indica os componentes necessários para a impressão em rede.

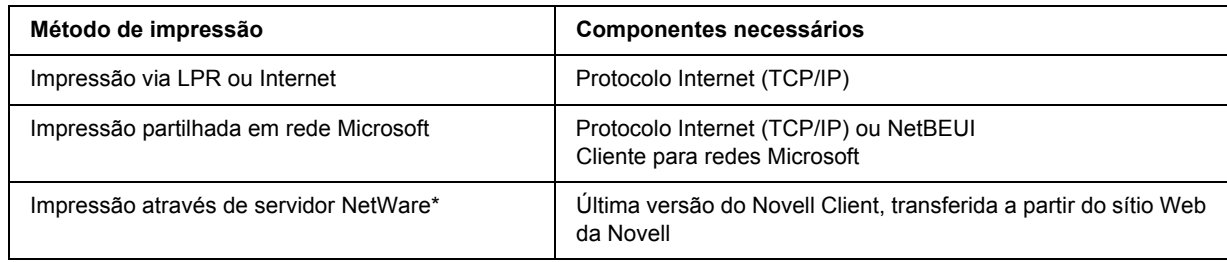

\* Se estiver a utilizar uma impressora que não suporte a impressão baseada em filas NetWare, imprima através do servidor NetWare utilizando o EpsonNet NDPS Gateway.

4. Se os componentes necessários não constarem da lista, faça clique em **Instalar** para os instalar, conforme se descreve em seguida.

Impressão via LPR ou Internet:

Seleccione **Protocolo** e faça clique em **Adicionar**. Na caixa de diálogo Seleccionar protocolo de rede, seleccione **Protocolo Internet (TCP/IP)** e faça clique em **OK**.

Impressão partilhada em rede Microsoft:

Para utilizar o Protocolo Internet, consulte a descrição apresentada anteriormente para instalar o protocolo Internet (TCP/IP).

Para utilizar NetBEUI, seleccione **Protocolo** e faça clique em **Adicionar**. Seleccione **Protocolo NetBEUI** e faça clique em **OK**.

Seleccione a opção **Cliente** e faça clique em **Adicionar**. Seleccione **Cliente para redes Microsoft** e, em seguida, faça clique em **OK**.

Impressão através de servidor NetWare:

Descarregue a última versão do Novell Client a partir do sítio Web da Novell e instale-o no computador. Certifique-se de que instala também o protocolo IP ou IPX. Para informações mais pormenorizadas, consulte o sítio Web da Novell.

5. Impressão via LPR, Internet e impressão partilhada em rede Microsoft: Faça clique duas vezes em **Protocolo Internet (TCP/IP)** no menu Configuração para abrir a caixa de diálogo Propriedades de TCP/IP. Defina o endereço de IP, a máscara de sub-rede, etc. e faça clique em **OK**.

6. Reinicie o computador.

Os componentes necessários estão instalados. Avance para a secção ["Ligar a Interface de Rede à Rede" na](#page-35-1)  [página 36.](#page-35-1)

## <span id="page-31-0"></span>*Windows NT 4.0*

No caso do Windows NT 4.0, execute as operações apresentadas em seguida para instalar os componentes necessários.

- 1. Faça clique em **Iniciar**, seleccione a opção **Definições** e **Painel de Controlo**.
- 2. Faça clique duas vezes na tecla **Rede** do painel de controlo.
- 3. Verifique se os componentes necessários indicados em seguida aparecem na lista. Se já estiverem instalados, avance para o próximo capítulo.

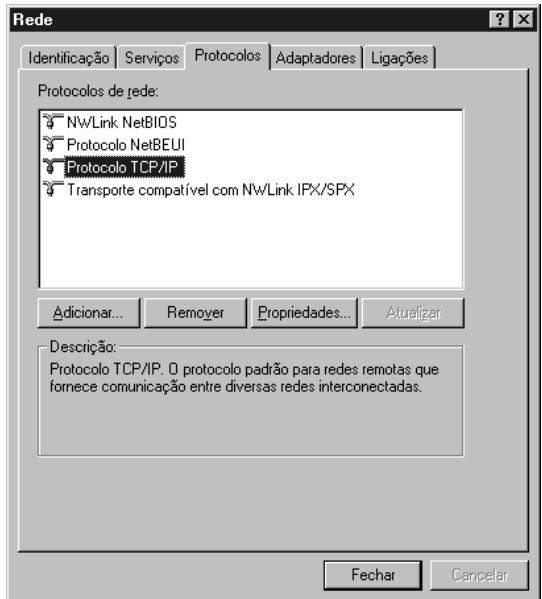

A tabela seguinte indica os componentes necessários para configurar a interface de rede com o EpsonNet Config.

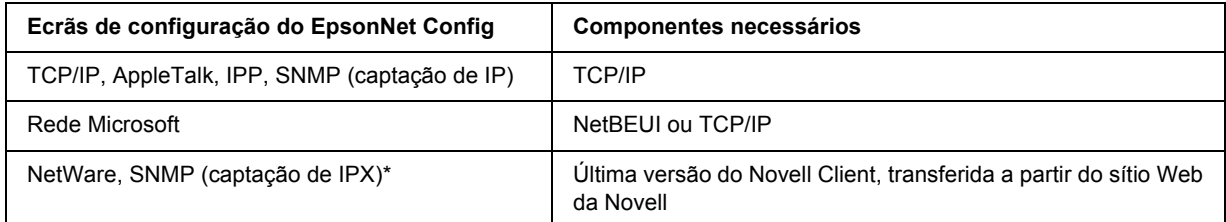

\* Apenas para impressoras que suportem a impressão baseada em filas NetWare

#### *Nota para utilizadores de impressoras que suportem a impressão baseada em filas NetWare:*

*Não execute o Novell Client for Windows 95/98 Versão 3.00 nem o Novell Client for Windows NT Versão 4.50 com os seguintes modos: modo de servidor de impressão NetWare 3.x/4.x Bindery, modo de impressora remota NetWare 3.x, modo de impressora remota NetWare 4.x Bindery e modo de impressora remota NetWare 4.x/5.x NDS.*

A tabela seguinte indica os componentes necessários para a impressão em rede.

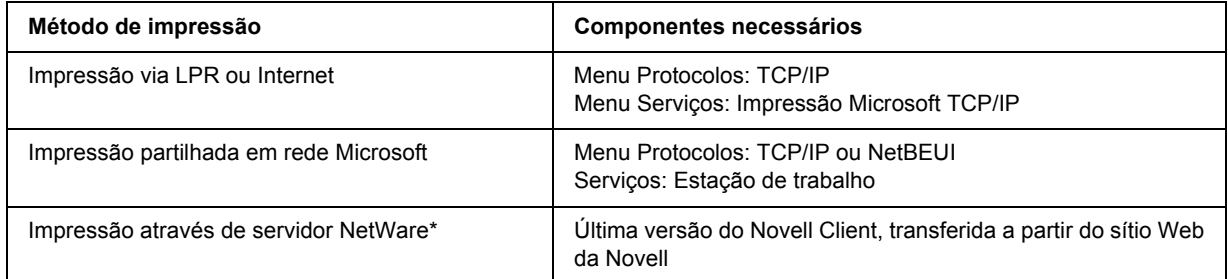

\* Se estiver a utilizar uma impressora que não suporte a impressão baseada em filas NetWare, imprima através do servidor NetWare utilizando o EpsonNet NDPS Gateway.

4. Se os componentes necessários não constarem da lista, faça clique em **Adicionar** para os instalar, conforme se descreve em seguida.

Impressão via LPR ou Internet:

Seleccione o separador **Protocolos** e faça clique em **Adicionar**. Seleccione **TCP/IP** na lista e, em seguida, faça clique em **OK**. Defina o endereço de IP, a máscara de sub-rede, etc. e faça clique em **OK**. Seleccione o separador **Serviços** e faça clique em **Adicionar**. Seleccione **Impressão Microsoft TCP/IP** na lista e faça clique em **OK**.

Impressão partilhada em rede Microsoft:

Para utilizar o TCP/IP, consulte a descrição apresentada anteriormente para instalar o protocolo TCP/IP. Para utilizar NetBEUI, seleccione o separador **Protocolos** e faça clique em **Adicionar**. Seleccione **NetBEUI** na lista e, em seguida, faça clique em **OK**.

Seleccione o separador **Serviços** e faça clique em **Adicionar**. Seleccione **Estação de trabalho** na lista e, em seguida, faça clique em **OK**.

Impressão através de servidor NetWare:

Descarregue a última versão do Novell Client a partir do sítio Web da Novell e instale-o no computador. Certifique-se de que instala também o protocolo IP ou IPX. Para informações mais pormenorizadas, consulte o sítio Web da Novell.

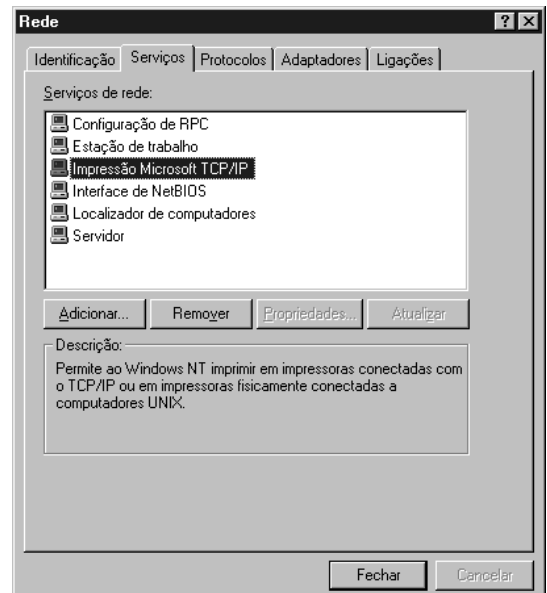

#### 5. Reinicie o computador.

Os componentes necessários estão instalados. Avance para a secção ["Ligar a Interface de Rede à Rede" na](#page-35-1)  [página 36.](#page-35-1)

## <span id="page-34-0"></span>*Macintosh*

Execute as operações apresentadas em seguida para atribuir ao Macintosh um endereço de IP, máscara de sub-rede, etc.

#### *Nota:*

*Para imprimir com o protocolo AppleTalk e configurar a interface de rede com o EpsonNet Config para Macintosh, seleccione a opção Ethernet ou Ethernet incorporada no painel de controlo AppleTalk ou no separador AppleTalk. Em seguida, configure a interface de rede com o EpsonNet Config para Macintosh.* 

## *Mac OS X*

- 1. No menu da maçã, seleccione a opção **Preferências do sistema**.
- 2. Abra o painel de controlo **Rede**. Faça clique no separador **TCP/IP**.

#### *Nota:*

*Em Mac OS X 10.5, seleccione Ethernet para o método de ligação no painel de controlo Rede , seleccione o método a atribuir ao endereço IP no menu Configurar e, em seguida, atribua o endereço IP.* 

- 3. Seleccione a opção **Ethernet incorporada** na lista pendente Mostrar.
- 4. Defina um endereço de IP e altere outras definições, se necessário.
- 5. Faça clique em **Aplicar agora** para guardar quaisquer definições alteradas.

Avance para a secção ["Ligar a Interface de Rede à Rede" na página 36.](#page-35-1)

#### *Mac OS 9*

- 1. No menu da maçã, seleccione **Painel de Controlo** e **TCP/IP**.
- 2. Em Connect via (Ligação via), seleccione a opção **Ethernet**.
- 3. Defina um endereço de IP e altere outras definições, se necessário.
- 4. Feche a caixa de diálogo para guardar quaisquer definições alteradas.

Avance para a secção ["Ligar a Interface de Rede à Rede" na página 36.](#page-35-1)

# <span id="page-35-0"></span>*Configurar a Interface de Rede*

## <span id="page-35-1"></span>*Ligar a Interface de Rede à Rede*

Para ligar a interface de rede à rede, execute as operações apresentadas em seguida.

- 1. Certifique-se de que a impressora está desactivada.
- 2. Ligue uma extremidade do cabo de rede ao conector RJ-45 da interface de rede e a outra extremidade à rede.

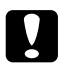

#### c *Importante:*

❏ *Para evitar problemas de funcionamento, tem de utilizar um cabo blindado de par entrelaçado de Categoria 5 para ligar a interface de rede.*

- ❏ *Não ligue nem desligue o cabo de rede com a impressora ligada.*
- ❏ *Não ligue a interface de rede e o computador directamente um ao outro. Utilize um concentrador (hub) para ligar a interface de rede à rede.*

#### *Nota:*

*Pode utilizar as ligações 10Base-T e 100Base-TX. (em alguns modelos, a ligação 1000Base-T também é suportada.) Se imprimir muitos dados, recomenda-se a utilização de uma velocidade superior com pouco tráfego na rede.*

3. Ligue a impressora. Depois de os indicadores luminosos de estado se apagarem, imprima uma folha de configuração da rede.

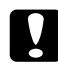

#### c *Importante:*

*Depois de desligar a impressora, aguarde que os indicadores luminosos de estado se apaguem antes de voltar a ligá-la; caso contrário, a interface de rede poderá não funcionar correctamente.*

#### *Nota para Mac OS X 10.2.4 ou posterior:*

*Uma vez que a impressora suporta Bonjour/Rendezvous e que esta definição está activada por predefinição, pode utilizar a impressora em rede, bastando para isso ligá-la à rede. Se quiser desactivar a definição Bonjour/Rendezvous, utilize o painel de controlo da impressora. Para mais informações, consulte ["Definir um Endereço de IP no Painel de Controlo da Impressora" na página 179](#page-178-2) ou ["Definir](#page-182-1)  [um Endereço de IP no Painel de Controlo da Impressora \(Impressoras de jacto de tinta de grande](#page-182-1)  [formato\)" na página 183.](#page-182-1)*

Já pode configurar a interface de rede para utilização numa rede TCP/IP e instalar o controlador de impressão.

Se estiver a utilizar o Windows, consulte ["Configurar a Interface de Rede \(para Utilizadores de Windows\)"](#page-36-0)  [na página 37](#page-36-0).

Se estiver a utilizar Macintosh, consulte ["Configurar a Interface de Rede \(para Utilizadores de Macintosh\)"](#page-40-0)  [na página 41](#page-40-0).
# *Configurar a Interface de Rede (para Utilizadores de Windows)*

Configure a interface de rede para utilização numa rede TCP/IP e instale o controlador de impressão no computador.

- 1. Introduza o CD-ROM do software no respectivo leitor.
- 2. A janela de instalação do software abre automaticamente.

Se a janela de instalação do software não for apresentada, faça clique duas vezes em **EPSETUP.EXE** no CD-ROM.

- 3. Faça clique em **Instalação do Utilizador** se esta opção aparecer.
- 4. Certifique-se de que todas as aplicações estão encerradas e faça clique na tecla **Instalação fácil**.
- 5. Seleccione a opção **Rede**.

#### *Nota:*

*Se a impressora estiver ligada ao computador através de um cabo USB ou de um cabo paralelo, seleccione Local. Em seguida, siga as instruções apresentadas no ecrã.*

6. Se pretender instalar outro software para além do controlador de impressão, seleccione as respectivas opções. Faça clique na tecla **Instalar** e siga as instruções apresentadas no ecrã.

#### *Nota:*

- ❏ *Se a tecla Personalizado aparecer no ecrã, faça clique nela em primeiro lugar e, em seguida, seleccione o software que pretende instalar.*
- ❏ *Se a janela Alerta de Segurança do Windows aparecer, faça clique na tecla Desbloquear; caso contrário, a impressora não será apresentada no ecrã do EpsonNet EasyInstall.*

7. O EpsonNet EasyInstall inicia. Seleccione a impressora e faça clique na tecla **Seguinte**.

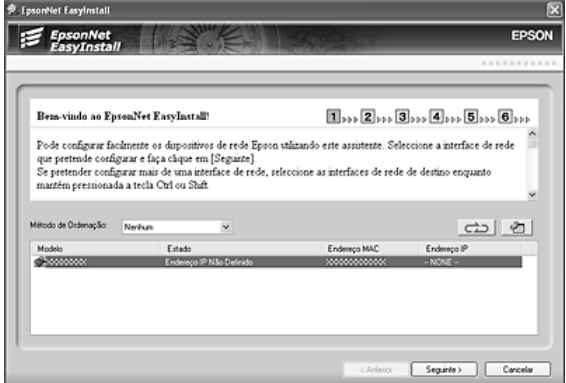

8. Seleccione um método para definir o endereço de IP. Se seleccionar **Automático**, o DHCP fica disponível e atribui um endereço de IP automaticamente. Se pretender definir o endereço de IP manualmente, seleccione **Manual** e, em seguida, introduza o endereço de IP, a máscara de sub-rede e a porta de ligação (gateway) predefinida. Faça clique na tecla **Seguinte**.

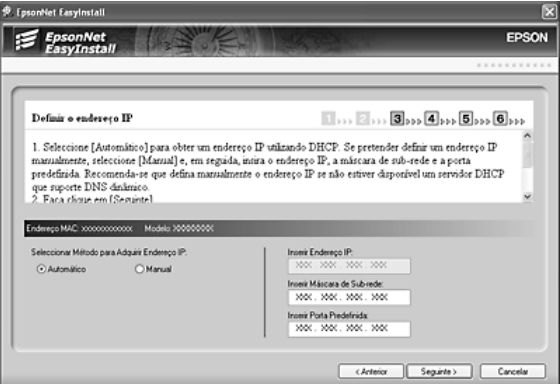

9. Confirme as definições efectuadas e faça clique na tecla **Seguinte**.

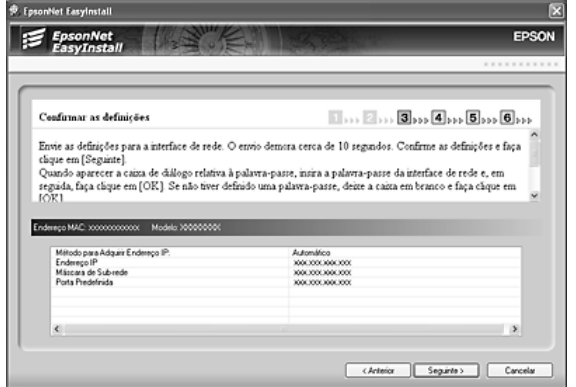

10. Seleccione a impressora com o endereço de IP que acaba de definir e faça clique na tecla **Seguinte** para instalar o controlador de impressão.

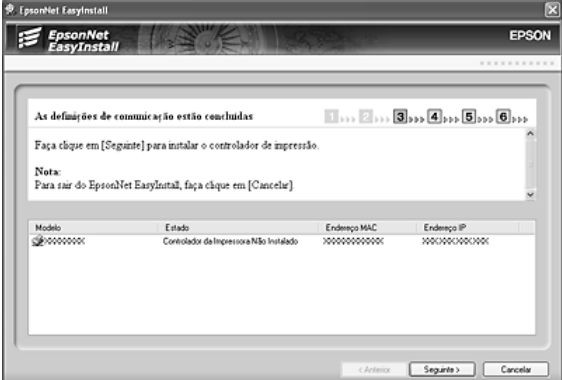

11. Introduza o nome da impressora. Se pretender definir a impressora como impressora predefinida, seleccione a opção **Utilizar como impressora predefinida**. Faça clique na tecla **Seguinte**.

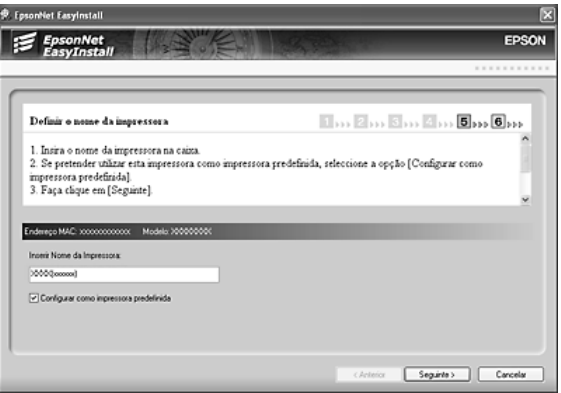

#### *Nota:*

*Se a janela Alerta de Segurança do Windows aparecer, faça clique na tecla Desbloquear.*

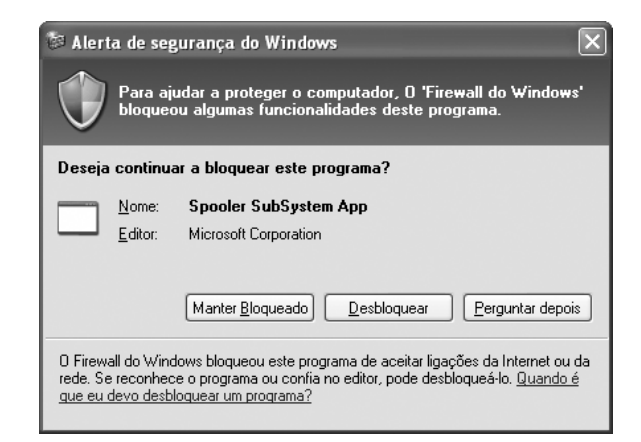

12. Seleccione **Sim** se pretender imprimir uma página de teste; caso contrário, seleccione **Não**. Faça clique na tecla **Seguinte**.

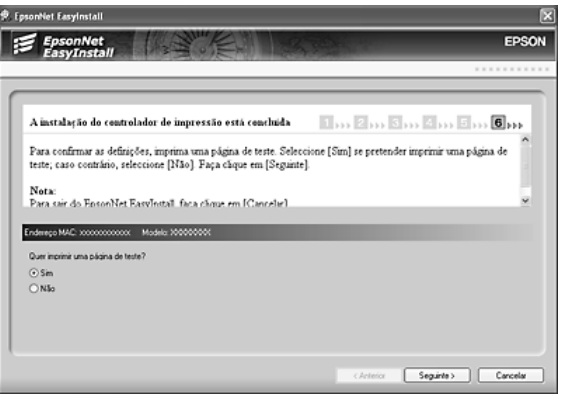

13. Faça clique na tecla **Concluir** e siga as instruções apresentadas no ecrã para terminar a instalação.

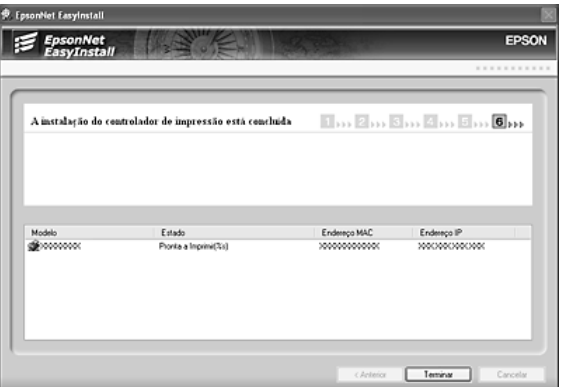

Já pode utilizar a impressora na rede TCP/IP.

# *Configurar a Interface de Rede (para Utilizadores de Macintosh)*

Configure a interface de rede para utilização numa rede TCP/IP e instale o controlador de impressão no computador.

#### *Nota:*

*Esta secção contém instruções relativas ao Mac OS X. As instruções são praticamente as mesmas para o Mac OS 9.*

1. Introduza o CD-ROM do software no respectivo leitor.

A pasta **EPSON** abre automaticamente.

- 2. Faça clique duas vezes no ícone do sistema operativo adequado na pasta **EPSON**.
- 3. Certifique-se de que todas as aplicações estão encerradas e faça clique na tecla **Instalação fácil**.
- 4. Seleccione a opção **Rede**.

#### *Nota:*

*Se a impressora estiver ligada ao computador através de um cabo USB ou paralelo, seleccione Local e siga as instruções apresentadas no ecrã.*

- 5. Faça clique na tecla **Instalar** e siga as instruções apresentadas no ecrã.
- 6. O EpsonNet EasyInstall inicia. Seleccione a impressora e faça clique na tecla **Seguinte**.

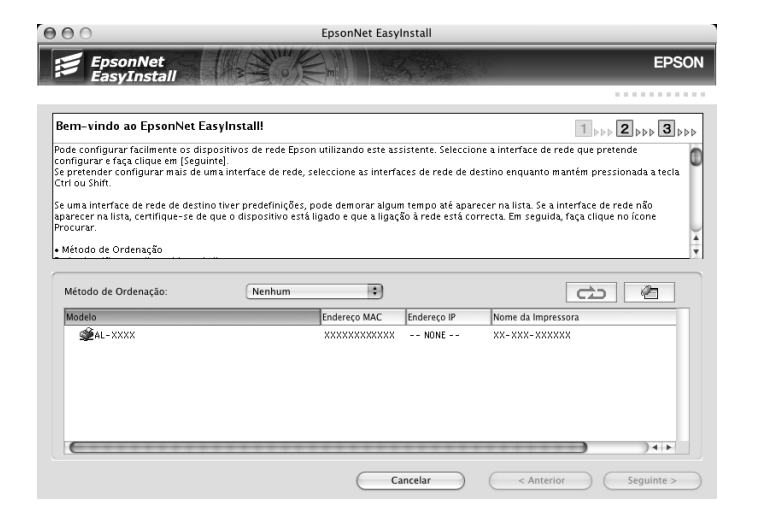

7. Seleccione um método para definir o endereço de IP. Se seleccionar **Automático**, o DHCP fica disponível e atribui um endereço de IP automaticamente. Se pretender definir o endereço de IP manualmente, seleccione **Manual** e, em seguida, introduza o endereço de IP, a máscara de sub-rede e a porta de ligação (gateway) predefinida. Faça clique na tecla **Seguinte**.

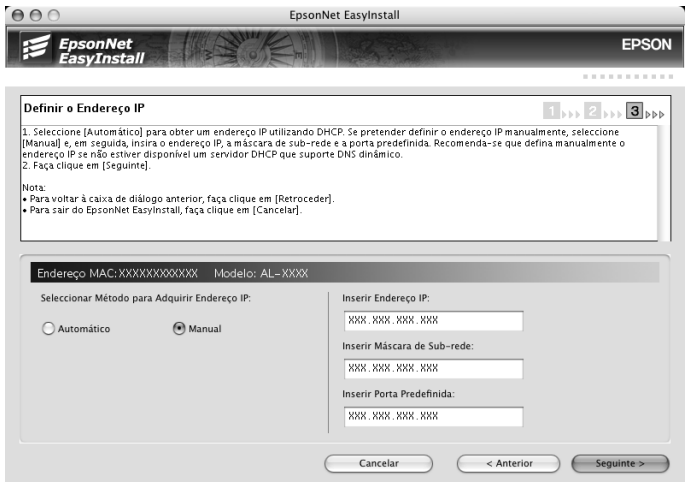

8. Verifique as definições efectuadas e faça clique na tecla **Seguinte**.

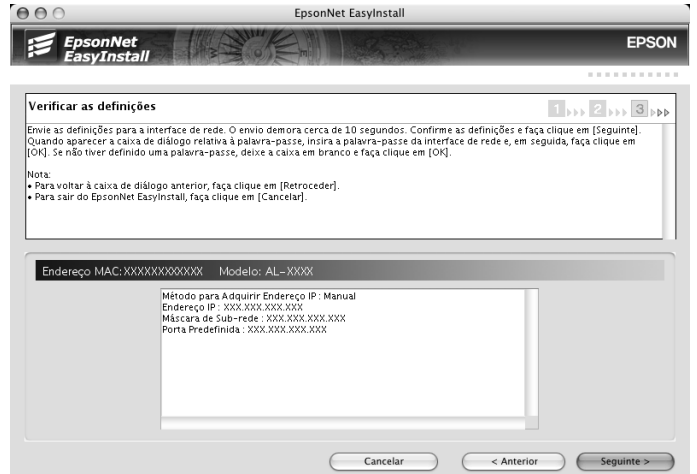

9. Faça clique na tecla **Concluir** e siga as instruções apresentadas no ecrã para terminar a instalação.

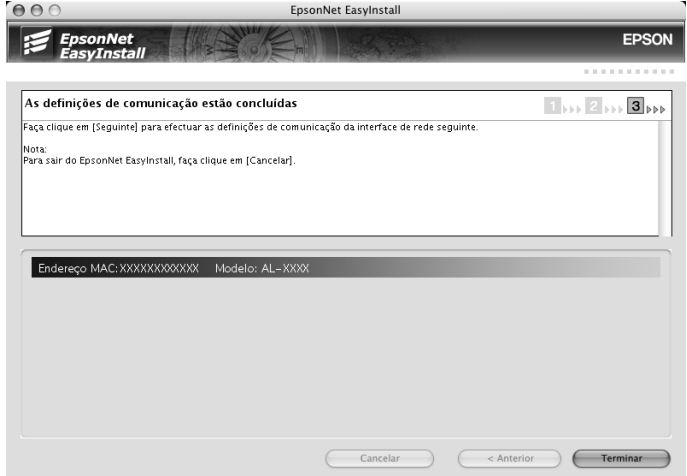

Em seguida, é necessário configurar a impressora. Execute as operações apresentadas em seguida.

## *Configurar a impressora*

## *Mac OS X 10.5*

- 1. Abra as **Preferências do sistema**.
- 2. Abra **Imprimir e Fax**.
- 3. Faça clique na tecla **+** para adicionar uma nova impressora.
- 4. Seleccione o modelo de impressora pretendido que está ligado através de Bonjour.

#### *Nota:*

*Se a impressora que está a utilizar não aparecer com a ligação pretendida, faça clique em Mais impressoras, seleccione a ligação pretendida na lista pendente e, em seguida, seleccione o modelo da impressora.*

5. Faça clique em **Adicionar**.

Já pode utilizar a impressora na rede TCP/IP.

#### *Nota:*

*Se o produto que está a utilizar suportar a função de digitalização, consulte o Guia do Utilizador do produto para saber como efectuar as definições.*

## *Mac OS X 10.4 ou inferior*

- 1. Abra a pasta **Aplicações**.
- 2. Abra a pasta **Utilitários**.
- 3. Seleccione **Centro de impressão** (Mac OS X 10.2 ou anterior) ou **Utilitário de configuração da impressora** (Mac OS X 10.3 ou posterior) para os abrir e faça clique em **Adicionar**.
- 4. No Mac OS X 10.4, seleccione o modelo da impressora ligada através de Bonjour. No Mac OS X 10.2 ou 10.3, seleccione **Rendezvous** na lista pendente e, em seguida, seleccione o modelo da impressora na lista.

## *Nota:*

*No Mac OS X 10.4, se não aparecer a impressora que está a utilizar com a ligação pretendida, faça clique em Mais impressoras, seleccione a ligação pretendida na lista pendente e, em seguida, seleccione o modelo da impressora.*

5. Faça clique em **Adicionar**.

Já pode utilizar a impressora na rede TCP/IP.

#### *Nota:*

*Se o produto que está a utilizar suportar a função de digitalização, consulte o Guia do Utilizador do produto para saber como efectuar as definições.*

## *Mac OS 9*

- 1. Seleccione o **Selector de Recursos** no menu da maçã.
- 2. Faça clique no ícone da impressora.
- 3. Seleccione a zona que contém a impressora.
- 4. Seleccione o nome da impressora na lista.
- 5. Certifique-se de que o **AppleTalk** está activado.
- 6. Feche o **Selector de Recursos**.

Já pode utilizar a impressora na rede TCP/IP.

# *Instalar o Controlador de Impressão*

# *Acerca da Instalação do Controlador de Impressão*

Para imprimir numa impressora de rede, é necessário instalar o controlador de impressão no computador. Consulte, neste capítulo, a secção relativa ao sistema operativo que utiliza.

## *Windows Vista*

Em Windows Vista, o processo de instalação do controlador de impressão varia consoante o método de impressão pretendido. A Epson recomenda a impressão com o EpsonNet Print. Consulte ["Windows](#page-144-0)  [Vista/XP/Server 2003/2000/NT 4.0" na página 145](#page-144-0).

## *Impressão LPR*

## *Nota:*

*Se estiver a utilizar o EpsonNet Print, o processo de configuração é diferente. Para mais informações, consulte ["Acerca do EpsonNet Print" na página 143](#page-142-0).*

- 1. Faça clique em **Iniciar**, **Painel de Controlo** e **Impressora**.
- 2. Faça clique em **Adicionar uma impressora** para iniciar o assistente Adicionar impressora.
- 3. Faça clique em **Adicionar uma impressora local**.

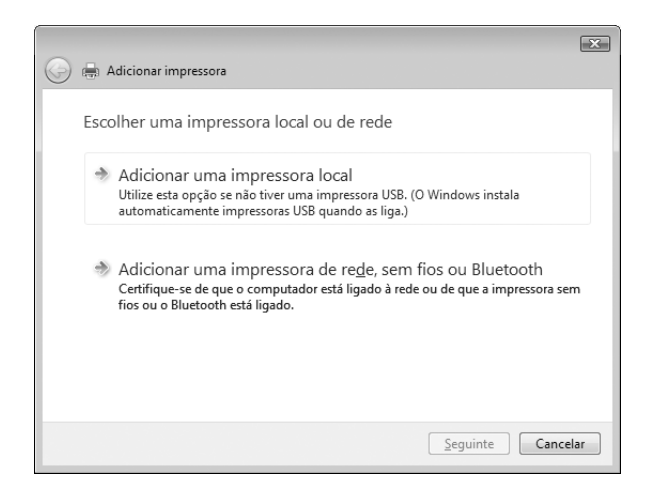

4. Seleccione **Criar uma nova porta** e, em seguida, seleccione **Standard TCP/IP Port** na lista. Faça clique em **Seguinte**.

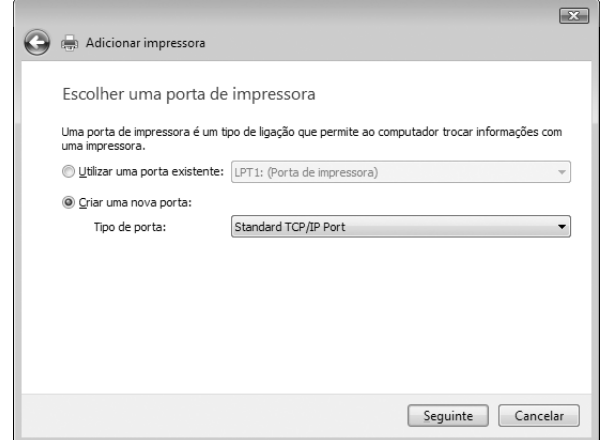

5. Introduza o endereço de IP da interface de rede e, em seguida, faça clique em **Seguinte**.

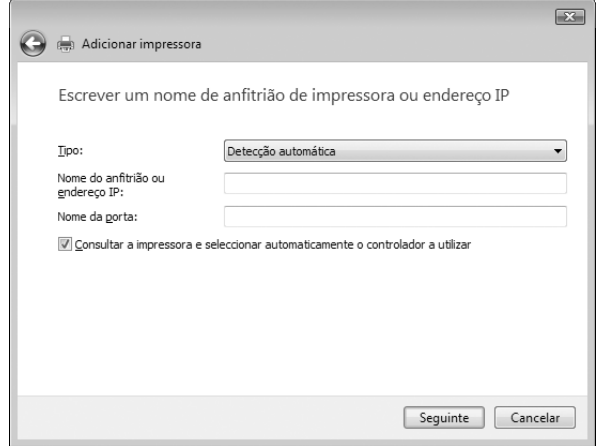

6. Se ocorrer um erro, é apresentada a caixa de diálogo que se segue. Seleccione a opção **Padrão** e, em seguida, faça clique em **EPSON Network Printer**. Faça clique em **Seguinte**.

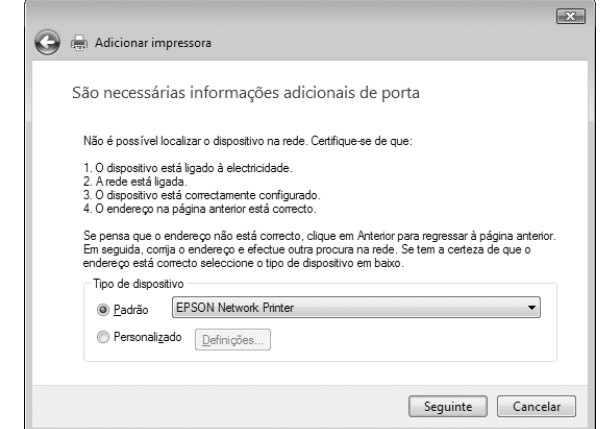

- 7. Faça clique em **Concluir**.
- 8. Para instalar o controlador de impressão, consulte ["Instalar um controlador de impressão" na página 55.](#page-54-0)

## *Impressão via Internet*

- 1. Faça clique em **Iniciar**, **Painel de Controlo** e **Impressora**.
- 2. Faça clique em **Adicionar uma impressora** para iniciar o assistente Adicionar impressora.
- 3. Faça clique em **Adicionar uma impressora de rede, sem fios ou Bluetooth**.
- 4. Faça clique em **A impressora desejada não está na lista**.
- 5. Seleccione a opção **Adicionar uma impressora com um nome de anfitrião ou endereço TCP/IP** e faça clique em **Seguinte**.
- 6. Introduza o URL do dispositivo de destino na caixa **Nome Anfitrião** ou **Endereço de IP** com o formato indicado em seguida. O URL deve ser igual ao URL que definiu na página de configuração de IPP do EpsonNet Config.

http://endereço de IP da interface de rede:631/nome da impressora

Exemplo: http://192.168.100.201:631/Impressora\_EPSON\_IPP

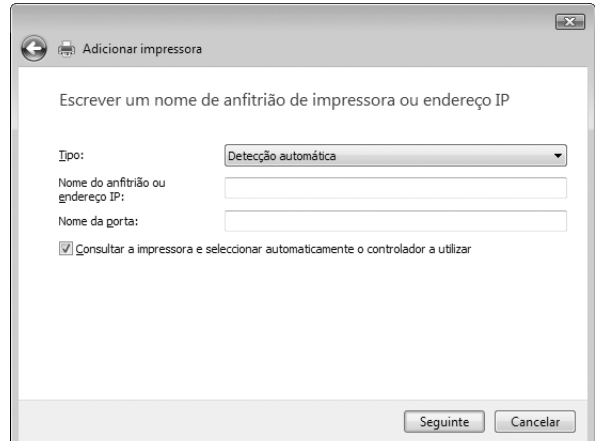

#### *Nota:*

*Para verificar o endereço de IP da interface de rede, utilize o EpsonNet Config. Para mais informações, consulte ["Acerca do EpsonNet Config" na página 113.](#page-112-0)*

7. Siga as instruções apresentadas no ecrã para configurar o dispositivo. Se necessário, consulte ["Instalar](#page-54-0)  [um controlador de impressão" na página 55.](#page-54-0)

## *Instalar um controlador de impressão*

- 1. Introduza o CD-ROM de software fornecido com o dispositivo.
- 2. Se o ecrã de instalação do software EPSON aparecer, feche-o.
- 3. Faça clique em **Disco**. É apresentada a caixa de diálogo Instalar a partir de disco.
- 4. Faça clique em **Procurar**.
- 5. Em Unidades, seleccione o leitor de CD-ROM e faça clique duas vezes na pasta **WINVISTA\_XP\_2K**. Faça clique em **Abrir**.
- 6. Faça clique em **OK** na caixa de diálogo Instalar a partir de disco.
- 7. Seleccione o modelo do dispositivo e faça clique em **Seguinte**.

#### *Nota:*

*Se o Assistente Adicionar impressora pedir para seleccionar Manter controlador existente ou Substituir o controlador existente, certifique-se de que selecciona a opção Substituir o controlador existente.*

8. Faça clique em **Concluir** e siga as instruções apresentadas no ecrã para terminar a instalação.

## *Utilizar o comando NET USE*

Se estiver a utilizar o Windows Vista/XP/2000/Server 2003/NT e o NetBIOS para ligar o dispositivo, recomenda-se que utilize o comando NET USE da seguinte forma:

- 1. Faça clique em **Iniciar**, **Painel de Controlo** e **Ver estado da rede e tarefas** ou faça clique duas vezes em **Centro de Rede e Partilha**.
- 2. Faça clique em **Ver Estado** e, em seguida, faça clique na tecla **Propriedades**.

#### *Nota:*

*Se o ecrã Controlo de conta de utilizador aparecer, faça clique na tecla Continuar.*

- 3. Certifique-se de que **Cliente para redes Microsoft** está instalado. Se não estiver instalado, faça clique em **Instalar** para o instalar.
- 4. Abra uma linha de comandos e introduza o comando seguinte.

NET USE porta da impressora: \\nome NetBIOS da interface de rede\nome de dispositivo da interface de rede

#### *Seleccionar a porta*

- 1. Faça clique em **Iniciar**, seleccione a opção **Painel de Controlo**, faça clique em **Impressoras e outro hardware** e, depois, faça clique em **Impressoras e faxes**.
- 2. Faça clique com a tecla direita do rato no ícone da impressora e, em seguida, seleccione a opção **Propriedades**.
- 3. Faça clique no separador **Portas** e seleccione a porta que definiu utilizando o comando NET USE.

## *Windows XP*

Em Windows XP, o processo de instalação do controlador de impressão varia consoante o método de impressão pretendido. A Epson recomenda a impressão com o EpsonNet Print. Consulte ["Windows](#page-144-0)  [Vista/XP/Server 2003/2000/NT 4.0" na página 145](#page-144-0).

## *Impressão LPR*

#### *Nota:*

*Se estiver a utilizar o EpsonNet Print, o processo de configuração é diferente. Para mais informações, consulte ["Acerca do EpsonNet Print" na página 143](#page-142-0).*

- 1. Faça clique em **Iniciar**, seleccione a opção **Painel de Controlo**, faça clique em **Impressoras e outro hardware** e, depois, faça clique em **Impressoras e faxes**.
- 2. Em **Tarefas da impressora**, faça clique em **Adicionar uma impressora**, para iniciar o Assistente Adicionar impressora e, em seguida, faça clique em **Seguinte**.
- 3. Faça clique em **Impressora local ligada a este computador**, desactive a opção **Detectar e instalar a minha impressora Plug and Play automaticamente** e, em seguida, faça clique em **Seguinte**.

#### *Nota:*

*Tem de desactivar a opção Detectar e instalar a minha impressora Plug and Play automaticamente, porque a impressora está ligada directamente à rede e não a um computador com Windows XP.*

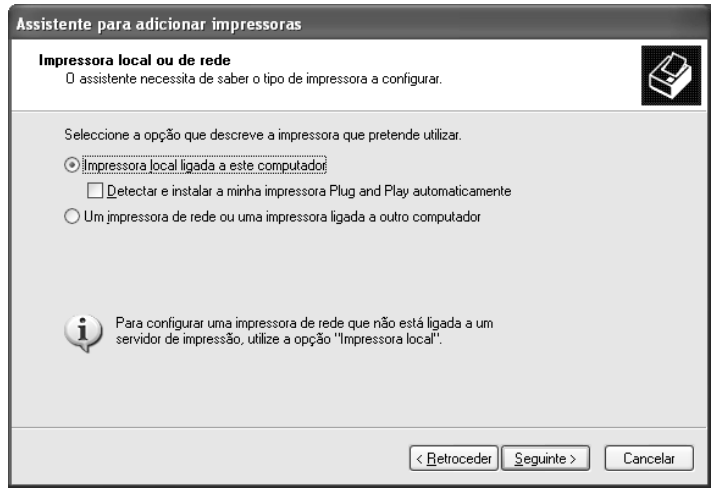

4. Seleccione **Criar uma nova porta** e, em seguida, seleccione **Standard TCP/IP Port** na lista. Faça clique em **Seguinte**.

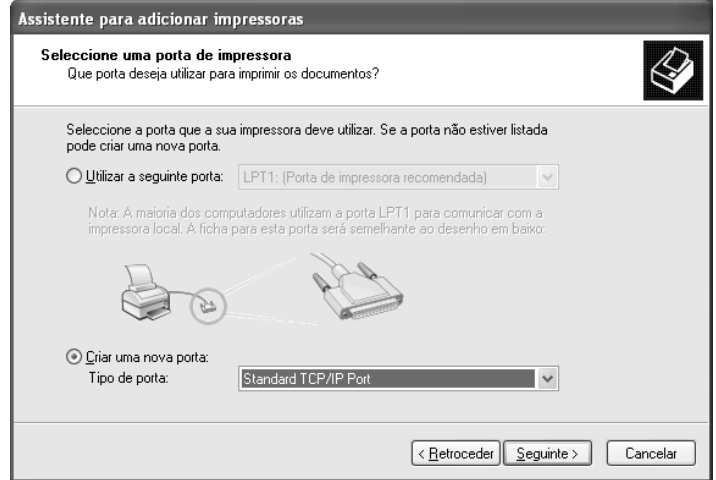

5. Introduza o endereço de IP da interface de rede e, em seguida, faça clique em **Seguinte**.

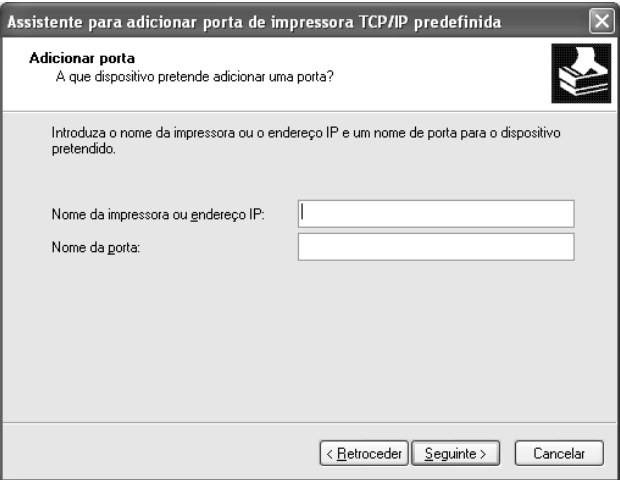

6. Se ocorrer um erro, é apresentada a caixa de diálogo que se segue. Seleccione a opção **Padrão** e, em seguida, faça clique em **EPSON Network Printer**. Faça clique em **Seguinte**.

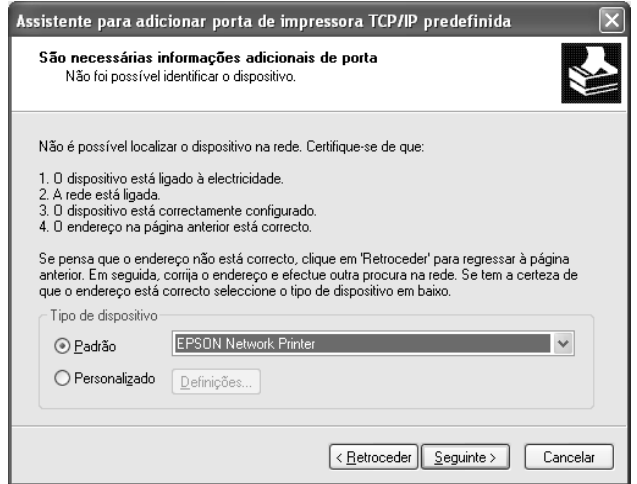

- 7. Faça clique em **Concluir**.
- 8. Para instalar o controlador de impressão, consulte ["Instalar um controlador de impressão" na página 55.](#page-54-0)

## *Impressão via Internet*

- 1. Faça clique em **Iniciar**, seleccione a opção **Painel de Controlo**, faça clique em **Impressoras e outro hardware** e, depois, faça clique em **Impressoras e faxes**.
- 2. Em **Tarefas da impressora**, faça clique em **Adicionar uma impressora**, para iniciar o Assistente Adicionar impressora e, em seguida, faça clique em **Seguinte**.
- 3. Faça clique em **Uma impressora de rede ou uma impressora ligada a outro computador** e faça clique em **Seguinte**.
- 4. Seleccione a opção **Ligar a uma impressora na Internet ou numa rede doméstica ou de um escritório**.
- 5. Introduza o URL da impressora de destino com o formato indicado em seguida. O URL deve ser igual ao URL que definiu na página de configuração de IPP do EpsonNet Config.

http://endereço de IP da impressora:631/nome da impressora

Exemplo: http://192.168.100.201:631/Impressora\_EPSON\_IPP

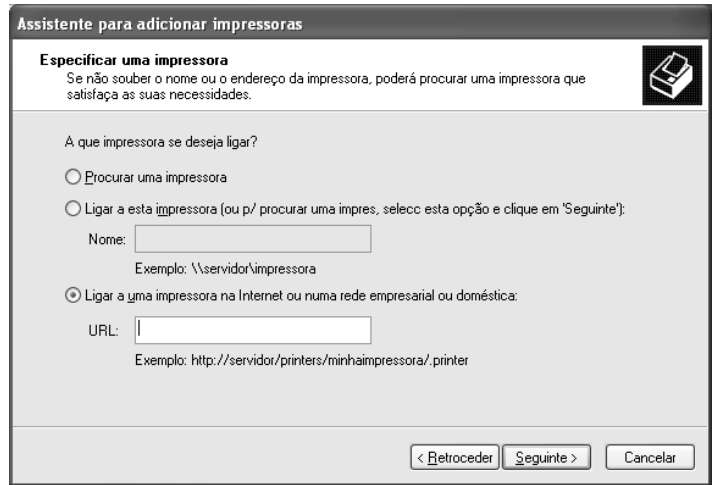

## *Nota:*

*Para verificar o endereço de IP da interface de rede, utilize o EpsonNet Config. Para mais informações, consulte ["Acerca do EpsonNet Config" na página 113.](#page-112-0)*

6. Siga as instruções apresentadas no ecrã para configurar a impressora. Se necessário, consulte ["Instalar](#page-54-0)  [um controlador de impressão" na página 55.](#page-54-0)

## *Impressão partilhada em rede Microsoft*

- 1. Faça clique em **Iniciar**, seleccione a opção **Painel de Controlo**, faça clique em **Impressoras e outro hardware** e, depois, faça clique em **Impressoras e faxes**.
- 2. Em **Tarefas da impressora**, faça clique em **Adicionar uma impressora**, para iniciar o Assistente Adicionar impressora e, em seguida, faça clique em **Seguinte**.
- 3. Faça clique em **Uma impressora de rede ou uma impressora ligada a outro computador** e faça clique em **Seguinte**.
- 4. Seleccione a opção **Procurar uma impressora** e, em seguida, faça clique em **Seguinte**.
- 5. Introduza o seguinte na caixa Impressora ou seleccione a impressora que pretende utilizar na lista Impressoras partilhadas e faça clique em **Seguinte**.

\\nome NetBIOS da interface de rede\nome de dispositivo da interface de rede

6. Siga as instruções apresentadas no ecrã para configurar a impressora. Se necessário, consulte ["Instalar](#page-54-0)  [um controlador de impressão" na página 55.](#page-54-0)

## <span id="page-54-0"></span>*Instalar um controlador de impressão*

- 1. Introduza no leitor o CD-ROM de software fornecido com a impressora.
- 2. Feche a janela de instalação do software, se for apresentada.
- 3. Faça clique em **Disco**. É apresentada a caixa de diálogo Instalar a partir de disco.
- 4. Faça clique em **Procurar**.
- 5. Em Unidades, seleccione o leitor de CD-ROM e faça clique duas vezes na pasta **WINVISTA\_XP\_2K** ou **WINXP\_2K**. Faça clique em **Abrir**.
- 6. Faça clique em **OK** na caixa de diálogo Instalar a partir de disco.
- 7. Seleccione o modelo da impressora e, em seguida, faça clique em **Seguinte**.

#### *Nota:*

*Se o Assistente Adicionar impressora pedir para seleccionar Manter controlador existente ou Substituir o controlador existente, certifique-se de que selecciona a opção Substituir o controlador existente.*

8. Faça clique em **Concluir** e siga as instruções apresentadas no ecrã para terminar a instalação.

Quando imprimir utilizando a impressão partilhada de rede Microsoft em Windows XP/Server 2003/2000/NT, consulte ["Utilizar o comando NET USE" na página 55](#page-54-1) para obter mais informações.

## <span id="page-54-1"></span>*Utilizar o comando NET USE*

Se estiver a utilizar o Windows XP/Server 2003/2000/NT e o NetBIOS para ligar a impressora, recomenda-se que utilize o comando NET USE da seguinte forma:

- 1. Faça clique em **Iniciar**, seleccione a opção **Painel de Controlo** e, em seguida, **Ligações de rede e Internet** e **Ligações de rede**.
- 2. Em **LAN ou Internet de alta velocidade**, faça clique no ícone **Ligação de área local**.
- 3. Em **Tarefas de rede**, faça clique em **Alterar definições desta ligação**.
- 4. Certifique-se de que **Cliente para redes Microsoft** está instalado. Se não estiver instalado, faça clique em **Instalar** para o instalar.
- 5. Abra uma linha de comandos e introduza o comando seguinte.

NET USE porta da impressora: \\nome NetBIOS da interface de rede\nome de dispositivo da interface de rede

### *Seleccionar a porta*

- 1. Faça clique em **Iniciar**, seleccione a opção **Painel de Controlo**, faça clique em **Impressoras e outro hardware** e, depois, faça clique em **Impressoras e faxes**.
- 2. Faça clique com a tecla direita do rato no ícone da impressora e, em seguida, seleccione a opção **Propriedades**.
- 3. Faça clique no separador **Portas** e seleccione a porta que definiu utilizando o comando NET USE.

## *Windows Me/98*

Em Windows Me/98, o processo de instalação do controlador de impressão varia consoante o método de impressão pretendido. A Epson recomenda a impressão com o EpsonNet Print. Consulte ["Windows](#page-151-0)  [Me/98/95" na página 152.](#page-151-0)

## *Impressão LPR*

Uma vez que o Windows Me/98 não suporta LPR, não é possível utilizar a impressão TCP/IP normal. Contudo, pode imprimir via TCP/IP através do utilitário EpsonNet Print incluído no CD-ROM de software. Comece por instalar o EpsonNet Print. Em seguida, instale o controlador de impressão. Para mais informações, consulte ["Acerca do EpsonNet Print" na página 143](#page-142-0).

## *Impressão via Internet (Windows 98)*

É possível imprimir via Internet utilizando o utilitário EpsonNet Internet Print incluído no CD-ROM de software. Comece por instalar o EpsonNet Internet Print. Em seguida, instale o controlador e configure a porta da impressora. Para mais informações, consulte ["Acerca do EpsonNet Internet Print" na página 159](#page-158-0).

## *Impressão via Internet (Windows Me)*

## *Instalar o cliente IPP*

O cliente IPP tem de estar instalado no computador. Para o instalar, execute as operações apresentadas em seguida.

- 1. Introduza o CD-ROM do Windows Me.
- 2. Seleccione a pasta **suplementos** e, em seguida, seleccione a pasta **IPP**.
- 3. Faça clique duas vezes em **wpnpins.exe**. Em seguida, siga as instruções apresentadas no ecrã.
- 4. Faça clique em **OK** para reiniciar o computador.

## *Configurar a impressora*

Ligue o computador a uma impressora através de IPP.

- 1. Faça clique em **Iniciar**, seleccione a opção **Definições** e **Impressoras**.
- 2. Faça clique duas vezes em **Adicionar impressora** e, em seguida, faça clique em **Seguinte**.
- 3. Seleccione a opção **Impressora de rede** e, em seguida, faça clique em **Seguinte**.
- 4. Introduza o URL da impressora e faça clique em **Seguinte**.

http://endereço de IP da interface de rede:631/nome da impressora

Exemplo: http://192.168.100.201:631/Impressora\_EPSON\_IPP

#### *Nota:*

*Para verificar o endereço de IP da interface de rede, utilize o EpsonNet Config. Para mais informações, consulte ["Acerca do EpsonNet Config" na página 113.](#page-112-0)*

5. Para instalar o controlador de impressão, consulte ["Instalar um controlador de impressão" na página 58.](#page-57-0)

## *Impressão partilhada em rede Microsoft*

- 1. Faça clique em **Iniciar**, seleccione a opção **Definições** e **Impressoras**.
- 2. Faça clique duas vezes em **Adicionar impressora** e, em seguida, faça clique em **Seguinte**.
- 3. Seleccione a opção **Impressora de rede** e, em seguida, faça clique em **Seguinte**.

\\nome NetBIOS da interface de rede\nome de dispositivo da interface de rede

4. Faça clique em **Procurar** e, em seguida, seleccione o caminho de rede na lista. Se não for possível seleccioná-lo, introduza o seguinte na caixa de caminho da rede ou do nome da fila.

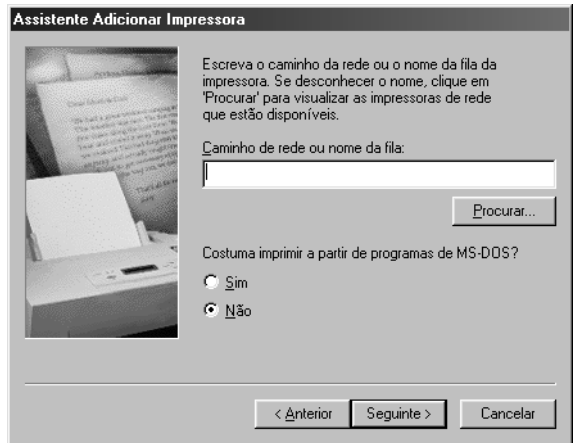

- 5. É apresentado o Assistente Adicionar impressora. Faça clique em **Seguinte**.
- 6. Siga as instruções apresentadas no ecrã para configurar a impressora. Para instalar o controlador de impressão, consulte ["Instalar um controlador de impressão" na página 58](#page-57-0).

## <span id="page-57-0"></span>*Instalar um controlador de impressão*

- 1. Introduza no leitor o CD-ROM de software fornecido com a impressora.
- 2. Feche a janela de instalação do software, se for apresentada.
- 3. Faça clique em **Disco**. É apresentada a caixa de diálogo Instalar a partir de disco.
- 4. Faça clique em **Procurar**.
- 5. Em Unidades, seleccione o leitor de CD-ROM e, em seguida, faça clique duas vezes na pasta **WIN9X**. Faça clique em **OK**.
- 6. Faça clique em **OK** na caixa de diálogo Instalar a partir de disco.
- 7. Seleccione o modelo da impressora e, em seguida, faça clique em **Seguinte**.

#### *Nota:*

*Se o Assistente Adicionar impressora pedir para seleccionar Manter controlador existente ou Substituir o controlador existente, certifique-se de que selecciona a opção Substituir o controlador existente.*

8. Faça clique em **Concluir** e siga as instruções apresentadas no ecrã para terminar a instalação.

Quando imprimir utilizando a impressão partilhada de rede Microsoft em Windows XP/Server 2003/2000/NT, consulte ["Utilizar o comando NET USE" na página 59](#page-58-0) para obter mais informações.

## <span id="page-58-0"></span>*Utilizar o comando NET USE*

Se estiver a utilizar o Windows XP/Server 2003/2000/NT e o NetBIOS para ligar a impressora, recomenda-se que utilize o comando NET USE da seguinte forma:

- 1. Faça clique com a tecla direita do rato no ícone **Vizinhança na rede** ou no ícone **Os meus locais na rede** e, em seguida, seleccione a opção **Propriedades**.
- 2. Certifique-se de que **Cliente para redes Microsoft** aparece na lista Componentes. Se não estiver instalado, faça clique em **Adicionar** para o instalar.
- 3. Abra uma linha de comandos e introduza o comando seguinte.

NET USE porta da impressora: \\nome NetBIOS da interface de rede\nome de dispositivo da interface de rede

## *Seleccionar a porta*

- 1. Faça clique em **Iniciar**, seleccione a opção **Definições** e **Impressoras**.
- 2. Faça clique com a tecla direita do rato no ícone da impressora e seleccione a opção **Propriedades**.
- 3. Faça clique no separador **Detalhes** e seleccione a porta que definiu utilizando o comando NET USE.

## *Windows Server 2003*

Em Windows Server 2003, o processo de instalação do controlador de impressão varia consoante o método de impressão pretendido. A Epson recomenda a impressão com o EpsonNet Print. Consulte ["Windows](#page-144-0)  [Vista/XP/Server 2003/2000/NT 4.0" na página 145](#page-144-0).

## *Impressão LPR*

*Nota:*

*Se estiver a utilizar o EpsonNet Print, o processo de configuração é diferente. Para mais informações, consulte ["Acerca do EpsonNet Print" na página 143](#page-142-0).*

- 1. Faça clique em **Iniciar** e, em seguida, em **Impressoras e faxes**.
- 2. Faça clique duas vezes no ícone **Adicionar impressora** para iniciar o Assistente adicionar impressora e, em seguida, faça clique em **Seguinte**.

3. Faça clique em **Impressora local ligada a este computador**, desactive a opção **Detectar e instalar a minha impressora Plug and Play automaticamente** e, em seguida, faça clique em **Seguinte**.

*Nota:*

*Tem de desactivar a opção Detectar e instalar a minha impressora Plug and Play automaticamente, porque a impressora está ligada directamente à rede e não a um computador.*

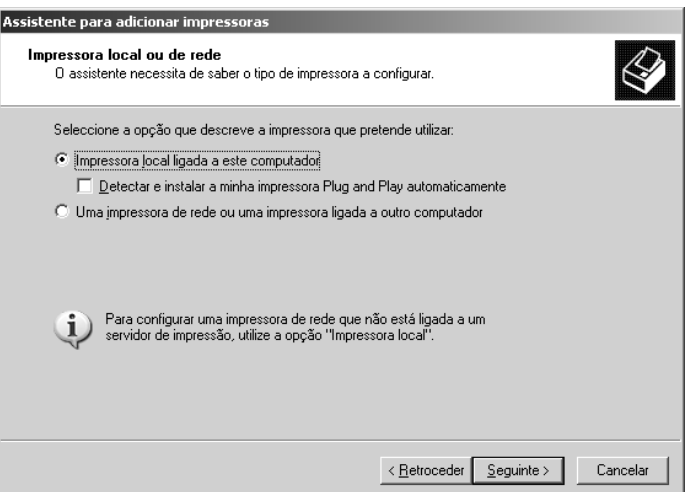

4. Seleccione **Criar uma nova porta** e, em seguida, seleccione **Standard TCP/IP Port** na lista. Faça clique em **Seguinte**.

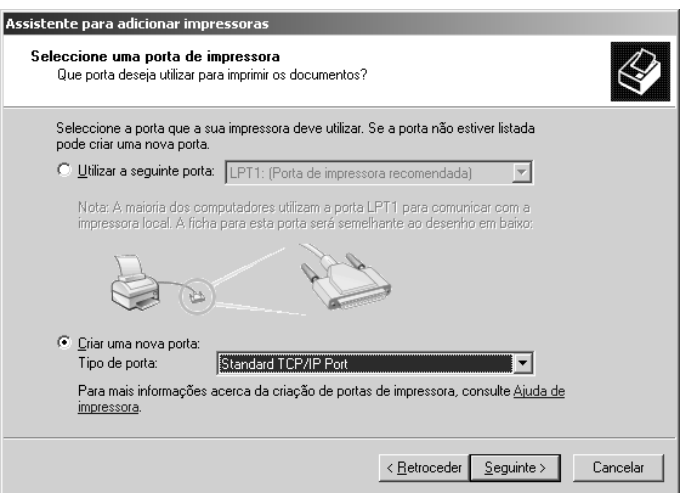

5. Quando aparecer a caixa de diálogo Assistente adicionar porta da impressora TCP/IP padrão, faça clique em **Seguinte**.

6. Introduza o endereço de IP da interface de rede e, em seguida, faça clique em **Seguinte**.

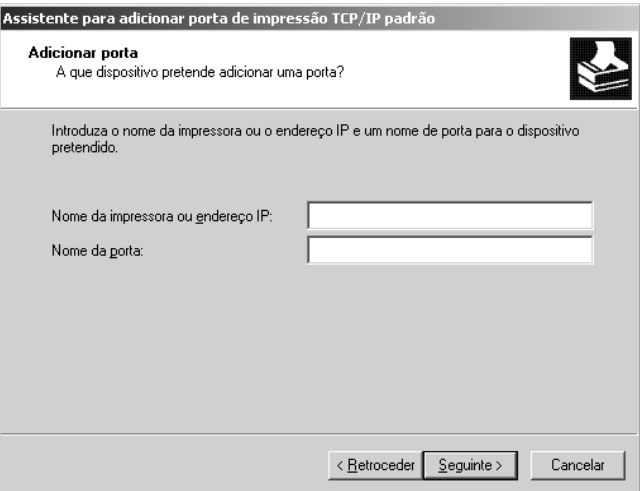

7. Se ocorrer um erro, é apresentada a caixa de diálogo que se segue. Seleccione a opção **Padrão** e, em seguida, faça clique em **EPSON Network Printer**. Faça clique em **Seguinte**.

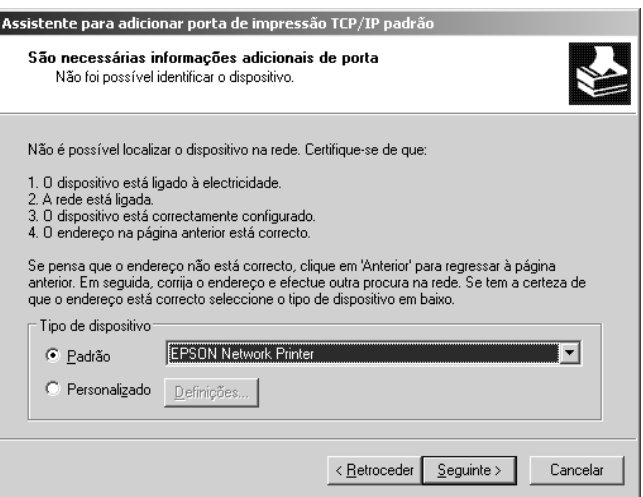

- 8. Faça clique em **Concluir**.
- 9. Para instalar o controlador de impressão, consulte ["Instalar um controlador de impressão" na página 63.](#page-62-0)

## *Impressão via Internet*

- 1. Faça clique em **Iniciar** e, em seguida, em **Impressoras e faxes**.
- 2. Faça clique duas vezes no ícone **Adicionar impressora** para iniciar o Assistente adicionar impressora e, em seguida, faça clique em **Seguinte**.
- 3. Seleccione **Uma impressora de rede ou uma impressora ligada a outro computador** e faça clique em **Seguinte**.
- 4. Seleccione a opção **Ligar a uma impressora na Internet ou numa rede doméstica ou de um escritório**.
- 5. Introduza o URL da impressora de destino com o formato indicado em seguida. O URL deve ser igual ao URL que definiu na página de configuração de IPP do EpsonNet Config.

http://endereço de IP da impressora:631/nome da impressora

Exemplo: http://192.168.100.201:631/Impressora\_EPSON\_IPP

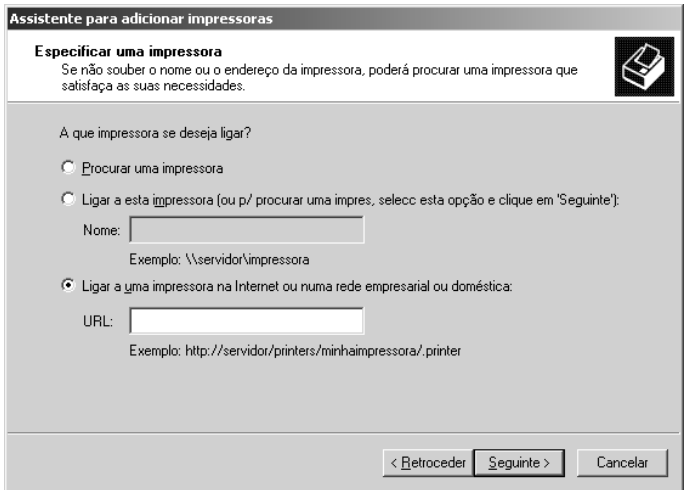

*Nota:*

*Para verificar o endereço de IP da interface de rede, utilize o EpsonNet Config. Para mais informações, consulte ["Acerca do EpsonNet Config" na página 113.](#page-112-0)*

6. Siga as instruções apresentadas no ecrã para configurar a impressora. Se necessário, consulte ["Instalar](#page-62-0)  [um controlador de impressão" na página 63.](#page-62-0)

## *Impressão partilhada em rede Microsoft*

- 1. Faça clique em **Iniciar** e, em seguida, em **Impressoras e faxes**.
- 2. Faça clique duas vezes no ícone **Adicionar impressora** para iniciar o Assistente adicionar impressora e, em seguida, faça clique em **Seguinte**.
- 3. Faça clique em **Uma impressora de rede ou uma impressora ligada a outro computador** e faça clique em **Seguinte**.
- 4. Seleccione a opção **Procurar uma impressora** e, em seguida, faça clique em **Seguinte**.
- 5. Introduza o seguinte na caixa Impressora ou seleccione a impressora que pretende utilizar na lista Impressoras partilhadas. Faça clique em **Seguinte**.

\\nome NetBIOS da interface de rede\nome de dispositivo da interface de rede

6. Siga as instruções apresentadas no ecrã para configurar a impressora. Se necessário, consulte ["Instalar](#page-62-0)  [um controlador de impressão" na página 63.](#page-62-0)

## <span id="page-62-0"></span>*Instalar um controlador de impressão*

- 1. Introduza no leitor o CD-ROM de software fornecido com a impressora.
- 2. Feche a janela de instalação do software, se for apresentada.
- 3. Faça clique em **Disco**. É apresentada a caixa de diálogo Instalar a partir de disco.
- 4. Faça clique em **Procurar**.
- 5. Em Unidades, seleccione o leitor de CD-ROM e faça clique duas vezes na pasta **WINVISTA\_XP\_2K**, **WINXP\_2K** ou **WIN2000**. Faça clique em **Abrir**.
- 6. Faça clique em **OK** na caixa de diálogo Instalar a partir de disco.
- 7. Seleccione o modelo da impressora e, em seguida, faça clique em **Seguinte**.

#### *Nota:*

*Se o Assistente Adicionar impressora pedir para seleccionar Manter controlador existente ou Substituir o controlador existente, certifique-se de que selecciona a opção Substituir o controlador existente.*

8. Faça clique em **Concluir** e siga as instruções apresentadas no ecrã para terminar a instalação.

Quando imprimir utilizando a impressão partilhada de rede Microsoft em Windows XP/Server 2003/2000/NT, consulte ["Utilizar o comando NET USE" na página 64](#page-63-0) para obter mais informações.

## <span id="page-63-0"></span>*Utilizar o comando NET USE*

Se estiver a utilizar o Windows XP/Server 2003/2000/NT e o NetBIOS para ligar a impressora, recomenda-se que utilize o comando NET USE da seguinte forma:

- 1. Faça clique em **Iniciar**, seleccione a opção **Painel de Controlo** e **Ligações de rede**. Faça clique em **Ligação de área local**.
- 2. Faça clique na tecla **Propriedades**.
- 3. Certifique-se de que **Cliente para redes Microsoft** está instalado. Se necessário, faça clique em **Instalar** para o instalar.
- 4. Abra uma linha de comandos e introduza o comando seguinte:

NET USE porta da impressora: \\nome NetBIOS da interface de rede\nome de dispositivo da interface de rede

#### *Seleccionar a porta*

- 1. Faça clique em **Iniciar** e, em seguida, em **Impressoras e faxes**.
- 2. Faça clique com a tecla direita do rato no ícone da impressora e, em seguida, seleccione a opção **Propriedades**.
- 3. Faça clique no separador **Portas** e seleccione a porta que definiu utilizando o comando NET USE.

## *Windows 2000*

Em Windows 2000, o processo de instalação do controlador de impressão varia consoante o método de impressão pretendido. A Epson recomenda a impressão com o EpsonNet Print. Consulte ["Windows](#page-144-0)  [Vista/XP/Server 2003/2000/NT 4.0" na página 145](#page-144-0).

## *Impressão LPR*

*Nota:*

*Se estiver a utilizar o EpsonNet Print, o processo de configuração é diferente. Para mais informações, consulte ["Acerca do EpsonNet Print" na página 143](#page-142-0).*

- 1. Faça clique em **Iniciar**, seleccione a opção **Definições** e **Impressoras**.
- 2. Faça clique duas vezes em **Adicionar impressora** para iniciar o Assistente Adicionar impressora e, em seguida, faça clique em **Seguinte**.

3. Faça clique em **Impressora local**, desactive a opção **Detectar e instalar a minha impressora Plug and Play automaticamente** e, em seguida, faça clique em **Seguinte**.

#### *Nota:*

*Tem de desactivar a opção Detectar e instalar a minha impressora Plug and Play automaticamente, porque a impressora está ligada directamente à rede e não a um computador com Windows 2000.*

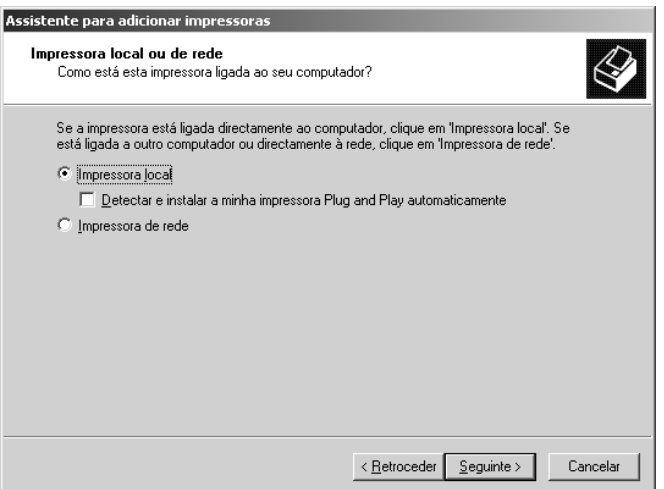

4. Seleccione **Criar uma nova porta** e, em seguida, seleccione **Standard TCP/IP Port** na lista. Faça clique em **Seguinte**.

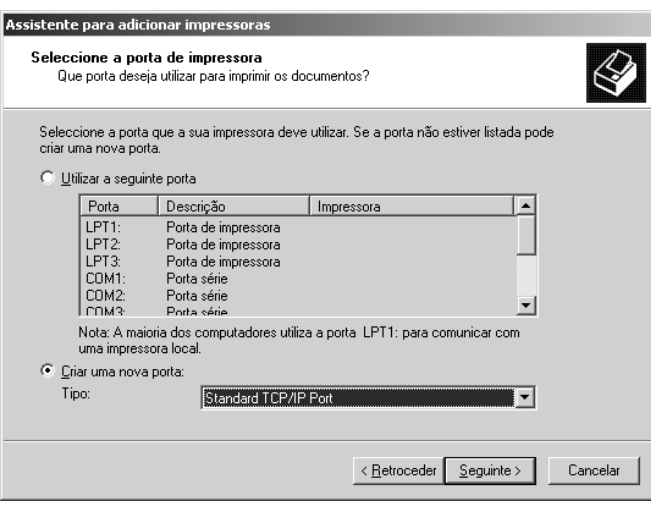

5. Introduza o endereço de IP da interface de rede e, em seguida, faça clique em **Seguinte**.

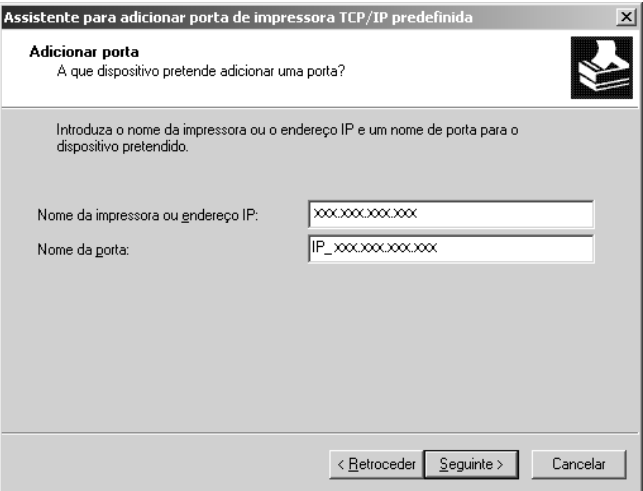

6. Se ocorrer um erro, é apresentada a caixa de diálogo que se segue. Seleccione a opção **Padrão** e, em seguida, faça clique em **EPSON Network Printer**. Faça clique em **Seguinte**.

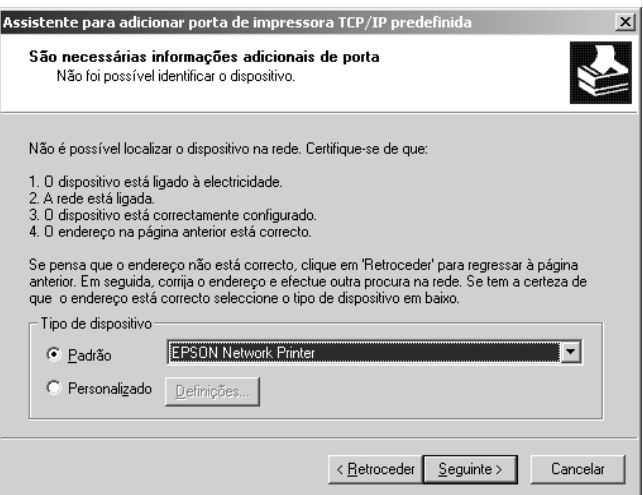

- 7. Faça clique em **Concluir**.
- 8. Para instalar o controlador de impressão, consulte ["Instalar um controlador de impressão" na página 68.](#page-67-0)

## *Impressão via Internet*

- 1. Faça clique em **Iniciar**, seleccione a opção **Definições** e **Impressoras**.
- 2. Faça clique duas vezes em **Adicionar impressora** para iniciar o Assistente Adicionar impressora e, em seguida, faça clique em **Seguinte**.
- 3. Seleccione a opção **Impressora de rede** e, em seguida, faça clique em **Seguinte**.
- 4. Seleccione a opção **Ligar a uma impressora na Internet ou na intranet**.
- 5. Introduza o URL da impressora de destino com o formato indicado em seguida. O URL deve ser igual ao URL que definiu na página de configuração de IPP do EpsonNet Config.

http://endereço de IP da impressora:631/nome da impressora

Exemplo: http://192.168.100.201:631/Impressora\_EPSON\_IPP

#### *Nota:*

*Para verificar o endereço de IP da interface de rede, utilize o EpsonNet Config. Para mais informações, consulte ["Acerca do EpsonNet Config" na página 113.](#page-112-0)*

6. Siga as instruções apresentadas no ecrã para configurar a impressora. Se necessário, consulte ["Instalar](#page-67-0)  [um controlador de impressão" na página 68.](#page-67-0)

## *Impressão partilhada em rede Microsoft*

- 1. Faça clique em **Iniciar**, seleccione a opção **Definições** e **Impressoras**.
- 2. Faça clique duas vezes em **Adicionar impressora** para iniciar o Assistente Adicionar impressora e, em seguida, faça clique em **Seguinte**.
- 3. Seleccione a opção **Impressora de rede** e, em seguida, faça clique em **Seguinte**.
- 4. Seleccione a opção **Escreva o nome da impressora ou faça clique em Seguinte para procurar uma impressora**.
- 5. Introduza o seguinte na caixa Nome ou faça clique em **Seguinte** para procurar uma impressora.

\\nome NetBIOS da interface de rede\nome de dispositivo da interface de rede

6. Siga as instruções apresentadas no ecrã para configurar a impressora. Se necessário, consulte ["Instalar](#page-67-0)  [um controlador de impressão" na página 68.](#page-67-0)

## <span id="page-67-0"></span>*Instalar um controlador de impressão*

- 1. Introduza no leitor o CD-ROM de software fornecido com a impressora.
- 2. Feche a janela de instalação do software, se for apresentada.
- 3. Faça clique em **Disco**. É apresentada a caixa de diálogo Instalar a partir de disco.
- 4. Faça clique em **Procurar**.
- 5. Em Unidades, seleccione o leitor de CD-ROM e faça clique duas vezes na pasta **WINVISTA\_XP\_2K**, **WINXP\_2K** ou **WIN2000**. Faça clique em **Abrir**.
- 6. Faça clique em **OK** na caixa de diálogo Instalar a partir de disco.
- 7. Seleccione o modelo da impressora e, em seguida, faça clique em **Seguinte**.

#### *Nota:*

*Se o Assistente Adicionar impressora pedir para seleccionar Manter controlador existente ou Substituir o controlador existente, certifique-se de que selecciona a opção Substituir o controlador existente.*

8. Faça clique em **Concluir** e siga as instruções apresentadas no ecrã para terminar a instalação.

Quando imprimir utilizando a impressão partilhada de rede Microsoft em Windows XP/Server 2003/2000/NT, consulte ["Utilizar o comando NET USE" na página 68](#page-67-1) para obter mais informações.

## <span id="page-67-1"></span>*Utilizar o comando NET USE*

Se estiver a utilizar o Windows XP/Server 2003/2000/NT e o NetBIOS para ligar a impressora, recomenda-se que utilize o comando NET USE da seguinte forma:

- 1. Faça clique com a tecla direita do rato no ícone **Os meus locais na rede** e seleccione a opção **Propriedades**.
- 2. Faça clique com a tecla direita do rato no ícone **Ligação de área local** e seleccione a opção **Propriedades**.
- 3. Certifique-se de que **Cliente para redes Microsoft** aparece na lista Componentes. Se não estiver instalado, faça clique em **Instalar** para o instalar.
- 4. Abra uma linha de comandos e introduza o comando seguinte.

NET USE porta da impressora: \\nome NetBIOS da interface de rede\nome de dispositivo da interface de rede

#### *Seleccionar a porta*

- 1. Faça clique em **Iniciar**, seleccione a opção **Definições** e **Impressoras**.
- 2. Faça clique com a tecla direita do rato no ícone da impressora e, em seguida, seleccione a opção **Propriedades**.
- 3. Faça clique no separador **Portas** e seleccione a porta que definiu utilizando o comando NET USE.

## *Windows NT 4.0*

Em Windows NT 4.0, o processo de instalação do controlador de impressão varia consoante o método de impressão pretendido. A Epson recomenda a impressão com o EpsonNet Print. Consulte ["Windows](#page-144-0)  [Vista/XP/Server 2003/2000/NT 4.0" na página 145](#page-144-0).

## *Impressão LPR*

*Nota:*

*Se estiver a utilizar o EpsonNet Print, o processo de configuração é diferente. Para mais informações, consulte ["Acerca do EpsonNet Print" na página 143](#page-142-0).*

- 1. Faça clique em **Iniciar**, seleccione a opção **Definições** e **Impressoras**.
- 2. Faça clique duas vezes no ícone **Adicionar impressoras**.
- 3. Seleccione a opção **O meu computador** e, em seguida, faça clique em **Seguinte**.
- 4. Faça clique em **Adicionar porta** na caixa de diálogo do Assistente Adicionar impressora.
- 5. Seleccione a opção **Porta LPR** na lista de portas de impressora disponíveis e, em seguida, faça clique em **Nova porta**.

#### *Nota:*

*Não é possível utilizar a Porta de Rede TCP/IP Lexmark com esta interface de rede.*

6. Introduza o endereço de IP da interface de rede na primeira caixa de texto e o nome da impressora na segunda caixa. Faça clique em **OK**.

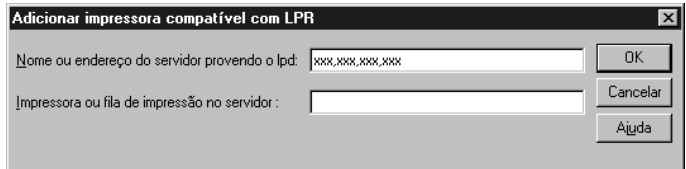

- 7. Na caixa de diálogo Portas de impressora, faça clique em **Fechar**.
- 8. Na caixa de diálogo Assistente Adicionar impressora, faça clique em **Seguinte**.
- 9. Para instalar o controlador de impressão, consulte ["Instalar um controlador de impressão" na página 70.](#page-69-0)

## *Impressão via Internet*

É possível imprimir via Internet utilizando o utilitário EpsonNet Internet Print incluído no CD-ROM de software. Comece por instalar o EpsonNet Internet Print. Em seguida, instale o controlador e configure a porta da impressora. Para mais informações, consulte ["Acerca do EpsonNet Internet Print" na página 159](#page-158-0).

## *Impressão partilhada em rede Microsoft*

- 1. Faça clique em **Iniciar**, seleccione a opção **Definições** e **Impressoras**.
- 2. Faça clique duas vezes no ícone **Adicionar impressora**.
- 3. Seleccione a opção **Servidor de impressora de rede** e, em seguida, faça clique em **Seguinte**. É apresentada a caixa de diálogo Ligar a impressora.
- 4. Seleccione a impressora que pretende configurar na lista **Impressoras partilhadas**. Se não for possível seleccionar a impressora, introduza o seguinte na caixa Impressora:

\\nome NetBIOS da interface de rede\nome de dispositivo da interface de rede

- 5. Faça clique em **OK**.
- 6. Siga as instruções apresentadas no ecrã para configurar a impressora. Se necessário, consulte ["Instalar](#page-69-0)  [um controlador de impressão" na página 70.](#page-69-0)

## <span id="page-69-0"></span>*Instalar um controlador de impressão*

- 1. Introduza no leitor o CD-ROM de software fornecido com a impressora.
- 2. Feche a janela de instalação do software, se for apresentada.
- 3. Faça clique em **Disco**. É apresentada a caixa de diálogo Instalar a partir de disco.
- 4. Faça clique em **Procurar**.
- 5. Em Unidades, seleccione o leitor de CD-ROM e, em seguida, faça clique duas vezes na pasta **WINNT40**. Faça clique em **Abrir**.
- 6. Faça clique em **OK** na caixa de diálogo Instalar a partir de disco.

7. Seleccione o modelo da impressora e, em seguida, faça clique em **Seguinte**.

#### *Nota:*

- ❏ *Comunique o nome de partilha aos computadores-cliente, de modo a que fiquem a saber o nome de partilha da impressora que pretendem utilizar.*
- ❏ *Se o Assistente Adicionar impressora pedir para seleccionar Manter controlador existente ou Substituir o controlador existente, certifique-se de que selecciona a opção Substituir o controlador existente.*
- 8. Faça clique em **Concluir** e siga as instruções apresentadas no ecrã para terminar a instalação.

Quando imprimir utilizando a impressão partilhada de rede Microsoft em Windows XP/Server 2003/2000/NT, consulte ["Utilizar o comando NET USE" na página 71](#page-70-0) para obter mais informações.

## <span id="page-70-0"></span>*Utilizar o comando NET USE*

Se estiver a utilizar o Windows XP/Server 2003/2000/NT e o NetBIOS para ligar a interface de rede, recomenda-se que utilize o comando NET USE da seguinte forma:

1. Verifique se os serviços seguintes estão instalados.

Faça clique com a tecla direita do rato no ícone **Vizinhança na rede** do ambiente de trabalho e seleccione a opção **Propriedades**. Faça clique no separador **Serviços** e certifique-se de que as opções **Servidor** ou **Estação de trabalho** aparecem na lista.

- 2. Se não estiver instalado, faça clique em **Adicionar**.
- 3. Abra uma linha de comandos e introduza o comando seguinte.

NET USE porta da impressora: \\nome NetBIOS da interface de rede\nome de dispositivo da interface de rede

#### *Seleccionar a porta*

- 1. Faça clique em **Iniciar**, seleccione a opção **Definições** e **Impressoras**.
- 2. Faça clique com a tecla direita do rato no ícone da impressora e, em seguida, seleccione a opção **Propriedades**.
- 3. Faça clique no separador **Portas** e seleccione a porta que definiu utilizando o comando NET USE.

# *Macintosh*

Para configurar uma impressora, execute as operações apresentadas em seguida.

*Nota:*

*Certifique-se de que o controlador de impressão está instalado no Macintosh antes de executar o processo apresentado em seguida. Para obter as instruções de instalação do controlador de impressão, consulte o manual que é fornecido juntamente com a impressora.*

## *Mac OS X 10.5*

## *Impressão Bonjour/Rendezvous*

- 1. Abra as **Preferências do sistema**.
- 2. Abra **Imprimir e Fax**.
- 3. Faça clique na tecla **+** para adicionar uma nova impressora.
- 4. Seleccione o modelo de impressora pretendido que está ligado através de Bonjour.
- 5. Faça clique em **Adicionar**.

## *Impressão TCP/IP*

- 1. Abra as **Preferências do sistema**.
- 2. Abra **Imprimir e Fax**.
- 3. Faça clique na tecla **+** para adicionar uma nova impressora.
- 4. Faça clique em **Mais impressoras**, seleccione **EPSON TCP/IP** na lista pendente e, em seguida, seleccione o modelo da impressora.
- 5. Faça clique em **Adicionar**.
# *Impressão AppleTalk*

- 1. Abra as **Preferências do sistema**.
- 2. Abra **Imprimir e Fax**.
- 3. Faça clique na tecla **+** para adicionar uma nova impressora.
- 4. Faça clique em **Mais impressoras**, seleccione **EPSON AppleTalk** na lista pendente e, em seguida, seleccione o modelo da impressora.
- 5. Faça clique em **Adicionar**.

# *Mac OS X 10.4 ou inferior*

# *Impressão Bonjour/Rendezvous*

- 1. Abra a pasta **Aplicações**.
- 2. Abra a pasta **Utilitários**.
- 3. Seleccione **Centro de impressão** (Mac OS X 10.2 ou anterior) ou **Utilitário de configuração da impressora** (Mac OS X 10.3 ou posterior) para os abrir e faça clique em **Adicionar**.
- 4. No Mac OS X 10.4, seleccione o modelo da impressora ligada através de Bonjour. No Mac OS X 10.2 ou 10.3, seleccione **Rendezvous** na lista pendente e, em seguida, seleccione o modelo da impressora na lista.
- 5. Faça clique em **Adicionar**.

# *Impressão TCP/IP*

- 1. Abra a pasta **Aplicações**.
- 2. Abra a pasta **Utilitários**.
- 3. Seleccione **Centro de impressão** (Mac OS X 10.2 ou anterior) ou **Utilitário de configuração da impressora** (Mac OS X 10.3 ou posterior) para os abrir e faça clique em **Adicionar**.
- 4. Em Mac OS X 10.4, faça clique em **Mais impressoras**, seleccione **EPSON TCP/IP** na lista pendente e, em seguida, seleccione o modelo da impressora. Em Mac OS X 10.2 ou 10.3, seleccione **EPSON TCP/IP** na lista pendente e, em seguida, seleccione o modelo da impressora na lista.
- 5. Faça clique em **Adicionar**.

# *Impressão AppleTalk*

- 1. Abra a pasta **Aplicações**.
- 2. Abra a pasta **Utilitários**.
- 3. Seleccione **Centro de impressão** (Mac OS X 10.2 ou anterior) ou **Utilitário de configuração da impressora** (Mac OS X 10.3 ou posterior) para os abrir e faça clique em **Adicionar**.
- 4. Em Mac OS X 10.4, faça clique em **Mais impressoras**, seleccione **EPSON Apple Talk** na lista pendente, seleccione a zona na lista pendente e, em seguida, seleccione o modelo da impressora. No Mac OS X 10.2 ou 10.3, seleccione **EPSON Apple Talk**, seleccione a zona na lista pendente e, em seguida, seleccione o modelo da impressora na lista.
- 5. Faça clique em **Adicionar**.

# *Mac OS 9*

# *Impressão AppleTalk*

- 1. Seleccione o **Selector de Recursos** no menu da maçã.
- 2. Faça clique no ícone da impressora.
- 3. Seleccione a zona que contém a impressora.
- 4. Seleccione o nome da impressora na lista.
- 5. Certifique-se de que o **AppleTalk** está activado.
- 6. Feche o **Selector de Recursos**.

# *OS/2*

Esta secção explica como configurar e utilizar a interface de rede com um sistema IBM OS/2, que inclui o OS/2 Warp 3 e 4 (OS/2 Warp Connect e OS/2 Warp Server).

# *Impressão LPR*

1. Faça clique duas vezes na pasta de sistema OS/2 e na pasta **Configuração do sistema**. Em seguida, faça clique duas vezes no ícone **Configuração de TCP/IP**.

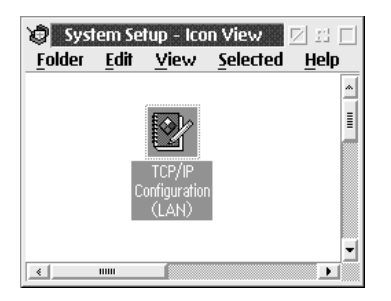

- 2. Faça clique no separador **Impressão**.
- 3. Introduza o endereço de IP da interface de rede na caixa do servidor de impressão remoto e o nome da impressora do servidor de impressão remoto na segunda caixa de texto. Introduza 1 ou um valor superior na caixa Número máximo de portas LPD.

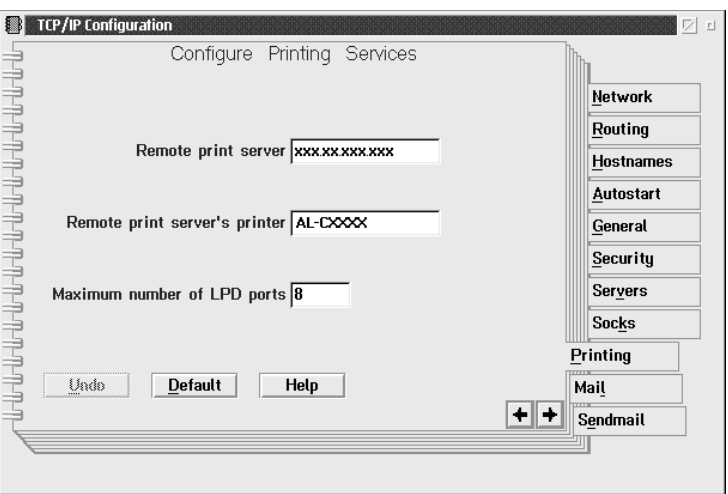

4. Faça clique no separador **Arranque automático**.

5. Seleccione **lprportd** na lista de serviços a serem iniciados automaticamente. Seleccione a opção Iniciar serviço automaticamente e seleccione a opção **Desassociação**.

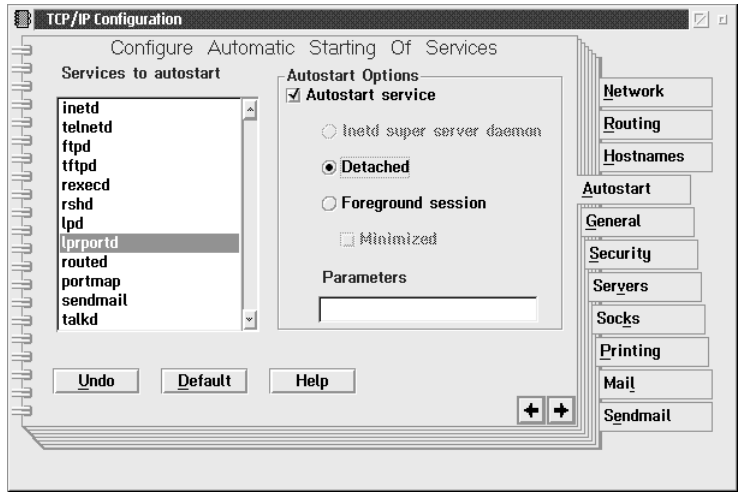

6. Guarde as definições que efectuou na caixa de diálogo Configuração de TCP/IP e reinicie o computador.

# *Configurar a impressora*

- 1. Faça clique duas vezes em **Modelo** na pasta Sistema OS/2.
- 2. Arraste a opção **Impressora** para o ambiente de trabalho, para criar uma impressora.
- 3. Faça clique duas vezes no ícone **Impressora**.

4. Seleccione a opção **Propriedades** no menu de controlo e, em seguida, faça clique no separador **Porta de saída**.

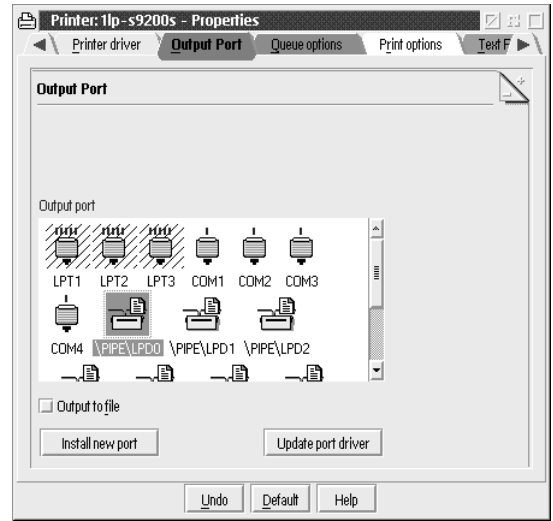

- 5. Na lista Porta de saída, seleccione uma opção compreendida entre \PIPE\LPD0 e \PIPE\LPDn (em que n é o número máximo de portas LPD). Aparece a caixa de diálogo Definições de \PIPE\LPD.
- 6. Introduza o endereço de IP da interface de rede na caixa do servidor LPD. Introduza o nome de impressora que definiu no ponto 2 na caixa da impressora LPD.

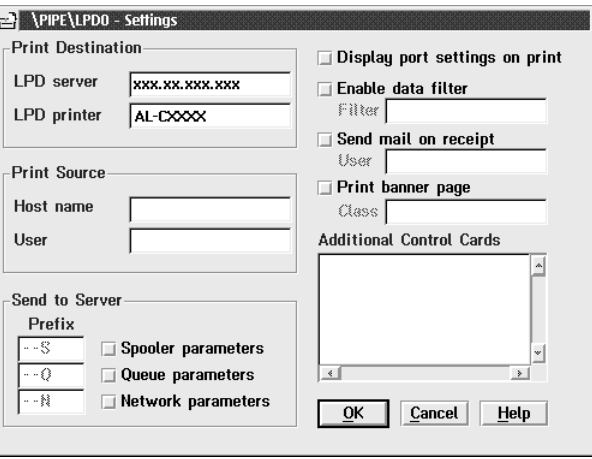

7. Feche o ícone Impressora, para sair da configuração da impressora.

# *Impressão NetBEUI*

- 1. Certifique-se de que o NetBIOS do IBM OS/2 está instalado no computador.
- 2. Para criar uma impressora, faça clique duas vezes no ícone da impressora de destino para abrir a caixa de diálogo Propriedades. Em seguida, faça clique no separador **Porta de saída**.
- 3. Seleccione a porta.
- 4. Estabeleça uma ligação à impressora, a partir da linha de comandos.

Exemplo: Ligue a impressora à porta LPT1.

net use LPT1: \\nome NetBIOS da interface de rede\ nome de dispositivo da interface de rede

#### *Nota:*

*Para alterar o nome NetBIOS e o nome de dispositivo, utilize o EpsonNet Config no Windows.*

# *Definições para Utilizadores de NetWare*

# *Descrição Geral*

Se estiver a utilizar uma impressora que suporte a impressão baseada em filas NetWare, consulte ["Para](#page-78-0)  [utilizadores de impressoras que suportem a impressão baseada em filas NetWare" na página 79](#page-78-0) para obter mais informações.

Se estiver a utilizar uma impressora que não suporte a impressão baseada em filas NetWare, consulte ["Para](#page-100-0)  [utilizadores de impressoras que não suportem a impressão baseada em filas NetWare" na página 101](#page-100-0) para obter mais informações.

#### *Nota:*

*Para saber se a impressora que está a utilizar suporta a impressão baseada em filas NetWare, consulte o Guia do Utilizador.*

# <span id="page-78-0"></span>*Para utilizadores de impressoras que suportem a impressão baseada em filas NetWare*

Esta secção explica como configurar a interface de rede para NetWare. Em primeiro lugar, terá de configurar a impressora num ambiente NetWare e, em seguida, configurar a interface de rede através do EpsonNet Config.

# *Introdução às definições de NetWare*

# *Sistemas suportados*

# *Ambiente de servidor*

- ❏ NetWare 3.1/3.11/3.12/3.2 (Bindery)
- ❏ NetWare 4.1/4.11/4.2 (NDS, emulação Bindery)
- ❏ IntranetWare (NDS, emulação enlace (bindery))
- ❏ NetWare 5.0/5.1 (NDS, NDPS)
- ❏ NetWare 6.0 (NDS, NDPS)

#### *Ambiente do cliente*

O ambiente do cliente tem de ser suportado pelo NetWare. Os clientes podem utilizar o controlador de impressão instalado na interface de rede.

São suportadas as seguintes versões Novell Client.

- ❏ Windows 98: Novell Client 3.4 ou posterior para Windows 98/95
- $\Box$  Windows 2000NT 4.0: Novell Client 4.8 ou posterior para Windows 2000/NT 4.0
- ❏ Windows XP: Novell Client 4.9 ou posterior para Windows XP

# *Acerca dos modos*

Pode escolher o modo Servidor de impressão, Impressora remota ou Repouso. Recomenda-se que utilize o modo Servidor de impressão, a não ser que o número de utilizadores exceda o limite.

As funções destes modos são descritas em seguida.

## *Modo Servidor de impressão (Servidor de impressão NDS/Bindery):*

- ❏ Impressão a alta velocidade com impressão directa
- ❏ Utiliza a conta de utilizador do NetWare
- ❏ Pode ligar até 8 servidores de ficheiros em simultâneo
- ❏ Pode registar até 32 filas de impressão

#### *Modo Impressora remota:*

- ❏ Não é necessária uma conta de utilizador de NetWare.
- ❏ É necessário um servidor de impressão para controlar a impressora remota.
- ❏ Pode ligar até 16 impressoras no NetWare 3.x e até 255 no NetWare 4.x, ou posterior.

#### *Nota:*

*Quando liga a impressora, é efectuado um acesso temporário à conta do utilizador no modo de impressora remota. Se não houver nenhuma conta de utilizador disponível, ligue a impressora antes de ligar o cliente à rede.*

#### *Modo Repouso - modo predefinido de origem:*

O modo Repouso é o modo predefinido. Este modo desactiva todas as funções relacionadas com o NetWare. Utilize o modo Repouso quando não estiver a utilizar a interface de rede num ambiente NetWare.

# *Instruções de utilização de NetWare*

#### *Imprimir um ficheiro de texto*

Quando se imprime um ficheiro de texto utilizando o comando NPRINT do NetWare ou DOS, pode ocorrer um redireccionamento, uma conversão incorrecta ou uma falha nos caracteres, consoante o ambiente do cliente.

# *Protocolo de encaminhamento IPX "NLSP"*

É possível definir o protocolo de encaminhamento IPX "NLSP" a partir do NetWare 4.x ou posterior; no entanto, a interface de rede não suporta o protocolo NLSP. O RIP/SAP controla a comunicação.

Pode seleccionar o protocolo de encaminhamento a) NLSP com compatibilidade RIP/SAP ou b) apenas RIP/SAP. Se remover o enlace RIP ou SAP quando o NLSP com compatibilidade RIP/SAP estiver especificado, a interface de rede não conseguirá comunicar com o servidor de ficheiros nem com o NDS. (consulte "Protocolos" e "Enlaces" no utilitário INETCFG do NetWare.)

# *Bindery e NDS*

- ❏ Pode verificar o caminho do contexto enlace (bindery) a partir da consola do servidor, utilizando o comando SET BINDERY CONTEXT (definir contexto enlace (bindery)).
- ❏ Se o caminho de contexto de enlace (bindery) não tiver sido definido, ou se pretender utilizar o ambiente de impressão de outro contexto a partir de um cliente não NDS, é necessário especificar o contexto do enlace. Utilize o comando SET BINDERY CONTEXT para definir o contexto no ficheiro AUTOEXEC.NCF.
- ❏ Não pode utilizar o modo de servidor de impressão de enlace (Bindery) com o EpsonNet Config se estiver a utilizar o Novell Client para Windows 95/98 Versão 3.00 ou o Novell Client para Windows NT Versão 4.50. Para configurar a interface de rede para o modo de enlace (Bindery), utilize o Novell IntranetWare Client ou o EpsonNet Config com Browser Web.

Para mais informações, consulte a documentação do NetWare.

# *Tempo necessário para reconhecer a interface de rede*

O servidor NetWare demora até dois minutos para reconhecer a interface de rede, depois de a impressora ser ligada. Durante este tempo de arranque, a folha de configuração não apresenta as informações correctas.

# *Tipo de estrutura*

Deve ser utilizado o mesmo tipo de estrutura para o servidor NetWare e para o encaminhador (router) de IPX da mesma rede. Se utilizar mais de um tipo de estrutura na mesma rede, ligue todos os tipos de estrutura aos servidores NetWare e aos encaminhadores (routers) IPX.

# *NetWare 5.x*

O protocolo IPX tem de estar instalado (associado) no servidor NetWare 5.x.

# *Acerca dos modos*

Se o modo através do qual iniciou sessão for diferente do modo que definiu para a interface de rede, é apresentada uma mensagem quando tentar configurar a interface de rede para NetWare. Se não quiser alterar as definições actuais, faça clique em **Cancelar** e volte a iniciar sessão utilizando o mesmo modo que definiu para a interface de rede.

# *Utilizar o Servidor de Impressão Bindery (NetWare 3.x/4.x)*

Esta secção explica como utilizar a interface de rede no modo Servidor de impressão em NetWare 3.x/4.x/IntranetWare com emulação Bindery.

# *Nota:*

*No modo de Servidor de Impressão do NetWare 3.x, a interface de rede não permite utilizar o controlo de visualização do estado do Servidor de impressão com o PCONSOLE.*

- 1. Ligue a impressora.
- 2. Inicie sessão no servidor NetWare de destino com privilégios de supervisor, a partir de qualquer cliente NetWare. Tem de iniciar sessão com ligação de enlace (bindery).
- 3. Configure a interface de rede com o EpsonNet Config. Para mais informações, consulte o Guia do Utilizador do EpsonNet Config.

Se os objectos de NetWare já estiverem criados, também pode utilizar o EpsonNet Config com Browser Web. Para mais informações, consulte ["NetWare" na página 135.](#page-134-0)

# *Utilizar o Servidor de Impressão NDS (NetWare 4.x/5.x/6.0)*

Esta secção explica como utilizar a interface de rede no modo Servidor de impressão em NetWare 4.x, IntranetWare, NetWare 5.x ou NetWare 6.0 com modo NDS.

- 1. Ligue a impressora.
- 2. Inicie sessão como ADMIN no contexto de destino do directório NDS, a partir de qualquer cliente NetWare.
- 3. Configure a interface de rede com o EpsonNet Config. Para mais informações, consulte o Guia do Utilizador do EpsonNet Config.

Se os objectos de NetWare já estiverem criados, também pode utilizar o EpsonNet Config com Browser Web. Para mais informações, consulte ["NetWare" na página 135.](#page-134-0)

# *Utilizar o Modo Impressora Remota (NetWare 3.x)*

Se utilizar o NetWare 3.x, execute as operações apresentadas em seguida para definir o ambiente da impressora com o PCONSOLE.

#### *Criar filas de impressão num servidor de ficheiros*

- 1. Inicie sessão na rede com privilégios de supervisor, a partir de qualquer cliente NetWare.
- 2. Execute o PCONSOLE. No ecrã Opções disponíveis, seleccione a opção **Informações sobre a fila de impressão** e pressione **Enter**.

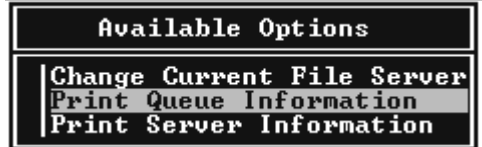

3. Pressione a tecla **Insert** do teclado e introduza o nome da fila de impressão. Pressione **Enter**.

#### *Nota:*

*Uma vez que os clientes necessitam do nome da fila de impressão aqui definido para utilizar a impressora, transmita o nome da fila de impressão aos clientes.*

4. Na lista Fila de impressão, seleccione o nome de fila de impressão que acaba de introduzir e pressione **Enter**. Na lista Informações sobre a fila de impressão, seleccione a opção **Utilizadores da fila** e pressione **Enter**. Em seguida, seleccione a opção **TODOS** na lista. Se **TODOS** não aparecer na lista, pressione **Insert** e seleccione **TODOS** na lista de utilizadores da fila.

#### *Criar um servidor de impressão*

1. No ecrã Opções disponíveis, seleccione a opção **Informações sobre o servidor de impressão** e pressione **Enter**.

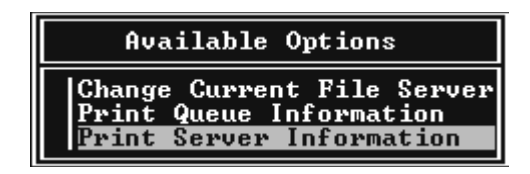

- 2. Pressione a tecla **Insert** do teclado e introduza o nome da fila de impressão. Pressione **Enter**. Recomenda-se que tome nota do nome do servidor de impressão para utilização posterior.
- 3. Na lista Servidor de impressão, seleccione o nome de servidor de impressão que acaba de introduzir e pressione **Enter**. Na lista Informações sobre o servidor de impressão, seleccione a opção **Configuração do servidor de impressão** e pressione **Enter**.

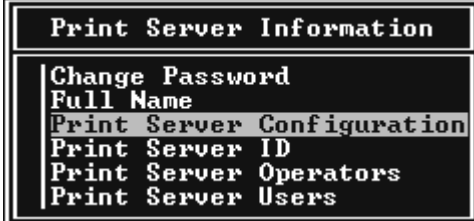

4. Seleccione a opção **Configuração da impressora** no menu Configuração do servidor de impressão e pressione **Enter**.

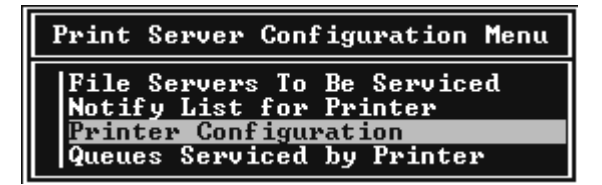

5. Na lista Impressoras configuradas, seleccione **Não instalada** (número de porta = 0) e pressione **Enter**.

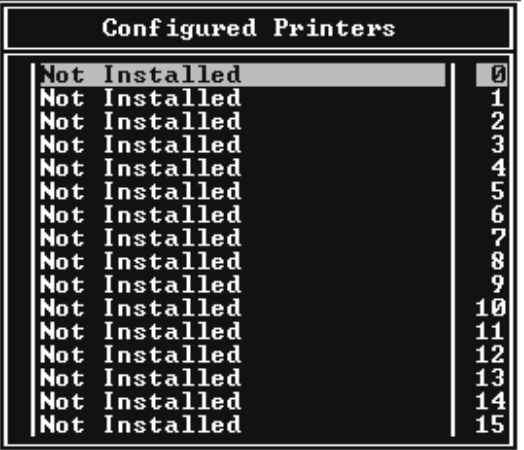

6. No ecrã Configuração da impressora, introduza o nome da impressora. Seleccione **Tipo** e pressione **Enter**. Seleccione **Paralela remota, LPT1** para o modo Impressora remota.

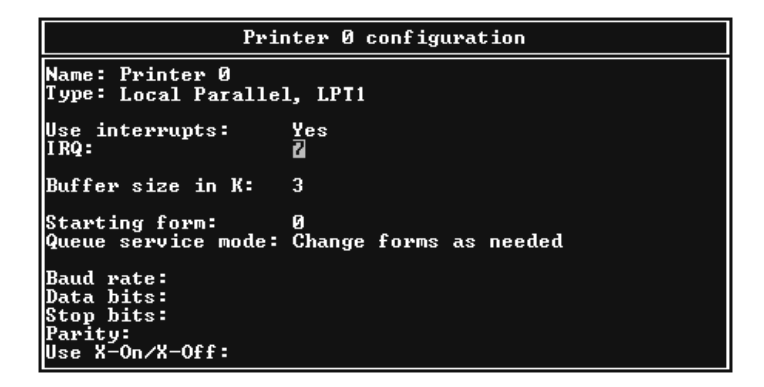

# *Nota:*

*Certifique-se de que selecciona Paralela remota, LPT1 para o modo Impressora remota.*

- 7. Pressione **Esc** e, em seguida, **Enter** para guardar as alterações.
- 8. Pressione **Esc**.

9. Seleccione a opção **Filas servidas pela impressora** no menu Configuração do servidor de impressão e pressione **Enter**.

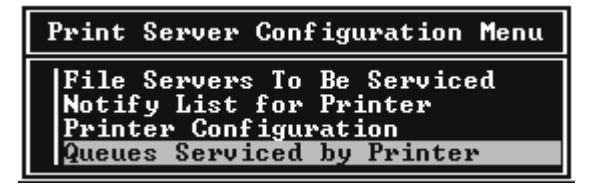

- 10. Seleccione a impressora que pretende utilizar na lista Impressoras definidas e pressione **Enter**.
- 11. Pressione a tecla **Insert** e atribua uma fila à porta do servidor de impressão, a partir da lista Filas disponíveis.
- 12. Especifique um nível de prioridade entre 1 e 10. O nível 1 corresponde à prioridade máxima.
- 13. Pressione **Esc** para sair do PCONSOLE.

# *Configuração para NetWare utilizando o EpsonNet Config*

- 1. Ligue a impressora.
- 2. Inicie o servidor de impressão a partir da consola do sistema do servidor de ficheiros onde o volume da fila de impressão está definido. >LOAD PSERVER nome de servidor de impressão que definiu utilizando o PCONSOLE
- 3. Configure a interface de rede com o EpsonNet Config. Para mais informações, consulte o Guia do Utilizador do EpsonNet Config.

Se os objectos de NetWare já estiverem criados, também pode utilizar o EpsonNet Config com Browser Web. Para mais informações, consulte ["NetWare" na página 135.](#page-134-0)

# *Utilizar o Modo Impressora Remota Enlace (bindery) (NetWare 4.x)*

Para definir o ambiente da impressora no NetWare 4.x e no IntranetWare com emulação Bindery, execute as operações apresentadas em seguida.

# *Nota:*

- ❏ *Atribua níveis de confiança (Trusteeships) aos utilizadores, se necessário.*
- ❏ *Certifique-se de que utiliza o PCONSOLE para definir a fila e o servidor de impressão em vez do NWAdmin.*

# *Criar objectos*

1. Inicie sessão no servidor como ADMIN, a partir de qualquer cliente NetWare. Certifique-se de que inicia sessão com ligação enlace (bindery).

# *Nota:*

*Se o cliente utilizado para esta definição tiver iniciado sessão no modo NDS, pressione a tecla F4 enquanto o PCONSOLE estiver a iniciar, para mudar para o modo enlace (bindery).* 

2. Execute o PCONSOLE. No ecrã Opções disponíveis, seleccione **Filas de impressão** e pressione **Enter**. Pressione **Insert** e introduza o nome da fila de impressão. Pressione **Enter**.

#### *Nota:*

*Uma vez que os clientes necessitam do nome da fila de impressão aqui definido para utilizar a impressora, transmita o nome da fila de impressão aos clientes.*

- 3. Na lista Fila de impressão, seleccione o nome de fila de impressão que acaba de introduzir e pressione **Enter**. Na lista Informações sobre a fila de impressão, seleccione a opção **Utilizadores da fila** e pressione **Enter**. Em seguida, seleccione a opção **TODOS** na lista. Se **TODOS** não aparecer na lista, pressione **Insert** e seleccione **TODOS** na lista de utilizadores da fila.
- 4. No ecrã Opções disponíveis, seleccione a opção **Servidores de impressão** e pressione **Enter**. Pressione **Insert** e introduza o nome do servidor de impressão. Pressione **Enter**.
- 5. Pressione **Esc** para sair do PCONSOLE e concluir sessão no servidor.
- 6. Inicie sessão no servidor como ADMIN. Certifique-se de que inicia sessão com ligação NDS.
- 7. Inicie o NWAdmin.
- 8. Para criar uma impressora (Printer Object), faça clique no item especificado como contexto de enlace (bindery) e seleccione a opção **Criar** no menu Objecto e, em seguida, **Impressora**. Introduza o nome da impressora e faça clique em **Criar**.
- 9. Para atribuir a fila de impressão, faça clique duas vezes no ícone do objecto da impressora (criado no ponto 8). É apresentada a caixa de diálogo Impressora.
- 10. Faça clique em **Atribuições** e, em seguida, em **Adicionar**. Na lista das filas de impressão, seleccione a fila (criada no ponto 2) e faça clique em **OK**.
- 11. Faça clique em **Configuração** na caixa de diálogo Impressora e seleccione a opção **Paralela** no menu pendente Tipo de impressora.
- 12. Faça clique em **Comunicação**. É apresentada a caixa de diálogo Comunicação paralela.
- 13. Em Porta, seleccione a opção **LPT1**; seleccione a opção **Consultada** para as interrupções e **Remota a partir do servidor de impressão** em Tipo de ligação. Depois, faça clique em **OK**.
- 14. Faça clique em **OK** na caixa de diálogo Impressora.
- 15. Para atribuir a impressora, faça clique duas vezes no ícone do objecto Servidor de impressão (criado no ponto 4). É apresentada a caixa de diálogo Servidor de impressão.
- 16. Faça clique em **Atribuições** e, em seguida, em **Adicionar**. Na lista de impressoras, seleccione a impressora (criada no ponto 8) e faça clique em **OK**.
- 17. Na caixa de diálogo Servidor de impressão, seleccione a impressora atribuída na lista de impressoras e faça clique em **Número da impressora** para definir um número de impressora entre 0 e 15. Em seguida, faça clique em **OK**.
- 18. Para confirmar os objectos que atribuiu, faça clique duas vezes no ícone do objecto Servidor de impressão. Faça clique em **Esquema de impressão** e verifique se o servidor de impressão, a impressora e a fila de impressão estão associados.

# *Configuração para NetWare utilizando o EpsonNet Config*

- 1. Ligue a impressora.
- 2. Inicie o servidor de impressão a partir da consola do sistema do servidor de ficheiros onde o volume da fila de impressão está definido. >LOAD PSERVER nome de servidor de impressão que definiu utilizando o PCONSOLE
- 3. Configure a interface de rede com o EpsonNet Config. Para mais informações, consulte o Guia do Utilizador do EpsonNet Config.

Se os objectos de NetWare já estiverem criados, também pode utilizar o EpsonNet Config com Browser Web. Para mais informações, consulte ["NetWare" na página 135.](#page-134-0)

# *Utilizar o Modo Impressora Remota NDS (NetWare 4.x/5.x/6.0)*

Para definir o ambiente da impressora utilizando o NWAdmin em NetWare 4.x, IntranetWare, NetWare 5.x ou NetWare 6.0 com modo NDS, execute as operações apresentadas em seguida.

## *Criar objectos*

- 1. Inicie sessão como ADMIN no contexto de destino do directório NDS, a partir de qualquer cliente NetWare.
- 2. Execute a ferramenta de administração (NWAdmin).
- 3. Crie uma impressora:

Faça clique no ícone do contexto de directório e, no menu **Objecto** , seleccione a opção **Criar** e, em seguida, **Impressora**. Introduza o nome da impressora e faça clique em **Criar**.

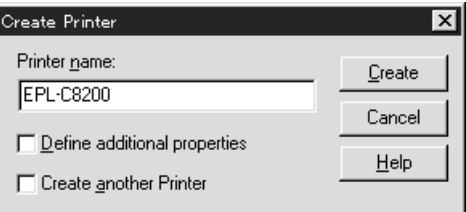

4. Crie um servidor de impressão:

Faça clique no ícone do contexto de directório e, no menu **Objecto**, seleccione a opção **Criar** e, em seguida, **Servidor de impressão**. Introduza o nome do servidor de impressão e faça clique em **Criar**.

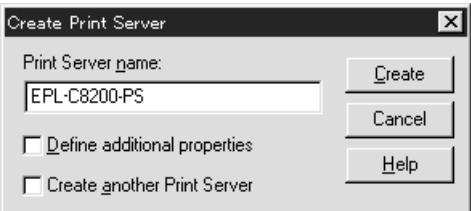

5. Crie uma fila de impressão:

Faça clique no ícone do contexto de directório e, no menu **Objecto**, seleccione a opção **Criar** e, em seguida, **Fila de impressão**. Introduza o nome da fila de impressão e seleccione o respectivo volume; em seguida, faça clique em **Criar**. Faça clique duas vezes no objecto de fila de impressão e registe o utilizador.

#### *Nota:*

*Uma vez que os clientes necessitam do nome da fila de impressão aqui definido para utilizar a impressora, transmita o nome da fila de impressão aos clientes.*

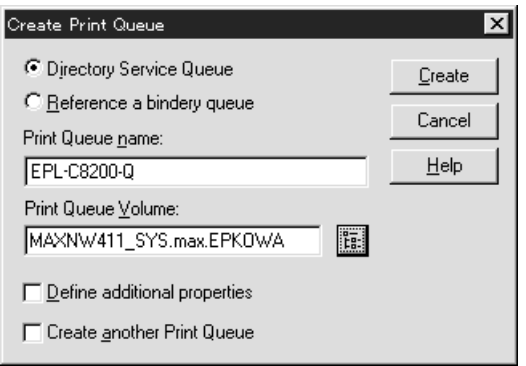

6. Faça clique duas vezes no ícone **Objecto de impressora** no ecrã Administrador do NetWare.

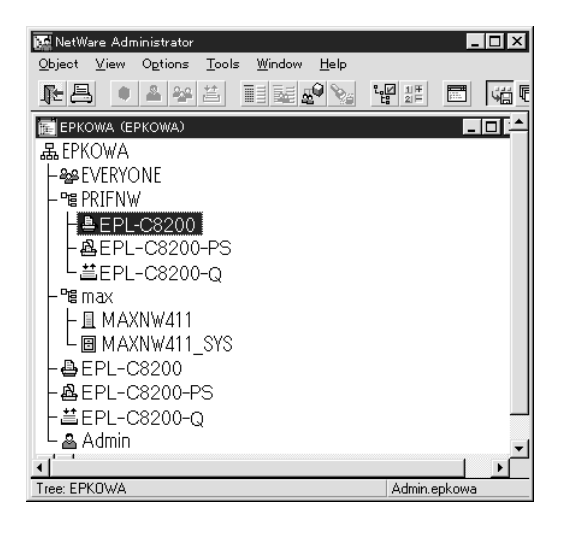

7. Na caixa de diálogo Impressora, faça clique em **Atribuições** e, em seguida, em **Adicionar**.

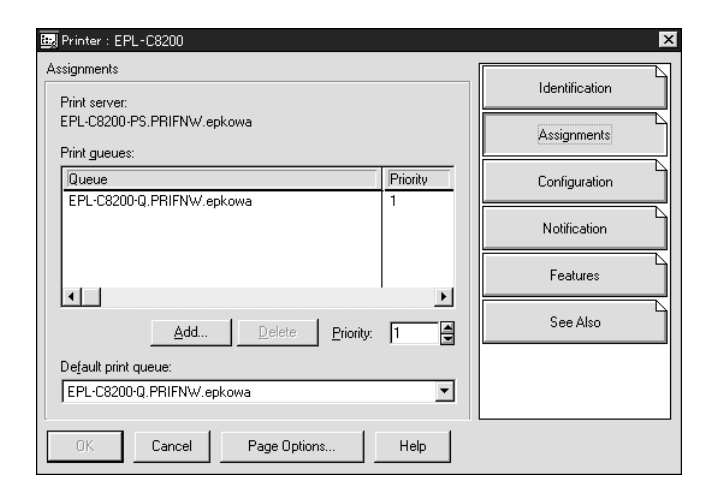

8. Na lista das filas de impressão, seleccione a fila que criou no ponto 5 e faça clique em **OK**.

9. Faça clique em **Configuração**, seleccione **Outro/Desconhecido** na lista Tipo de impressora e faça clique em **OK**.

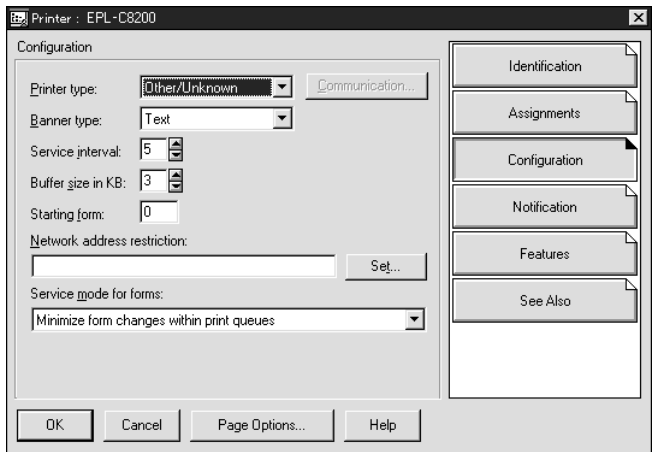

10. Faça clique duas vezes no ícone do objecto **Servidor de impressão** no ecrã Administrador do NetWare.

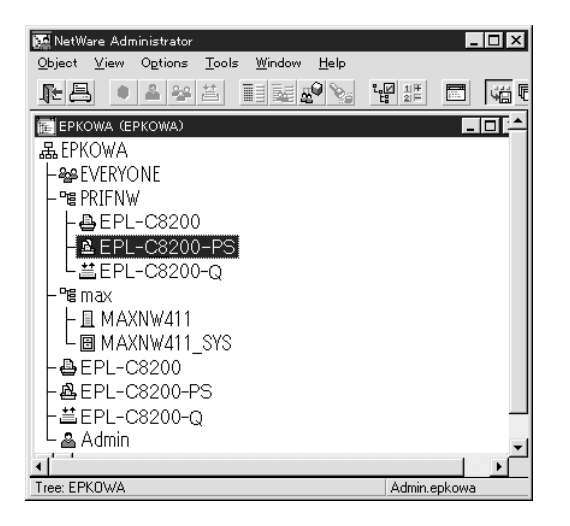

11. Na caixa de diálogo Servidor de impressão, faça clique em **Atribuições** e, em seguida, em **Adicionar**.

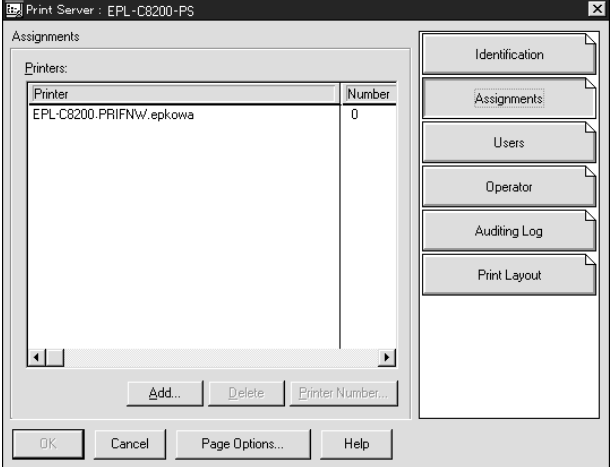

- 12. Na lista de impressoras, seleccione a impressora que pretende atribuir e faça clique em **OK**.
- 13. Regresse ao ecrã do ponto 11 e faça clique em **Número da impressora** para definir um número de impressora entre 0 e 254.

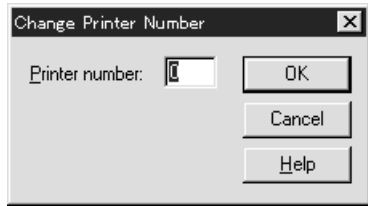

14. Para confirmar os objectos que atribuiu, faça clique duas vezes no ícone do objecto Servidor de impressão. Faça clique em **Esquema de impressão** e verifique se o servidor de impressão, a impressora e a fila de impressão estão associados.

#### *Configuração para NetWare utilizando o EpsonNet Config*

- 1. Ligue a impressora.
- 2. Inicie o servidor de impressão a partir da consola do sistema do servidor de ficheiros onde o volume da fila de impressão está definido. >LOAD PSERVER nome de servidor de impressão que definiu utilizando o NWAdmin
- 3. Configure a interface de rede com o EpsonNet Config. Para mais informações, consulte o Guia do Utilizador do EpsonNet Config.

Se utilizar os objectos de NetWare que já foram criados, também pode utilizar o EpsonNet Config com Browser Web. Para mais informações, consulte ["NetWare" na página 135.](#page-134-0)

# *Utilizar o EpsonNet NDPS Gateway*

Esta secção explica como imprimir utilizando o Novell Distributed Print Services® (NDPS®) com Novell® NetWare® 5.x/6.0. O NDPS (Novell Distributed Print Services) é a nova geração de serviços de impressão do NetWare.

## *Nota:*

- ❏ *Não é possível imprimir faixas com o NDPS.*
- ❏ *O utilitário Status Monitor não pode ser utilizado com o NDPS.*
- ❏ *Enlace o protocolo IP ou ambos os protocolos IP ou IPX no servidor NetWare em que é executado o NDPSM.NLM e o EPSONGW.NLM.*

Antes de começar, verifique os pontos seguintes.

- ❏ Instale o software adequado para o cliente por exemplo, o Novell Client para Windows 95/98 Versão 3.4, Novell Client para Windows NT/2000 Versão 4.8 ou Novell Client para Windows XP Versão 4.9 nas estações de trabalho clientes. Certifique-se de que instalam o NDPS.
- ❏ Quando utiliza a interface de rede com Bindery (no modo Servidor de impressão ou Impressora remota), necessita do PCONSOLE.EXE para criar objectos de enlace (Bindery), tais como objectos de servidores e de filas de impressão. Uma vez que o PCONSOLE.EXE não é fornecido com o NetWare 5.x/6.0, tem de obter o ficheiro através da Novell.

#### *Descrição das definições*

Seguem-se os passos básicos de utilização da interface de rede com o sistema de impressão NDPS. O processo pormenorizado é descrito nas secções seguintes.

- 1. Instale o EpsonNet NDPS Gateway.
- 2. Carregue os ficheiros do controlador de impressão para o servidor NDPS RMS.
- 3. Crie um objecto de Gestor de NDPS no Administrador de NetWare.
- 4. Crie um agente de impressora no Administrador de NetWare.
- 5. Configure a interface de rede com o EpsonNet Config.
- 6. Defina a impressora nas estações de trabalho clientes.

O ambiente a ser utilizado, as definições especificadas e as ferramentas utilizadas variam consoante o tipo de impressora e o tipo de ligação escolhidos. Pode criar um gestor de NDPS e um agente de impressora no Administrador de NetWare ou parcialmente através da consola do servidor. Para mais informações, consulte a documentação da Novell.

# *Instalar o EpsonNet NDPS Gateway num servidor NetWare*

Pode instalar o EpsonNet NDPS Gateway a partir do CD-ROM de software.

#### *Nota:*

*Se já tiver uma versão mais antiga do EpsonNet NDPS Gateway instalada, certifique-se de que remove o gestor de NDPS antes de instalar uma nova versão do EpsonNet NDPS Gateway.*

- 1. Abra a pasta **NETUTIL**.
- 2. Abra a pasta **ENGW**.
- 3. Faça clique duas vezes em **EDPS2\*\*\*.EXE**.

*Nota:*

*Os três últimos caracteres do nome de ficheiro, representados por asteriscos, variam consoante o local de aquisição.*

Para mais informações sobre o EpsonNet NDPS Gateway, consulte o manual interactivo incluído no CD-ROM de software.

Para ver o manual interactivo, execute as operações apresentadas em seguida.

- 1. Abra a pasta **NETUTIL**.
- 2. Abra a pasta **ENGW**.
- 3. Faça clique duas vezes em **index.htm**.

#### *Carregar os ficheiros do controlador de impressão para o RMS*

Depois de instalar o EpsonNet NDPS Gateway, é necessário enviar o controlador de impressão para o RMS (Resource Management Service).

Envie o controlador de impressão para o servidor NetWare utilizando o negociador de NDPS. Para mais informações sobre este processo, consulte a secção relativa a NDPS ou iPRINT na documentação do NetWare.

# *Criar um gestor de NDPS*

- 1. Execute o Administrador de NetWare (NWADMN32.EXE) no computador-cliente. Aparece a janela principal do browser.
- 2. Para criar um gestor de NDPS, faça clique no ícone do contexto de directório e, em seguida, seleccione a opção **Criar** no menu Objecto.
- 3. Seleccione a opção **Gestor NDPS** na lista.
- 4. Introduza o nome do gestor de NDPS no campo Nome do gestor de NDPS.
- 5. Procure o servidor residente e seleccione o local ao qual pretende atribuir o gestor de NDPS.
- 6. Procure o volume da base de dados e seleccione o local ao qual pretende atribuir a base de dados do gestor de NDPS.
- 7. Faça clique em **Criar**. Aparece o ícone Gestor de NDPS na janela principal do browser.
- 8. Escreva **LOAD NDPSM** na consola do servidor e, em seguida, seleccione o NDPS Manager que criou.

#### *Criar um agente de impressora*

Depois de criar um Gestor de NDPS, pode criar agentes de impressora, que podem ser impressoras de acesso público ou controlado. Em seguida, são apresentadas as funções das impressoras de acesso público e de acesso controlado.

❏ Impressoras de acesso público:

Impressoras NDPS que estão disponíveis para todos os utilizadores da rede e não estão associadas a um objecto NDS. Os utilizadores podem seleccionar e imprimir em qualquer impressora de acesso público apresentada nas suas estações de trabalho. No entanto, estas impressoras não tiram todo o proveito de serviços como, por exemplo, de segurança e de notificação sobre tarefas.

❏ Impressoras de acesso controlado:

Impressoras NDPS que são acrescentadas ao directório NDS pelo Administrador de NetWare. Os utilizadores da estação de trabalho têm acesso a estas impressoras apenas através da lista de objectos NDS. Estas impressoras podem tirar o máximo partido das funções de segurança e gestão disponibilizadas pelo NDS.

#### *Nota sobre a utilização do Adobe PostScript 3 Kit:*

*Se quiser utilizar uma impressora como impressora PostScript e ESC/Page e instalar automaticamente o controlador de impressão no computador-cliente, tem de criar dois agentes de impressora: um para o controlador de impressão PostScript e outro para o controlador de impressão ESC/Page. Se criar um com Remoto (rprinter em IPX), crie o outro com Remoto (LPR em IP). Pode criar dois agentes de impressora com o protocolo LPR (designado por agente de impressora LPR), mas não é possível criar dois agentes de impressora com o protocolo IPX (designado por agente de impressora IPX) para a mesma impressora.*

## *Criar um agente de impressora automaticamente*

Pode criar um agente de impressora automaticamente. Com este método, só é possível criar impressoras de acesso público. Para mais informações, consulte "Criar impressoras de acesso público automaticamente" no manual do EpsonNet NDPS Gateway.

#### *Nota sobre a utilização do Adobe PostScript 3 Kit:*

- ❏ *Se o servidor NetWare estiver associado aos protocolos IP e IPX, são criados automaticamente dois agentes de impressora (sendo um deles o agente de impressora LPR e o outro o agente de impressora IPX). Quando seleccionar um dos agentes de impressora para o controlador de impressão PostScript, seleccione o outro para o controlador de impressão ESC/Page. Não é possível alterar o nome do agente de impressora, pelo que deve memorizar qual é o agente de impressora que está associado ao controlador de impressão PostScript ou ao controlador de impressão ESC/Page.*
- ❏ *Se o servidor NetWare estiver associado apenas ao protocolo IP, será apenas criado um agente de impressora LPR. Terá de criar mais um agente de impressora LPR manualmente. Certifique-se de que selecciona Remoto (LPR em IP) para o tipo de suporte de porta e que define um nome de agente de impressora único de modo a que possa fazer a distinção entre os agentes de impressora associados ao controlador de impressão PostScript ou ESC/Page.*
- ❏ *Se o servidor NetWare estiver associado apenas ao protocolo IPX, é criado apenas um agente de impressora IPX. Neste caso, não pode criar manualmente outro agente de impressora IPX. Para evitar esta situação, certifique-se de que associa primeiro ambos os protocolos IP e IPX ao servidor NetWare.*

#### *Criar manualmente um agente de impressora*

Pode criar agentes de impressora, que podem ser impressoras de acesso público ou de acesso controlado. O método utilizado para criar um agente de impressora depende do tipo de impressora escolhido.

#### *Nota sobre a utilização do Adobe PostScript 3 Kit:*

*Se quiser utilizar uma impressora como impressora PostScript e ESC/Page e instalar automaticamente o controlador de impressão no computador-cliente, tem de criar dois agentes de impressora: um para o controlador de impressão PostScript e outro para o controlador de impressão ESC/Page. Se criar um com Remoto (rprinter em IPX), crie o outro com Remoto (LPR em IP). Pode criar dois agentes de impressora LPR, mas não pode criar dois agentes de impressora IPX para a mesma impressora.*

- 1. Seleccione um tipo de impressora (de acesso público ou de acesso controlado).
- 2. Crie uma impressora de acesso público. Se pretender criar uma impressora de acesso controlado, avance para o ponto 3.

No Administrador de NetWare, faça clique duas vezes no Gestor de NDPS que criou. Faça clique em **Lista de agentes de impressora** e, em seguida, em **Nova**. Introduza o nome do agente de impressora e, em seguida, seleccione a opção **Configuração do EpsonNet NDPS Gateway** em Tipo de porta de ligação. Faça clique em **OK**. Em seguida, avance para o ponto 4.

# *Nota sobre a utilização do Adobe PostScript 3 Kit:*

*Quando criar dois agentes para a mesma impressora, certifique-se de que utiliza nomes relacionados com o tipo de controlador de impressão, de modo a poder fazer a distinção entre os agentes de impressora associados ao controlador PostScript ou ao controlador ESCPage.*

3. Crie uma impressora de acesso controlado.

Em Administrador do NetWare, seleccione o ícone do contexto de directório. Seleccione **Criar** no menu Objecto e, em seguida, seleccione **Impressora NDPS**. Introduza um nome para o agente de impressora, seleccione a opção **Criar um novo agente de impressora** e faça clique em **Criar**. Seleccione o Gestor de NDPS que criou e, em seguida, seleccione a opção **Configuração do EpsonNet NDPS Gateway** em Tipo de porta de ligação. Faça clique em **OK**.

#### *Nota sobre a utilização do Adobe PostScript 3 Kit:*

*Quando criar dois agentes para a mesma impressora, certifique-se de que utiliza nomes relacionados com o tipo de controlador de impressão, de modo a poder fazer a distinção entre os agentes de impressora associados ao controlador PostScript ou ao controlador ESCPage.*

4. Seleccione um dos seguintes tipos de suporte de porta. Seleccione **Remoto (LPR em IP)** se pretender utilizar a impressora numa rede IP. Seleccione **Remoto (rprinter em IPX)** se pretender utilizar a impressora numa rede IPX. Seleccione **Baseado numa fila** se pretender manter a configuração de servidor de impressão NDS de NetWare da interface de rede. Faça clique em **Seguinte**.

#### *Nota sobre a utilização do Adobe PostScript 3 Kit:*

*Se tiver seleccionado Remoto (rprinter em IPX) para o primeiro agente de impressora, certifique-se de que selecciona Remoto (LPR em IP) para o segundo agente de impressora.*

- 5. Configure-o conforme se descreve em seguida. É aconselhável imprimir uma folha de configuração de rede da interface de rede e configurar os itens correspondentes.
- ❏ Para uma ligação Remota (rpinter em IPX): É necessário utilizar para o modo de impressora remota do NetWare a mesma configuração que já foi definida com o EpsonNet Config. **Número de rede IPX:** Introduza o número de rede IPX da interface de rede. **Número de nó IPX:** Introduza o número de nó IPX da interface de rede. **Nome de SAP:** Introduza o nome do servidor de impressão primário. Não utilize os seguintes caracteres: ~! @ # \$ % ^ & \* ( ) + ` = { } [ ] | \ : ; " ' < , >. ? / ` **Printer Number (Número da impressora) :** Introduza o número da porta da impressora (de 0 a 254).
- ❏ Para uma ligação Remoto (LPR em IP): **Endereço de IP**: Introduza o endereço de IP da interface de rede. Pode confirmar o endereço de IP na folha de configuração da rede.

❏ Para uma ligação baseada em filas:

**Contexto NDS:** Introduza o contexto NDS.

**Nome do servidor de impressão:** Nome do servidor de impressão que já foi definido em NDS ou Bindery. Se a impressora se encontrar no modo de Impressora remota, introduza o nome do servidor de impressão utilizado ao carregar o PSERVER.NLM.

**Nome da impressora:** Nome da impressora que já foi definido em NDS ou Bindery.

**Volume NDS para fila de impressão:** O formato é o seguinte:

Formato: volume NDS e contexto

Por exemplo: NDPS\_SERVER\_SYS.EPSON

**Servidor de ficheiros para fila de impressão:** Introduza o nome do servidor de ficheiros da fila de impressão.

**Número de rede IPX:** Introduza o número de rede IPX da interface de rede. **Número de nó IPX:** Introduza o número de nó IPX da interface de rede.

- 6. Depois de preencher as caixas, pressione **Concluir**. Siga as instruções apresentadas no ecrã.
- 7. Aparece a caixa de diálogo Seleccionar controladores de impressão. Seleccione um controlador de impressão adequado para Windows Me/98 e Windows 2000/NT 4.0. Certifique-se de que selecciona o controlador de impressão correcto para a sua impressora nos menus adequados. O Windows 3.1 não é suportado.
- 8. Faça clique em **Continuar**.
- 9. Confirme o agente de impressora que acaba de criar.

No Administrador de NetWare, faça clique duas vezes no objecto de Gestor de NDPS e faça clique em **Lista de agentes de impressora**. Verifique se o estado do agente de impressora que acaba de criar é "Livre".

# *Configuração para NetWare utilizando o EpsonNet Config*

Se pretender utilizar a impressora numa rede IPX, execute as operações apresentadas em seguida.

#### *Nota:*

*Certifique-se de que está instalado um dos clientes seguintes no computador: Novell Client 32, Novell IntranetWare Client ou Novell Client.*

- 1. Ligue a impressora.
- 2. Inicie sessão no servidor NetWare de destino como ADMIN, a partir de qualquer cliente NetWare.
- 3. Execute o EpsonNet Config a partir do menu Iniciar. Para mais informações, consulte ["Aceder ao Guia](#page-114-0)  [do Utilizador do EpsonNet Config" na página 115](#page-114-0).

Se o endereço de IP da impressora já tiver sido atribuído, também pode utilizar o EpsonNet Config com Browser Web. Para mais informações, consulte ["NetWare" na página 135.](#page-134-0)

#### *Definir a impressora em estações de trabalho clientes*

Depois de configurar a interface de rede, defina a impressora nas estações de trabalho clientes.

#### *Instalar impressoras automaticamente*

- 1. Execute o Gestor de impressoras Novell a partir do Windows. Se estiver a utilizar o Windows Me/98/2000/NT, utilize: **\PUBLIC\WIN32\NWPMW32.EXE**
- 2. Na caixa de diálogo do Gestor de impressoras Novell, seleccione a opção **Nova** no menu Impressora.
- 3. Faça clique em **Adicionar**. Aparece uma lista de impressoras disponíveis.
- 4. Seleccione a impressora que pretende e faça clique em **Instalar**.

É apresentada a caixa de diálogo relativa à instalação de impressoras Novell. Pode modificar o nome de impressora que aparece e seleccionar uma configuração predefinida.

- 5. Faça clique em **OK**. O controlador desse modelo de impressora é instalado automaticamente a partir do Serviço de gestão de recursos.
- 6. Faça clique em **Fechar**. A impressora aparece na janela principal do Gestor de impressoras e está disponível para efectuar tarefas de impressão.

#### *Instalar impressoras manualmente*

- 1. Instale o controlador de impressão.
- 2. Altere as **Portas** na caixa de diálogo das propriedades da impressora. Especifique os objectos indicados em seguida para a porta.
- ❏ Para Impressoras de acesso público: O agente de impressora que criou para "Impressoras NDPS de acesso público" em Toda a rede.
- ❏ Para Impressoras de acesso controlado: O agente de impressora que criou na árvore NDS.

Para mais informações, consulte a documentação da Novell.

#### *Instruções de utilização de uma rede de acesso telefónico*

Esta secção explica como utilizar uma rede de acesso telefónico.

#### *Nota:*

*O servidor primário descrito neste manual indica um servidor de tempo primário que disponibiliza tempo às estações de trabalho da rede.*

# *Utilizar uma rede de acesso telefónico em cada modo*

#### *Modo Servidor de impressão*

Tem de utilizar uma linha telefónica dedicada. Uma vez que a consulta ao servidor de ficheiros é efectuada no modo de servidor de impressão, o encaminhador (router) não poderá responder em substituição. Portanto, não é possível efectuar uma ligação telefónica neste caso.

## *Modo Impressora remota*

No modo Impressora remota, a utilização de um encaminhador (router) com função de resposta de substituição permite instalar o servidor primário no destino da ligação telefónica. No entanto, pode ser gerada uma conta adicional quando o servidor primário estiver indisponível. Para evitar esta situação, recomenda-se que utilize ligações através de uma linha telefónica dedicada.

Siga as instruções de utilização de uma linha telefónica.

# *Quando existe um servidor primário no destino da ligação telefónica*

#### *Para redes locais com servidores de ficheiros:*

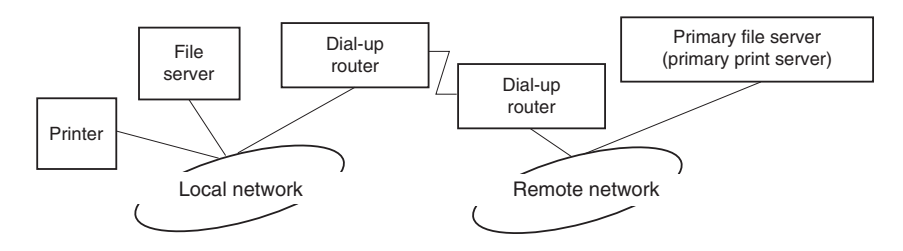

❏ Ao ligar

É efectuada uma ligação telefónica, porque o acesso é efectuado primeiro a um servidor de ficheiros local e depois a um servidor primário. Não existe nenhum problema, uma vez que o acesso telefónico ocorre apenas no arranque.

❏ Quando a interface de rede não está correctamente configurada

É efectuada uma ligação telefónica, porque o acesso é efectuado primeiro a um servidor de ficheiros local e depois a um servidor primário. Esta ligação telefónica repete-se em intervalos de cerca de 5 minutos. Para evitar este problema, efectue correctamente as definições da interface de rede.

❏ Durante o funcionamento normal (em repouso)

É enviado um pacote SPX Watchdog de acordo com a convenção do protocolo NetWare. Utilize um encaminhador (router) com função de resposta de substituição para evitar a ligação telefónica.

❏ Durante o funcionamento normal (em impressão)

É efectuada uma ligação telefónica durante a transferência dos dados de impressão. Isto não é um problema, porque se trata de uma ligação específica da rede de acesso telefónico.

❏ Quando o servidor primário está indisponível durante o funcionamento

É efectuada uma ligação telefónica, porque é executada uma tentativa periódica de ligação ao servidor primário. Uma vez que esta situação se pode dever às várias tentativas de ligação, desligue a impressora uma vez.

❏ Quando o servidor de ficheiros da rede local está indisponível

Não é possível utilizar o NetWare na rede local, se esta não possuir nenhum servidor de ficheiros. Neste caso, também não está disponível o protocolo NetWare para a interface de rede. Nesta situação, não é efectuada nenhuma ligação telefónica. Quando o servidor de ficheiros da rede local for restaurado, a interface de rede também é restaurada automaticamente.

*Para redes locais sem servidor de ficheiros:*

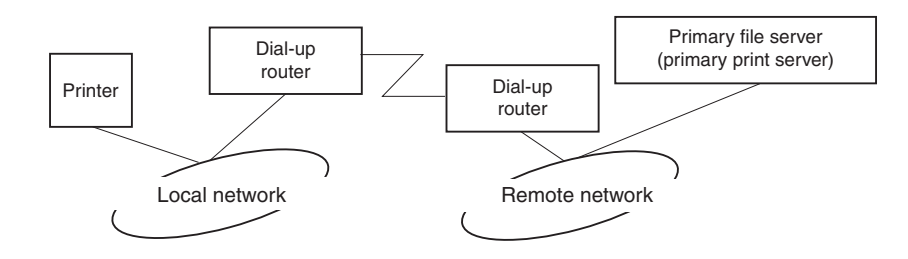

Consoante as definições do encaminhador (router), o protocolo NetWare pode ser utilizado sem servidor de ficheiros numa rede local. Esta configuração segue os mesmos princípios que foram apresentados anteriormente.

# *Quando existe um servidor primário na rede local*

Mesmo que a rede local tenha instalado um servidor primário, pode ser efectuada uma ligação telefónica desnecessária, consoante a configuração.

Os problemas seguintes são comuns aos modos Servidor de impressão e Impressora remota.

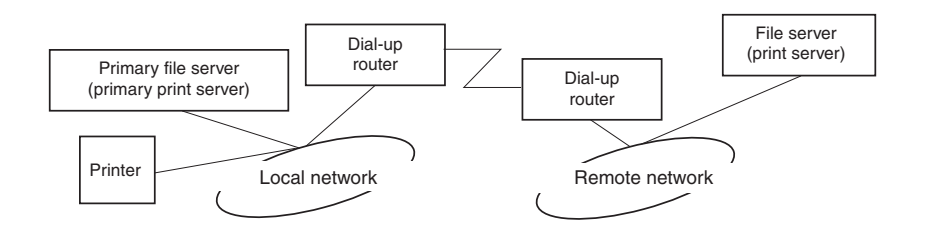

❏ Ao ligar

Uma vez que o acesso é efectuado apenas ao servidor primário, não é efectuada nenhuma ligação telefónica.

❏ Quando a interface de rede não está correctamente configurada

Uma vez que o acesso é efectuado apenas ao servidor primário, não é efectuada nenhuma ligação telefónica. No entanto, se o servidor de ficheiros/servidor de impressão da rede remota estiver definido incorrectamente como servidor primário, pode ser efectuada uma ligação telefónica desnecessária. Para evitar este problema, corrija as definições.

❏ Durante o funcionamento normal (em repouso/impressão)

Uma vez que o acesso é efectuado apenas ao servidor primário, não é efectuada nenhuma ligação telefónica.

❏ Quando o servidor primário está indisponível durante o funcionamento

Periodicamente, é efectuada uma tentativa de ligação ao servidor primário, mas não é efectuada nenhuma ligação telefónica. No entanto, se o encaminhador (router) estiver definido para transferir pacotes SAP (Find Nearest Server - Localizar servidor mais próximo), pode ser efectuada uma ligação telefónica desnecessária. Para evitar esta situação, desligue a impressora uma vez ou não permita que o encaminhador transfira pacotes SAP (Find Nearest Server - Localizar servidor mais próximo).

# <span id="page-100-0"></span>*Para utilizadores de impressoras que não suportem a impressão baseada em filas NetWare*

Esta secção explica como configurar a interface de rede para NetWare.

Para imprimir num ambiente NetWare, tem de utilizar NDPS. Em primeiro lugar, instale o EpsonNet NDPS Gateway no servidor NetWare e, em seguida, defina um endereço de IP válido para a interface de rede utilizando o EpsonNet Config.

#### *Nota:*

*Certifique-se de que define um endereço de IP estático para a interface de rede.*

# *Introdução às definições de NetWare*

#### *Sistemas suportados*

# *Ambiente de servidor*

- ❏ NetWare 5.0/5.1 (NDPS)
- ❏ NetWare 6.0 (NDPS)

#### *Ambiente do cliente*

O ambiente do cliente tem de ser suportado pelo NetWare. Os clientes podem utilizar o controlador de impressão instalado na interface de rede.

São suportadas as seguintes versões Novell Client.

- ❏ Windows 98: Novell Client 3.4 ou posterior para Windows 98/95
- ❏ Windows 2000NT 4.0: Novell Client 4.8 ou posterior para Windows 2000/NT 4.0
- ❏ Windows XP: Novell Client 4.9 ou posterior para Windows XP

# *Utilizar o EpsonNet NDPS Gateway*

Esta secção explica como imprimir utilizando o Novell Distributed Print Services® (NDPS®) com Novell® NetWare<sup>®</sup> 5. $x/6.0$ .

#### *Nota:*

- ❏ *Não é possível imprimir faixas com o NDPS.*
- ❏ *O utilitário Status Monitor não pode ser utilizado com o NDPS.*
- ❏ *Enlace o protocolo IP no servidor NetWare em que é executado o NDPSM.NLM e o EPSONGW.NLM.*

Antes de começar, verifique os pontos seguintes.

❏ Instale o software adequado para o cliente - por exemplo, o Novell Client para Windows 95/98 Versão 3.4, Novell Client para Windows NT/2000 Versão 4.8 ou Novell Client para Windows XP Versão 4.9 nas estações de trabalho clientes. Certifique-se de que instalam o NDPS.

# *Descrição das definições*

Seguem-se os passos básicos de utilização da interface de rede com o sistema de impressão NDPS. O processo pormenorizado é descrito nas secções seguintes.

- 1. Instale o EpsonNet NDPS Gateway.
- 2. Carregue os ficheiros do controlador de impressão para o servidor NDPS RMS.
- 3. Crie um objecto de Gestor de NDPS no Administrador de NetWare.
- 4. Crie um agente de impressora no Administrador de NetWare.
- 5. Defina a impressora nas estações de trabalho clientes.

O ambiente a ser utilizado, as definições especificadas e as ferramentas utilizadas variam consoante o tipo de impressora e o tipo de ligação escolhidos. Pode criar um gestor de NDPS e um agente de impressora no Administrador de NetWare ou parcialmente através da consola do servidor. Para mais informações, consulte a documentação da Novell.

# *Instalar o EpsonNet NDPS Gateway num servidor NetWare*

Pode instalar o EpsonNet NDPS Gateway a partir do CD-ROM de software.

#### *Nota:*

*Se já tiver uma versão mais antiga do EpsonNet NDPS Gateway instalada, certifique-se de que remove o gestor de NDPS antes de instalar uma nova versão do EpsonNet NDPS Gateway.*

- 1. Abra a pasta **NETUTIL**.
- 2. Abra a pasta **ENGW**.
- 3. Faça clique duas vezes em **EDPS2\*\*\*.EXE**.

#### *Nota:*

*Os três últimos caracteres do nome de ficheiro, representados por asteriscos, variam consoante o local de aquisição.*

Para mais informações sobre o EpsonNet NDPS Gateway, consulte o manual interactivo incluído no CD-ROM de software.

Para ver o manual interactivo, execute as operações apresentadas em seguida.

- 1. Abra a pasta **NETUTIL**.
- 2. Abra a pasta **ENGW**.
- 3. Faça clique duas vezes em **index.htm**.

# *Carregar os ficheiros do controlador de impressão para o RMS*

Depois de instalar o EpsonNet NDPS Gateway, é necessário enviar o controlador de impressão para o RMS (Resource Management Service).

Envie o controlador de impressão para o servidor NetWare utilizando o negociador de NDPS. Para mais informações sobre este processo, consulte a secção relativa a NDPS ou iPRINT na documentação do NetWare.

# *Criar um gestor de NDPS*

- 1. Execute o Administrador de NetWare (NWADMN32.EXE) no computador-cliente. Aparece a janela principal do browser.
- 2. Para criar um gestor de NDPS, faça clique no ícone do contexto de directório e, em seguida, seleccione a opção **Criar** no menu Objecto.
- 3. Seleccione a opção **Gestor NDPS** na lista.
- 4. Introduza o nome do gestor de NDPS no campo Nome do gestor de NDPS.
- 5. Procure o servidor residente e seleccione o local ao qual pretende atribuir o gestor de NDPS.
- 6. Procure o volume da base de dados e seleccione o local ao qual pretende atribuir a base de dados do gestor de NDPS.
- 7. Faça clique em **Criar**. Aparece o ícone Gestor de NDPS na janela principal do browser.
- 8. Escreva **LOAD NDPSM** na consola do servidor e, em seguida, seleccione o NDPS Manager que criou.

#### *Criar um agente de impressora*

Depois de criar um Gestor de NDPS, pode criar agentes de impressora, que podem ser impressoras de acesso público ou controlado. Em seguida, são apresentadas as funções das impressoras de acesso público e de acesso controlado.

❏ Impressoras de acesso público:

Impressoras NDPS que estão disponíveis para todos os utilizadores da rede e não estão associadas a um objecto NDS. Os utilizadores podem seleccionar e imprimir em qualquer impressora de acesso público apresentada nas suas estações de trabalho. No entanto, estas impressoras não tiram todo o proveito de serviços como, por exemplo, de segurança e de notificação sobre tarefas.

❏ Impressoras de acesso controlado:

Impressoras NDPS que são acrescentadas ao directório NDS pelo Administrador de NetWare. Os utilizadores da estação de trabalho têm acesso a estas impressoras apenas através da lista de objectos NDS. Estas impressoras podem tirar o máximo partido das funções de segurança e gestão disponibilizadas pelo NDS.

#### *Criar um agente de impressora automaticamente*

Pode criar um agente de impressora automaticamente. Com este método, só é possível criar impressoras de acesso público. Para mais informações, consulte "Criar impressoras de acesso público automaticamente" no manual do EpsonNet NDPS Gateway.

#### *Criar manualmente um agente de impressora*

Pode criar agentes de impressora, que podem ser impressoras de acesso público ou de acesso controlado. O método utilizado para criar um agente de impressora depende do tipo de impressora escolhido.

- 1. Seleccione um tipo de impressora (de acesso público ou de acesso controlado).
- 2. Crie uma impressora de acesso público. Se pretender criar uma impressora de acesso controlado, avance para o ponto 3.

No Administrador de NetWare, faça clique duas vezes no Gestor de NDPS que criou. Faça clique em **Lista de agentes de impressora** e, em seguida, em **Nova**. Introduza o nome do agente de impressora e, em seguida, seleccione a opção **Configuração do EpsonNet NDPS Gateway** em Tipo de porta de ligação. Faça clique em **OK**. Em seguida, avance para o ponto 4.

3. Crie uma impressora de acesso controlado.

Em Administrador do NetWare, seleccione o ícone do contexto de directório. Seleccione **Criar** no menu Objecto e, em seguida, seleccione **Impressora NDPS**. Introduza um nome para o agente de impressora, seleccione a opção **Criar um novo agente de impressora** e faça clique em **Criar**. Seleccione o Gestor de NDPS que criou e, em seguida, seleccione a opção **Configuração do EpsonNet NDPS Gateway** em Tipo de porta de ligação. Faça clique em **OK**.

- 4. Seleccione **Remoto (LPR em IP)**.
- 5. Configure-o conforme se descreve em seguida. É aconselhável imprimir uma folha de configuração de rede da interface de rede e configurar os itens correspondentes.
	- ❏ Para uma ligação Remota (LPR em IP):

Endereço de IP: Introduza o endereço de IP da interface de rede. Pode confirmar o endereço de IP na folha de configuração da rede.

- 6. Depois de preencher as caixas, pressione **Concluir**. Siga as instruções apresentadas no ecrã.
- 7. Aparece a caixa de diálogo Seleccionar controladores de impressão. Seleccione um controlador de impressão adequado para Windows Me/98 e Windows 2000/NT 4.0. Certifique-se de que selecciona o controlador de impressão correcto para a sua impressora nos menus adequados. O Windows 3.1 não é suportado.
- 8. Faça clique em **Continuar**.
- 9. Confirme o agente de impressora que acaba de criar.

No Administrador de NetWare, faça clique duas vezes no objecto de Gestor de NDPS e faça clique em **Lista de agentes de impressora**. Verifique se o estado do agente de impressora que acaba de criar é "Livre".

#### *Definir a impressora em estações de trabalho clientes*

Para mais informações sobre como definir a impressora em estações de trabalho clientes, consulte a documentação interactiva do Novell.

# *Definições para Utilizadores de UNIX*

# *Introdução às Definições de UNIX*

Este capítulo explica como configurar a impressora para sistemas UNIX diferentes utilizando o comando lpr.

A impressora suporta muitos comandos padrão do UNIX e pode ser configurada a partir de um computador principal, sem utilizar um utilitário de configuração especial.

A impressora consegue funcionar como impressora remota em sistemas que utilizem transferências Ethernet TCP/IP com protocolo de impressão remota lpr ou ftp padrão (protocolo de transferência de ficheiros).

#### *Nota:*

*Uma vez que a impressora não converte os dados para a linguagem de controlo da impressora, são necessários um controlador de impressão e um filtro para cada sistema.*

# *Filtros de lpr*

Os filtros de lpr são controlados pelo nome atribuído à impressora remota. Quando define uma entrada de impressora lpr, é introduzido um nome para:

- ❏ o nome da impressora local a ser redireccionada
- ❏ o nome do sistema anfitrião da estação para a qual a impressão é enviada
- ❏ o nome da impressora remota (nome da porta de impressora na estação remota)

Podem ser definidos vários nomes de impressora remota diferentes, todos eles direccionados para o mesmo sistema anfitrião remoto Ethernet e dando a cada um deles um nome de impressora local diferente a ser redireccionado. Podem ser enviados diferentes tipos de tarefas de impressão para nomes de impressora diferentes, que são todos impressos na mesma impressora, através da mesma interface Ethernet, mas utilizando filtros diferentes.

As opções de nome da impressora remota utilizadas para invocar filtros diferentes são:

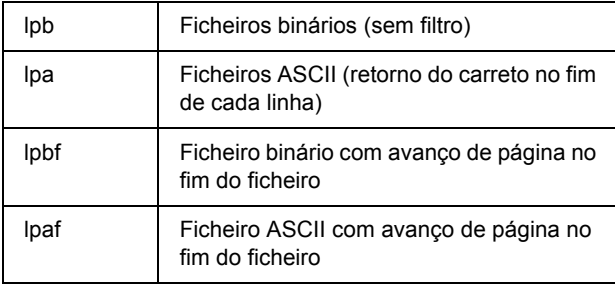

Todas as opções de nome da impressora remota são tratadas na mesma como lpb.

Segue-se um exemplo de envio de um ficheiro de texto, "txtfile", via lpr com avanço de página anexado:

#### **% lpr -plpaf txtfile**

# *Configurar Sistemas UNIX Diferentes utilizando o Comando lpr*

Os seguintes sistemas UNIX conseguem imprimir utilizando o comando lpr padrão.

- ❏ SunSoft Solaris 2.4 ou posterior
- ❏ SunOS 4.1.4 ou posterior
- ❏ IBM AIX 3.2.5 ou posterior e 4.1.3 ou posterior
- ❏ HP-UX 9.05 ou posterior
- ❏ SCO UNIX 4.2 ou posterior

# *Configuração para SunSoft Solaris 2.4 ou posterior*

Nas operações apresentadas em seguida, substitua o nome pelo qual a impressora vai ser identificada por HOSTNAME e o nome pelo qual quer que a impressora seja conhecida por Rprinter.

1. Adicione o endereço de IP e o nome do sistema anfitrião ao ficheiro \etc\hosts.

#### Por exemplo: **22.33.44.55 HOSTNAME**

2. Defina o nome do sistema anfitrião como um servidor de impressão.

# Por exemplo: **lpsystem -t bsd HOSTNAME**

3. Crie a impressora.

# Por exemplo: **lpadmin -p Rprinter -s HOSTNAME\aux-T unknown-1 any**

4. Active a impressora para utilização.

Por exemplo: **accept Rprinter enable Rprinter**

5. Para imprimir, utilize o comando lp.

Por exemplo: **lp -d RPrinter Nome-do-ficheiro-de-impressão**

# *Configuração para SunOS 4.1.4 ou posterior*

Nas operações apresentadas em seguida, substitua o nome pelo qual a impressora vai ser identificada por HOSTNAME e o nome pelo qual quer que a impressora seja conhecida por Rprinter.

1. Adicione o endereço de IP e o nome do sistema anfitrião ao ficheiro \etc\hosts.

# Por exemplo: **22.33.44.55 HOSTNAME**

2. Crie um directório para o gestor de impressão.

Por exemplo: **mkdir\var\spool\lpd\PRIFx**

3. Adicione a entrada da impressora ao ficheiro \etc\printcap.

# Por exemplo: **Rprinter | ALCXXXX:lp=:rm=HOSTNAME:rp=aux:sd=/var/spool/lpd/PRIFx**

4. Para imprimir, utilize o comando lpr.

Por exemplo: **lpt -s -PRPrinter Nome-do-ficheiro-de-impressão**

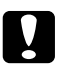

#### c *Importante:*

*Os ficheiros com tamanho superior a 1 MB só podem ser impressos se a opção -s for utilizada.*
### *Configuração para IBM AIX 3.2.5 ou posterior e 4.1.3 ou posterior*

Nas operações apresentadas em seguida, substitua o nome pelo qual a impressora vai ser identificada por HOSTNAME e o nome pelo qual quer que a impressora seja conhecida por Rprinter.

1. Adicione o endereço de IP e o nome do sistema anfitrião ao ficheiro /etc/hosts.

#### Por exemplo: **22.33.44.55 HOSTNAME**

2. Execute o smit.

Por exemplo: **impressora**

3. Defina o nome da impressora (por exemplo: Rprinter) em:

#### **Gerir impressora remotaServiços de ClienteFilas da Impressora RemotaNOME da fila a adicionar**.

Defina o nome do anfitrião (por exemplo: HOSTNAME) em:

#### **Impressora de destino para tarefas remotas.**

Defina o nome da porta (por exemplo: aux) em:

#### **Nome da FILA na impressora remota.**

4. Para imprimir, utilize o comando lpr.

Por exemplo: **lpr -PRPrinter Nome-do-ficheiro-de-impressão**

### *Configuração para HP-UX 9.05 ou posterior*

Nas operações apresentadas em seguida, substitua o nome pelo qual a impressora vai ser identificada por HOSTNAME e o nome pelo qual quer que a impressora seja conhecida por Rprinter.

1. Adicione o endereço de IP e o nome do sistema anfitrião ao ficheiro /etc/hosts.

#### Por exemplo: **22.33.44.55 HOSTNAME**

2. Interrompa o serviço de impressão.

Por exemplo: **lpshut**

3. Crie uma impressora.

Por exemplo: **lpadmin -pRPrinter -v/dev/null -mrmodelormHOSTNAME -orpaux**

4. Reinicie o serviço de impressão.

Por exemplo: **lpshed**

5. Active a impressora para utilização.

Por exemplo: **accept Rprinter enable Rprinter**

6. Para imprimir, utilize o comando lp.

Por exemplo: **lp -DRPrinter Nome-do-ficheiro-de-impressão**

## *Configuração para SCO UNIX 4.2 ou posterior (Open Server)*

Nas operações apresentadas em seguida, substitua o nome pelo qual a impressora vai ser identificada por HOSTNAME e o nome pelo qual quer que a impressora seja conhecida por Rprinter.

1. Adicione o endereço de IP e o nome do sistema anfitrião ao ficheiro /etc/hosts.

#### Por exemplo: **22.33.44.55 HOSTNAME**

2. Execute o rlpconf para registar a impressora.

Por exemplo: **rlpconf**

3. Introduza o nome da impressora.

### Por exemplo: **Please enter the printer name (q to quit):RPrinter**

4. Especifique a impressora remota como tipo de impressora.

### Por exemplo: **Is Rprinter a remote printer or a local printer (r/l)? r**

5. Introduza o nome do sistema anfitrião da impressora remota.

#### Por exemplo: **Please enter the name of the remote host that Rprinter is attached to: HOSTNAME Printer RPrinter is connected to host HOSTNAME**

6. Verifique se os dados estão correctos.

#### Por exemplo: **Is this correct?(y/n)y**

7. Especifique que a função alargada RLP (válida quando o servidor de impressão é um SCO-UNIX) não vai ser utilizada.

Por exemplo: **If HOSTNAME currently runs SCO OpenServer Release 5 or above, it can support the extended remote line printer protocol. Do you want to turn on the "extended RLP protocol" support flag? If you are not sure, answer "n"? (y/n)[n]n**

8. Indique se a impressora criada deve ser definida como predefinida.

Por exemplo: **Would you like this to be the system default printer? (y/n)y**

9. Para imprimir, utilize o comando lpr.

Por exemplo: **lpr -d RPrinter Nome-do-ficheiro-de-impressão**

## *Utilizar o Comando ftp*

Os comandos ftp são comuns a todos os sistemas UNIX.

Os programas de ftp utilizam interfaces comuns a todos os sistemas Unix.

Segue-se um exemplo de impressão através do comando ftp (as operações de entrada estão sublinhadas).

**ftp> open 22.33.44.55**

**Connected to 22.33.44.55**

**220 PR-Ifx(22.33.44.55) ftp server ready.**

**Name:**

**331 Password Required for (No Name).**

**Password:**

**230 User logged in.**

**200 Type set to I.**

**ftp> put binary file**

**200 PORT command successful.**

**150 Opening data connection for binary\_file**

**226 Transfer complete**

**ftp> bye**

# *Capítulo 3*

# *Software de Rede*

Este capítulo explica como utilizar o software de rede fornecido com a impressora.

#### *Nota:*

*O software fornecido varia consoante o modelo da impressora.*

# *EpsonNet Config para Windows*

# <span id="page-112-0"></span>*Acerca do EpsonNet Config*

O EpsonNet Config é um software de configuração baseado em Windows que permite aos administradores configurarem a interface de rede para TCP/IP, NetWare, MS Network, AppleTalk, IPP e SNMP.

#### *Nota:*

- ❏ *Certifique-se de que utiliza o EpsonNet Config incluído no CD-ROM de software fornecido com este produto.*
- ❏ *O EpsonNet Config instalado no Windows Vista não suporta NetBEUI nem IPX como protocolos de procura.*
- ❏ *Quando instalado no Windows XP/Server 2003, o EpsonNet Config não suporta o NetBEUI como protocolo de procura porque oficialmente o protocolo NetBEUI não é suportado pelo Windows XP/Server 2003.*

#### *Nota para utilizadores de impressoras que suportem a impressão baseada em filas NetWare:*

- ❏ *Se estiver a utilizar a impressora num ambiente de ligação telefónica sem executar o NetWare, desactive a opção Usar NetWare, na janela do NetWare. Se seleccionar esta opção, pode ser-lhe cobrado um valor adicional quando utilizar um encaminhador de ligação telefónica.*
- ❏ *Quando configurar a interface de rede para NetWare, utilize o protocolo IPX e inicie a sessão no servidor NetWare ou no contexto NDS com privilégios de supervisor.*
- ❏ *Quando configurar a interface de rede para NetWare 5.x, tem de iniciar a sessão no servidor NetWare utilizando uma ligação IPX. Se iniciar a sessão no servidor NetWare através de uma ligação IP, a janela de NetWare e a definição de captação de IPX de SNMP não estão disponíveis.*

## *Requisitos de Sistema*

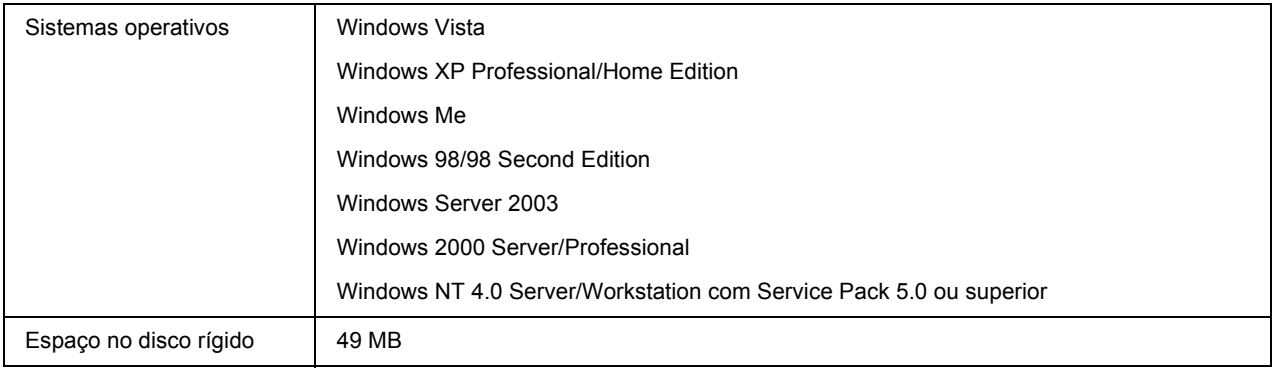

A tabela seguinte indica os requisitos de sistema do EpsonNet Config.

# *Instalar o EpsonNet Config*

Para instalar o EpsonNet Config no computador e configurar a interface de rede, execute as operações apresentadas em seguida.

#### *Nota:*

*Se adicionar ou eliminar protocolos ou serviços do sistema operativo, depois de instalar o EpsonNet Config, o EpsonNet Config pode não funcionar correctamente. Se esta situação se verificar, desinstale e volte a instalar o EpsonNet Config.*

1. Certifique-se de que todas as aplicações estão fechadas e introduza o CD-ROM do software no respectivo leitor.

#### *Nota:*

*Se o seu pacote incluir o CD-ROM de utilitários de rede, introduza-o em vez do CD-ROM do software.*

2. A janela de instalação do software abre automaticamente.

Se a janela de instalação do software não for apresentada, faça clique duas vezes em **EPSETUP.EXE** no CD-ROM.

3. Faça clique na tecla **Instalar Utilitário de Rede**.

#### *Nota:*

*Pode avançar este ponto se instalar o software a partir do CD-ROM de utilitários de rede.*

4. Faça clique no ícone situado junto a EpsonNet Config.

5. Siga as instruções apresentadas na janela para concluir a instalação.

#### *Nota:*

*Se a janela Alerta de Segurança do Windows aparecer depois de iniciar o EpsonNet Config, faça clique na tecla Desbloquear; caso contrário, os dispositivos não serão apresentados no ecrã do EpsonNet Config.*

## *Aceder ao Guia do Utilizador do EpsonNet Config*

O Guia do Utilizador do EpsonNet Config contém informações pormenorizadas sobre o EpsonNet Config. Para aceder ao Guia do Utilizador do EpsonNet Config, execute as seguintes operações:

1. Faça clique em **Iniciar**, seleccione **Programas** (Windows Me, 98, 2000 e NT 4.0) ou **Todos os programas** (Windows Vista, XP e Server 2003), seleccione **EpsonNet** e, em seguida, seleccione **EpsonNet Config V2**. Faça clique em **EpsonNet Config** para o iniciar.

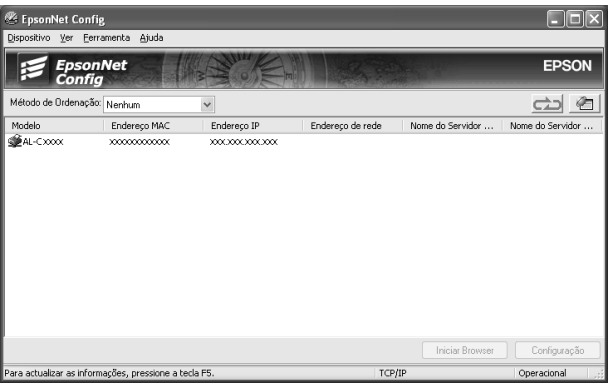

2. No menu Ajuda, seleccione a opção **Ajuda do EpsonNet Config**.

Aparece o Guia do Utilizador do EpsonNet Config. Se fizer clique nas hiperligações situadas do lado esquerdo do ecrã, pode obter informações sobre como utilizar o EpsonNet Config.

# *EpsonNet Config para Macintosh*

# <span id="page-115-0"></span>*Acerca do EpsonNet Config*

O EpsonNet Config para Macintosh é um software de configuração baseado em Macintosh que permite aos administradores configurarem a interface de rede para TCP/IP, AppleTalk e IPP.

*Nota:*

*Certifique-se de que utiliza o EpsonNet Config incluído no CD-ROM de software fornecido com este produto.*

## *Requisitos de Sistema*

A tabela seguinte indica os requisitos de sistema do EpsonNet Config.

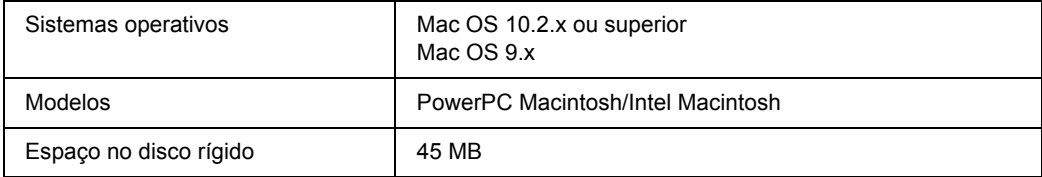

# *Instalar o EpsonNet Config*

Para instalar o EpsonNet Config e configurar a interface de rede, execute as seguintes operações:

1. Certifique-se de que todas as aplicações estão fechadas e introduza o CD-ROM do software no respectivo leitor.

*Se o seu pacote incluir o CD-ROM de utilitários de rede, introduza-o em vez do CD-ROM do software.*

A pasta **EPSON** abre automaticamente.

- 2. Seleccione o ícone do sistema operativo adequado na pasta **EPSON** e faça clique duas vezes no ícone.
- 3. Faça clique na tecla **Instalar Utilitário de Rede**.

#### *Nota:*

*Pode avançar este ponto se instalar o software a partir do CD-ROM de utilitários de rede.*

- 4. Faça clique no ícone situado junto a EpsonNet Config.
- 5. Siga as instruções apresentadas na janela para concluir a instalação.

*Nota:*

# *Aceder ao Guia do Utilizador do EpsonNet Config*

O Guia do Utilizador do EpsonNet Config contém informações pormenorizadas sobre o EpsonNet Config. Para aceder ao Guia do Utilizador do EpsonNet Config, execute as seguintes operações:

1. Faça clique duas vezes no ícone **Macintosh HD**. Na pasta **Aplicações**, faça clique duas vezes na pasta **EpsonNet** e, em seguida, faça clique duas vezes na pasta **EpsonNet Config**. Por fim, faça clique duas vezes no ícone **EpsonNet Config**.

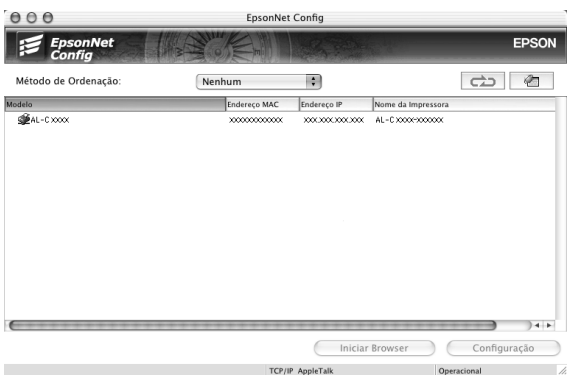

2. No menu Ajuda, seleccione a opção **Ajuda do EpsonNet Config**.

Aparece o Guia do Utilizador do EpsonNet Config. Se fizer clique nas hiperligações situadas do lado esquerdo do ecrã, pode obter informações sobre como utilizar o EpsonNet Config.

# *EpsonNet Config com Browser Web*

# *Acerca do EpsonNet Config*

O EpsonNet Config com Browser Web é um utilitário baseado na Web, concebido para configurar a impressora para ser utilizada numa rede.

Ao introduzir o endereço de IP da interface de rede no URL do browser, pode iniciar o EpsonNet Config, que permite configurar a interface de rede para TCP/IP, NetWare, MS Network, AppleTalk, IPP e SNMP.

### *Browser web suportado*

#### *Windows:*

❏ Microsoft Internet Explorer versão 4.01 ou posterior

❏ Netscape Navigator versão 4.05 ou posterior

#### *Nota:*

*Para utilizar o EpsonNet Config com Browser Web, tem de instalar o plug-in Java™ no computador. Pode transferir o plug-in Java™ a partir do seguinte sítio Web: http://go.epson.com/en-US/java*

#### *Nota para utilizadores de Windows NT 4.0:*

*Se ainda não tiver instalado o Service Pack 3 do Windows NT, instale-o antes de instalar o Microsoft Internet Explorer.*

### *Mac OS X:*

- ❏ Microsoft Internet Explorer versão 4.01 ou posterior
- ❏ Netscape Navigator versão 7.0 ou posterior
- ❏ Safari

#### *Nota:*

*Se estiver a utilizar o Mac OS 9, não pode efectuar as definições da impressora. Só estão disponíveis as definições de rede.*

#### *Unix:*

❏ Netscape Navigator versão 4.05 ou posterior

### *Acerca das definições do browser web*

Ao executar o EpsonNet Config com Browser Web, certifique-se de que não utiliza um servidor de proxy para aceder à Internet. Se a opção **Aceder à Internet utilizando um servidor de proxy** estiver activada, não poderá utilizar o EpsonNet Config com Browser Web. Execute as seguintes operações para desactivar a opção Aceder à Internet utilizando um servidor de proxy:

- 1. Faça clique com a tecla direita do rato no ícone **Internet Explorer** do ambiente de trabalho e, em seguida, seleccione a opção **Propriedades**.
- 2. Faça clique no separador **Ligação**.
- 3. Desactive a opção **Aceder à Internet utilizando um servidor de proxy**.

## *Configurar a Interface de Rede Utilizando o EpsonNet Config baseado na Web*

Depois de atribuir um endereço de IP à interface de rede utilizando o EpsonNet EasyInstall, o EpsonNet Config para Windows ou Macintosh ou o comando arp/ping, pode configurar a interface de rede com o EpsonNet Config baseado na Web.

#### *Nota:*

- ❏ *Tem de haver um browser Web instalado no computador.*
- ❏ *O TCP/IP tem de estar definido correctamente no computador e na interface de rede.*
- ❏ *Não execute o EpsonNet Config para Windows ou Macintosh e o EpsonNet Config baseado na Web ao mesmo tempo.*
- ❏ *O browser pode não permitir a utilização de alguns caracteres. Para mais informações, consulte a documentação do browser ou do sistema operativo.*

*Nota para utilizadores de impressoras que suportem a impressão baseada em filas NetWare: Se estiver a utilizar um ambiente de ligação telefónica sem executar o NetWare, seleccione a opção Desactivar no ecrã do NetWare. Se seleccionar Activar, poderá ser cobrado um valor adicional quando utilizar um encaminhador (router) de ligação telefónica.*

Execute as operações apresentadas em seguida para alterar o endereço de IP utilizando o EpsonNet Config.

- 1. Ligue a impressora.
- 2. Execute o EpsonNet Config, através de um dos dois métodos que se seguem.
	- ❏ Execute o EpsonNet Config para Windows ou Macintosh. Seleccione a impressora que pretende configurar na lista e faça clique em **Iniciar browser**.

❏ Abra o browser e introduza directamente o endereço de IP da interface de rede. Não execute o EpsonNet Config para Windows ou Macintosh.

**http**://endereço de IP da interface de rede/

#### Exemplo: **http://192.168.100.201/**

#### *Nota:*

*Para verificar o endereço de IP da interface de rede, utilize o EpsonNet Config. Para mais informações, consulte ["Acerca do EpsonNet Config" na página 113](#page-112-0) se for utilizador de Windows ou ["Acerca do](#page-115-0)  [EpsonNet Config" na página 116](#page-115-0) se for utilizador de Macintosh.*

#### *Nota para utilizadores de impressoras que suportem a impressão baseada em filas NetWare:*

- ❏ *A partir de qualquer cliente NetWare, inicie a sessão no servidor NetWare de destino ou contexto NDS com privilégios de supervisor.*
- ❏ *Não é possível criar um servidor de impressão, uma fila de impressão nem uma impressora com o EpsonNet Config baseado na Web. Tem de criar este objectos antes de utilizar o EpsonNet Config baseado na Web.*
- 3. Faça clique em **TCP/IP** na secção Rede do menu Configuração para visualizar o ecrã de configuração TCP/IP.

#### *Nota:*

*Se pretender configurar um protocolo que não seja o TCP/IP, consulte ["Configuração – Ecrãs de Rede"](#page-134-0)  [na página 135](#page-134-0).*

4. Seleccione um método de obtenção do endereço de IP. Se seleccionar **Automático**, o DHCP fica disponível e atribui um endereço de IP automaticamente. Se pretender definir o endereço de IP manualmente, seleccione **Manual**.

#### *Nota:*

- ❏ *O administrador da rede tem de verificar quaisquer alterações efectuadas às definições de endereço de IP.*
- ❏ *Quando selecciona Automático, o DHCP fica disponível. Para utilizar o servidor DHCP, certifique-se de que este está instalado no computador e que está configurado correctamente. Consulte as instruções pormenorizadas na ajuda interactiva do sistema operativo.*
- ❏ *Se a opção Definir utilizando endereçamento automático de IP privado (APIPA) estiver activada, é automaticamente atribuído um endereço de IP privado à interface de rede, mesmo que não existam servidores DHCP no sistema ou na rede.*
- ❏ *Se a função Dynamic DNS (DNS dinâmico) não for suportada, recomenda-se que seleccione a opção Manual e que introduza um endereço de IP. Isto deve-se ao facto de que quando selecciona Automático, o endereço de IP da interface de rede muda sempre que liga a impressora, sendo necessário alterar a definição da porta de acordo com a alteração efectuada.*

5. Para atribuir um endereço de IP manualmente, introduza o endereço de IP, a máscara de sub-rede e a porta de ligação predefinida. Certifique-se de que o endereço de IP não entra em conflito com outros dispositivos da rede.

#### *Nota:*

*Se existir um servidor ou um encaminhador a funcionar como porta de ligação, introduza o endereço de IP do servidor ou do encaminhador como endereço da porta de ligação. Se não houver nenhuma porta de ligação, não altere os valores predefinidos.*

- 6. Se quiser obter automaticamente um endereço privado compreendido entre 169.254.1.1 e 169.254.254.254 quando não for possível obter um endereço de IP a partir do servidor DHCP, seleccione **Activar** para **Definir utilizando Endereçamento automático de IP privado (APIPA)**; caso contrário, seleccione **Desactivar**.
- 7. Quando definir um endereço de IP através do comando ping, seleccione a opção **Activar** para **Definir utilizando PING**. Seleccione **Desactivar** quando definir um endereço de IP com o EpsonNet Config; deste modo, evita a alteração inesperada do endereço de IP.
- 8. Seleccione a opção **Activar** em **Obter Endereço de servidor DNS Automaticamente** se pretender obter os nomes do anfitrião e do domínio a partir do DHCP.

Se quiser introduzir manualmente o endereço do servidor DNS, seleccione a opção **Desactivar** e introduza o endereço de IP do servidor DNS.

9. Seleccione a opção **Activar** em **Obter automaticamente endereço do anfitrião e do domínio** se pretender obter os nomes do anfitrião e do domínio a partir do servidor DHCP.

Se quiser especificar manualmente os dados, introduza os nomes do anfitrião e do domínio na caixas de texto.

10. Seleccione **Activar** em **Registar Endereço de Interface de Rede no Servidor DNS** se pretender registar o nome do anfitrião e do domínio no servidor DNS através do servidor DHCP que suporta o DNS dinâmico.

Se pretender registar o nome do anfitrião e o nome do domínio directamente no servidor DNS, seleccione a opção **Activar** em **Registar Endereço de Interface de Rede Directamente no servidor DNS**.

- 11. Seleccione a opção **Enable** ou **Desactivar** em **Usar Universal Plug and Play**. Seleccione **Activar** se pretender utilizar a função Universal Plug and Play no Windows Me ou em sistemas operativos posteriores.
- 12. Se desejar, altere o nome de dispositivo Universal Plug and Play predefinido. Este nome de dispositivo é utilizado nas versões do Windows que suportam a função Universal Plug and Play.

13. Apenas Mac OS X:

Seleccione **Activar** ou **Desactivar** em **Usar Bonjour**. Se seleccionar **Activar**, introduza as informações Nome Bonjour e Nome da impressora Bonjour. Se o ambiente de rede utilizado suportar DHCP, pode utilizar a impressora da rede activando apenas esta definição.

14. Faça clique em **Submeter** e introduza a palavra-passe para actualizar as definições. Para mais informações sobre como definir a palavra-passe, consulte ["Palavra-passe" na página 143.](#page-142-0)

#### *Nota:*

*Se definiu o nome do administrador no ecrã Administrador, introduza o nome do administrador no nome de utilizador.*

15. Se aparecer no ecrã a mensagem "Alteração de configuração concluída!", a actualização terminou. Não saia do browser Web nem envie uma tarefa para a impressora enquanto esta mensagem não aparecer. Siga as instruções apresentadas no ecrã para reiniciar a impressora.

#### *Nota:*

- ❏ *Uma vez que o novo endereço de IP fica disponível depois de a impressora ser reinicializada, é necessário reiniciar o EpsonNet Config, introduzindo o novo endereço de IP.*
- ❏ *Só são activadas as alterações feitas nas páginas onde fez clique em Submeter.*

# *Ecrã Inicial*

Qualquer utilizador pode aceder ao seguinte ecrã, introduzindo o endereço de IP da interface de rede como URL no browser.

#### *Nota:*

*O item só aparece se a impressora suportar a função e o nome do item pode variar consoante o modelo.*

## *Índice remissivo*

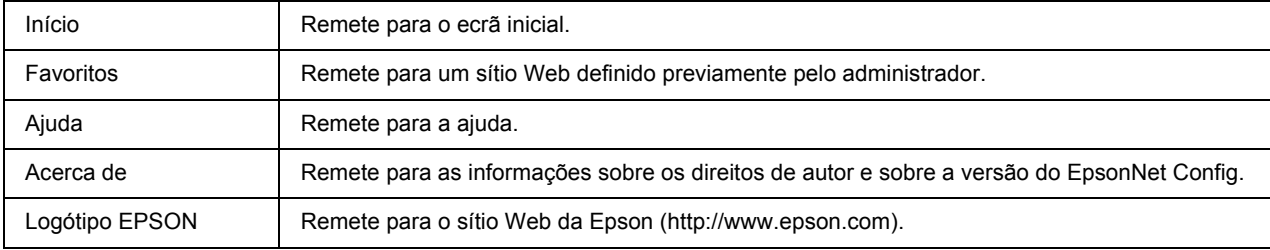

## *Menu*

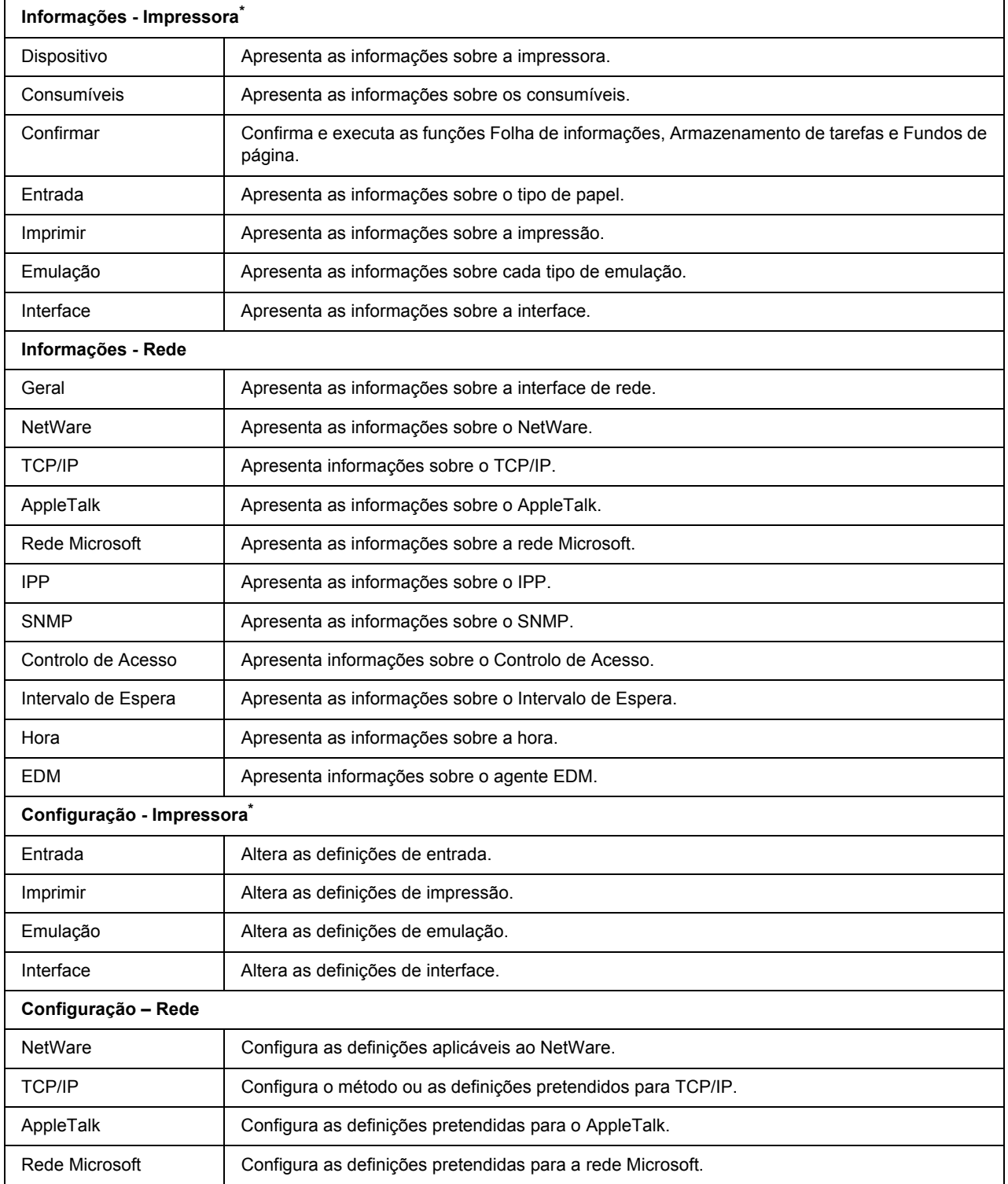

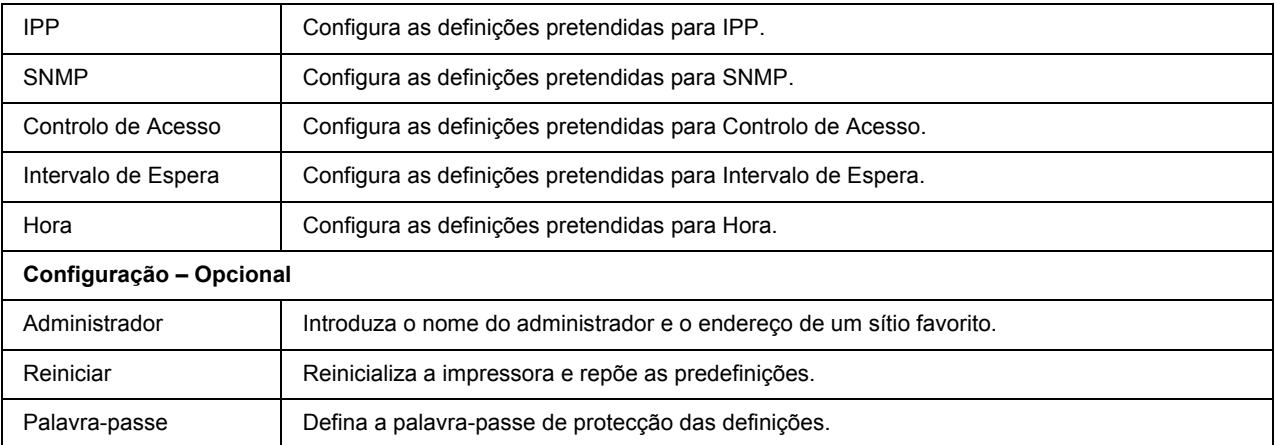

\* As impressoras de jacto de tinta de grande formato não suportam esta função.

# *Informações - Ecrãs da Impressora*

Esta secção descreve os ecrãs de informação Dispositivo e Consumíveis. Para obter informações sobre Entrada, Impressão, Emulação e Interface, consulte ["Configuração – Ecrãs da Impressora" na página 127](#page-126-0).

#### *Nota:*

*O item só aparece se a impressora suportar a função e o nome do item pode variar consoante o modelo.*

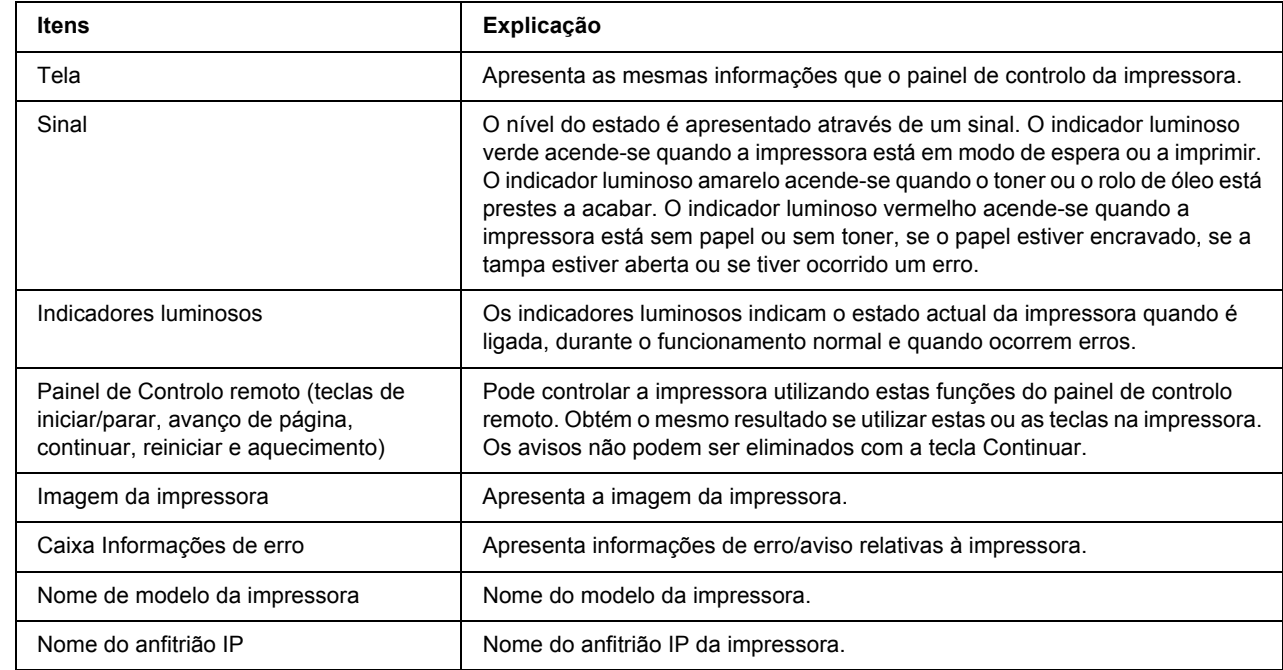

## *Dispositivo*

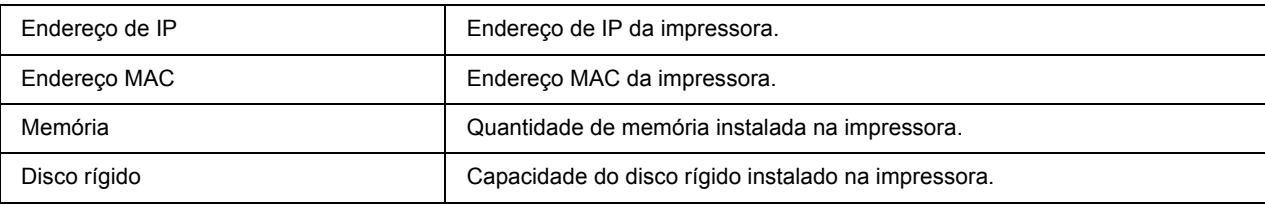

## *Consumíveis*

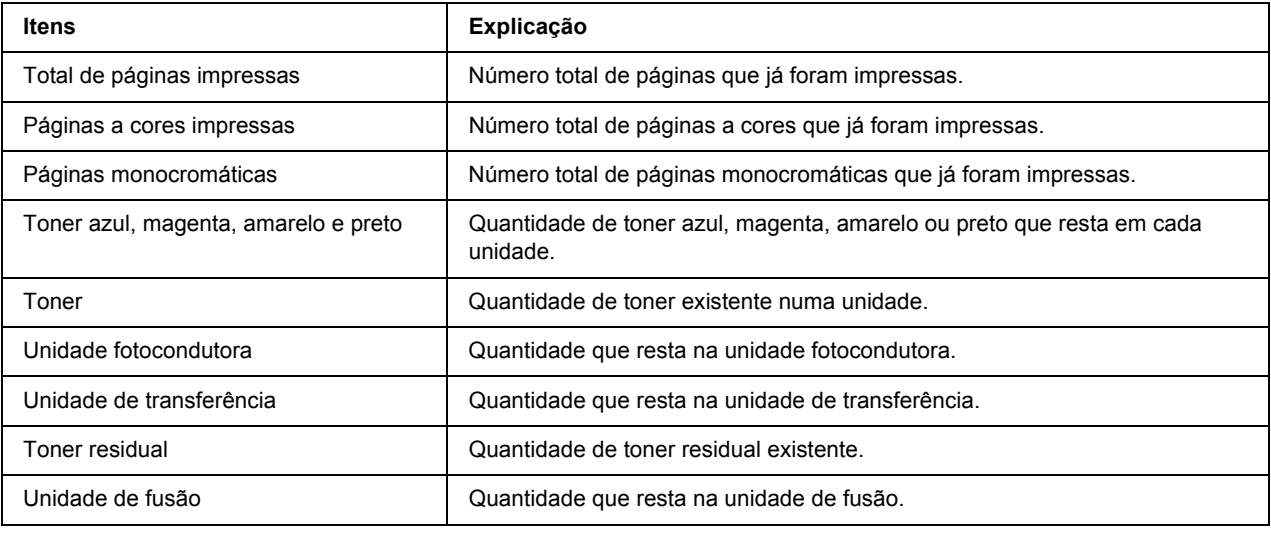

## *Confirmar*

## *Folha de informações*

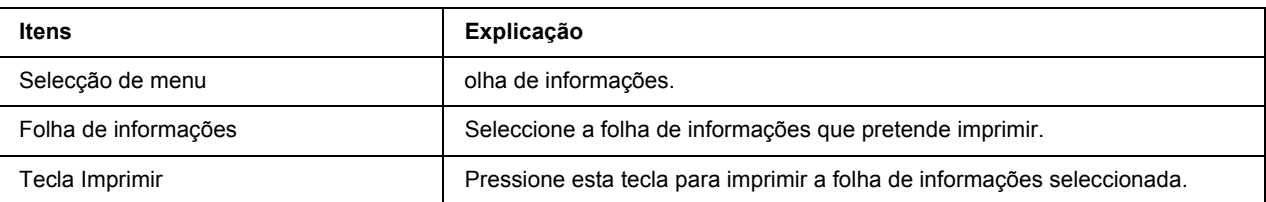

## *Armazenamento de tarefas*

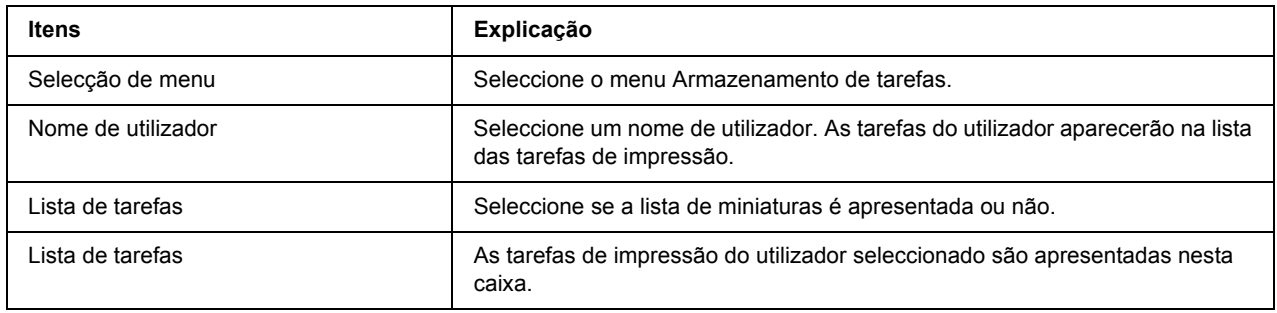

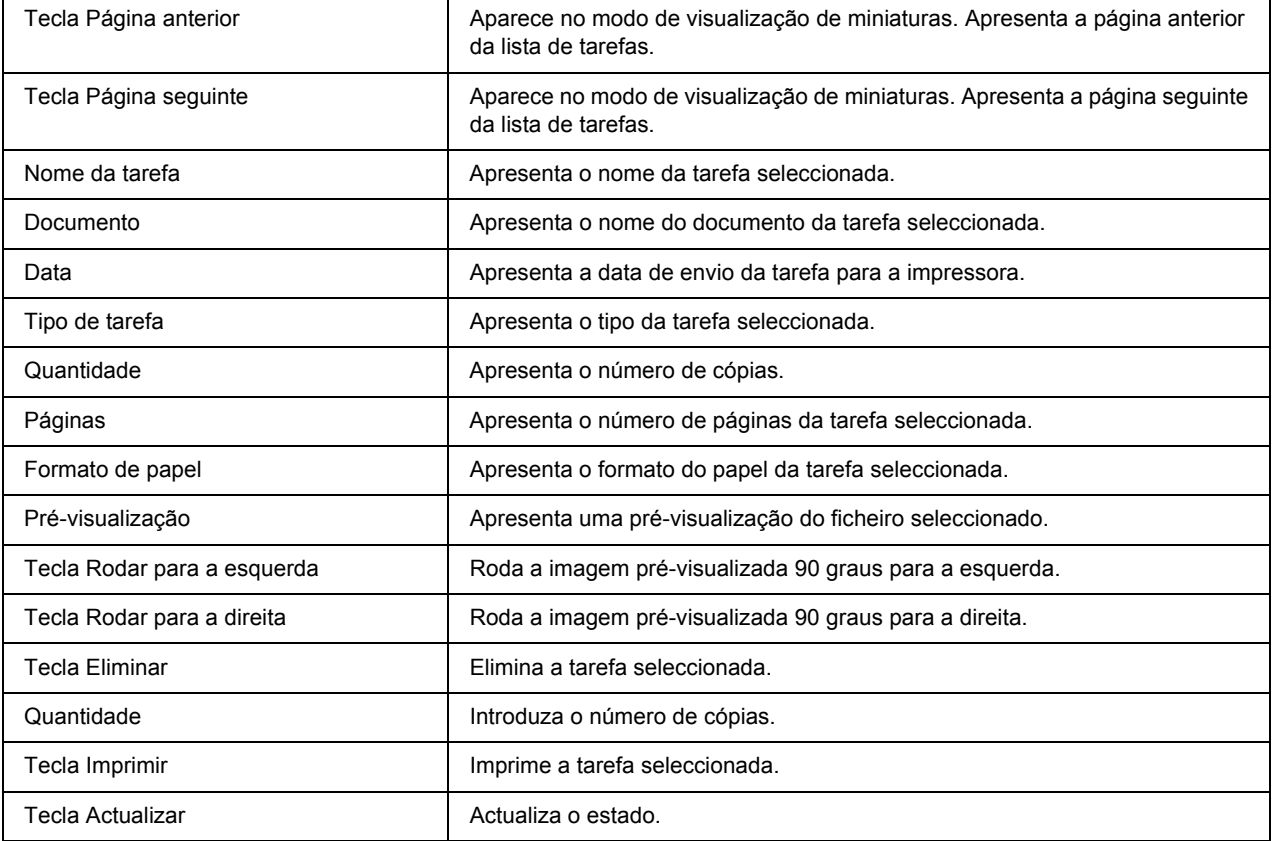

## *Fundos de página*

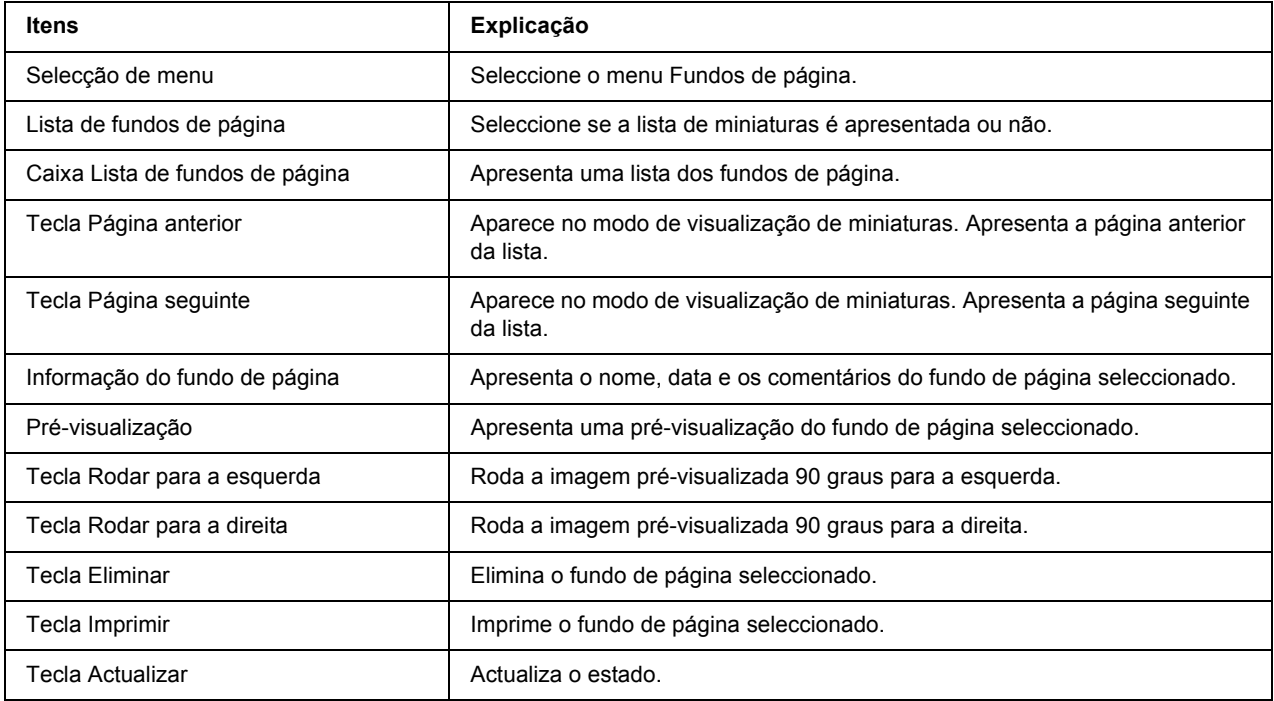

# <span id="page-126-0"></span>*Configuração – Ecrãs da Impressora*

Esta secção apresenta informações sobre a impressora. Se utilizar o EpsonNet Config, pode efectuar algumas das definições configuradas através do painel de controlo da impressora. Para obter mais informações sobre cada um dos itens, consulte o Guia do Utilizador.

#### *Nota:*

❏ *O item só aparece se a impressora suportar a função e o nome do item pode variar consoante o modelo.*

❏ *É requerida uma palavra-passe quando se faz clique nos itens de Impressora do menu Configuração.*

### *Entrada*

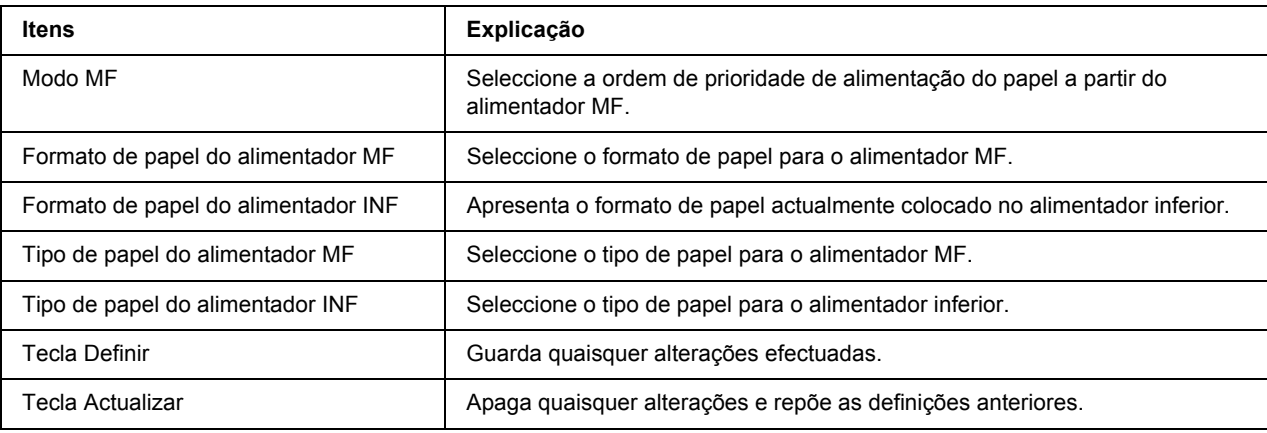

## *Imprimir*

### *Menu Configuração básica*

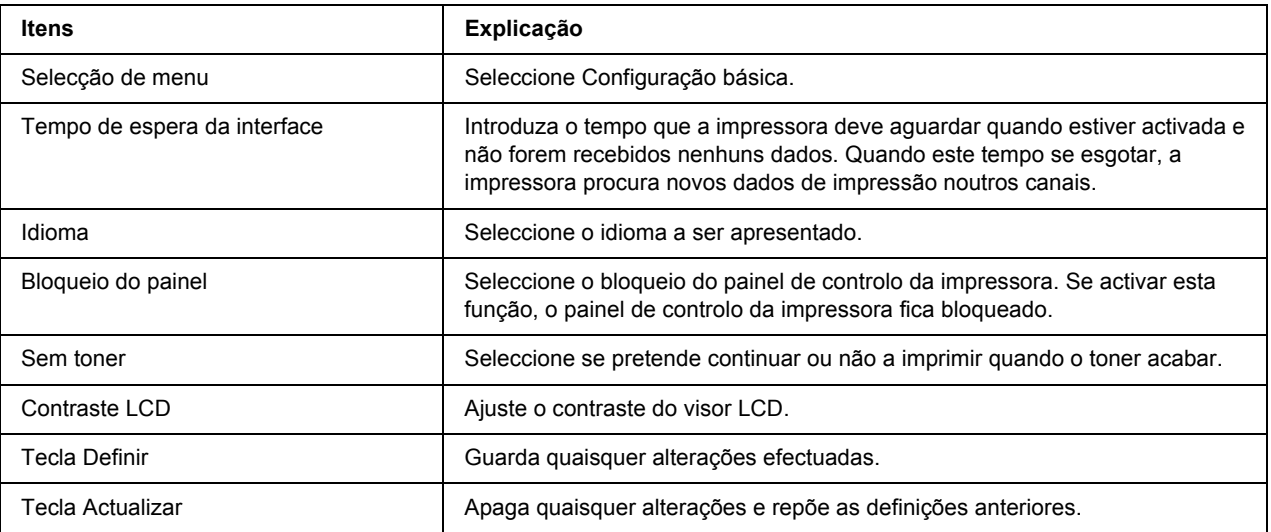

### *Menu Impressão*

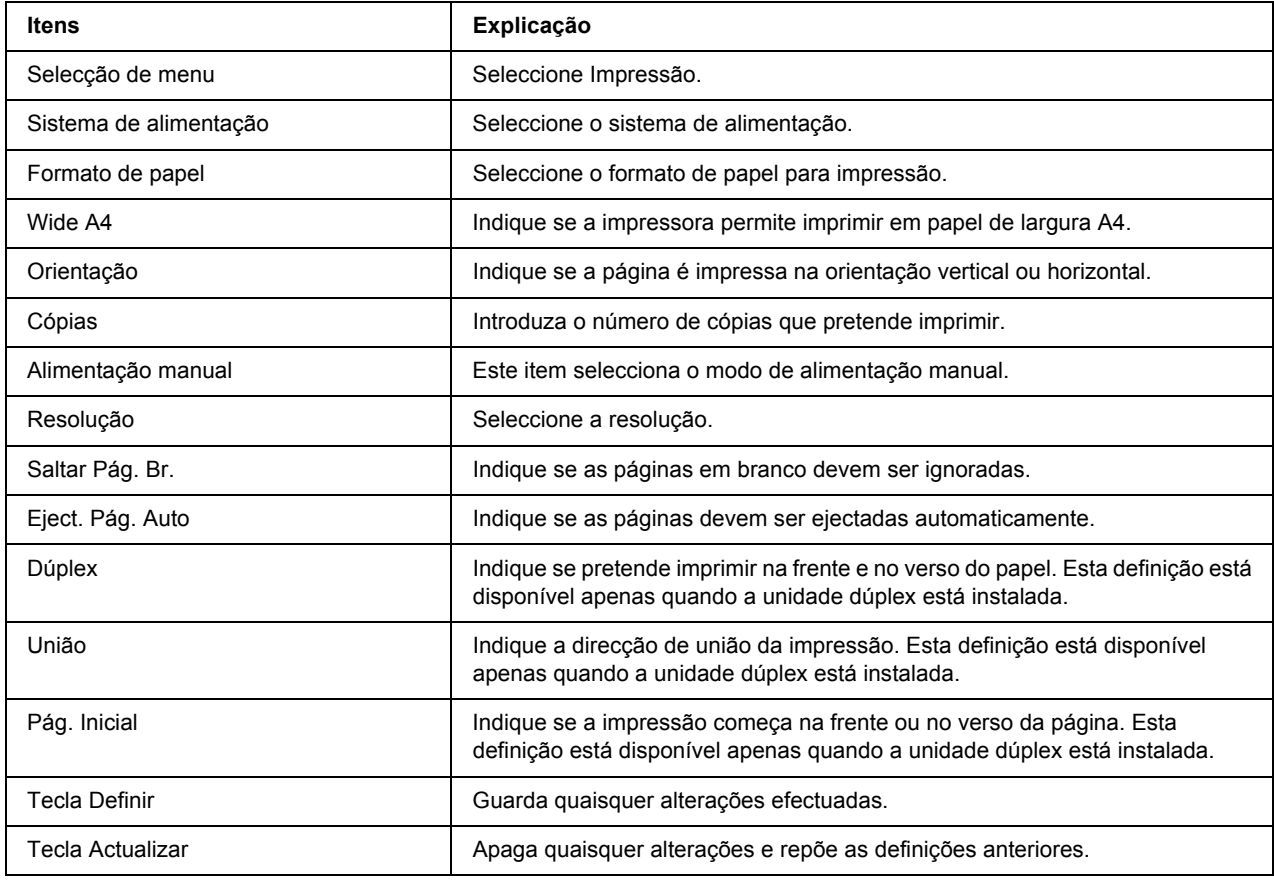

# *Menu Configuração*

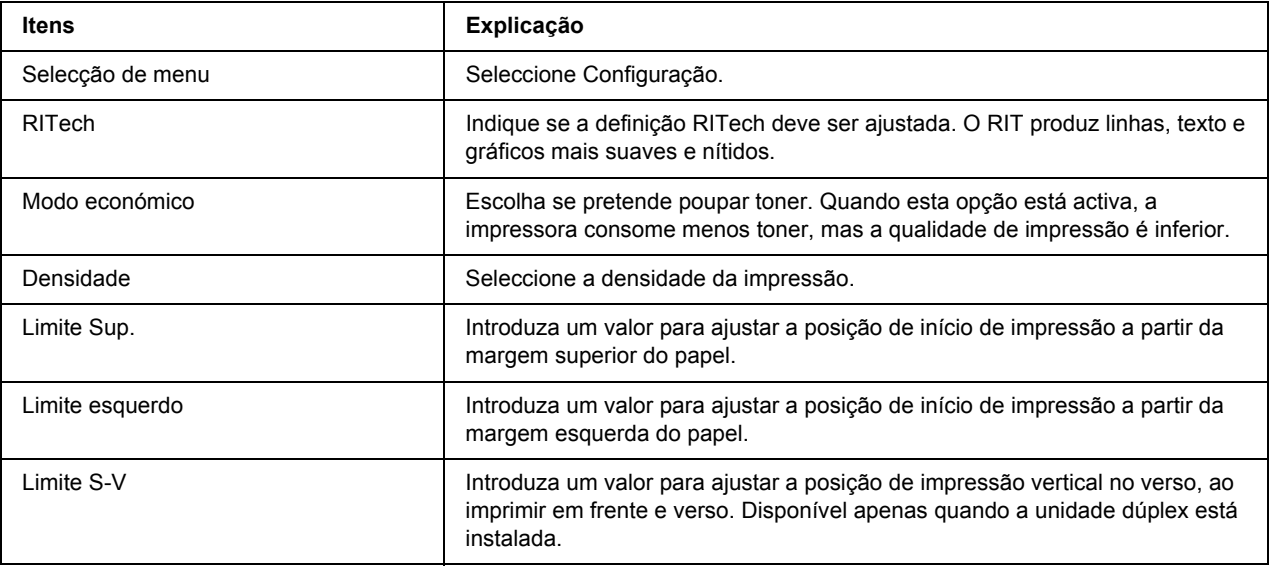

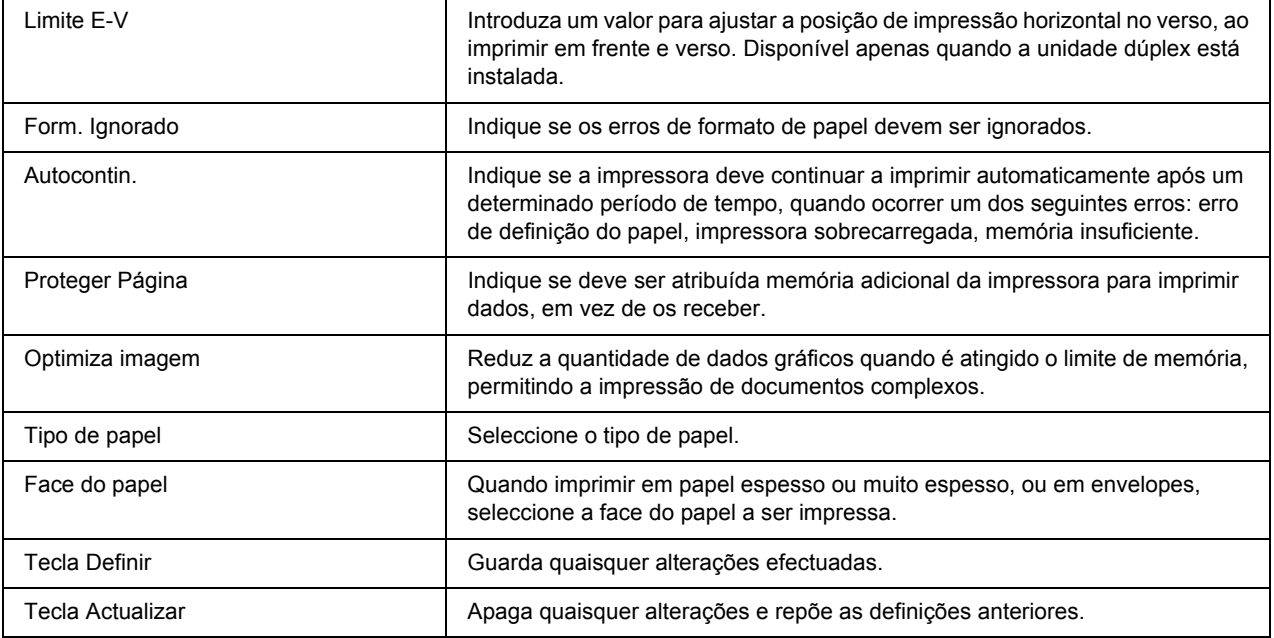

## *Menu Relógio*

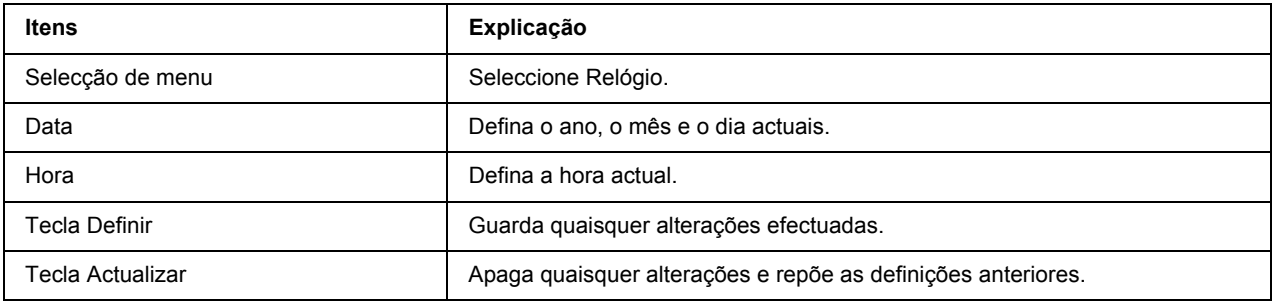

### *Menu Adicional*

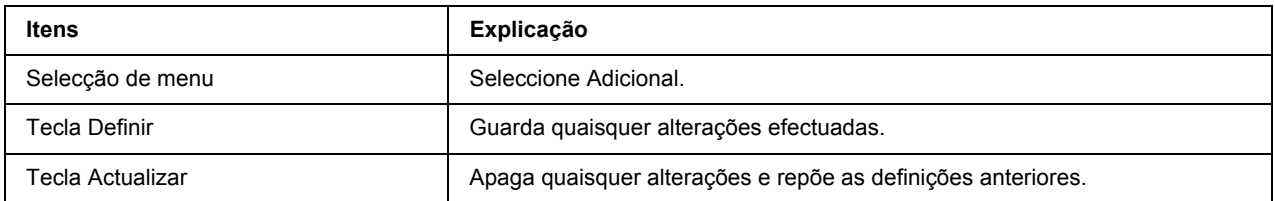

## *Menu registo de cor*

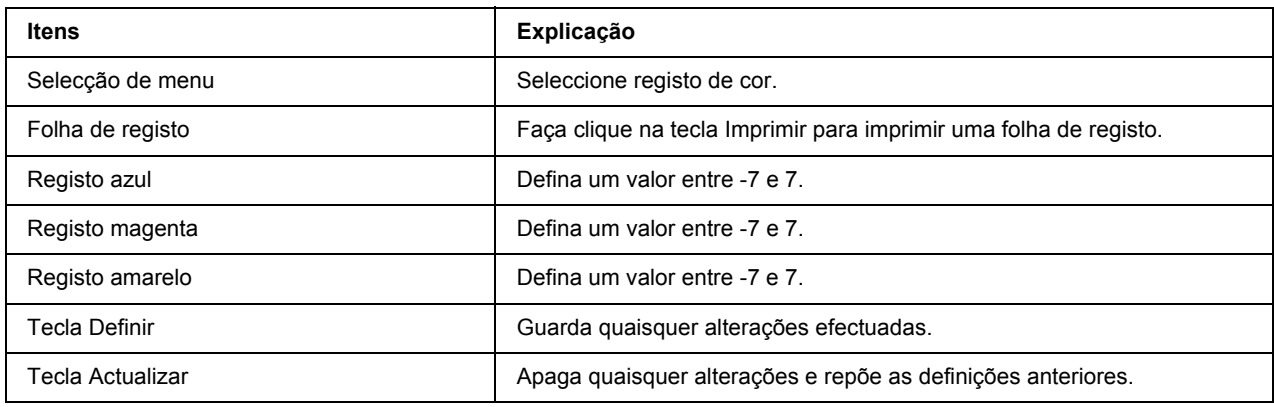

## *Emulação*

## *Emulação PS3*

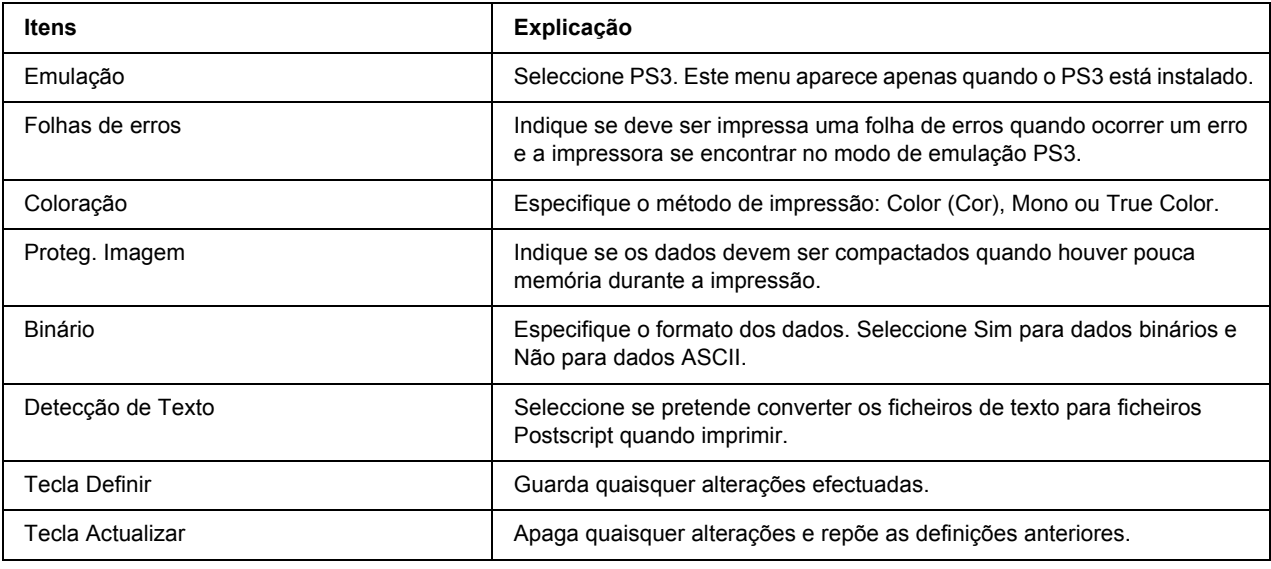

## *Emulação LJ4*

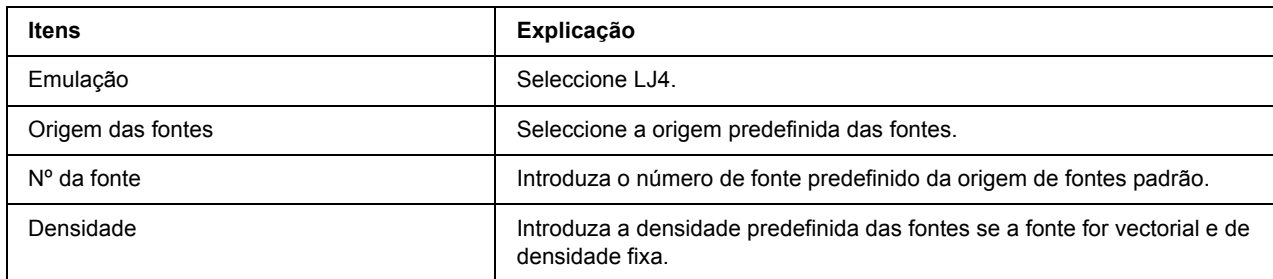

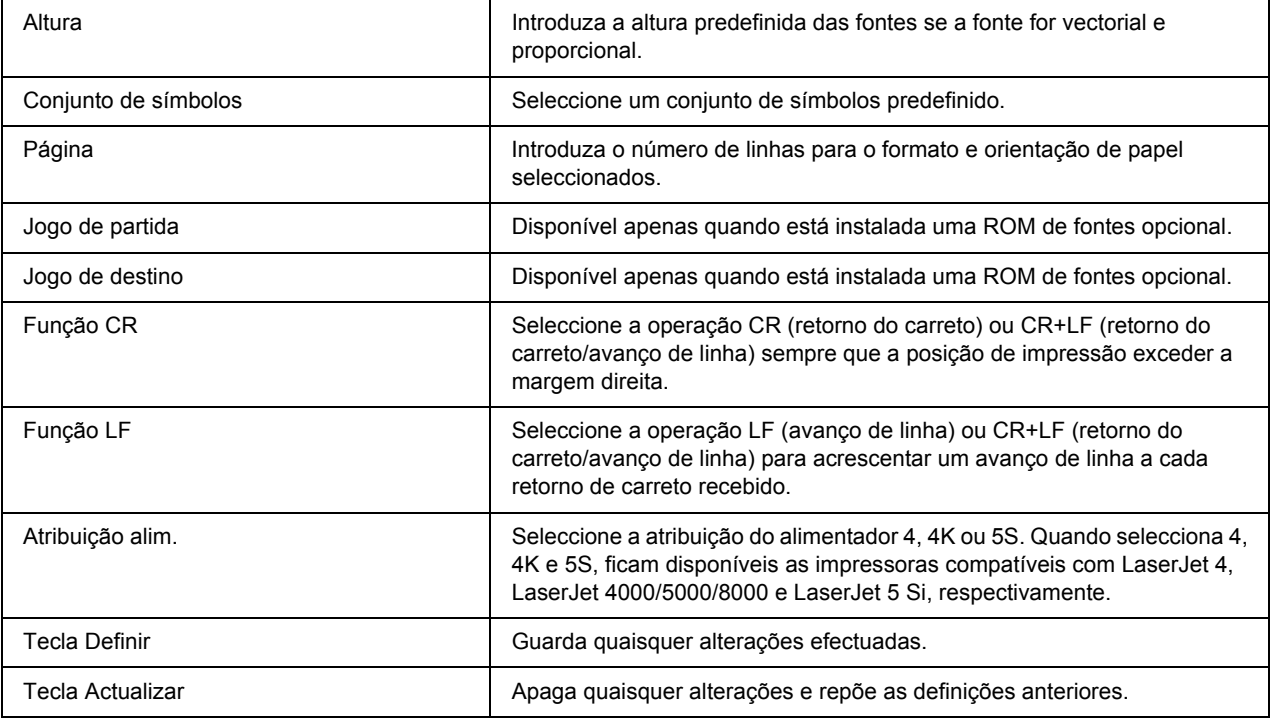

## *Emulação GL2*

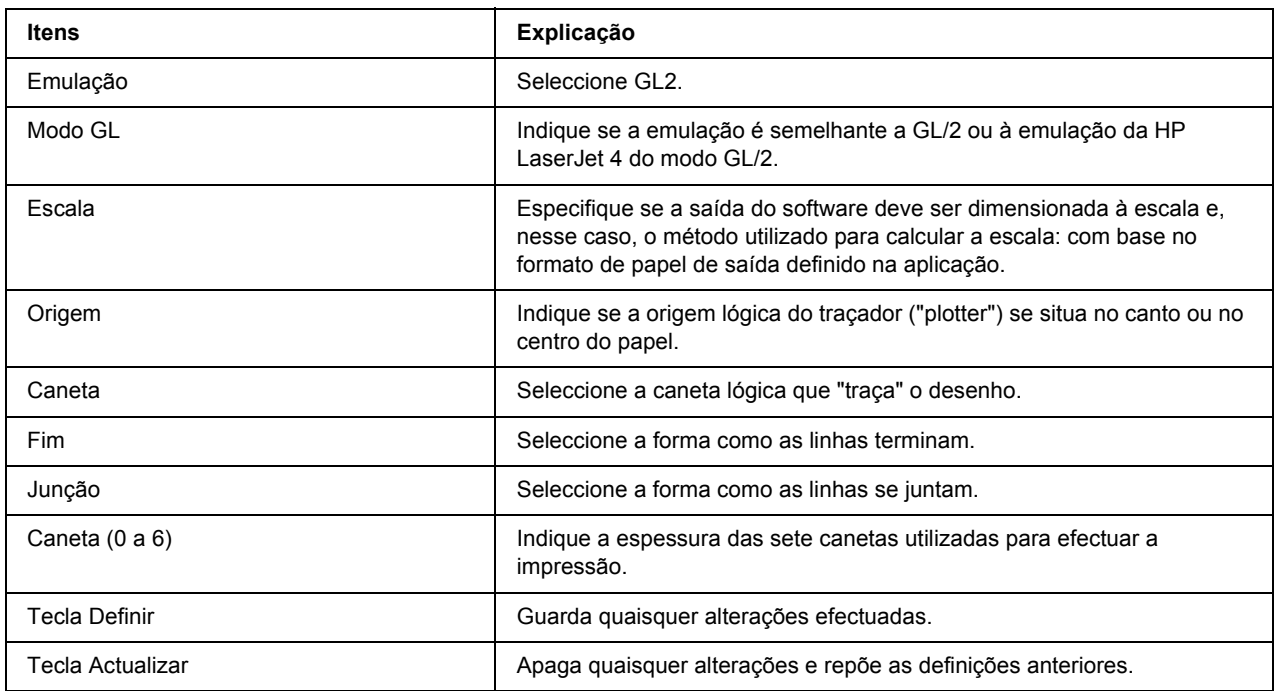

## *Emulação ESCP2 e FX*

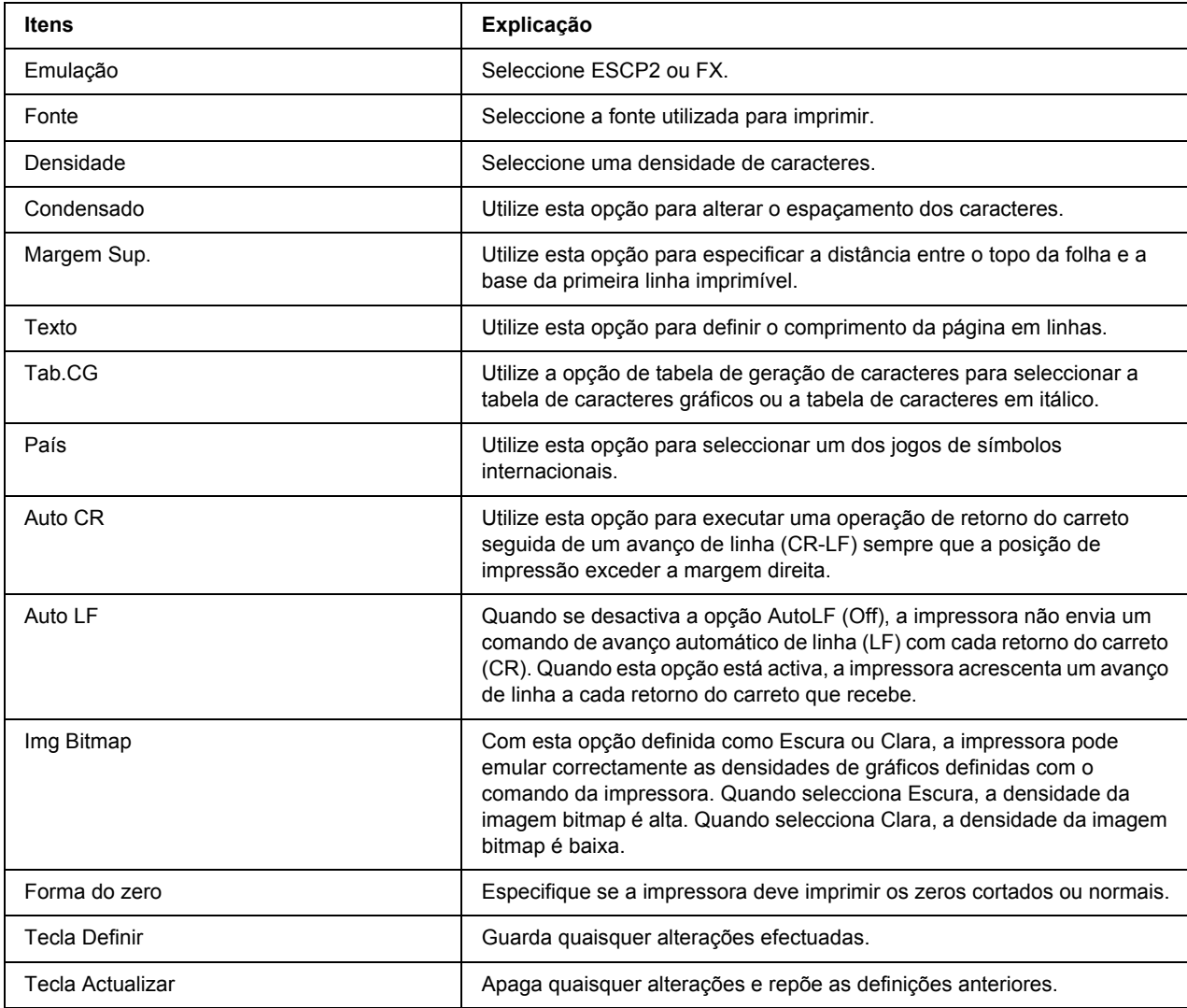

## *Emulação 1239X*

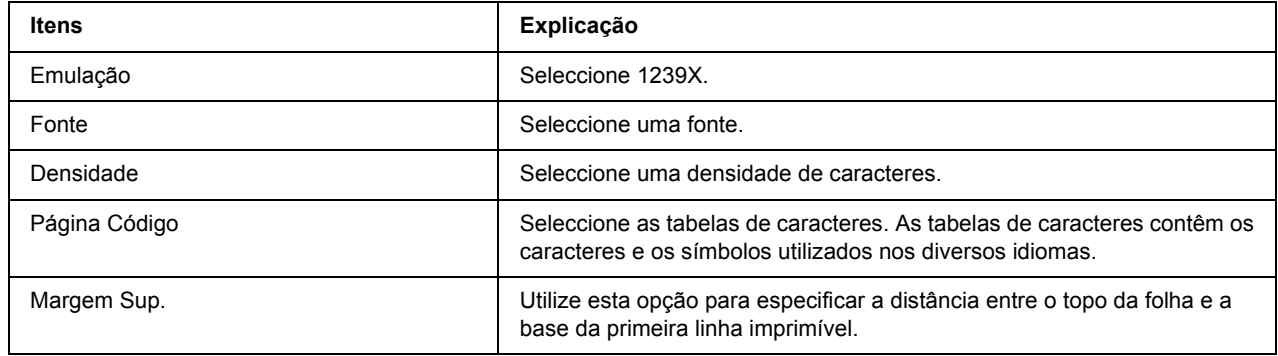

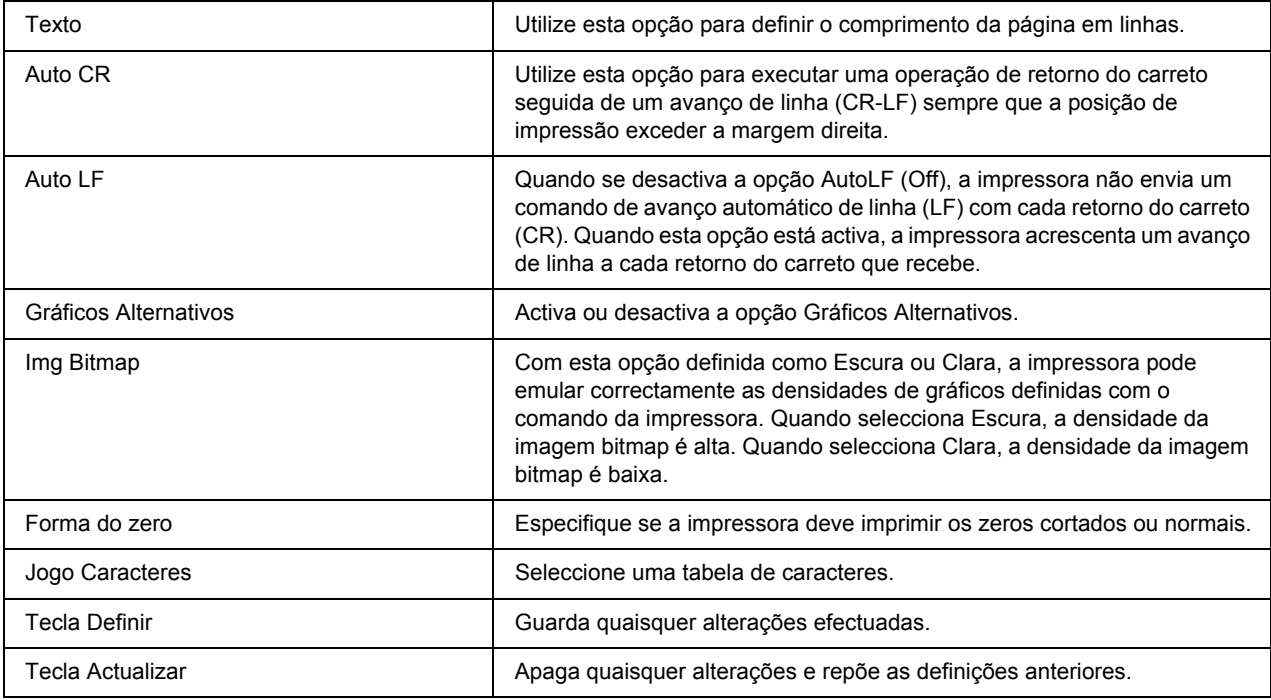

## *Interface*

## *Interface paralela*

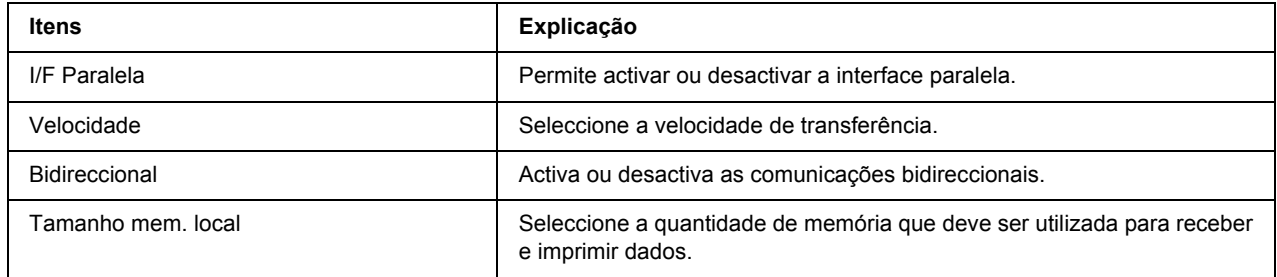

## *Interface de rede*

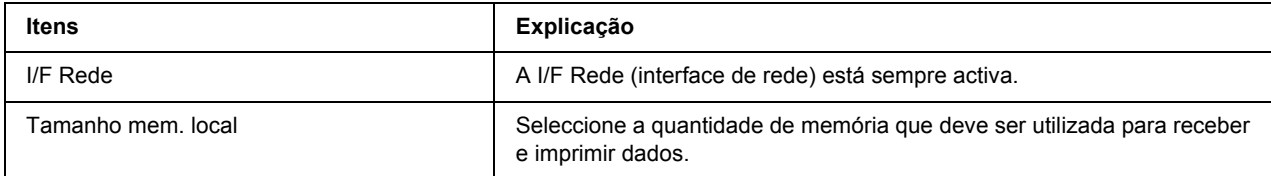

*Interface AUX*

| Itens              | Explicação                                                                                                    |
|--------------------|----------------------------------------------------------------------------------------------------|
| I/F AUX            | Indisponível se não houver uma interface de rede opcional instalada.                                                                                                   |
| Tamanho mem. local | Seleccione a quantidade de memória que deve ser utilizada para receber<br>e imprimir dados. Disponível apenas quando está instalada uma interface<br>de rede opcional. |

### *Interface USB*

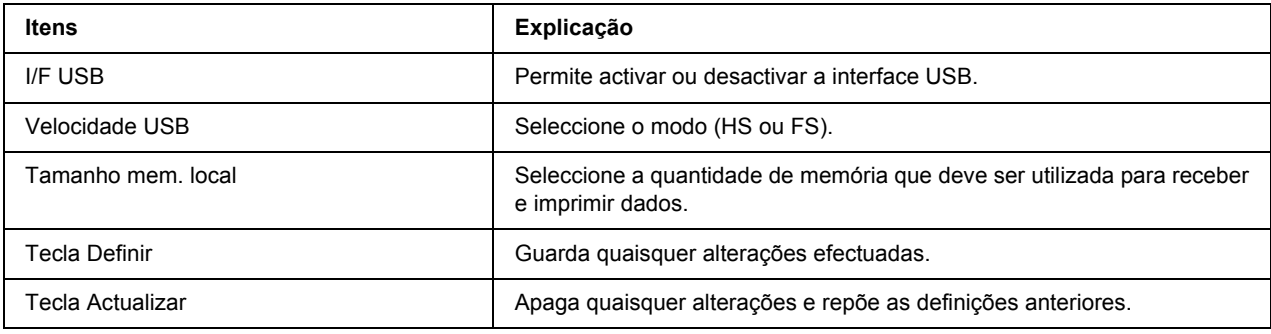

# *Informações – Ecrãs de Rede*

#### *Nota:*

*O item só aparece se a impressora suportar a função e o nome do item pode variar consoante o modelo.*

## *Geral*

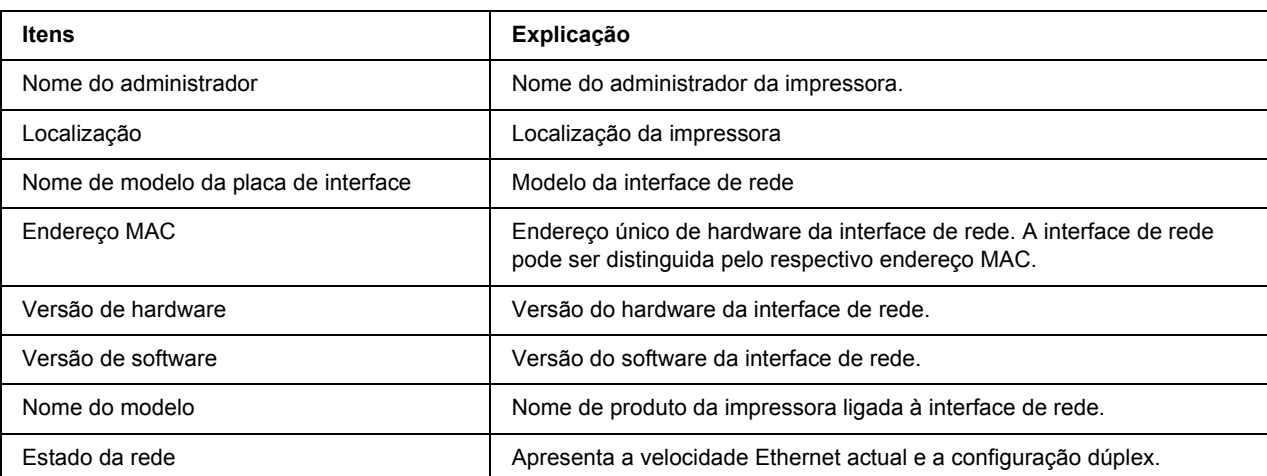

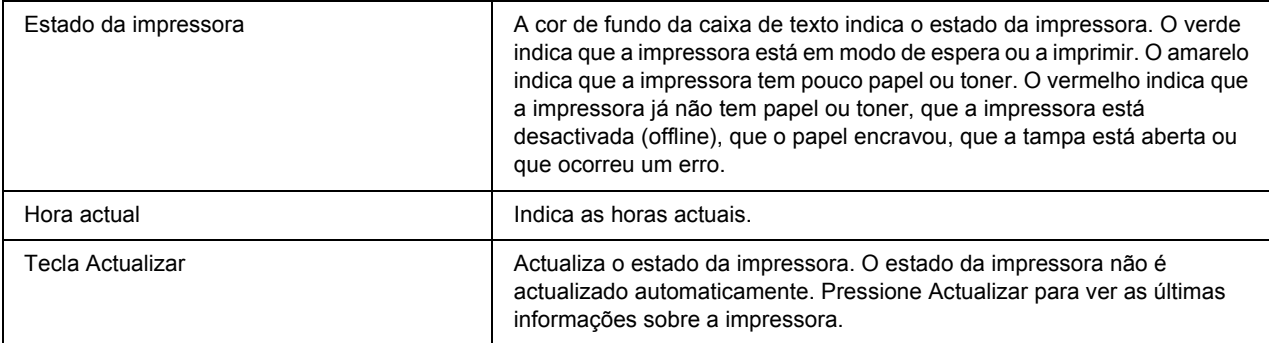

# <span id="page-134-0"></span>*Configuração – Ecrãs de Rede*

*Nota:*

*O item só aparece se a impressora suportar a função e o nome do item pode variar consoante o modelo.*

### *NetWare*

#### *Definições Básicas de NetWare*

| <b>Itens</b>      | Explicação                                          |
|-------------------|-----------------------------------------------------|
| Usar NetWare      | Activa ou desactiva o NetWare.                      |
| Tipo de estrutura | Não alterar o tipo de estrutura predefinido (Auto). |
| Modo              | Seleccione o modo de NetWare apropriado.            |

*Modo Servidor de Impressão/NDS/Bindery*

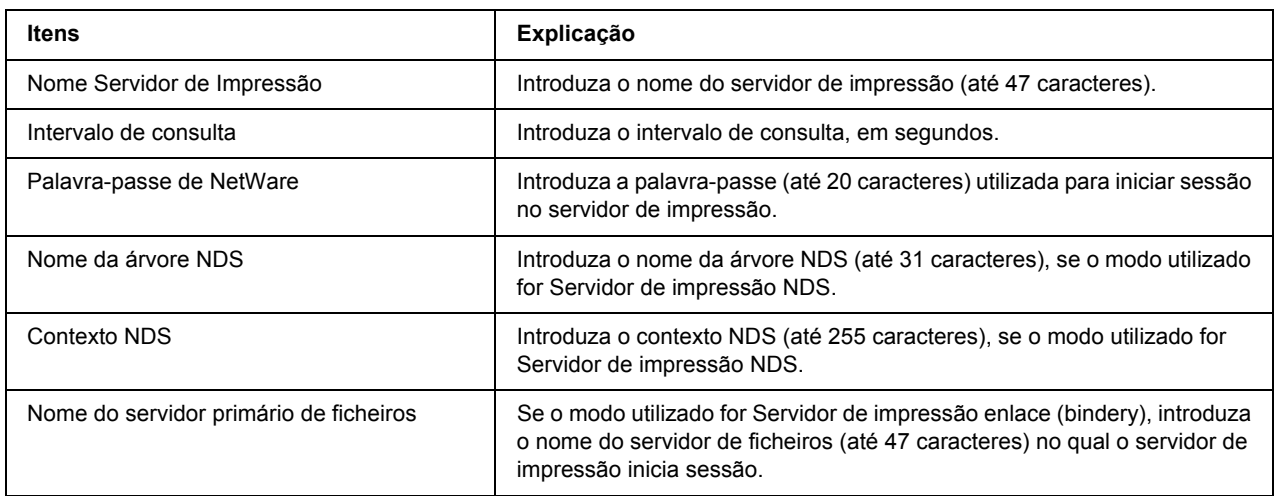

### *Modo de impressora remota*

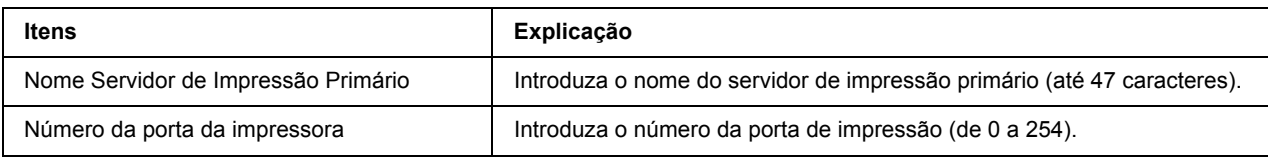

### *TCP/IP*

## *IP Definições do endereço de IP*

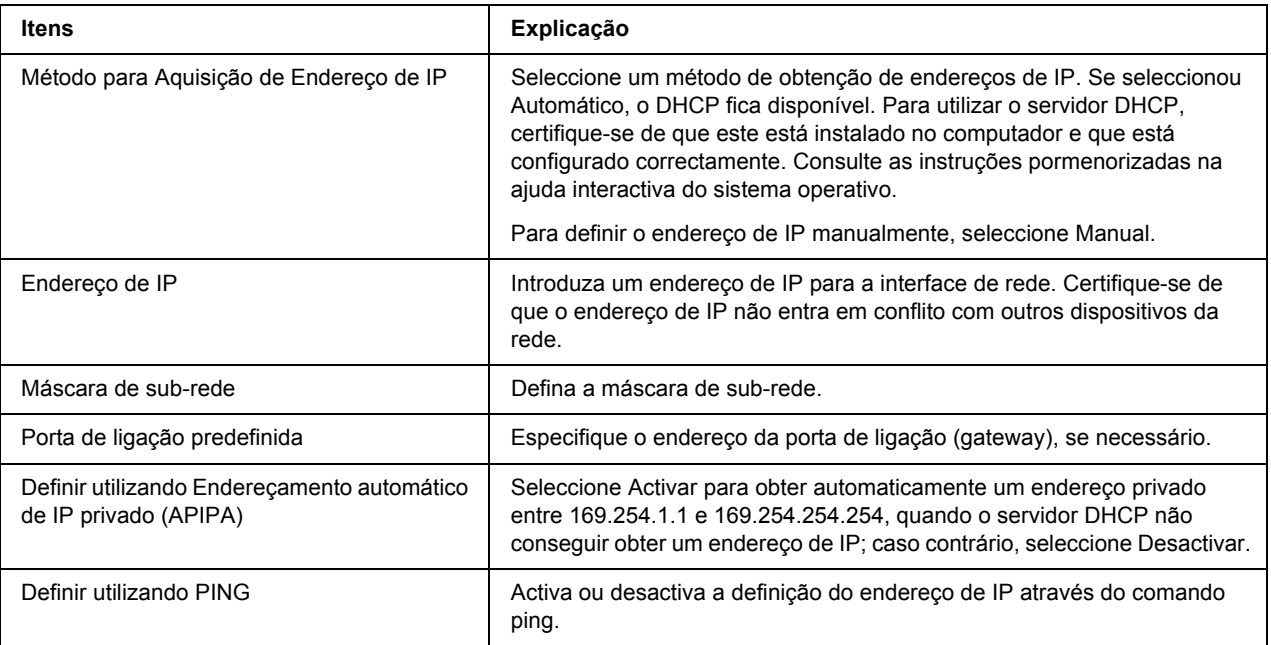

## *Definições do endereço do servidor DNS*

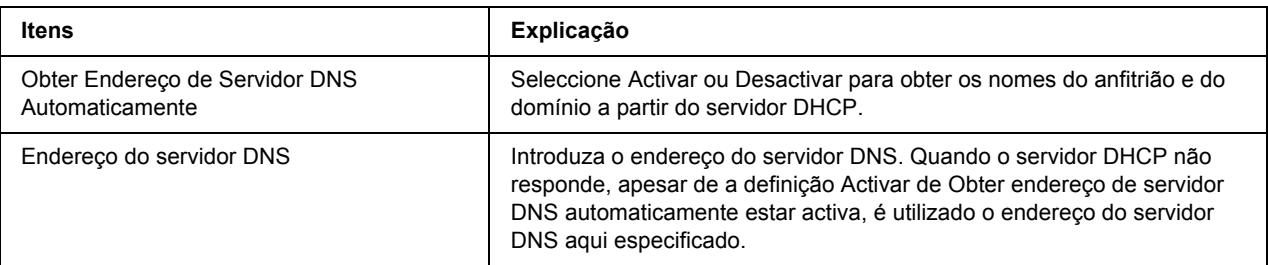

## *Definições do nome do anfitrião e do domínio*

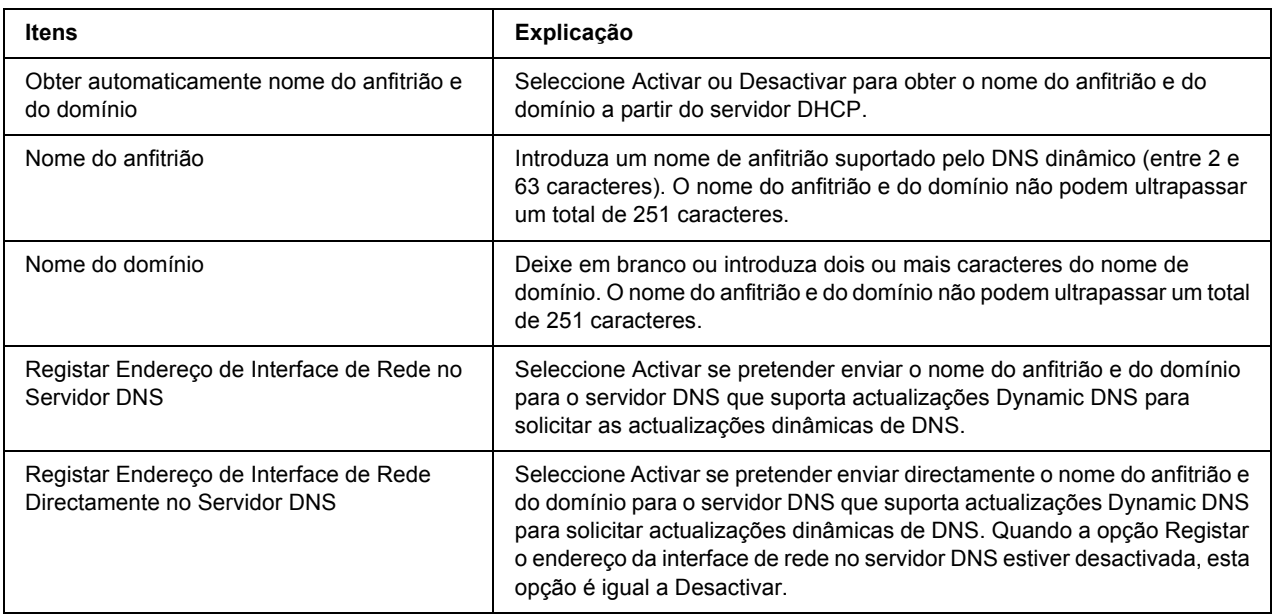

## *Definições de Universal Plug and Play*

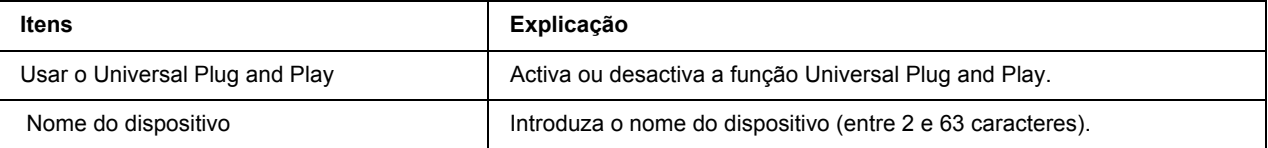

### *Definições de Bonjour*

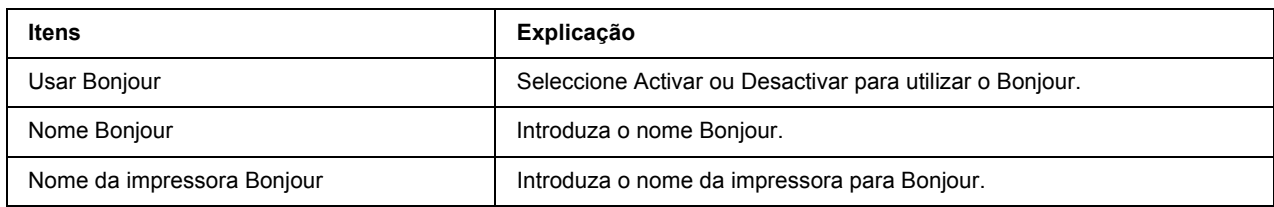

## *Definições SLP*

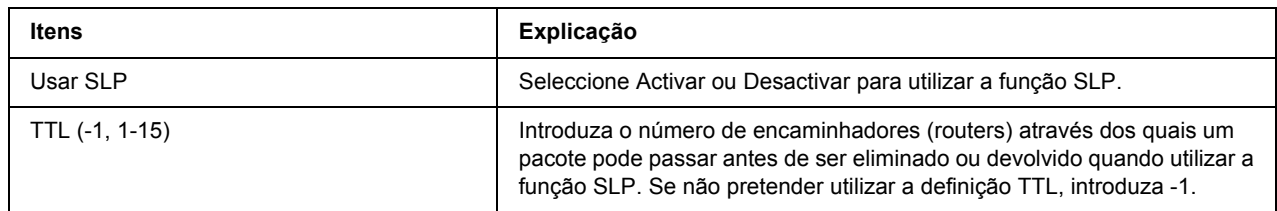

### *Nota:*

*As impressoras de jacto de tinta de grande formato não suportam esta função.*

## *AppleTalk*

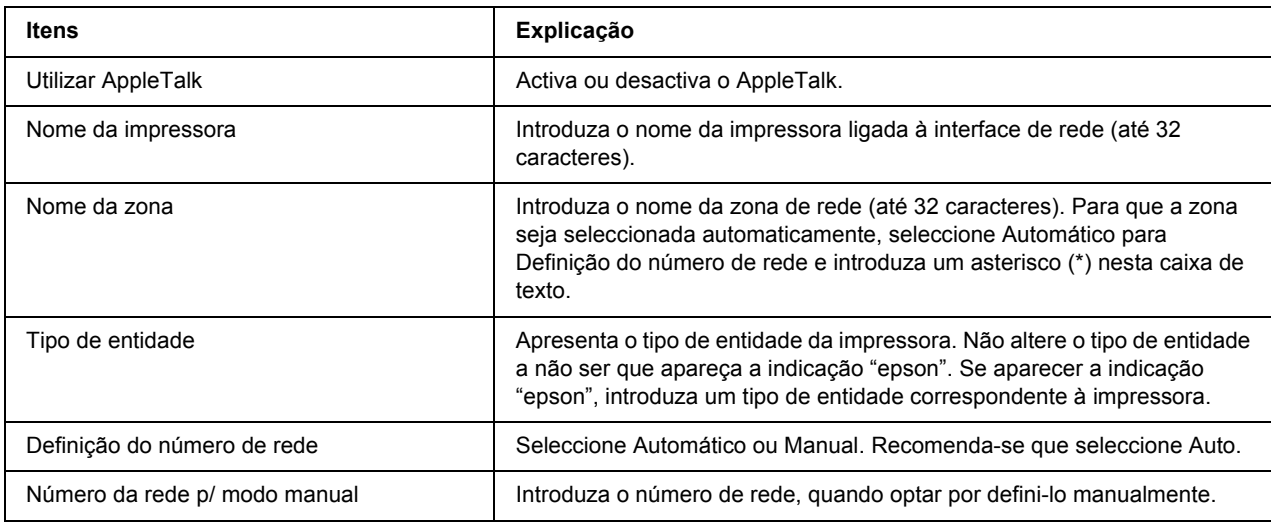

### *Rede Microsoft*

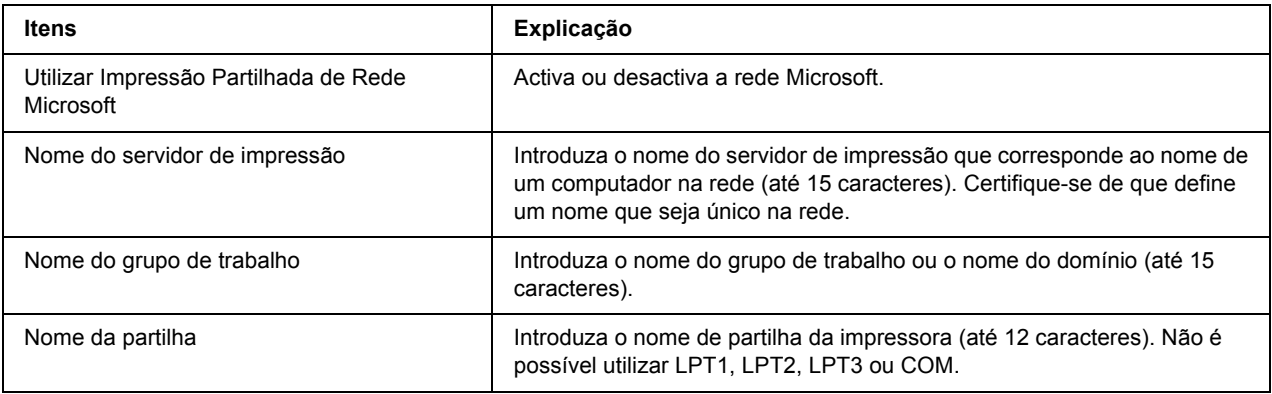

### *IPP*

Antes de configurar a impressora para impressão via Internet em Windows Vista/XP/Me/Server 2003/2000 ou utilizar o EpsonNet Internet Print em Windows 98/95/NT 4.0, tem de efectuar as definições seguintes. Consulte ["Acerca do EpsonNet Internet Print" na página 159](#page-158-0) para mais informações.

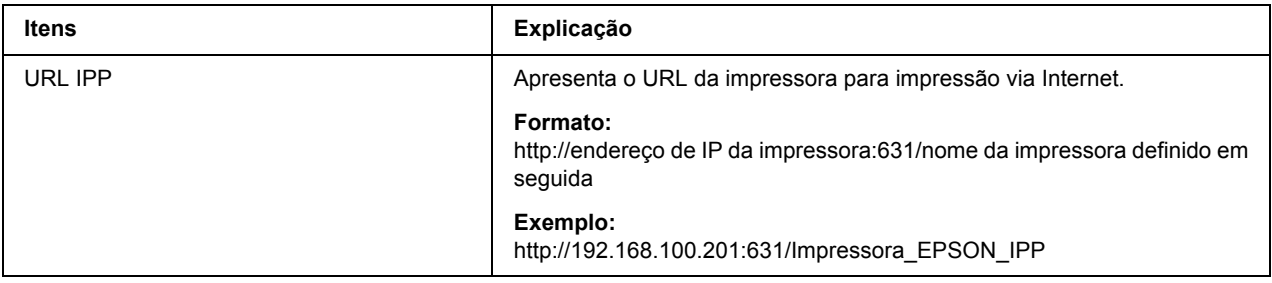

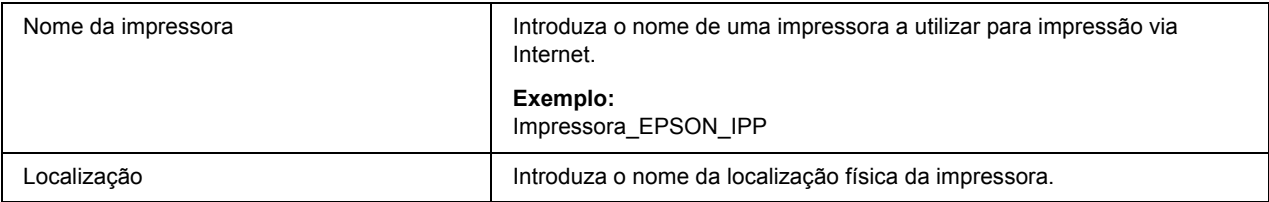

## *SNMP*

#### *Comunidade*

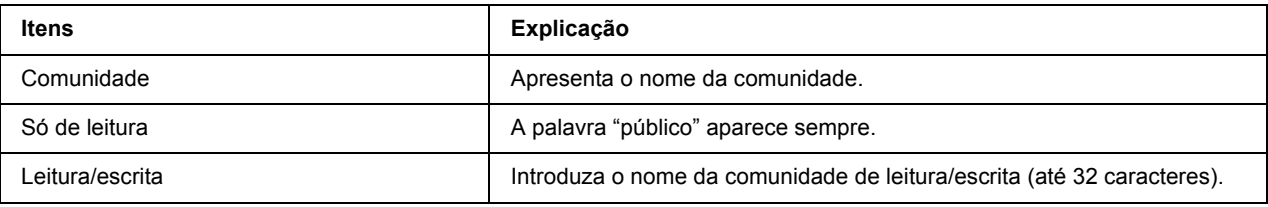

## *Captação de IP*

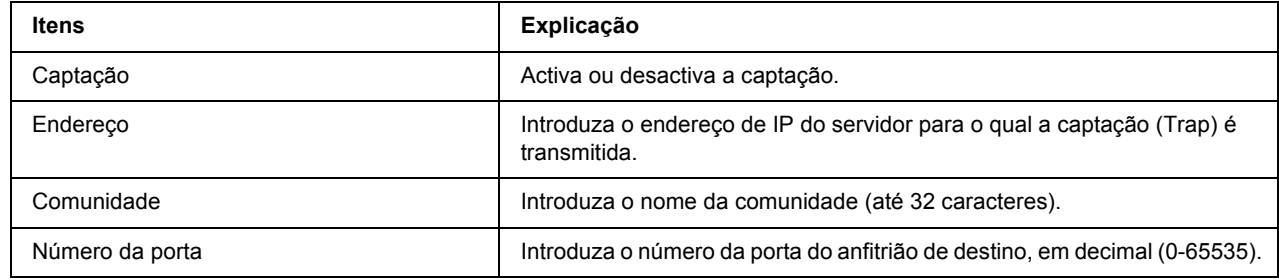

## *Captação de IPX*

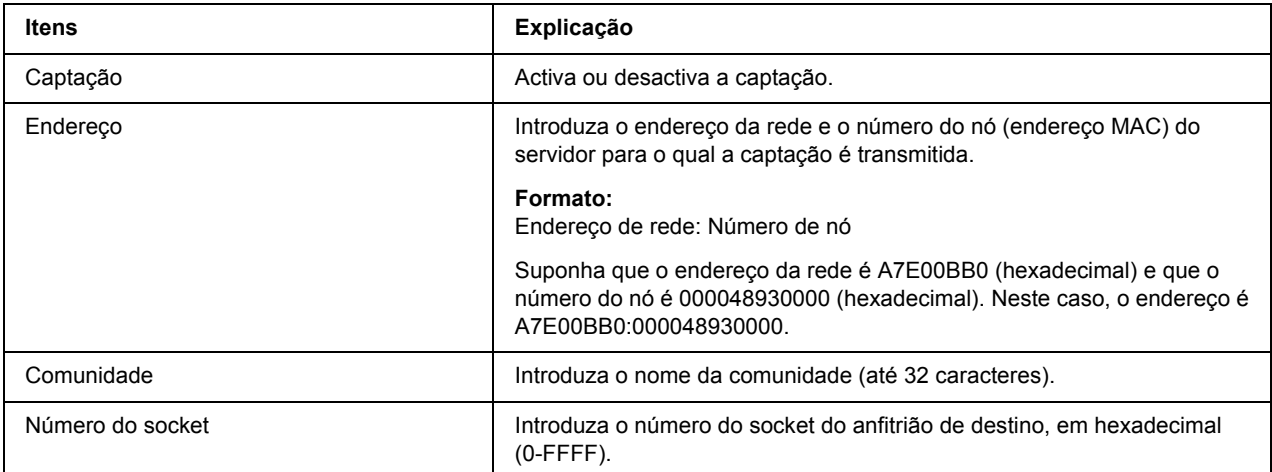

## *Controlo de Acesso*

## *Definições de Controlo de Portas*

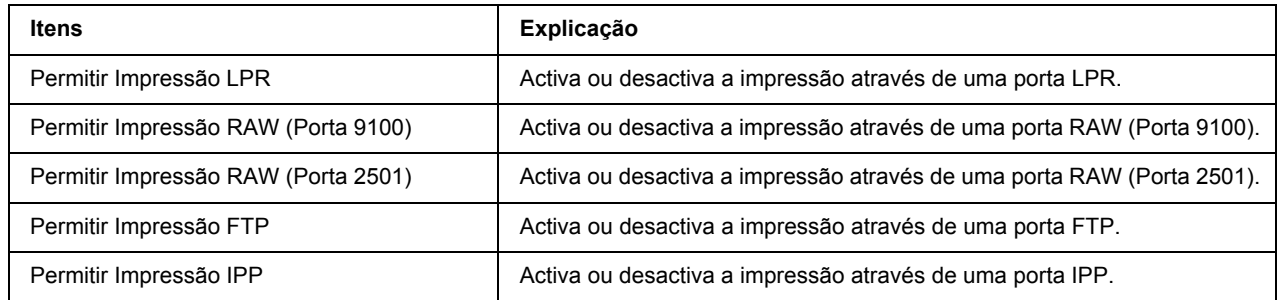

## *Definições de Controlo da Impressão*

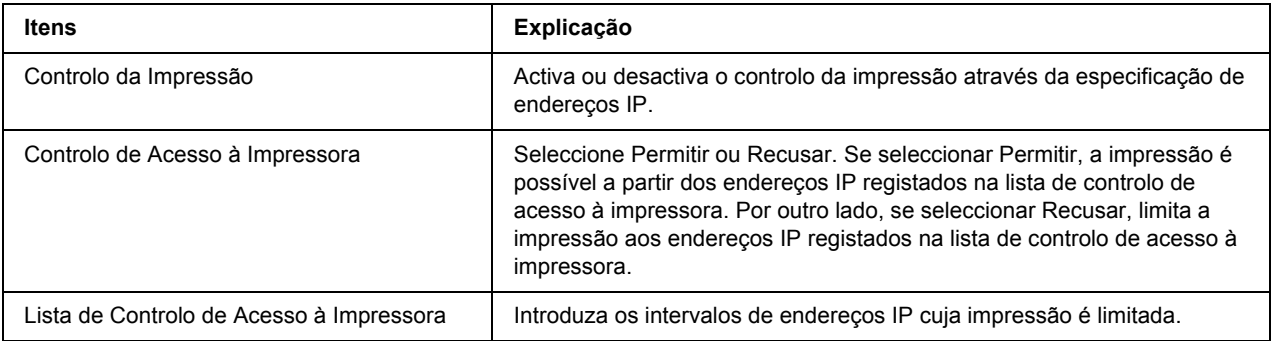

## *Intervalo de Espera*

### *Impressão*

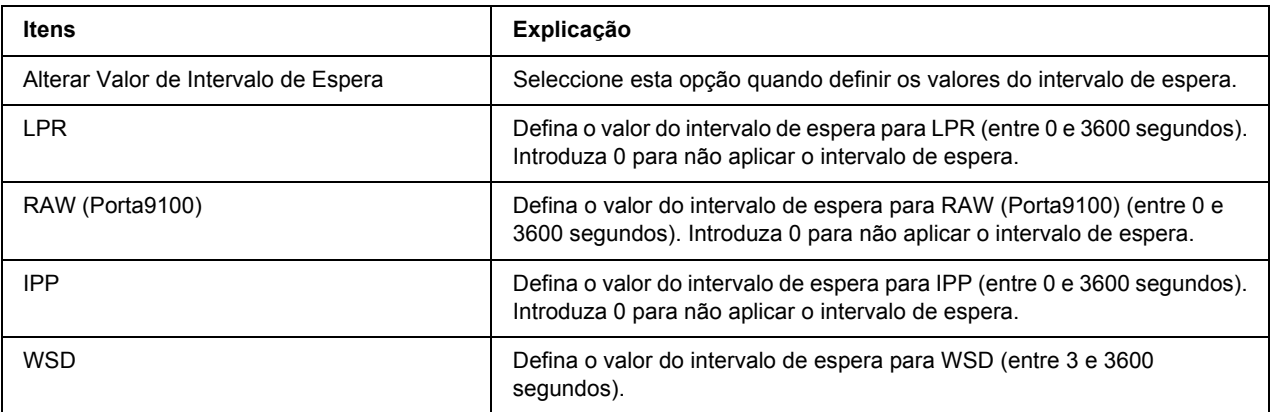

## *Hora*

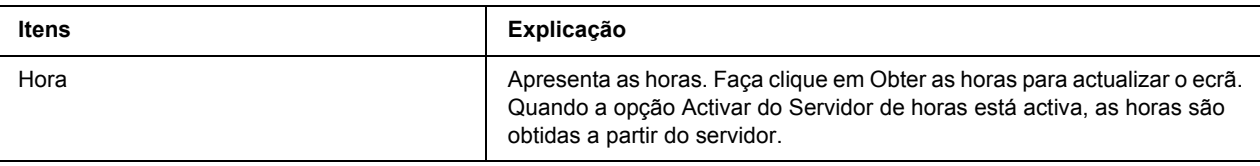

## *Definições Manuais*

Se a interface de rede tiver RTC (Real Time Clock – Relógio de tempo real), pode definir as horas manualmente.

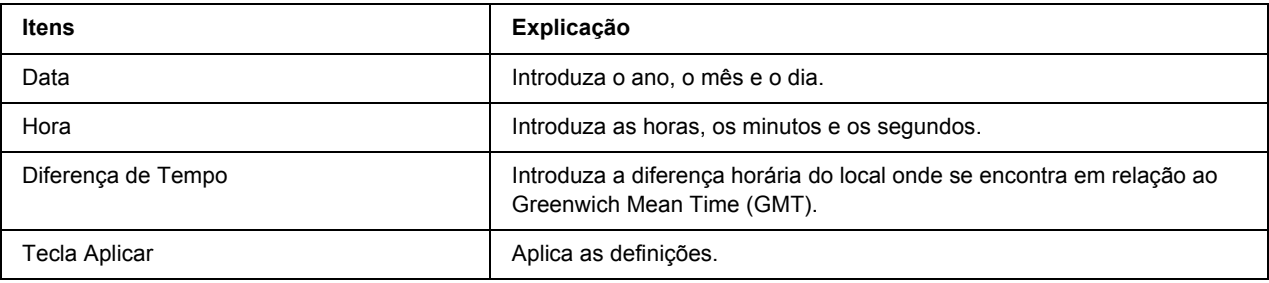

## *Definições Servidor de Horas*

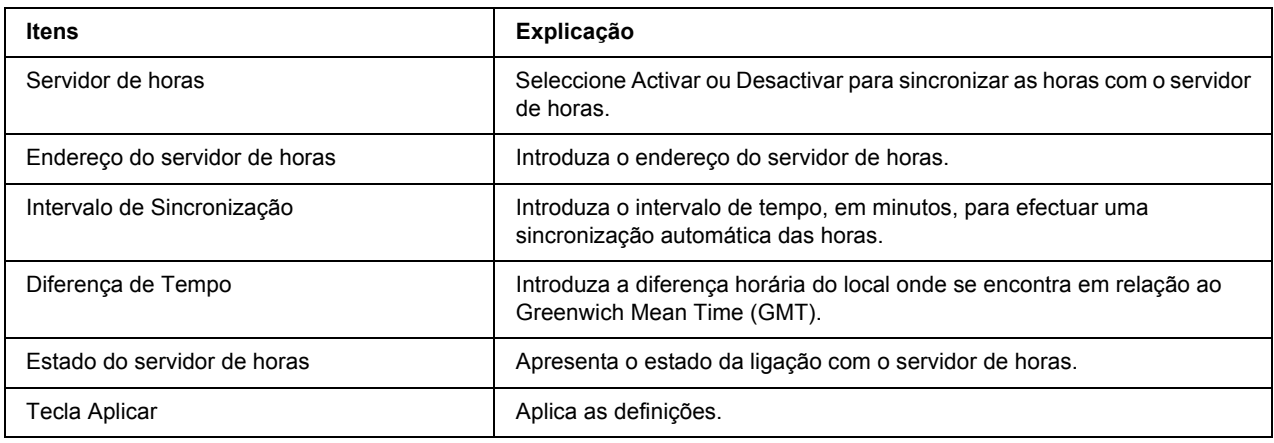

### *EDM*

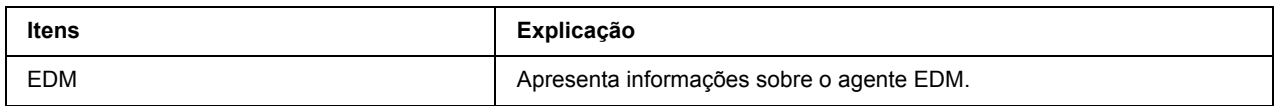

# *Ecrãs Opcionais*

## *Administrador*

Pode estabelecer ligação ao sítio Web especificado nesta janela se fizer clique em **Favoritos** (o nome pode ser alterado) no Índice remissivo (Index).

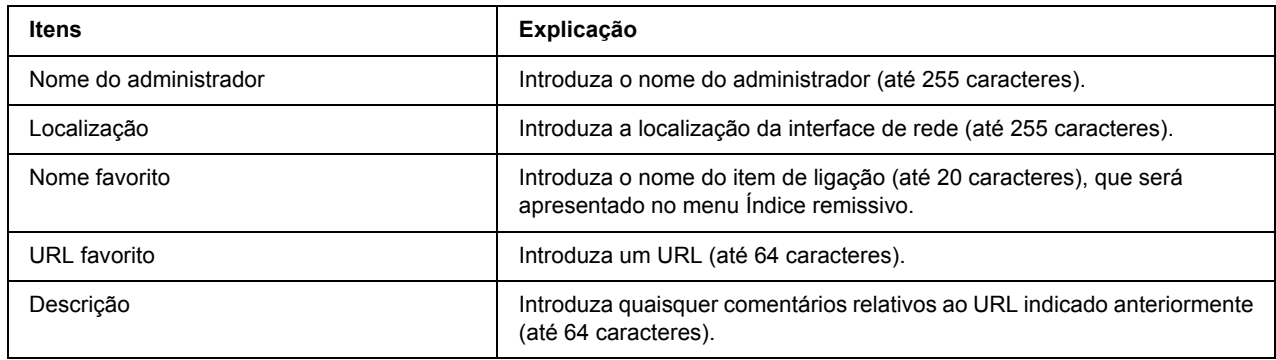

#### *Nota:*

*Não são suportadas hiperligações para ftp.*

## *Reinicialização*

Pode reiniciar a interface de rede ou repor as predefinições.

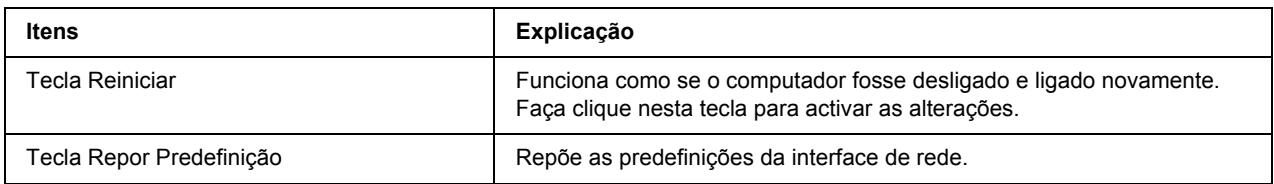

### <span id="page-142-0"></span>*Palavra-passe*

A palavra-passe aqui estabelecida protege as definições. A palavra-passe ser-lhe-á pedida quando actualizar ou alterar as definições de cada ecrã de configuração. As palavras-passe são sensíveis a maiúsculas e minúsculas. Por predefinição, não está definida nenhuma palavra-passe.

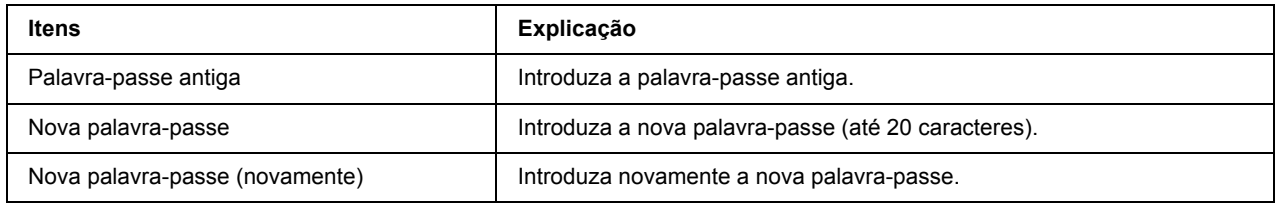

*Nota:*

- ❏ *É utilizada a mesma palavra-passe para o EpsonNet Config para Windows e Macintosh, bem como para o EpsonNet Config com Browser Web.*
- ❏ *Se se esquecer da palavra-passe, tem de inicializar a interface de rede. Para mais informações, consulte ["Inicializar a Impressora" na página 178](#page-177-0).*

# *EpsonNet Print*

## *Acerca do EpsonNet Print*

O EpsonNet Print é um utilitário que possibilita a impressão ponto-a-ponto nas impressoras Epson através da rede TCP/IP.

Com o EpsonNet Print, é possível procurar impressoras localizadas dentro do mesmo segmento ou para além de um encaminhador (router). É possível seleccionar a impressão normal LPR, a impressão LPR melhorada ou a impressão a alta velocidade.

## *Requisitos de Sistema*

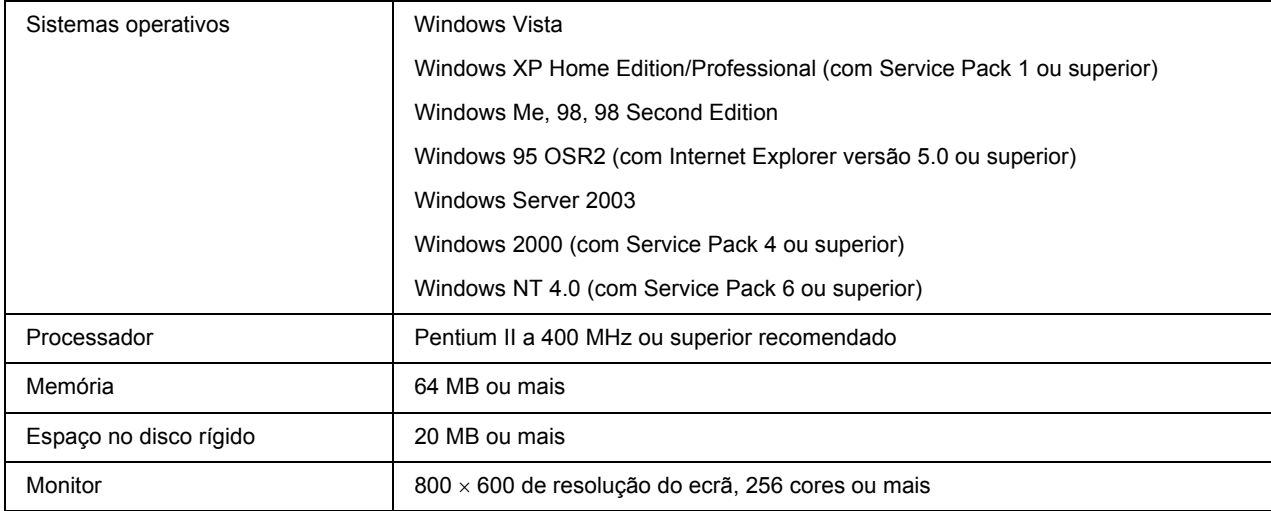

A tabela seguinte indica os requisitos de sistema do EpsonNet Print.

# *Instalar o EpsonNet Print*

Para instalar o EpsonNet Print, execute as operações apresentadas em seguida. Certifique-se de que o instala num computador ligado à rede.

#### *Nota:*

*Se o EpsonNet Direct Print (a versão anterior do EpsonNet Print) estiver instalado no computador, é necessário desinstalá-lo antes de instalar o EpsonNet Print (o programa de instalação explica como desinstalar o EpsonNet Direct Print 2).*

1. Certifique-se de que todas as aplicações estão fechadas e introduza o CD-ROM do software no respectivo leitor.

#### *Nota:*

*Se o seu pacote incluir o CD-ROM de utilitários de rede, introduza-o em vez do CD-ROM do software.*

2. A janela de instalação do software abre automaticamente.

Se a janela de instalação do software não for apresentada, faça clique duas vezes em **EPSETUP.EXE** no CD-ROM.

3. Faça clique na tecla **Instalar Utilitário de Rede**.

#### *Nota:*

*Pode avançar este ponto se instalar o software a partir do CD-ROM de utilitários de rede.*
- 4. Faça clique no ícone situado junto a EpsonNet Print.
- 5. Siga as instruções apresentadas na janela para concluir a instalação.

O computador está configurado para imprimir utilizando LPR, através do EpsonNet Print. Consulte a secção seguinte para configurar a impressora.

## *Windows Vista/XP/Server 2003/2000/NT 4.0*

Para adicionar uma porta utilizando o Assistente Adicionar Impressora, execute as operações apresentadas em seguida.

- ❏ Se pretender adicionar uma porta para uma impressora com o endereço de IP atribuído automaticamente pelo servidor DHCP ou encaminhador (router), consulte Adicionar uma porta para uma impressora atribuída com um endereço de IP dinâmico.
- ❏ Se pretender adicionar uma porta para uma impressora com o endereço de IP atribuído manualmente, consulte Adicionar uma porta para uma impressora atribuída com um endereço de IP estático.

#### *Nota:*

- ❏ *Certifique-se de que o computador está ligado à rede e que o TCP/IP está configurado correctamente.*
- ❏ *Certifique-se de que o controlador da impressora Epson de destino está instalado no computador.*
- ❏ *Tem de atribuir um endereço de IP válido à impressora.*

## *Adicionar uma porta para uma impressora atribuída com um endereço de IP dinâmico*

1. **Windows Vista:** Faça clique em **Iniciar**, **Painel de Controlo** e **Impressora**. Faça clique em **Adicionar uma impressora** para iniciar o assistente Adicionar impressora.

**Windows XP:** Faça clique em **Iniciar** e em **Impressoras e faxes**. Em Tarefas da impressora, faça clique em **Adicionar uma impressora**, para iniciar o Assistente Adicionar impressora. Faça clique em **Seguinte**.

**Windows Server 2003:** Faça clique em **Iniciar** e em **Impressoras e faxes**. Faça clique duas vezes em **Adicionar impressora** na pasta Impressoras para iniciar o Assistente Adicionar impressora. Faça clique em **Seguinte**.

**Windows 2000:** Faça clique em **Iniciar**, seleccione **Definições** e **Impressoras**. Faça clique duas vezes em **Adicionar impressora** na pasta Impressoras para iniciar o Assistente Adicionar impressora. Faça clique em **Seguinte**.

**Windows NT 4.0:** Faça clique em **Iniciar**, seleccione **Definições** e **Impressoras**. Faça clique duas vezes no ícone **Adicionar impressoras**. Faça clique em **Seguinte**.

2. **Windows Vista:** Faça clique em **Adicionar uma impressora local**. Seleccione a opção **Criar uma nova porta** e, em seguida, seleccione **Porta EpsonNet Print** na lista. Faça clique em **Seguinte**.

**Windows XP/Server 2003:** Faça clique em **Impressora local ligada a este computador**, desactive a opção **Detectar e instalar a minha impressora Plug and Play automaticamente** e faça clique em **Seguinte**. Seleccione a opção **Criar uma nova porta** e, em seguida, seleccione **Porta EpsonNet Print** na lista. Faça clique em **Seguinte**.

### *Nota:*

*Se aparecer a janela apresentada em seguida, faça clique na tecla Desbloquear e, em seguida, faça clique na tecla Procurar outra vez para procurar as impressoras.*

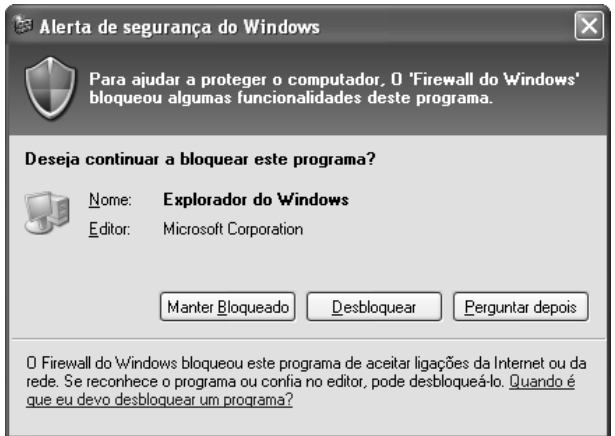

**Windows 2000:** Faça clique em **Impressora local**, desactive a opção **Detectar e instalar a minha impressora Plug and Play automaticamente** e, em seguida, faça clique em **Seguinte**. Seleccione a opção **Criar uma nova porta** e, em seguida, seleccione **Porta EpsonNet Print** na lista. Faça clique em **Seguinte**.

**Windows NT 4.0:** Seleccione a opção **O meu computador** e faça clique em **Seguinte**. Faça clique na tecla **Adicionar porta** na caixa de diálogo do Assistente Adicionar impressora. Seleccione **Porta EpsonNet Print** na lista de portas de impressora disponíveis e, em seguida, faça clique em **Nova porta**.

3. Seleccione a impressora de destino e faça clique em **Seguinte**.

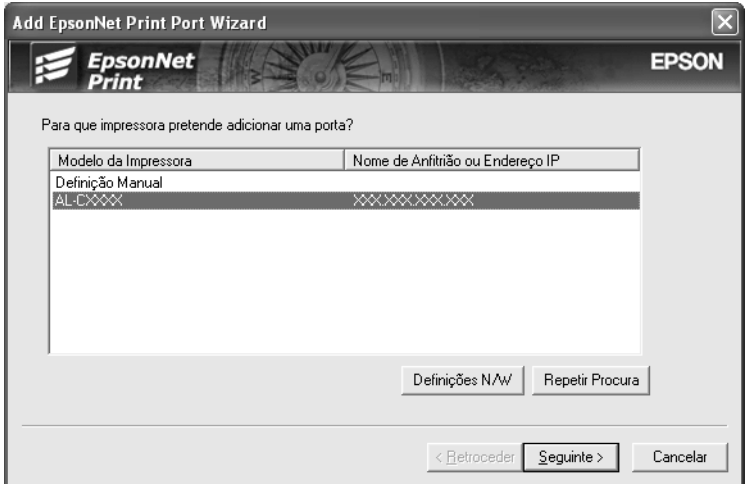

## *Nota:*

- ❏ *Se a impressora de destino não aparecer na lista, faça clique na tecla Procurar outra vez para procurar as impressoras utilizando os novos parâmetros.*
- ❏ *Se pretender procurar impressoras noutros segmentos, faça clique na tecla Definições de rede. Seleccione a opção Segmentos de rede específicos e introduza o endereço de rede e a máscara de sub-rede do segmento a procurar. Em seguida, faça clique na tecla Adicionar. Pode também especificar o período de tempo a decorrer antes de declarar o erro de comunicação.*

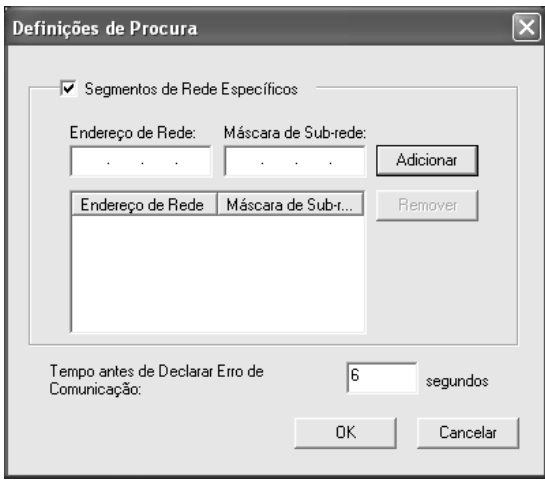

4. Verifique as informações relativas à porta da impressora que pretende configurar e faça clique em **Concluir**.

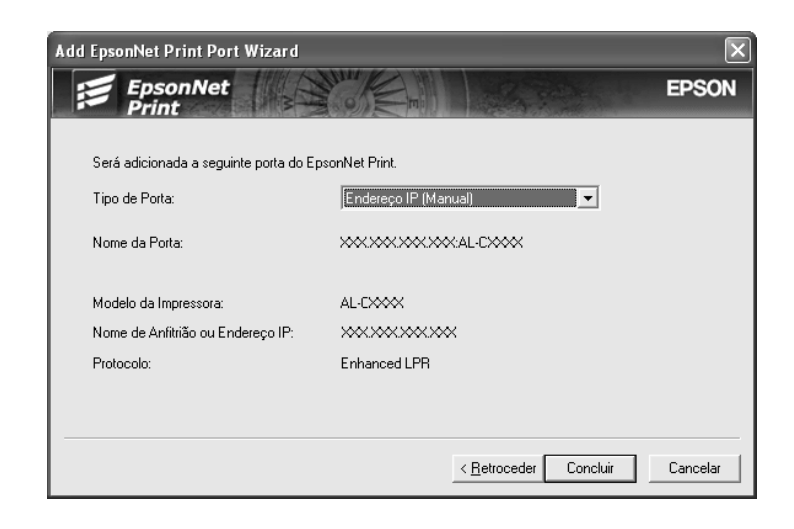

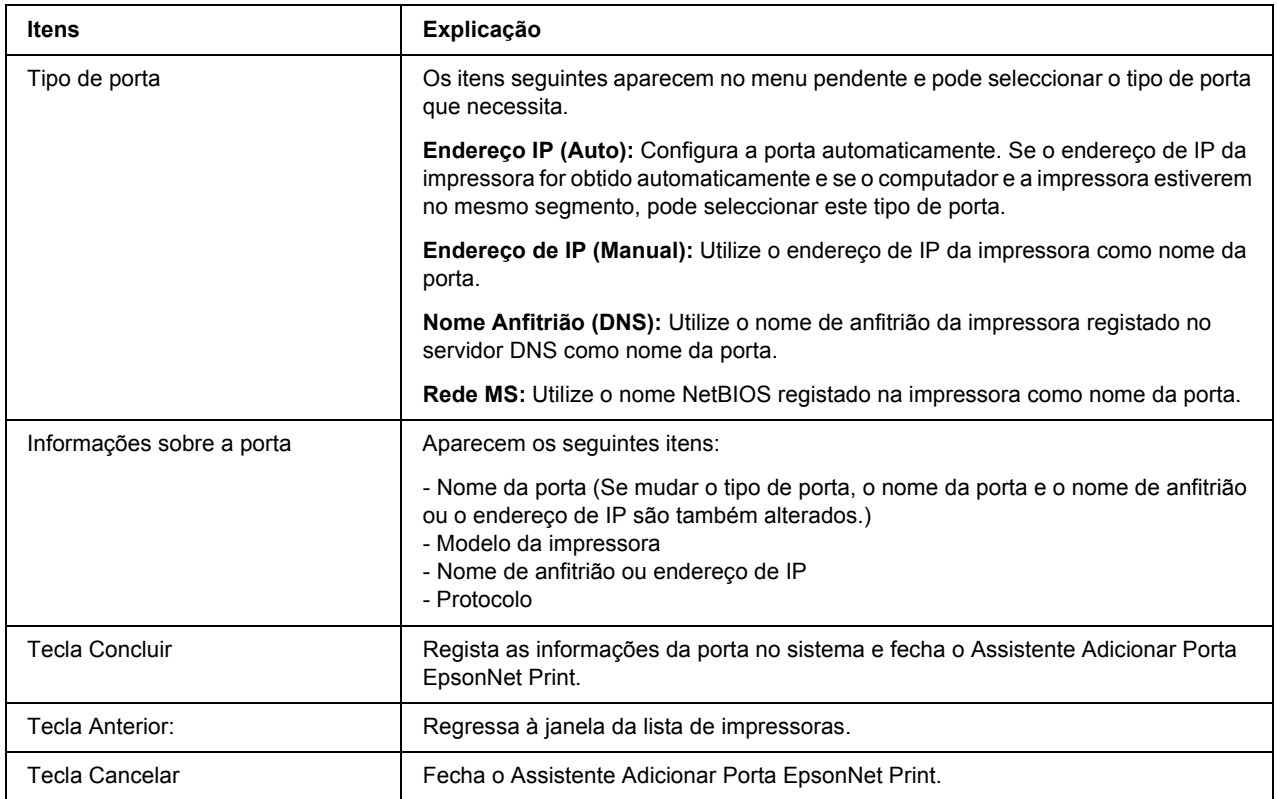

Tem de instalar o controlador de impressão. Consulte ["Instalar o Controlador de Impressão" na página](#page-150-0)  [151](#page-150-0).

## *Adicionar uma porta para uma impressora atribuída com um endereço de IP estático*

1. **Windows Vista:** Faça clique em **Iniciar**, **Painel de Controlo** e **Impressora**. Faça clique em **Adicionar uma impressora** para iniciar o assistente Adicionar impressora.

**Windows XP:** Faça clique em **Iniciar** e em **Impressoras e faxes**. Em Tarefas da impressora, faça clique em **Adicionar uma impressora**, para iniciar o Assistente Adicionar impressora. Faça clique em **Seguinte**.

**Windows Server 2003:** Faça clique em **Iniciar** e em **Impressoras e faxes**. Faça clique duas vezes em **Adicionar impressora** na pasta Impressoras para iniciar o Assistente Adicionar impressora. Faça clique em **Seguinte**.

**Windows 2000:** Faça clique em **Iniciar**, seleccione **Definições** e **Impressoras**. Faça clique duas vezes em **Adicionar impressora** na pasta Impressoras para iniciar o Assistente Adicionar impressora. Faça clique em **Seguinte**.

**Windows NT 4.0:** Faça clique em **Iniciar**, seleccione **Definições** e **Impressoras**. Faça clique duas vezes no ícone **Adicionar impressoras**. Faça clique em **Seguinte**.

2. **Windows Vista:** Faça clique em **Adicionar uma impressora local**. Seleccione a opção **Criar uma nova porta** e, em seguida, seleccione **Porta EpsonNet Print** na lista. Faça clique em **Seguinte**.

**Windows XP/Server 2003:** Faça clique em **Impressora local ligada a este computador**, desactive a opção **Detectar e instalar a minha impressora Plug and Play automaticamente** e faça clique em **Seguinte**. Seleccione a opção **Criar uma nova porta** e, em seguida, seleccione **Porta EpsonNet Print** na lista. Faça clique em **Seguinte**.

**Windows 2000:** Faça clique em **Impressora local**, desactive a opção **Detectar e instalar a minha impressora Plug and Play automaticamente** e, em seguida, faça clique em **Seguinte**. Seleccione a opção **Criar uma nova porta** e, em seguida, seleccione **Porta EpsonNet Print** na lista. Faça clique em **Seguinte**.

**Windows NT 4.0:** Seleccione a opção **O meu computador** e faça clique em **Seguinte**. Faça clique na tecla **Adicionar porta** na caixa de diálogo do Assistente Adicionar impressora. Seleccione **Porta EpsonNet Print** na lista de portas de impressora disponíveis e, em seguida, faça clique em **Nova porta**.

3. Seleccione a opção **Definição manual** na lista e, em seguida, faça clique em **Seguinte**.

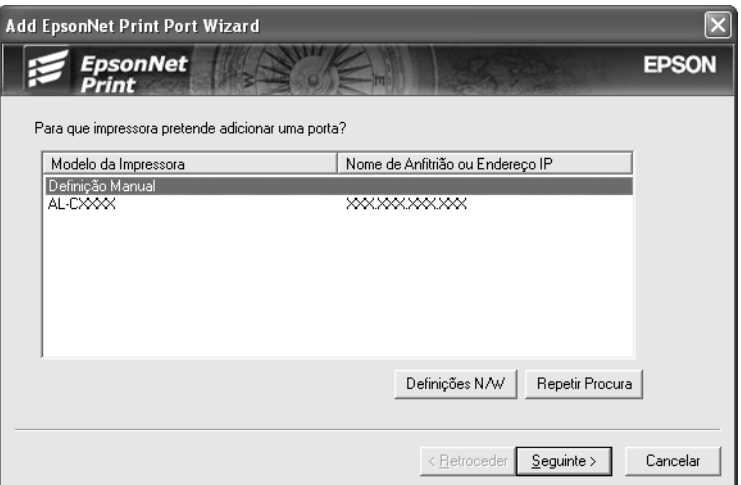

4. Introduza o nome da impressora; o nome da porta é introduzido automaticamente na caixa Nome da porta. Faça clique em **Seguinte**.

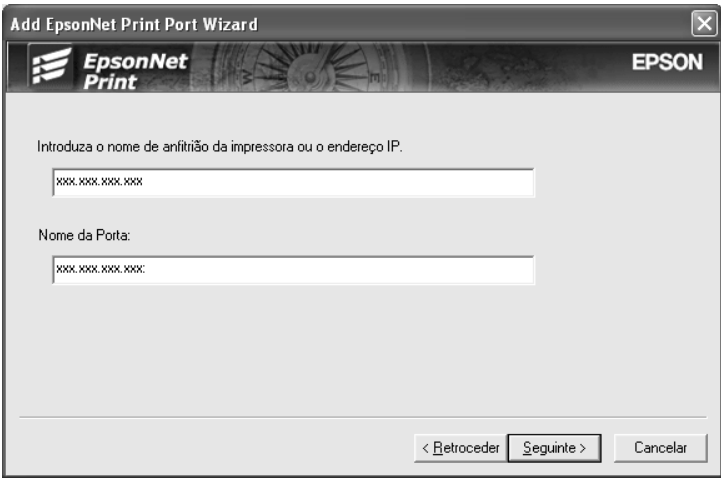

5. Verifique as informações relativas à porta da impressora que pretende configurar e faça clique em **Concluir**.

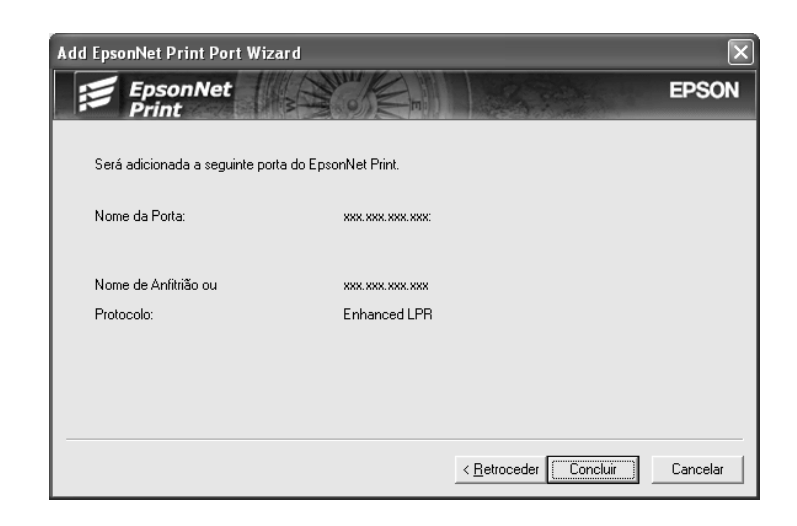

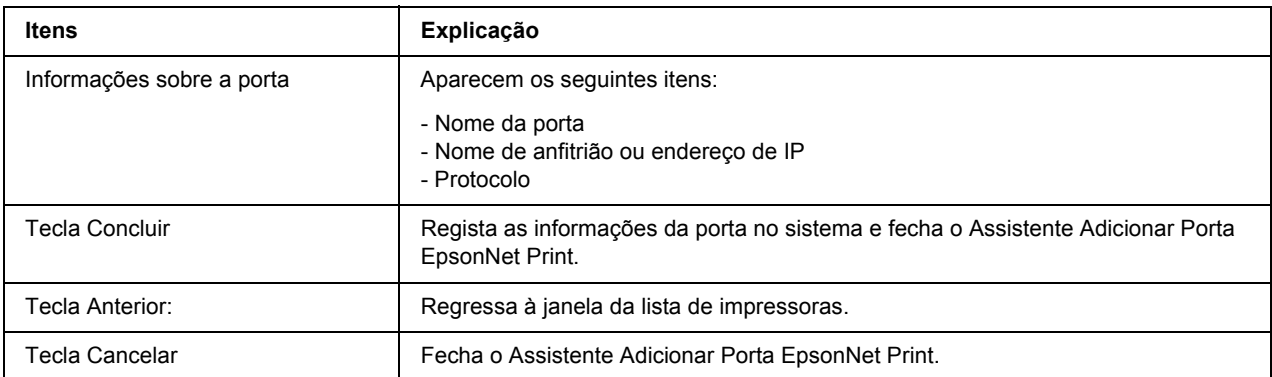

Tem de instalar o controlador de impressão. Consulte ["Instalar o Controlador de Impressão" na página](#page-150-0)  [151](#page-150-0).

## <span id="page-150-0"></span>*Instalar o Controlador de Impressão*

Instale o controlador fornecido com a impressora.

- 1. Introduza no leitor o CD-ROM de software fornecido com a impressora.
- 2. Feche a janela do programa de instalação da EPSON, se for apresentada.
- 3. Faça clique em **Disco**. É apresentada a caixa de diálogo Instalar a partir de disco.
- 4. Faça clique em **Procurar**.
- 5. Em Unidades, seleccione o leitor de CD-ROM e faça clique duas vezes na pasta correspondente ao sistema operativo utilizado. Faça clique em **OK**.
- 6. Faça clique em **OK** na caixa de diálogo Instalar a partir de disco.
- 7. Seleccione o modelo da impressora e, em seguida, faça clique em **Seguinte**.

#### *Nota:*

*Se o assistente Adicionar Impressora pedir para seleccionar Manter controlador existente ou Substituir o controlador existente, certifique-se de que selecciona a opção Substituir o controlador existente. Faça clique em Seguinte.*

8. Faça clique em **Concluir** e siga as instruções apresentadas no ecrã para terminar a instalação.

A impressora está pronta para efectuar impressões ponto-a-ponto. Para configurar a porta da impressora, consulte ["Configurar a Porta da Impressora" na página 157.](#page-156-0)

## *Windows Me/98/95*

Para adicionar uma porta utilizando o Assistente Adicionar Impressora, execute as operações apresentadas em seguida.

- ❏ Se pretender adicionar uma porta para a impressora com o endereço de IP atribuído automaticamente a partir do servidor DHCP ou encaminhador (router), consulte Adicionar uma porta para uma impressora atribuída com um endereço de IP dinâmico.
- ❏ Se pretender adicionar uma porta para a impressora com o endereço de IP atribuído manualmente, consulte Adicionar uma porta para uma impressora atribuída com um endereço de IP estático.

#### *Nota:*

- ❏ *Certifique-se de que o computador está ligado à rede e que o TCP/IP está configurado correctamente.*
- ❏ *Certifique-se de que o controlador da impressora Epson de destino está instalado no computador.*
- ❏ *Tem de atribuir um endereço de IP válido à impressora.*

### *Adicionar uma porta para uma impressora atribuída com um endereço de IP dinâmico*

Instale o controlador de impressão antes de adicionar uma porta para a impressora. Para obter as instruções de instalação do controlador de impressão, consulte o manual que é fornecido juntamente com a impressora.

- 1. Faça clique em **Iniciar**, seleccione a opção **Definições** e **Impressoras**.
- 2. Faça clique com a tecla direita do rato no ícone da impressora de destino e, em seguida, seleccione a opção **Propriedades**.
- 3. Seleccione o separador **Detalhes** e faça clique em **Adicionar porta**. Seleccione a opção **Outro** e, em seguida, seleccione **Porta EpsonNet Print**. Faça clique em **OK**.
- 4. Seleccione a impressora de destino e faça clique em **Seguinte**.

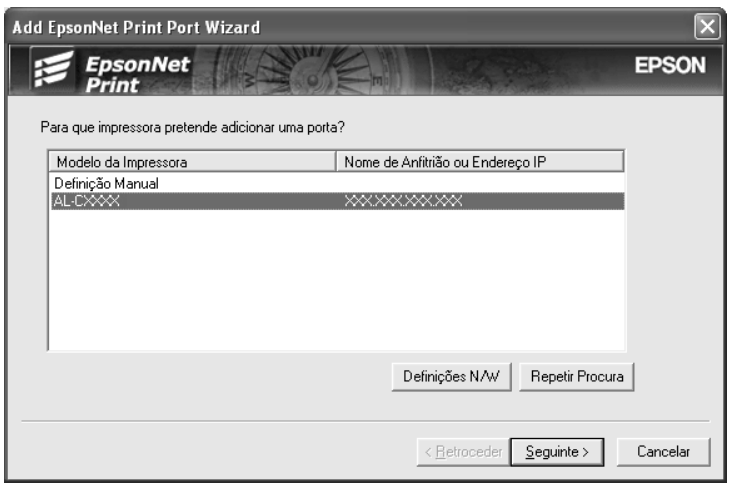

#### *Nota:*

- ❏ *Se a impressora de destino não aparecer na lista, faça clique na tecla Procurar outra vez para procurar as impressoras utilizando os novos parâmetros.*
- ❏ *Se pretender procurar impressoras noutros segmentos, faça clique na tecla Definições de rede. Seleccione a opção Segmentos de rede específicos e introduza o endereço de rede e a máscara de sub-rede do segmento a procurar. Em seguida, faça clique na tecla Adicionar. Pode também especificar o período de tempo a decorrer antes de declarar o erro de comunicação.*

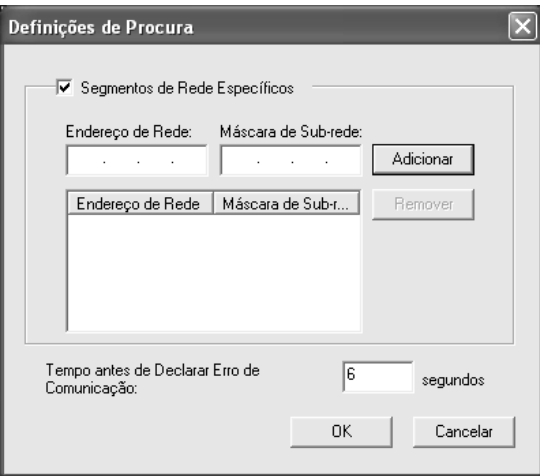

5. Verifique as informações relativas à porta da impressora que pretende configurar e faça clique em **Concluir**.

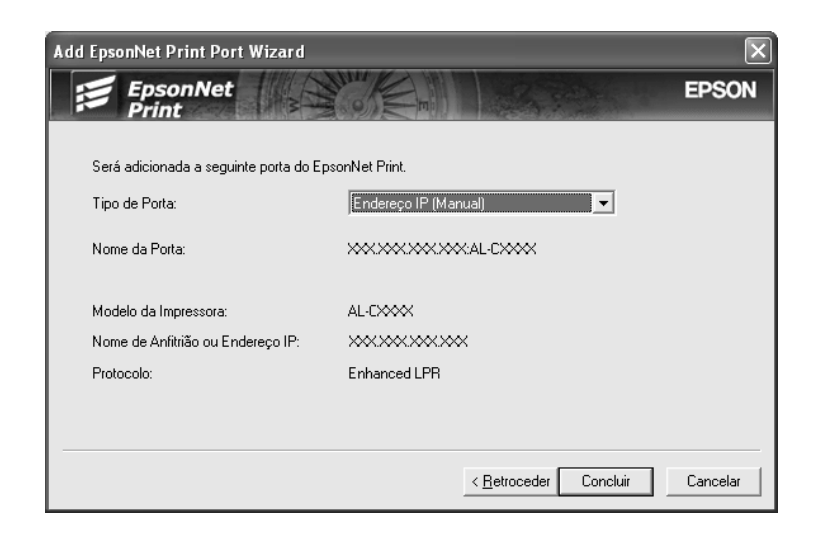

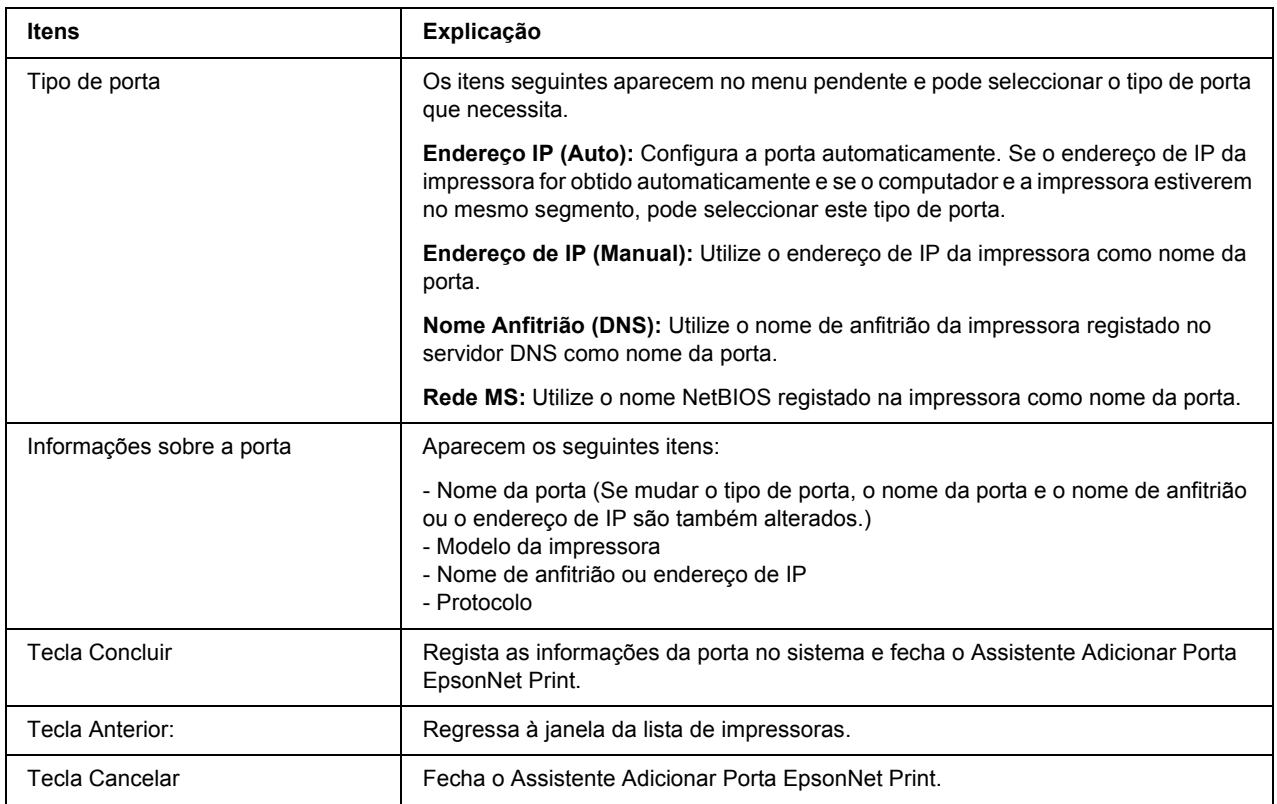

A impressora está pronta para efectuar impressões ponto-a-ponto. Para configurar a porta da impressora, consulte ["Configurar a Porta da Impressora" na página 157.](#page-156-0)

## *Adicionar uma porta para uma impressora atribuída com um endereço de IP estático*

Instale o controlador de impressão antes de adicionar uma porta para a impressora. Para obter as instruções de instalação do controlador de impressão, consulte o manual que é fornecido juntamente com a impressora.

- 1. Faça clique em **Iniciar**, seleccione a opção **Definições** e **Impressoras**.
- 2. Faça clique com a tecla direita do rato no ícone da impressora de destino e, em seguida, seleccione a opção **Propriedades**.
- 3. Seleccione o separador **Detalhes** e faça clique em **Adicionar porta**. Seleccione a opção **Outro** e, em seguida, seleccione **Porta EpsonNet Print**. Faça clique em **OK**.
- 4. Seleccione a opção **Definição manual** na lista e, em seguida, faça clique em **Seguinte**.

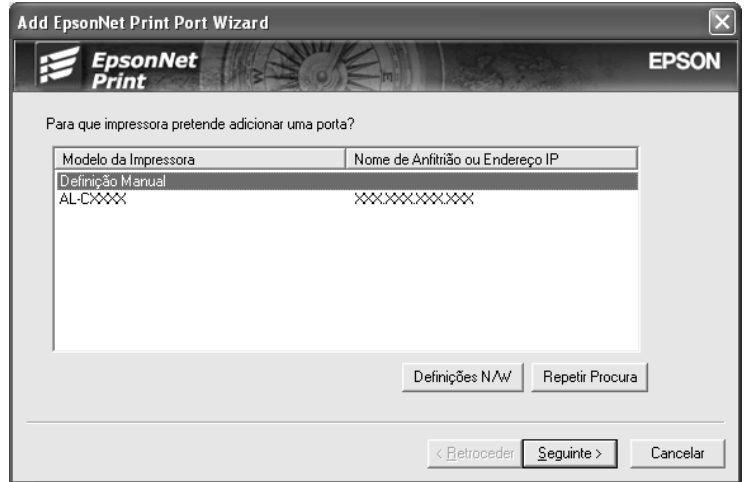

5. Introduza o nome da impressora; o nome da porta é introduzido automaticamente na caixa Nome da porta. Faça clique em **Seguinte**.

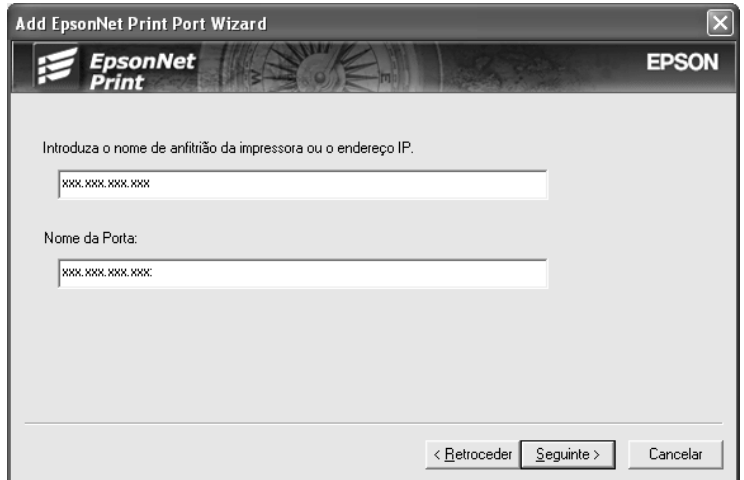

6. Verifique as informações relativas à porta da impressora que pretende configurar e faça clique em **Concluir**.

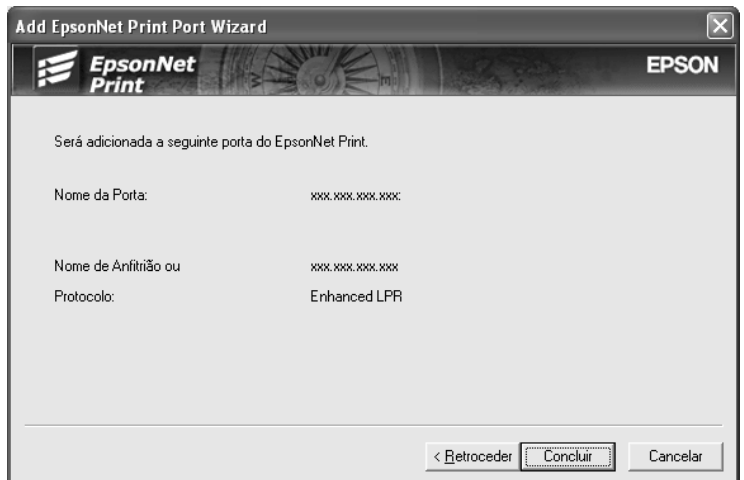

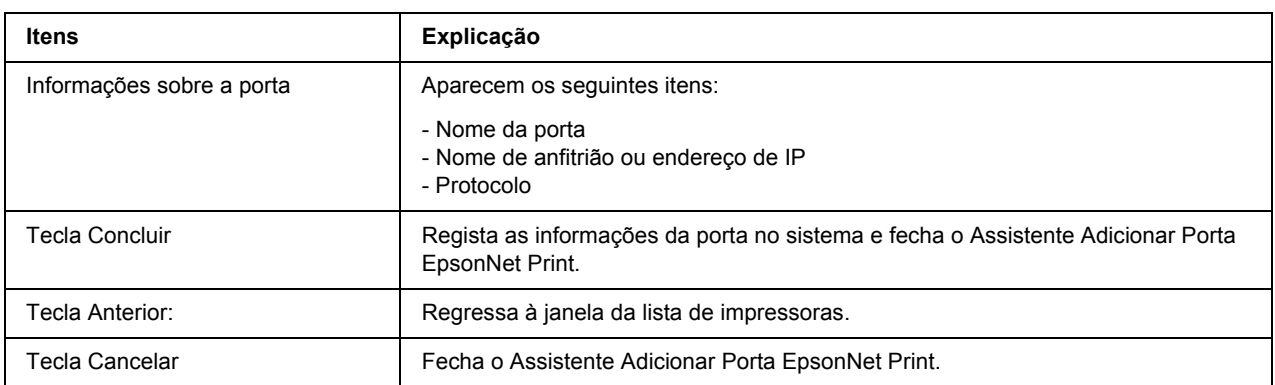

## <span id="page-156-0"></span>*Configurar a Porta da Impressora*

Para configurar a porta da impressora, execute as operações apresentadas em seguida. A velocidade de impressão varia consoante as selecções efectuadas.

1. Windows Vista: Faça clique em **Iniciar**, **Painel de Controlo** e **Impressora**.

Windows XP/Server 2003: Faça clique em **Iniciar** e, em seguida, em **Impressoras e faxes**.

Windows Me/98/95/2000/NT 4.0: Faça clique em **Iniciar**, seleccione a opção **Definições** e **Impressoras**.

- 2. Faça clique com a tecla direita do rato na impressora de destino e, em seguida, faça clique em **Propriedades**.
- 3. Windows Vista/XP/Server 2003/2000/NT 4.0: Faça clique no separador **Portas** e, em seguida, faça clique na tecla **Configurar porta**.

Windows Me/98/95: Faça clique no separador **Detalhes** e, em seguida, faça clique na tecla **Definições da porta**.

4. Efectue as definições apropriadas para a porta pretendida.

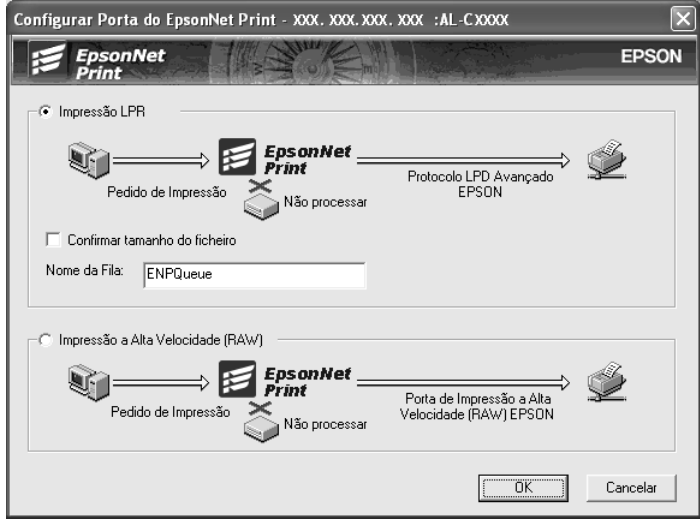

## **Impressão LPR melhorada:**

Seleccione a opção **Impressão LPR** e especifique o nome da fila (até 32 caracteres). A impressão LPR melhorada envia a tarefa de impressão para a impressora de rede de destino sem colocar primeiro todos os dados de impressão em fila de espera. A impressão LPR melhorada é mais rápida do que a normal.

### **Impressão LPR normal:**

Seleccione a opção **Confirmar tamanho do ficheiro** e especifique o nome da fila (até 32 caracteres). Os dados de impressão são colocados em fila pelo computador antes de serem enviados para a impressora de rede de destino.

#### *Nota:*

*Quando o tamanho dos dados de impressão for igual ou superior a 20 MB, recomenda-se que utilize a impressão LPR melhorada.*

### **Impressão a alta velocidade:**

Seleccione a opção **Impressão a alta velocidade (RAW)**. A porta de impressão a alta velocidade Epson envia a tarefa de impressão para a impressora de rede de destino sem colocar primeiro todos os dados de impressão em fila de espera. A impressão a alta velocidade é mais rápida do que os outros dois métodos de impressão.

## 5. Faça clique em **OK**.

Se seleccionar a opção **Impressão a alta velocidade (RAW)** e a impressora não suportar a impressão a alta velocidade ou se não ligar a impressora, aparece uma mensagem de erro. Para resolver o problema, siga as instruções da mensagem.

# *EpsonNet Internet Print*

# *Acerca do EpsonNet Internet Print*

O EpsonNet Internet Print é um utilitário que suporta a impressão através da Internet utilizando o Protocolo de Impressão via Internet (IPP). Uma vez que a interface de rede suporta o IPP, é possível imprimir via Internet através deste utilitário. Pode imprimir ou efectuar as definições de uma impressora a partir de sistemas Windows 98/95/NT 4.0 que tenham acesso à Internet. Também é possível imprimir através de um servidor proxy com este utilitário.

Antes de utilizar o utilitário EpsonNet Internet Print, consulte o ficheiro Readme.txt (Leia-me.txt) que se encontra na pasta do EpsonNet Internet Print. Este ficheiro contém as informações mais recentes sobre o EpsonNet Internet Print.

### *Nota:*

- ❏ *O EPSON Status Monitor é um utilitário que supervisiona a impressora e fornece informações sobre o seu estado. Como este utilitário não suporta IPP, não é possível supervisionar impressoras ligadas à Internet com o EPSON Status Monitor. Se utilizar o EpsonNet Internet Print num computador que tenha o EPSON Status Monitor instalado, poderá aparecer uma mensagem de erro de comunicação quando vir as propriedades da impressora. Para evitar esta situação, faça clique no separador Definições opcionais da caixa de diálogo de propriedades da impressora de destino e faça clique na opção Actualizar Inf. Opção Impressora Manualm..*
- ❏ *No Windows XP, Me e 2000, utilize o cliente IPP padrão do sistema operativo para a impressão via Internet.*

## *Requisitos de Sistema*

## *Sistemas operativos*

- ❏ Windows 98, Windows 95, Windows NT 4.0 Server e Workstation
- ❏ Processador Intel série x86 ou compatível

## *Produtos suportados*

❏ Interfaces de rede Epson que suportam IPP (o EpsonNet Internet Print é fornecido com produtos de interface de rede Epson que suportam IPP)

## *Instalar o EpsonNet Internet Print*

Para instalar o EpsonNet Internet Print, execute as operações apresentadas em seguida.

1. Certifique-se de que todas as aplicações estão fechadas e introduza o CD-ROM do software no respectivo leitor.

### *Nota:*

*Se o seu pacote incluir o CD-ROM de utilitários de rede, introduza-o em vez do CD-ROM do software.*

2. A janela de instalação do software abre automaticamente.

Se a janela de instalação do software não for apresentada, faça clique duas vezes em **EPSETUP.EXE** no CD-ROM.

3. Faça clique na tecla **Instalar Utilitário de Rede**.

### *Nota:*

*Pode avançar este ponto se instalar o software a partir do CD-ROM de utilitários de rede.*

- 4. Faça clique no ícone situado junto a EpsonNet Internet Print.
- 5. Siga as instruções apresentadas na janela para concluir a instalação.
- 6. Uma vez concluída a instalação, reinicie o computador.

## *Configurar a Impressora utilizando o EpsonNet Internet Print*

O EpsonNet Internet Print suporta a impressão via Internet, utilizando o protocolo de impressão via Internet. Para configurar a impressora, execute as operações apresentadas em seguida.

## *Nota:*

*Antes de executar as operações apresentadas em seguida, tem de efectuar as definições de IPP adequadas no EpsonNet Config. Para saber como configurar o IPP, consulte o Guia do Utilizador do EpsonNet Config ou ["IPP" na página 138.](#page-137-0) Nas operações seguintes, ser-lhe-á pedido que introduza o URL do IPP que definiu no ecrã de configuração de IPP do EpsonNet Config.*

## *Windows 98/95*

- 1. Certifique-se de que o TCP/IP está instalado e configurado correctamente no computador e que estão definidos endereços de IP válidos para o computador e para a impressora.
- 2. Certifique-se de que as definições de IPP do EpsonNet Config estão correctas. Para saber como efectuar as definições do IPP, consulte o Guia do Utilizador do EpsonNet Config ou ["IPP" na página 138](#page-137-0).
- 3. Para iniciar o EpsonNet Internet Print, faça clique em **Iniciar**, seleccione a opção **Programas** e **EpsonNet Internet Print**; faça clique em **Adicionar porta de impressão EpsonNet Internet**.
- 4. É apresentada a janela seguinte. O endereço definido neste ecrã passa a ser a porta de impressão via Internet. Efectue as definições descritas em seguida.

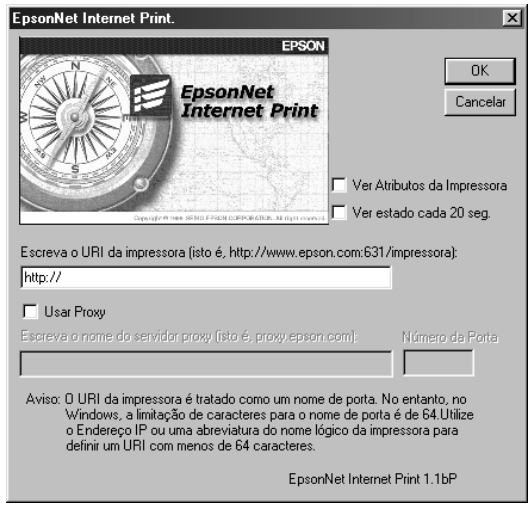

## **Introduzir URI da impressora:**

Introduza o URI da impressora de destino (até 49 caracteres). O URI aqui definido tem de ser igual ao URL de IPP que definiu no ecrã de configuração de IPP do EpsonNet Config. Não utilize os seguintes caracteres:  $|\setminus |$  {  $|$   $\leq$  >  $\neq$  "  $\geq$ 

Formato: **http:**//endereço de IP da impressora: **631**/nome da impressora Exemplo: **http:**//192.168.100.201: **631**/Impressora\_EPSON\_IPP

#### **Utilizar proxy:**

Se utilizar o servidor de proxy, seleccione esta opção e introduza o nome do servidor de proxy (Proxy Server Name) e o número da porta (Port Number). Todas as comunicações são processadas através do servidor de proxy.

#### **Introduzir nome de servidor proxy:**

Introduza o nome ou o endereço de IP do servidor de proxy. Pode introduzir até 256 caracteres, mas só são válidos 127. Não utilize os seguintes caracteres:  $|\n\| |\n\| |\n\| \leq \frac{1}{2}$ 

### **Número da porta:**

Introduza o número da porta do servidor de proxy (de 0 a 65535).

### **Obter atributos da impressora:**

Quando selecciona esta opção e faz clique em **OK**, o EpsonNet Internet Print comunica com a impressora e recebe informações, razão pela qual podem passar alguns minutos antes de ser apresentada uma mensagem. Esta definição está disponível apenas durante a criação de uma porta.

### **Obter estado de 20 em 20 segundos:**

Seleccione esta opção se pretender receber actualizações do estado da impressora a intervalos regulares (de 5 em 5 segundos quando a impressora estiver a imprimir e de 20 em 20 quando estiver em modo de espera). Se seleccionar esta caixa e ocorrer um erro durante a impressão, é apresentada uma mensagem. Também pode verificar o estado da impressora se fizer clique duas vezes no respectivo ícone.

### **Tecla OK:**

Guarda as definições.

## **Tecla Cancelar:**

Cancela quaisquer alterações efectuadas.

#### *Nota:*

- ❏ *As definições efectuadas nas operações apresentadas anteriormente podem ser alteradas através do controlador de impressão. Na caixa de diálogo Propriedades da impressora, faça clique no separador Detalhes e em Definições da porta para alterar as definições.*
- ❏ *Tenha em mente que, quando se estabelece a ligação à Internet através de um encaminhador (router) de ligação telefónica e se activa a opção Obter estado de 20 em 20 segundos, pode ser cobrada a ligação telefónica extra.*
- ❏ *Quando se activa a opção Obter atributos da impressora e se faz clique em OK, pode ser apresentada uma mensagem de erro. Certifique-se de que a impressora está activada e ligada à rede correctamente.*
- ❏ *Se a impressora estiver desactivada ou existir um problema na rede, a opção Obter estado de 20 em 20 segundos é desactivada automaticamente. Se esta situação se verificar, certifique-se de que a impressora está ligada à corrente e à rede. Em seguida, active novamente a opção Obter estado de 20 em 20 segundos.*
- 5. Faça clique em **OK** para guardar as definições.
- 6. Quando for apresentada uma mensagem a indicar que as definições estão configuradas correctamente, faça clique em **OK** para iniciar o Assistente Adicionar Impressora. Faça clique em **Seguinte**.

#### *Nota:*

*Se fizer clique em Cancelar e, mais tarde, pretender adicionar a impressora, inicie o Assistente Adicionar Impressora e execute as operações apresentadas em seguida.*

- 7. Seleccione a opção **Impressora local** e faça clique em **Seguinte**.
- 8. Seleccione o controlador de impressão e faça clique em **Seguinte**.

Se for apresentada a caixa de diálogo seguinte, seleccione a opção **Substituir controlador existente** e faça clique em **Seguinte**.

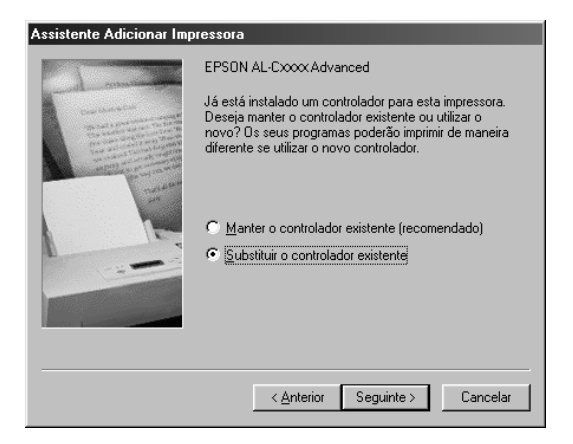

9. Seleccione a porta adicionada através do EpsonNet Internet Print na secção anterior. Faça clique em **Seguinte**.

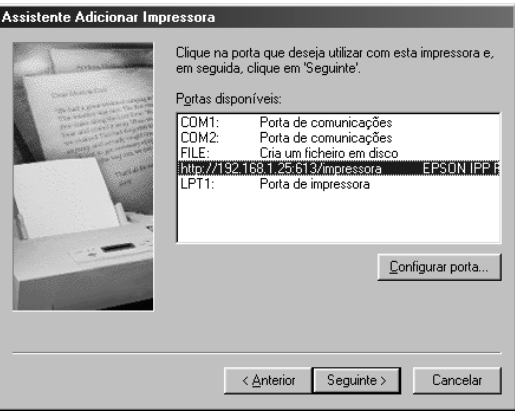

- 10. Siga as instruções apresentadas no ecrã para instalar o controlador de impressão.
- 11. Se aparecer uma caixa de diálogo com instruções para instalar o EPSON Status Monitor, faça clique em **Cancelar** e termine a instalação.

### *Nota:*

❏ *Se eliminar a porta que foi definida anteriormente, no separador Detalhes das propriedades da impressora, não pode voltar a utilizar o nome da porta eliminada como uma nova porta (o URI da impressora) enquanto não reiniciar o computador.*

❏ *Se estiver a utilizar o EPSON Status Monitor e imprimir através do EpsonNet Internet Print, é apresentada a mensagem "Ocorreu um erro de comunicação". Para que esta mensagem não apareça, desactive a opção Controlar o estado de impressão no menu Utilitário das propriedades da impressora.*

## *Windows NT 4.0*

- 1. Certifique-se de que o TCP/IP está instalado e configurado correctamente no computador e de que estão definidos endereços de IP válidos para o computador e para a impressora.
- 2. Certifique-se de que as definições de IPP do EpsonNet Config estão correctas. Para saber como efectuar as definições do IPP, consulte o Guia do Utilizador do EpsonNet Config ou ["IPP" na página 138](#page-137-0).
- 3. Faça clique em **Iniciar**, seleccione a opção **Definições** e **Impressoras**.
- 4. Faça clique duas vezes no ícone **Adicionar impressora** e faça clique em **Seguinte**.
- 5. Seleccione a opção **O meu computador** e faça clique em **Seguinte**.
- 6. Faça clique em **Adicionar porta** e seleccione a opção **Porta IPP EPSON** na lista. Em seguida, faça clique em **Nova porta**.

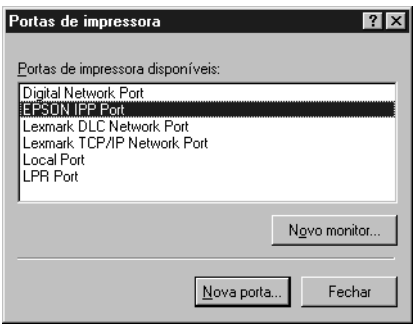

7. É apresentada a janela seguinte. O endereço definido neste ecrã passa a ser a porta de impressão via Internet. Efectue as definições descritas em seguida.

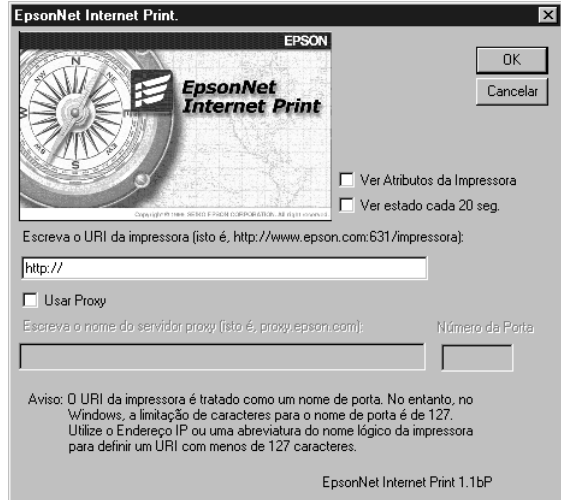

### **Introduzir URI da impressora:**

Introduza o URI da impressora de destino (até 127 caracteres). O URI aqui definido tem de ser igual ao URL de IPP que definiu para a configuração de IPP no EpsonNet Config. Não utilize os seguintes caracteres: | \ [ ] { } < > # " `

Formato: **http:**//endereço de IP da impressora: **631**/nome da impressora Exemplo: **http:**//192.168.100.201: **631**/Impressora\_EPSON\_IPP

#### **Utilizar proxy:**

Se utilizar um servidor de proxy, seleccione esta opção e introduza o nome do servidor de proxy e o número da porta. Todas as comunicações são processadas através do servidor de proxy.

#### **Introduzir nome de servidor proxy:**

Introduza o nome ou o endereço de IP do servidor de proxy (até 256 caracteres). Não utilize os seguintes caracteres: | \ [ ] { } < > # " `

#### **Número da porta:**

Introduza o número da porta do servidor de proxy (de 0 a 65535).

#### **Obter atributos da impressora:**

Quando selecciona esta opção e faz clique em **OK**, o EpsonNet Internet Print comunica com a impressora e recebe informações, razão pela qual podem passar alguns minutos antes de ser apresentada uma mensagem. Esta definição está disponível apenas durante a criação de uma porta.

## **Obter estado de 20 em 20 segundos:**

Seleccione esta opção se pretender receber actualizações do estado da impressora a intervalos regulares (de 5 em 5 segundos quando a impressora estiver a imprimir e de 20 em 20 quando estiver em modo de espera). Se seleccionar esta caixa e ocorrer um erro durante a impressão, é apresentada uma mensagem. Também pode verificar o estado da impressora se fizer clique duas vezes no respectivo ícone.

## **Tecla OK:**

Guarda as definições.

## **Tecla Cancelar:**

Cancela quaisquer alterações efectuadas.

## *Nota:*

- ❏ *As definições podem ser alteradas depois de a impressora ser configurada. Na caixa de diálogo Propriedades da impressora, faça clique no separador Portas e em Configurar porta para alterar as definições.*
- ❏ *Tenha em atenção que, quando se estabelece a ligação à Internet através de um encaminhador (router) de ligação telefónica e se activa a opção Obter estado de 20 em 20 segundos, pode ser cobrada a ligação telefónica extra.*
- ❏ *Quando se activa a opção Obter atributos da impressora e se faz clique em OK, pode ser apresentada uma mensagem de erro. Certifique-se de que a impressora está activada e ligada à rede.*
- ❏ *Se a impressora estiver desactivada ou existir um problema na rede, a opção Obter estado de 20 em 20 segundos é desactivada automaticamente. Se esta situação se verificar, certifique-se de que a impressora está ligada à corrente e à rede. Em seguida, active novamente a opção Obter estado de 20 em 20 segundos.*
- 8. Faça clique em **OK** para guardar as definições.
- 9. Seleccione o controlador de impressão e siga as instruções apresentadas no ecrã para o instalar.

## *Nota:*

*Quando estiver a utilizar o EPSON Status Monitor e imprimir através do EpsonNet Internet Print, é apresentada a mensagem "Ocorreu um erro de comunicação.". Para eliminar esta mensagem, faça clique com a tecla direita do rato no ícone da impressora, seleccione Preferências de impressão, seleccione o separador Definições opcionais e, em seguida, faça clique na tecla Definições de aviso. Em seguida, seleccione a opção Controlar o estado de impressão.*

## *Janela alerta de estado*

O utilitário EpsonNet Internet Print actualiza o estado da impressora IPP, se tiver sido seleccionada a opção **Obter estado de 20 em 20 segundos** na caixa de diálogo EpsonNet Internet Print.

A janela de alerta de estado aparece quando a impressora está sem papel, toner ou tinta, se o papel estiver encravado, a porta estiver aberta ou a impressora estiver desactivada.

O utilitário EpsonNet Internet Print verifica o estado da impressora de 5 em 5 segundos durante a impressão e de 20 em 20 segundos quando a impressora está em modo de espera. Se não quiser verificar o estado da impressora, desactive a opção **Obter estado de 20 em 20 segundos** na caixa de diálogo EpsonNet Internet Print.

# *EpsonNet SetupManager*

## *Acerca do EpsonNet SetupManager*

O EpsonNet SetupManager é um utilitário que proporciona uma ferramenta simples de instalação e configuração da impressora para os administradores de rede e constitui um processo fácil de instalação da impressora de rede para os clientes. O EpsonNet SetupManager instala o controlador de impressão quando as impressoras são ligadas à rede e ajuda os administradores de rede e os clientes a instalar e configurar eficazmente as novas impressoras de rede nos sistemas operativos Windows que utilizem TCP/IP.

O EpsonNet SetupManager disponibiliza as seguintes funções:

- ❏ Instala facilmente o controlador de impressão.
- ❏ Instala automaticamente o controlador da porta (EpsonNet Print).
- ❏ Cria uma porta da impressora.
- ❏ Cria um atalho (um ícone que executa o ficheiro script no servidor) ou um pacote (que contém todos os ficheiros necessários para a instalação) para a instalação automática do controlador de impressão.
- ❏ Emite o resultado da instalação do controlador de impressão através do ficheiro script.
- ❏ Edita mais do que um ficheiro script de uma só vez.
- ❏ Regista impressoras que não estão ligadas num ficheiro script.
- ❏ Instala utilitários, como, por exemplo, o EPSON Status Monitor e o EPSON Scan, que suportam a função de instalação automática.

## *Requisitos de Sistema*

A tabela seguinte indica os requisitos de sistema do EpsonNet SetupManager.

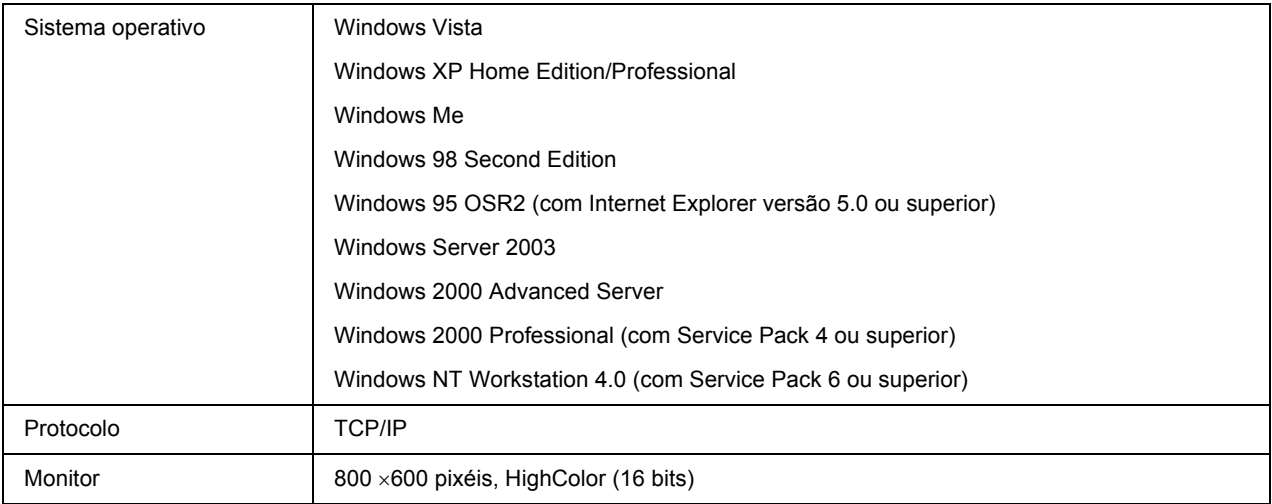

## *Nota:*

- ❏ *Se estiver a utilizar o Windows 95, não é possível criar um ficheiro de script. Pode apenas executar o ficheiro de script.*
- ❏ *Se estiver a utilizar o Windows 2000 Advanced Server ou o Windows Server 2003, pode criar o ficheiro de script, mas não pode executá-lo.*
- ❏ *O utilizador tem de possuir privilégios de administrador para executar o programa se estiver a utilizar o sistema operativo Windows Vista, Windows XP (Home/Professional), Windows Server 2003, Windows 2000 (Professional/Advanced Server) ou Windows NT 4.0.*
- ❏ *Para saber quais as impressoras e os servidores de impressão suportados, consulte o ficheiro Readme.txt (Leia-me.txt). Este ficheiro é fornecido com o EpsonNet SetupManager.*
- ❏ *Se tiver mais do que um adaptador de rede instalado no computador e ligado a diferentes segmentos de rede, não é possível utilizar o EpsonNet SetupManager.*

## *Serviço de impressão*

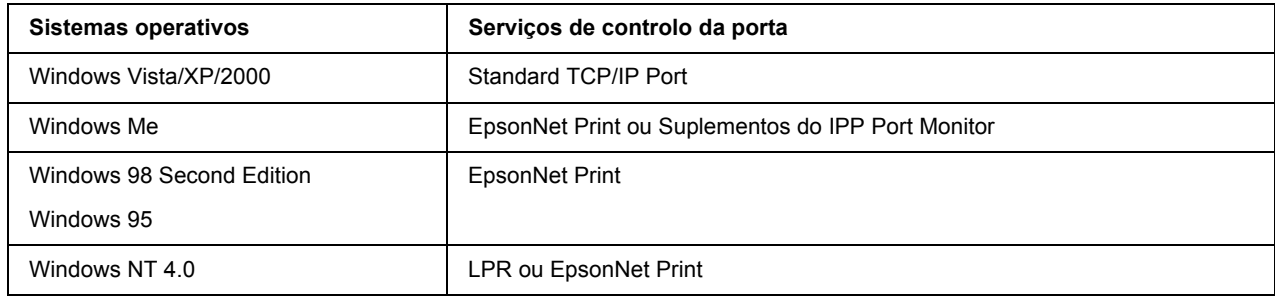

*Nota:*

- ❏ *Se estiver a utilizar o Windows Me/98/95 e o EpsonNet Print não estiver instalado, o EpsonNet Print será instalado automaticamente. Para utilizar o EpsonNet Print em Windows 95, o Microsoft Internet Explorer 5.0 tem de estar instalado no computador.*
- ❏ *Se estiver a utilizar o Windows NT 4.0 e a imprimir via LPR, recomenda-se que instale o serviço de impressão LPR no computador. Se o serviço de impressão LPR não estiver instalado, o EpsonNet Print será instalado automaticamente.*
- ❏ *Se estiver a utilizar o Windows Me, o IPP Port Monitor está incluído na pasta Suplementos situada no CD-ROM do Windows Me.*

## *Instalar o EpsonNet SetupManager*

Para instalar o EpsonNet SetupManager no computador, execute as operações apresentadas em seguida.

1. Certifique-se de que todas as aplicações estão fechadas e introduza o CD-ROM do software no respectivo leitor.

### *Nota:*

*Se o seu pacote incluir o CD-ROM de utilitários de rede, introduza-o em vez do CD-ROM do software.*

2. A janela de instalação do software abre automaticamente.

Se a janela de instalação do software não for apresentada, faça clique duas vezes em **EPSETUP.EXE** no CD-ROM.

3. Faça clique na tecla **Instalar Utilitário de Rede**.

#### *Nota:*

*Pode avançar este ponto se instalar o software a partir do CD-ROM de utilitários de rede.*

- 4. Faça clique no ícone situado junto a EpsonNet SetupManager.
- 5. Siga as instruções apresentadas na janela para concluir a instalação.

## *Aceder ao Guia do Utilizador do EpsonNet SetupManager*

O Guia do Utilizador do EpsonNet SetupManager contém informações pormenorizadas sobre o EpsonNet SetupManager. Para aceder ao Guia do Utilizador do EpsonNet SetupManager, execute as seguintes operações:

Faça clique em **Iniciar**, seleccione **Todos os programas** (Windows/XP/Server 2003) ou **Programas** (Windows Me/98/Server 2003/2000/NT 4.0) e, em seguida, seleccione **EpsonNet**, **EpsonNet SetupManager** e **Guia do Utilizador** para abrir o guia.

Aparece o Guia do Utilizador do EpsonNet SetupManager. Pode obter informações sobre como utilizar o EpsonNet SetupManager.

## *Capítulo 4*

# *Resolução de Problemas*

# *Problemas Gerais*

# *Não se consegue configurar a interface de rede ou não é possível imprimir a partir da rede.*

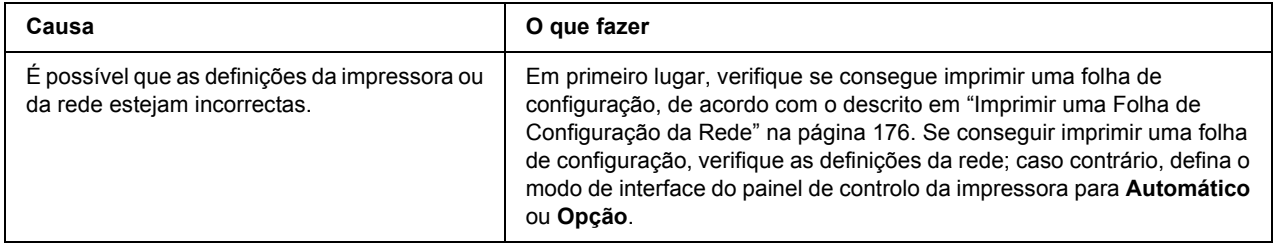

## *Não é possível imprimir mesmo quando atribuiu um endereço de IP ao computador e à impressora.*

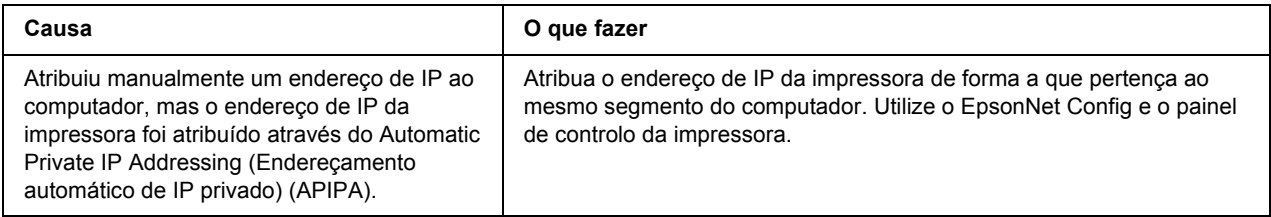

# *Não se consegue iniciar o EpsonNet Config.*

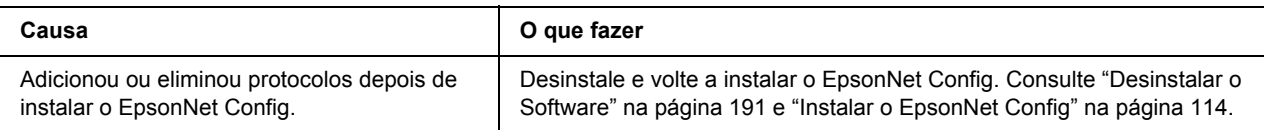

# *Quando inicia o EpsonNet Config, aparece a mensagem "O EpsonNet Config não pode ser utilizado porque não há nenhuma rede instalada".*

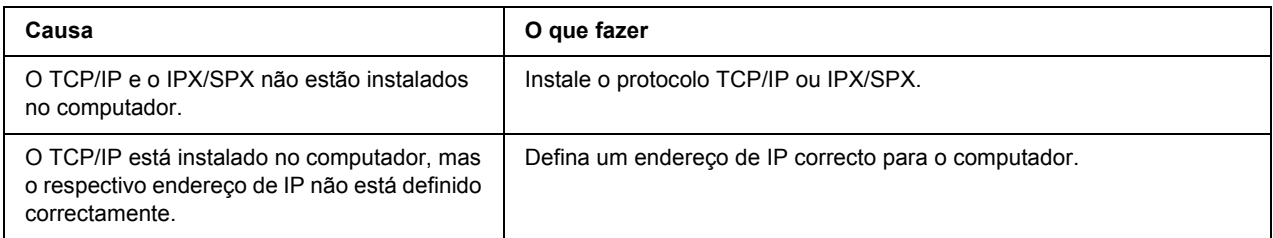

# *É apresentada a mensagem "Não foi possível concluir a comunicação dos dados de configuração" quando envia definições para a interface de rede.*

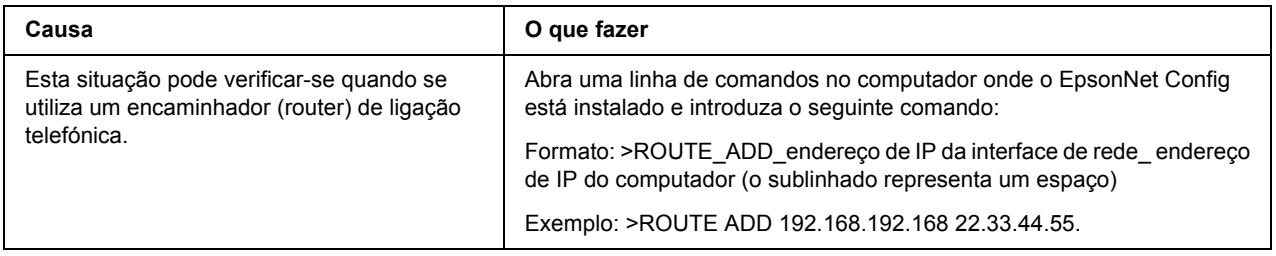

# *Não se consegue iniciar o EpsonNet Config com Browser Web.*

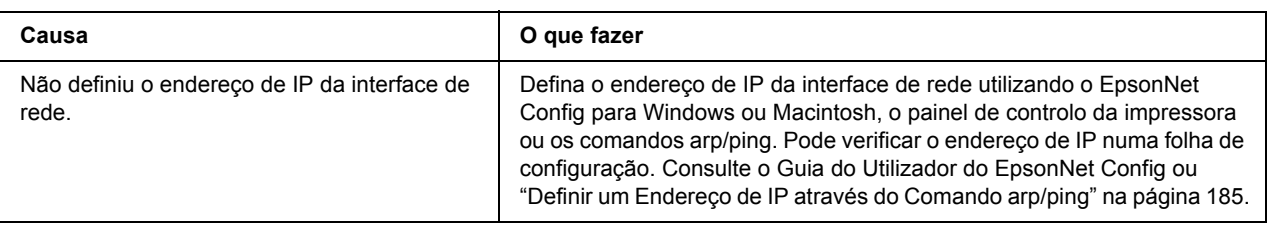

# *Não é possível definir o endereço de IP utilizando os comandos arp/ping.*

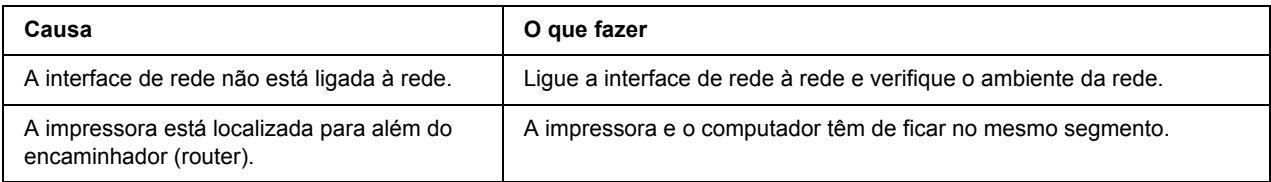

# *O nome do modelo e o endereço de IP não aparecem na caixa de diálogo EpsonNet Config.*

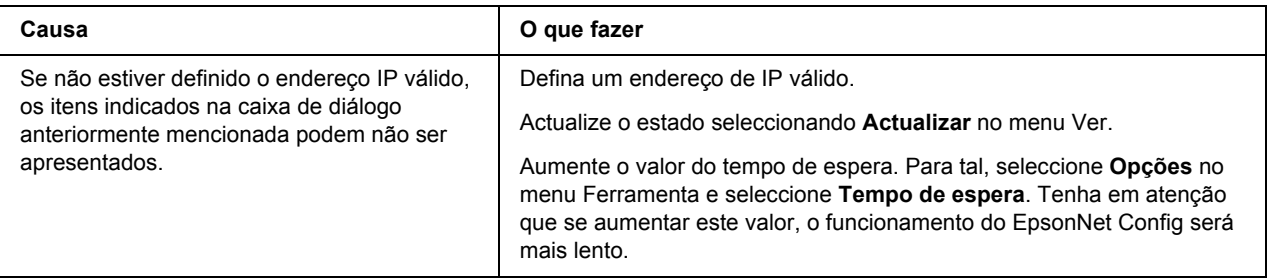

# *É gerada uma conta adicional quando se utiliza uma rede de acesso telefónico.*

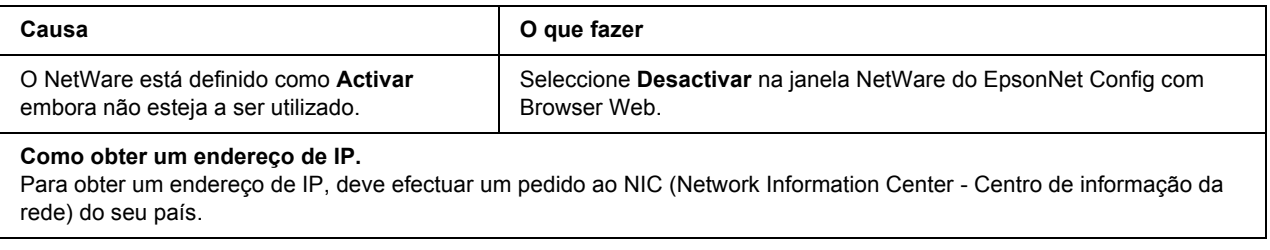

# *Problemas Específicos do Ambiente de Rede Utilizado*

## *Ambiente Windows Me/98*

## *Quando imprime com TCP/IP através do EpsonNet Print, aparece uma caixa de diálogo de ligação telefónica.*

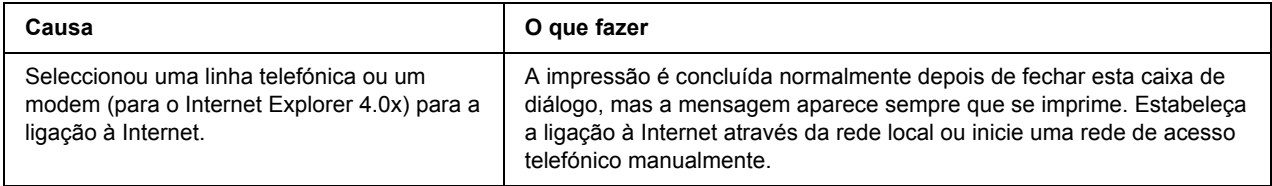

## *É apresentada uma mensagem de erro de comunicação quando começa a imprimir ou quando abre as propriedades da impressora.*

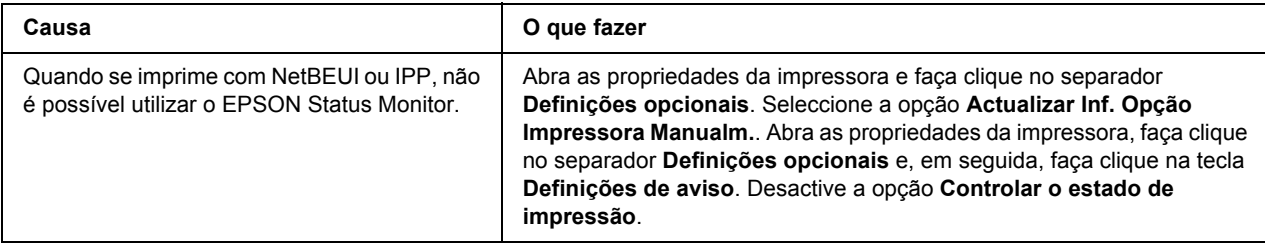

## *Ambiente Windows 2000/NT*

*Quando imprime com TCP/IP através do EpsonNet Print, aparece uma caixa de diálogo de ligação telefónica.*

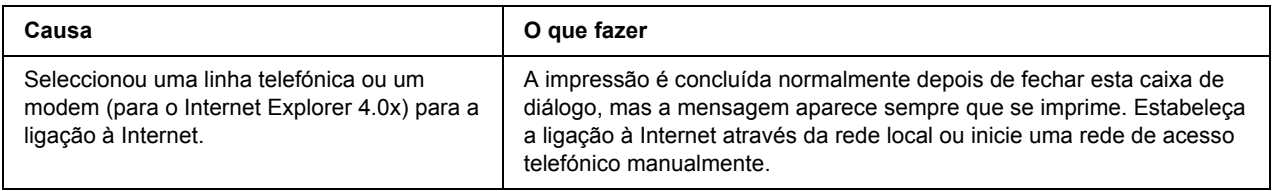

## *É apresentada uma mensagem de erro de comunicação quando começa a imprimir ou quando abre as propriedades da impressora.*

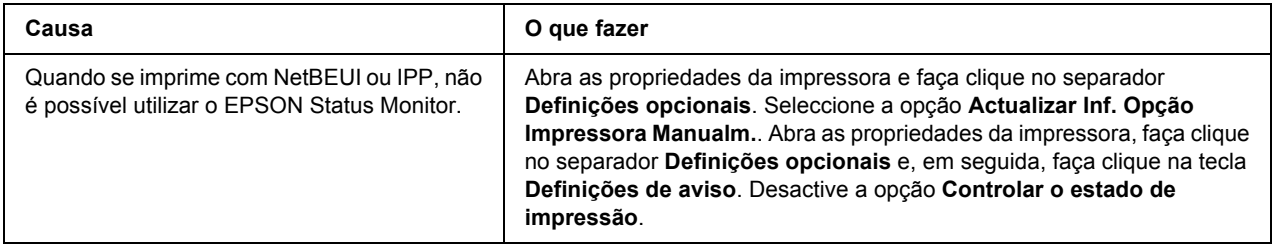

*Nenhum cliente, à excepção do administrador, consegue imprimir através do Windows NT Server 4.0.*

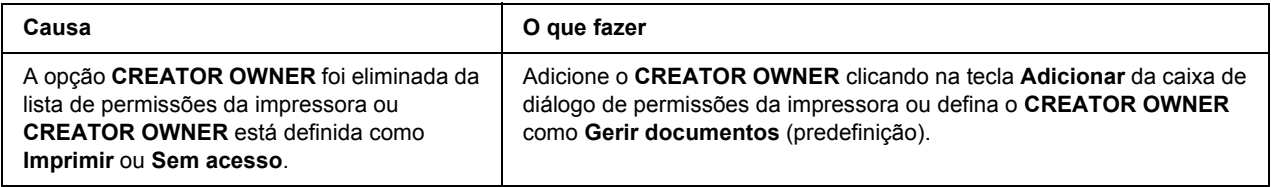

# *Ambiente Macintosh*

## *As impressoras não aparecem no Selector de Recursos.*

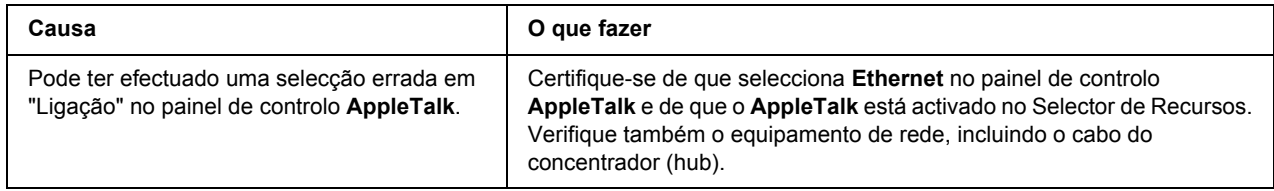

## *A definição Bonjour/Rendezvous da impressora é substituída pela definição AppleTalk.*

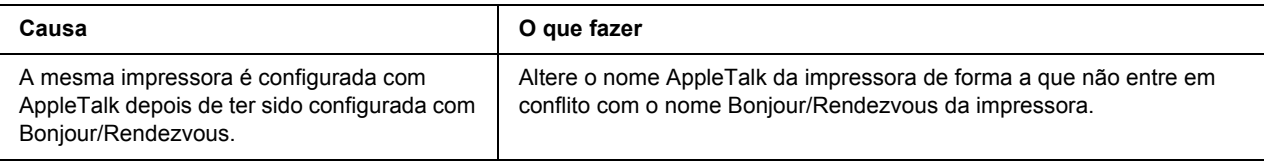

## *Ambiente NetWare*

## *Para utilizadores de impressoras que suportem a impressão baseada em filas NetWare*

*Não é impresso nada, embora os clientes tenham enviado dados para a impressora.*

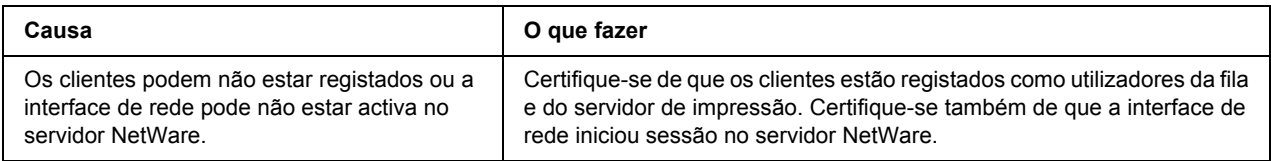

## *O EpsonNet Config não é iniciado correctamente.*

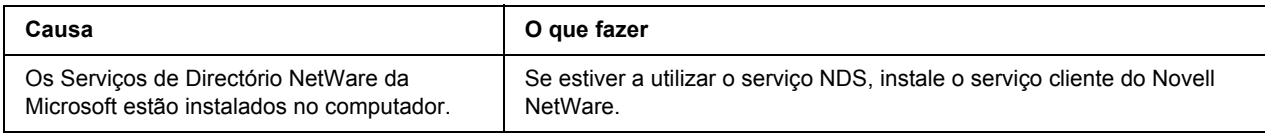

## *O EpsonNet Config demora muito tempo a iniciar.*

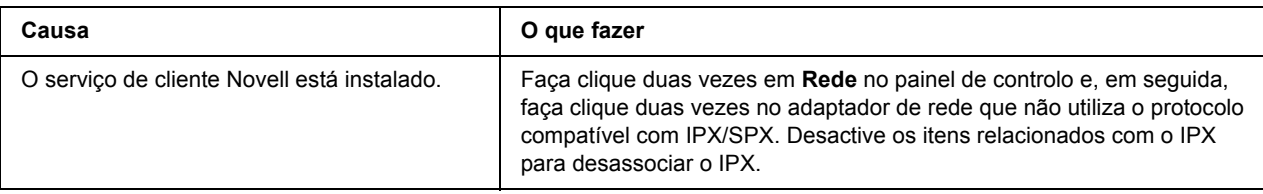

*As impressoras da rede IPX não aparecem na caixa de diálogo EpsonNet Config.*

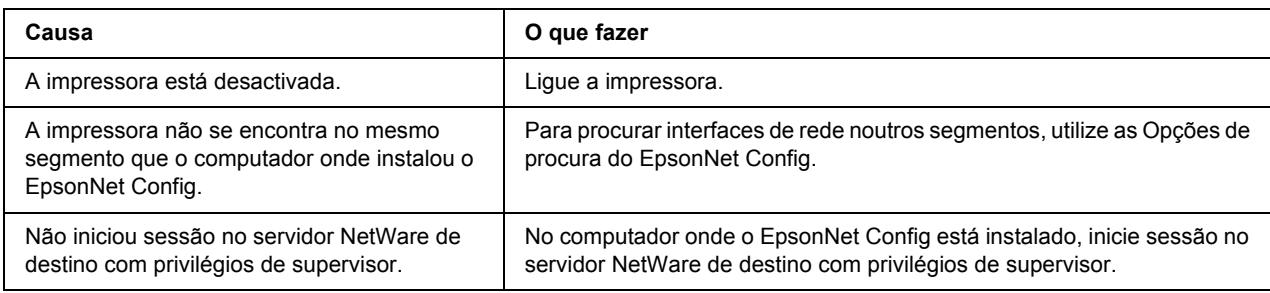

## *Não é possível monitorizar a impressora utilizando o EPSON Status Monitor.*

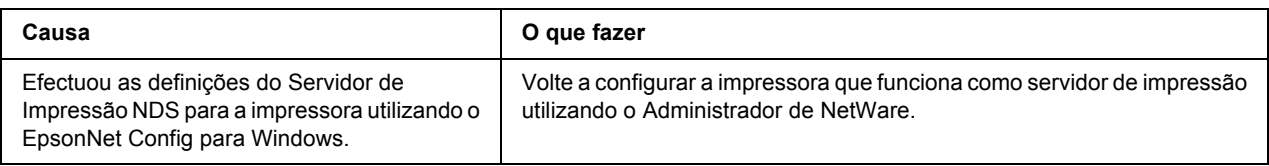

## *Para utilizadores de impressoras que não suportem a impressão baseada em filas NetWare*

*Não é impresso nada, embora os clientes tenham enviado dados para a impressora.*

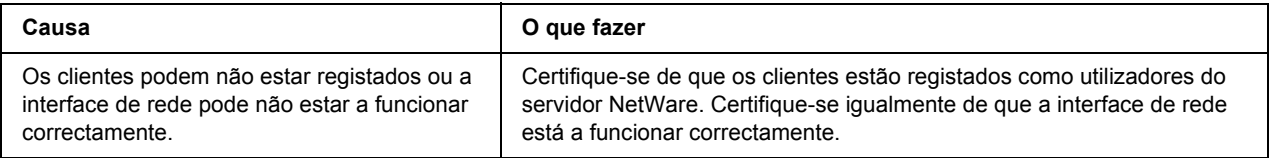

# <span id="page-175-0"></span>*Imprimir uma Folha de Configuração da Rede*

Antes de começar a configurar a interface de rede, certifique-se de que imprime uma folha de configuração da rede, a qual contém informações importantes, como, por exemplo, a configuração actual e o endereço MAC da interface de rede.

Para imprimir uma folha de configuração da rede, execute as operações apresentadas em seguida.

## *Nota:*

*Se a impressora não tiver um visor LCD, não será possível imprimir uma folha de configuração executando as operações apresentadas em seguida. Para saber como imprimir uma folha de configuração, consulte o Guia do Utilizador.*

1. Pressione uma vez a tecla **Enter** do painel de controlo da impressora para aceder ao modo SelecType. O visor LCD apresenta o menu Informações.

- 2. Pressione a tecla **Enter**.
- 3. Pressione a tecla **Baixo** até aparecer Folha Config. Rede no visor LCD.
- 4. Em seguida, pressione a tecla **Enter** para imprimir uma folha de configuração da rede.

### *Nota:*

- ❏ *Não é possível imprimir uma folha de configuração da rede nos seguintes casos: quando a impressora começou a imprimir, está desactivada ou não está pronta para imprimir.*
- ❏ *Para mais informações sobre o painel de controlo da impressora, consulte o Guia do Utilizador.*

# *Imprimir uma Folha de Configuração da Rede (Impressoras de jacto de tinta de grande formato)*

Antes de começar a configurar a interface de rede, certifique-se de que imprime uma folha de configuração da rede, que contém informações importantes como, por exemplo, a configuração actual e o endereço MAC da interface de rede.

Para imprimir uma folha de configuração da rede, execute as operações apresentadas em seguida.

### *Nota:*

*Se a impressora não tiver um visor LCD, não será possível imprimir uma folha de configuração executando as operações apresentadas em seguida. Para saber como imprimir uma folha de configuração, consulte o Guia do Utilizador.*

- 1. Pressione uma vez a tecla **Direita** do painel de controlo da impressora para aceder ao modo Menu.
- 2. Pressione a tecla **Cima** ou **Baixo** até aparecer IMPR. TESTE. Em seguida, pressione a tecla **Enter**.
- 3. Pressione a tecla **Baixo** até aparecer Folha Config. Rede no visor LCD. Em seguida, pressione a tecla **Enter**.
- 4. Em seguida, pressione a tecla **Enter** para imprimir uma folha de configuração da rede.

#### *Nota:*

- ❏ *Não é possível imprimir uma folha de configuração da rede nos seguintes casos: quando a impressora começou a imprimir, está desactivada ou não está pronta para imprimir.*
- ❏ *Para mais informações sobre o painel de controlo da impressora, consulte o Guia do Utilizador.*

# *Inicializar a Impressora*

Para inicializar a impressora, ligue-a mantendo pressionada a tecla **Cancelar tarefa** do painel de controlo da impressora.

*Nota:*

*Alguns modelos de impressoras não suportam esta função.*

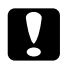

## c *Importante:*

*Tenha em atenção que, quando inicializa a impressora utilizando este método, são apagadas todas as alterações efectuadas às definições da impressora e de rede. Portanto, não inicialize a impressora excepto se se tiver esquecido da palavra-passe do EpsonNet Config.* 

# *Reformatar o Disco Rígido*

Para reformatar o disco, execute as operações apresentadas em seguida.

## *Nota:*

*Alguns modelos de impressoras não suportam esta função.*

- 1. Certifique-se de que a impressora está desactivada.
- 2. Mantenha a tecla **Baixo** pressionada até ligar a impressora.
- 3. Quando a mensagem Modo de suporte aparecer no visor LCD, seleccione Formatar disco.

### *Nota:*

- ❏ *Depois de reformatar o disco rígido, a impressora é reinicializada automaticamente.*
- ❏ *Quando pretender eliminar apenas as fontes instaladas pelo Adobe PostScript 3 (PS3), efectue as operações descritas nos pontos 1 a 3 anteriormente apresentados. Seleccione a opção Inicializar Disco PS3 quando o módulo ROM Adobe PostScript 3 estiver instalado.*
- ❏ *Ao instalar um disco de uma impressora diferente, formate-o novamente utilizando esta função.*

# *Capítulo 5*

# *Sugestões para Administradores*

## *Definir um Endereço de IP no Painel de Controlo da Impressora*

Depois de ligar a impressora à rede, é necessário definir o endereço de IP da interface de rede.

Para definir o endereço de IP, a máscara de sub-rede e a porta de ligação (gateway) predefinida a partir do painel de controlo, execute as operações apresentadas em seguida.

## *Nota:*

*Se estiver a utilizar um modelo de impressora que não possua um visor LCD, não será possível executar as operações apresentadas em seguida.*

- 1. Ligue a impressora.
- 2. Pressione uma vez a tecla **Enter** do painel de controlo da impressora para aceder ao modo SelecType. O visor LCD apresenta o menu Informações.
- 3. Pressione a tecla **Cima** ou **Baixo** até aparecer Menu Rede. Em seguida, pressione a tecla **Enter**.
- 4. Verifique se aparece I/F Rede = Sim.

Se aparecer I/F Rede = Não, pressione a tecla **Enter** e, em seguida, a tecla **Cima** ou **Baixo** para mudar para I/F Rede = Sim. Em seguida, pressione a tecla **Enter**, desligue a impressora durante mais de cinco segundos e volte a ligá-la.

- 5. Pressione a tecla **Cima** ou **Baixo** até aparecer Obter endereço de IP = Auto. Pressione a tecla **Enter** e, em seguida, a tecla **Cima** ou **Baixo** para mudar para Obter endereço de IP = Painel. Em seguida, pressione a tecla **Enter**. Para obter um endereço de IP, pode utilizar os seguintes métodos:
	- ❏ Seleccione Painel quando definir o endereço de IP, a máscara de sub-rede e a porta de ligação predefinida através do painel de controlo da impressora.
	- ❏ Seleccione Automático quando obtiver o endereço de IP a partir de um servidor DHCP. O endereço de IP é obtido automaticamente a partir do servidor DHCP, sempre que ligar ou reiniciar a impressora.
	- ❏ Seleccione PING quando definir o endereço de IP através do comando arp/ping. A interface de rede utiliza o endereço de IP definido pelo comando arp/ping. As definições ficam disponíveis quando reiniciar a impressora ou quando a desligar e voltar a ligar.

*Nota:*

- ❏ *Para utilizar Automático, o servidor DHCP tem de estar configurado correctamente na rede. Para obter instruções pormenorizadas, consulte a ajuda interactiva do sistema operativo.*
- ❏ *Seleccione PING apenas quando definir o endereço de IP através do comando arp/ping.*
- 6. Pressione a tecla **Cima** ou **Baixo** até aparecer IP = xxx.xxx.xxx.xxx. Pressione a tecla **Enter**.
- 7. Pressione a tecla **Cima** ou **Baixo** até aparecer o valor pretendido. Em seguida, pressione a tecla **Enter** para definir o valor.

### *Nota:*

*Repita os pontos 7 e 8 para definir o endereço de IP, a máscara de sub-rede e a porta de ligação predefinida (gateway).*

- 8. Pressione a tecla de **iniciar** para sair dos menus do painel de controlo.
- 9. Desligue e volte a ligar a impressora. Não se esqueça de esperar até a inicialização estar concluída.

Imprima uma folha de configuração da rede, para confirmar o novo endereço de IP.

#### *Nota:*

- ❏ *Antes de utilizar o EpsonNet Config com Browser Web, tem de definir o endereço de IP.*
- ❏ *Para mais informações sobre as definições do painel de controlo da impressora, consulte o Guia do Utilizador.*
## *Menu Rede*

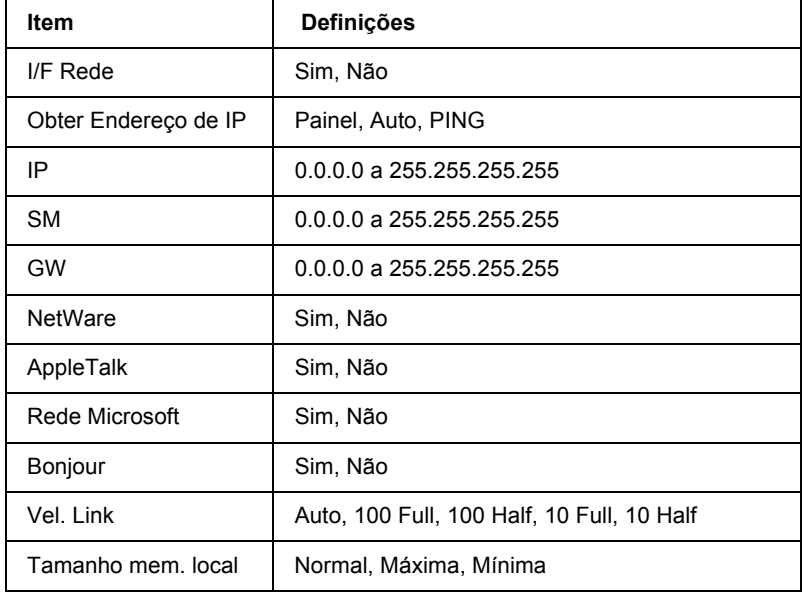

Estas opções são utilizadas para efectuar definições de rede no painel de controlo da impressora.

#### *Nota:*

- ❏ *Para activar as definições do Menu Rede, tem de desligar a impressora durante mais de cinco segundos e voltar a ligá-la. Pode também executar uma operação de reinicialização total, conforme se explica em "Menu Reiniciar" no Guia do Utilizador.*
- ❏ *Quando se reinicializa a impressora, são eliminadas todas as tarefas de impressão. Antes de reinicializar a impressora, certifique-se de que o indicador luminoso de funcionamento não está intermitente.*

## *Menu AUX*

Este menu permite controlar as definições da interface opcional a partir do painel de controlo da impressora.

#### *Nota:*

*O menu AUX aparece apenas quando há uma interface opcional instalada.*

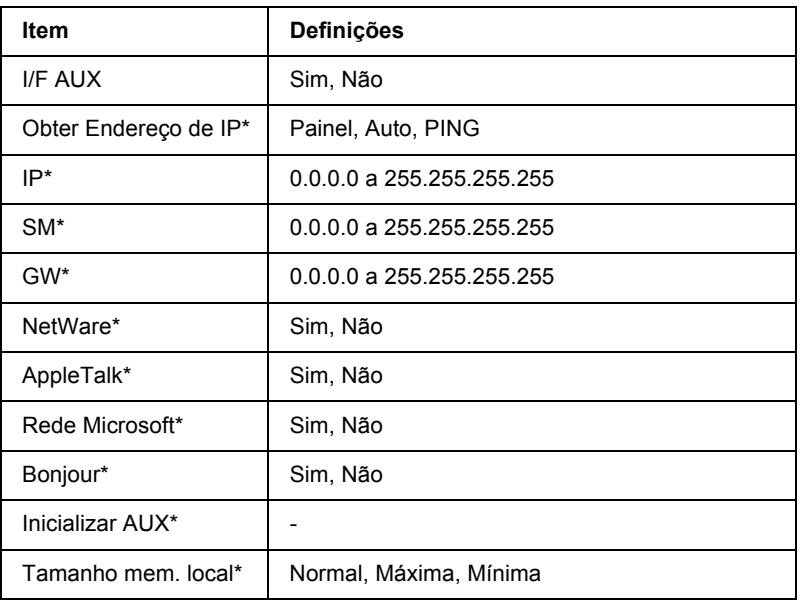

\* Disponível apenas quando a opção Sim estiver seleccionada para I/F AUX.

### *I/F AUX*

Permite activar ou desactivar a interface AUX quando há uma placa de interface opcional instalada.

#### *Tamanho mem. local*

Determina a quantidade de memória que vai ser utilizada para receber e imprimir dados. Se a opção seleccionada for Máxima, é atribuída mais memória à recepção de dados. Se a opção seleccionada for Mínima, é atribuída mais memória para a impressão de dados.

#### *Nota:*

- ❏ *Para activar as definições de Tamanho mem. local, tem de desligar a impressora durante mais de cinco segundos e voltar a ligá-la. Pode também executar uma operação de reinicialização total, conforme se explica em "Menu Reiniciar" no Guia do Utilizador.*
- ❏ *Quando se reinicializa a impressora, são eliminadas todas as tarefas de impressão. Antes de reinicializar a impressora, certifique-se de que o indicador luminoso de funcionamento não está intermitente.*

## *Definir um Endereço de IP no Painel de Controlo da Impressora (Impressoras de jacto de tinta de grande formato)*

<span id="page-182-0"></span>Depois de ligar a impressora à rede, é necessário definir o endereço de IP da interface de rede.

Para definir o endereço de IP, a máscara de sub-rede e a porta de ligação (gateway) predefinida a partir do painel de controlo, execute as operações apresentadas em seguida.

- 1. Ligue a impressora.
- 2. Pressione a tecla **Direita** no painel de controlo da impressora para visualizar MENU.
- 3. Pressione a tecla **Baixo** até aparecer Configuração de rede. Em seguida, pressione a tecla **Direita**.
- 4. Seleccione Configuração de rede e pressione a tecla **Direita**.
- 5. Seleccione a opção Activar e, em seguida, pressione a tecla **Enter** para activar o menu de definições de rede.
- 6. Pressione a tecla **Esquerda** para visualizar o menu Configuração de rede.
- 7. Pressione a tecla **Baixo** para seleccionar Definição de endereço de IP e, em seguida, pressione a tecla **Direita**. Para obter um endereço de IP, pode utilizar os seguintes métodos:
	- ❏ Seleccione Automático quando obtiver o endereço de IP a partir de um servidor DHCP. O endereço de IP é obtido automaticamente a partir do servidor DHCP, sempre que ligar ou reiniciar a impressora.
	- ❏ Seleccione Painel quando definir o endereço de IP, a máscara de sub-rede e a porta de ligação predefinida através do painel de controlo da impressora.
	- ❏ Seleccione PING quando definir o endereço de IP através do comando arp/ping. A interface de rede utiliza o endereço de IP definido pelo comando arp/ping. As definições ficam disponíveis quando reiniciar a impressora ou quando a desligar e voltar a ligar.

#### *Nota:*

- ❏ *Para utilizar Automático, o servidor DHCP tem de estar configurado correctamente na rede. Para obter instruções pormenorizadas, consulte a ajuda interactiva do sistema operativo.*
- ❏ *Seleccione PING apenas quando definir o endereço de IP através do comando arp/ping.*
- 8. Seleccione Painel e pressione a tecla **Enter**. Pressione a tecla **Esquerda** para voltar ao menu Configuração de rede.
- 9. Pressione a tecla **Baixo** para seleccionar IP, MS ou PL. Em seguida, pressione a tecla **Direita**.
- 10. Pressione a tecla **Cima** ou **Baixo** no ecrã Endereço de IP até aparecer o valor pretendido. Em seguida, pressione a tecla **Direita**.
- 11. Pressione a tecla **Cima** ou **Baixo** no ecrã Máscara de sub-rede até aparecer o valor pretendido. Em seguida, pressione a tecla **Enter**.
- 12. Pressione a tecla **Cima** ou **Baixo** no ecrã Porta de ligação predefinida até aparecer o valor pretendido. Em seguida, pressione a tecla **Enter** para definir os valores.
- 13. Pressione duas vezes a tecla **Esquerda** para sair dos menus do painel de controlo.
- 14. Desligue e volte a ligar a impressora. Não se esqueça de esperar até a inicialização estar concluída.

Imprima uma folha de configuração da rede, para confirmar o novo endereço de IP.

#### *Nota:*

- ❏ *Antes de utilizar o EpsonNet Config com Browser Web, tem de definir o endereço de IP.*
- ❏ *Para mais informações sobre as definições do painel de controlo da impressora, consulte o Guia do Utilizador.*

## *Configuração de rede*

Estas opções são utilizadas para efectuar definições de rede no painel de controlo da impressora.

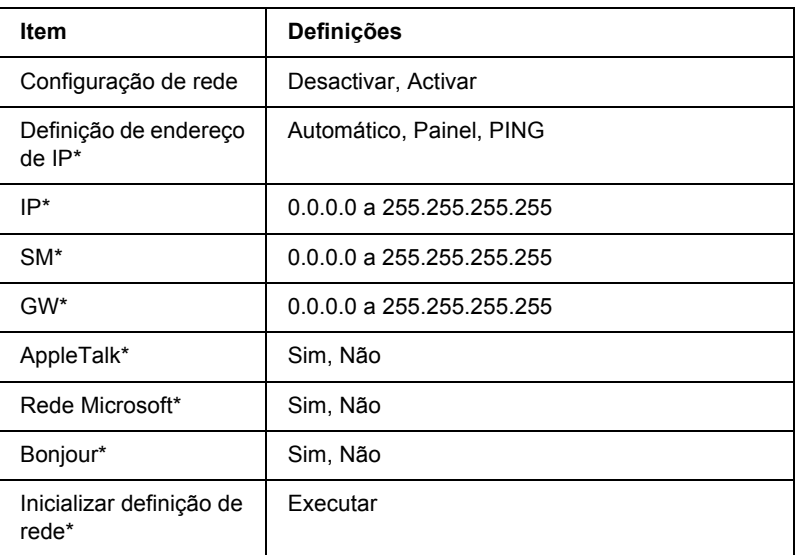

\* Disponível apenas quando a opção Activar estiver seleccionada para Configuração de rede.

## *Definir um Endereço de IP através do Comando arp/ping*

<span id="page-184-2"></span><span id="page-184-1"></span><span id="page-184-0"></span>Se estiver a utilizar UNIX ou OS/2, terá de utilizar o comando arp e ping para definir o endereço de IP da interface de rede. Pode também utilizar estes comandos em Windows Vista/XP/Me/98/2000/NT 4.0 se tiver instalado a função de rede TCP/IP correctamente nesses sistemas.

#### *Nota:*

- ❏ *Certifique-se de que a função Definir utilizando PING está activada no menu TCP/IP do EpsonNet Config. Se esta função estiver desactivada, não pode definir o endereço de IP através do comando arp/ping.*
- ❏ *Certifique-se de que a interface de rede e o computador estão no mesmo segmento.*

Antes de começar, necessita das seguintes informações:

- ❏ Um endereço de IP válido para a interface de rede. Solicite ao administrador da rede um endereço de IP que não cause conflitos com outros dispositivos da rede. Se for o administrador da rede, escolha um endereço da sua sub-rede que não cause conflitos com outros dispositivos.
- ❏ O endereço MAC (hardware Ethernet) da interface de rede. Pode saber qual é o endereço MAC consultando uma folha de configuração.

## *Verificar a LAN*

Primeiro, é necessário verificar se o computador consegue contactar outro computador no mesmo segmento, conforme descrito:

1. Defina a porta de ligação (gateway) predefinida para o sistema anfitrião em que está a definir a interface de rede.

Se existir um servidor ou um encaminhador (router) a funcionar como porta de ligação (gateway), introduza o endereço do servidor ou do encaminhador. Se não houver nenhuma porta de ligação, introduza o endereço de IP do computador como endereço de porta de ligação.

- <span id="page-184-3"></span>2. Imagine que pretende contactar o computador que tem o endereço de IP "192.168.100.101". Verifique se o computador está contactável introduzindo um comando "ping" na linha de comandos: **ping 192.168.100.101**
- 3. Se o computador estiver contactável, pode ver o resultado seguinte (o formato exacto da mensagem depende do sistema operativo utilizado e o tempo pode ser diferente): **64 bytes from 192:168:100:101:icmp\_seq=0. Time=34.ms**
- 4. Se o computador não estiver contactável, pode aparecer uma mensagem semelhante à seguinte: **PING 192:168:100:101:56 data bytes**

Se pressionar **Ctrl-C**, pode aparecer uma mensagem semelhante à seguinte: **192:168:100:101 PING Statistics 3 packets transmitted, 0 packets received, 100% packet loss**

Também aqui o texto exacto da mensagem que aparece pode ser diferente, consoante o sistema operativo. Se não conseguir emitir o comando "ping" para o computador, verifique se:

- ❏ O endereço do comando ping está correcto.
- ❏ A ligação Ethernet ao computador foi estabelecida correctamente e todos os concentradores (hubs), encaminhadores (routers), etc. estão ligados.

## *Definir e verificar o novo endereço de IP*

<span id="page-185-0"></span>Para definir o novo endereço de IP da interface de rede facultado pelo administrador da rede, utilize o comando ping e o comando arp com o sinalizador -s (crie uma entrada de ARP).

#### *Nota:*

*No processo seguinte, parte-se do princípio que o endereço MAC da interface de rede é 00:00:48:93:00:00 (hexadecimal) e que o endereço de IP que vai ser atribuído é 192.168.100.201 (decimal). Substitua os valores destes endereços pelos reais ao introduzir os comandos.*

- 1. Na linha de comandos, escreva: Exemplo: **arp -s 192.168.100.201 00-00-48-93-00-00**
- 2. Execute o comando ping desta forma para definir o endereço IP: Exemplo: **ping 192.168.100.201**
- 3. A interface de rede deverá, agora, responder ao ping. Se não responder, é possível que tenha introduzido incorrectamente o endereço MAC ou o endereço de IP no comando arp -s. Verifique e tente de novo. Se nenhuma destas operações for eficaz, reinicialize a interface de rede e tente de novo.
- 4. Imprima uma folha de configuração, para verificar se o novo endereço de IP foi atribuído à interface de rede.

#### *Nota:*

*Quando o endereço de IP é atribuído pelo comando ping, a máscara de sub-rede é alterada automaticamente pela classe do endereço de IP. Para alterar a máscara de sub-rede e a porta de ligação (gateway) predefinida de acordo com o ambiente de rede, utilize o EpsonNet Config para Windows ou Macintosh.*

## *Distribuir o Controlador de Impressão Automaticamente*

A função de distribuição automática do controlador de impressão simplifica a distribuição do controlador aos clientes da rede.

O administrador da rede guarda o controlador de impressão num computador e os clientes podem aceder a esse computador para instalar o controlador automaticamente. Isto simplifica o trabalho de instalação. Estão disponíveis os seguintes métodos:

## *EpsonNet SetupManager*

Para mais informações, consulte ["Acerca do EpsonNet SetupManager" na página 167.](#page-166-0)

## *EpsonNet NDPS Gateway*

O EpsonNet NDPS Gateway é um software de porta de ligação (gateway) que pode ser utilizado para imprimir e supervisionar o estado da impressora Epson no ambiente NDPS (Novell Distributed Print Services) do NetWare.

Utilize a ferramenta de configuração do EpsonNet NDPS Gateway para carregar o controlador de impressão no RMS (Resource Management Service). Quando é instalado no RMS, o controlador de impressão é instalado automaticamente nas estações de trabalho.

## *Instruções de Utilização de um Encaminhador (Router) de Ligação Telefónica*

<span id="page-187-0"></span>Esta secção explica como utilizar um encaminhador de ligação telefónica.

Se utilizar o DHCP para atribuir um endereço de IP à impressora, e a função DNS dinâmico não for suportada, é necessário alterar a definição de porta da impressora sempre que esta for ligada. Por isso, recomenda-se que defina um endereço de IP válido para a interface de rede, através de um dos seguintes métodos.

- ❏ Defina o endereço de IP para a interface de rede manualmente. Utilize o EpsonNet Config. Para mais informações, consulte o Guia do Utilizador do EpsonNet Config.
- ❏ Especifique a interface de rede utilizando o enlace da função DHCP.
- ❏ Defina o endereço exclusivo da função DHCP.

#### *Nota:*

- ❏ *Utilize a impressão NetBEUI se não quiser efectuar estas operações.*
- ❏ *Para mais informações sobre o âmbito, o enlace e o endereço exclusivo da função DHCP, consulte o manual do encaminhador de ligação telefónica.*

## *Função de Universal Plug and Play*

Quando liga a impressora à rede, é-lhe automaticamente atribuído um endereço de IP e o ícone da impressora aparece na pasta **Os meus locais na rede**. Se fizer clique duas vezes no ícone da impressora, pode aceder ao EpsonNet Config com o Browser Web para obter informações básicas sobre a impressora, como o fabricante, o modelo, a localização e o nome do administrador.

Faça clique com a tecla direita do rato no ícone da impressora situado na pasta **Os meus locais na rede** e seleccione **Propriedades**. Pode consultar as informações resumidas relativas à interface de rede.

Para utilizar esta função, é necessário que o Universal Plug and Play esteja instalado no Windows Me ou em sistemas operativos posteriores. Consulte a ajuda interactiva do Windows Me para obter mais informações sobre como instalar o Universal Plug and Play.

*Nota:*

*Antes de utilizar a função Universal Plug and Play, tem de a activar no EpsonNet Config. Consulte o Guia do Utilizador do EpsonNet Config ou ["Configurar a Interface de Rede Utilizando o EpsonNet Config](#page-118-0)  [baseado na Web" na página 119.](#page-118-0)*

## *Configurar o dispositivo com WSD (Windows Vista)*

Este dispositivo suporta WSD (Web Services on Devices - serviços Web em dispositivos), o protocolo padrão do Windows Vista. Pode configurar um dispositivo que já esteja ligado à rede, através do seu computador, se utilizar WSD.

#### *Nota:*

*Antes de mais, deve configurar a interface de rede e instalar o controlador de impressão no seu computador. Para mais informações, consulte ["Configurar a Interface de Rede" na página 36](#page-35-0) e ["Instalar o Controlador](#page-45-0)  [de Impressão" na página 46.](#page-45-0)*

Para configurar o dispositivo, execute as operações apresentadas em seguida.

- 1. Certifique-se de que o dispositivo está ligado.
- 2. Faça clique em  $\mathcal{H}$  e **Rede**.
- 3. Faça clique com a tecla direita do rato no ícone do dispositivo que pretende utilizar e seleccione **Instalar**.

#### *Nota:*

❏ *Se o ecrã Controlo de conta de utilizador aparecer, faça clique na tecla Continuar.*

- ❏ *O nome da impressora de rede é apresentado no ícone, pelo que pode ser diferente do nome do produto. Para confirmar o nome do produto, imprima uma folha de configuração da rede. Para mais informações, consulte ["Imprimir uma Folha de Configuração da Rede" na página 176](#page-175-0).*
- ❏ *Se apareceu Desinstalar quando fez clique com a tecla direita do rato no ícone, faça clique em Desinstalar para desinstalar o dispositivo e, em seguida, volte a instalá-lo.*
- 4. Faça clique em **Dispositivos prontos a utilizar**.
- 5. Faça clique em **Fechar**.
- 6. Faça clique em , **Painel de Controlo** e **Impressora**.
- 7. Confirme se o ícone da impressora de rede está registado.

Para imprimir com WSD, seleccione a impressora registada.

Se a configuração não terminar com êxito, verifique as causas seguintes:

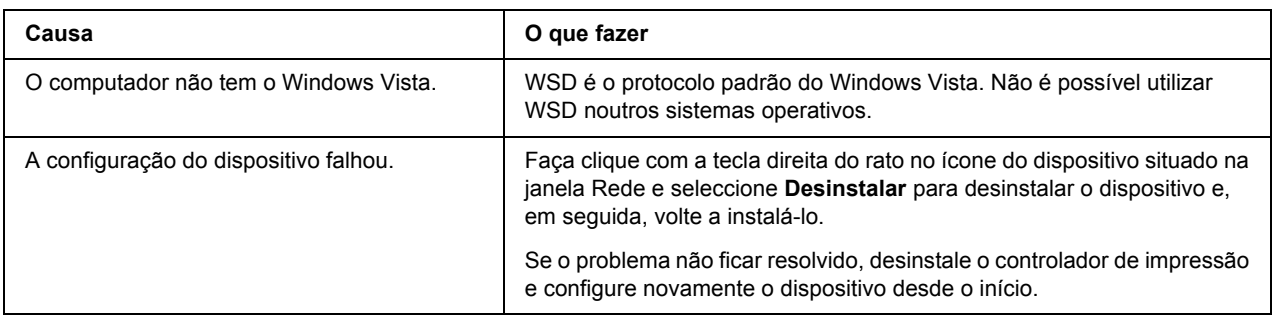

## *Configurar a impressora que está ligada através de um router diferente na rede*

*Nota:*

*Se o ecrã Controlo de conta de utilizador aparecer durante a configuração, faça clique na tecla Continuar.*

- 1. Faça clique em , **Painel de Controlo**, **Impressoras** e **Adicionar impressora**.
- 2. Faça clique em **Adicionar uma impressora de rede, sem fios ou Bluetooth** no ecrã Adicionar impressora.
- 3. Faça clique em **A impressora desejada não está na lista**.
- 4. Seleccione **Adicionar uma impressora com um nome de anfitrião ou endereço TCP/IP** e faça clique em **Seguinte**.
- 5. Seleccione **Dispositivo de Serviço Web** na definição Tipo de dispositivo e, em seguida, introduza o endereço IP na definição Nome Anfitrião ou Endereço de IP.
- 6. Confirme o nome da impressora e faça clique em **Seguinte**.
- 7. Faça clique em **Concluir**.

## *Desinstalar o Software*

Execute as seguintes operações para desinstalar o software de rede.

## *Windows Vista*

- 1. Faça clique em **Iniciar**, **Painel de Controlo** e **Desinstalar um programa**.
- 2. Seleccione o utilitário que pretende desinstalar e faça clique na tecla **Desinstalar/Alterar**.
- 3. Siga as instruções apresentadas na janela para concluir a desinstalação.

## *Windows Me/98/95/2000/NT 4.0*

- 1. Faça clique em **Iniciar**, seleccione a opção **Definições** e **Painel de Controlo**.
- 2. Faça clique duas vezes no ícone **Adicionar/remover programas**.
- 3. Seleccione o utilitário que pretende desinstalar e faça clique na tecla **Adicionar/Remover** (Windows Me/98/95/NT 4.0) ou na tecla **Alterar/Remover** (Windows 2000).
- 4. Siga as instruções apresentadas na janela para concluir a desinstalação.

## *Windows XP/Server 2003*

- 1. Faça clique em **Iniciar**, seleccione a opção **Painel de Controlo** e, em seguida, faça clique em **Adicionar ou remover programas**.
- 2. Faça clique no ícone **Alterar ou remover programas**.
- 3. Seleccione o utilitário que pretende desinstalar e faça clique na tecla **Alterar/Remover**.
- 4. Siga as instruções apresentadas na janela para concluir a desinstalação.

## *Macintosh*

- 1. Faça clique duas vezes no ícone **Instalador do EpsonNet Config**.
- 2. Faça clique em **Continuar**.
- 3. Na caixa de diálogo Licença, leia o acordo de licença e faça clique em **Aceitar**.
- 4. Seleccione a opção **Desinstalar** no menu pendente.
- 5. Faça clique em **Desinstalar**.
- 6. Siga as instruções apresentadas na janela para concluir a desinstalação.

#### *Nota:*

*Também pode desinstalar o software arrastando a pasta de destino para a reciclagem.*

# *Índice*

## *A*

Agente de Impressora NDPS, [94](#page-93-0), [104](#page-103-0) Ambiente de trabalho, [10](#page-9-0) arp, [185](#page-184-0), [186](#page-185-0)

### *C*

comando NET USE, [64](#page-63-0) Conector RJ-45, [16](#page-15-0)

### *D*

Definir o endereço de IP, [119](#page-118-1), [179,](#page-178-0) [183,](#page-182-0) [185](#page-184-1) DNS dinâmico, [121](#page-120-0)

## *E*

Emulação Bindery, [81](#page-80-0) emulação Bindery, [81](#page-80-1) Encaminhador, [121](#page-120-1) Encaminhador de ligação telefónica, [188](#page-187-0) Endereçamento automático de IP privado (APIPA), [121](#page-120-2) Endereço de IP, [173,](#page-172-0) [179,](#page-178-0) [183](#page-182-0), [185](#page-184-2) endereço de IP, [119](#page-118-2) Endereço MAC, [134](#page-133-0) EpsonNet Config (Browser Web), [118](#page-117-0) Config (Macintosh), [116](#page-115-0) Config (Windows), [113](#page-112-0) Internet Print, [159](#page-158-0) Print, [143](#page-142-0) SetupManager, [167](#page-166-1)

### *F*

Filtros de LPR, [106](#page-105-0) Folha de configuração da rede, [176](#page-175-1) ftp, [112](#page-111-0)

### *G*

Gestor de NDPS, [94](#page-93-1), [104](#page-103-1)

### *I*

Impressão via Internet, [161,](#page-160-0) [164](#page-163-0) Impressoras de acesso controlado, [94](#page-93-2), [104](#page-103-2) Impressoras de acesso público, [94,](#page-93-3) [104](#page-103-3) Inicializar a impressora, [178](#page-177-0) Instalação EpsonNet Config (Macintosh), [116](#page-115-1) EpsonNet Config (Windows), [114](#page-113-0) EpsonNet Internet Print, [160](#page-159-0) EpsonNet NDPS Gateway, [93](#page-92-0), [103](#page-102-0) EpsonNet Print, [144](#page-143-0) EpsonNet SetupManager, [169](#page-168-0) IntranetWare, [81,](#page-80-2) [82](#page-81-0)

### *M*

Máscara de sub-rede, [121](#page-120-3) Modo Impressora Remota, [136](#page-135-0) Modo Impressora remota, [80,](#page-79-0) [82](#page-81-1), [85](#page-84-0), [87](#page-86-0), [99](#page-98-0) Modo Servidor de Impressão, [135](#page-134-0) Modo Servidor de impressão, [80](#page-79-1), [99](#page-98-1) modo Servidor de impressão, [81](#page-80-3), [82](#page-81-2)

### *N*

NDPS, [92,](#page-91-0) [102](#page-101-0) NDS, [81](#page-80-0) NetWare 3.x, [81,](#page-80-4) [82](#page-81-1) 4.x, [81,](#page-80-5) [82,](#page-81-3) [85,](#page-84-0) [87](#page-86-0) 5.x, [82,](#page-81-4) [87,](#page-86-0) [92](#page-91-1) 6.0, [82,](#page-81-5) [87,](#page-86-0) [92](#page-91-1) Nome de SAP, [96](#page-95-0)

## *P*

Palavra-passe de EpsonNet Config (Browser Web), [143](#page-142-1) PCONSOLE, [82,](#page-81-6) [92](#page-91-2) Ping, [185](#page-184-3) Porta de ligação predefinida, [121](#page-120-4) Protocolo de Impressão via Internet, [159](#page-158-1) Protocolos, [10](#page-9-0)

## *R*

Rede de acesso telefónico, [98](#page-97-0) Rede Microsoft, [138](#page-137-0) Reiniciar, [124](#page-123-0), [142](#page-141-0)

### *T*

TCP/IP, [120](#page-119-0) Tecla Repor predefinição, [142](#page-141-1)

### *U*

Universal Plug and Play, [121](#page-120-5) UNIX, configurar para sistemas operativos diferentes, [107](#page-106-0) Utilizar a impressora com Macintosh, [72](#page-71-0) NetWare, [79,](#page-78-0) [101](#page-100-0) OS/2, [74](#page-73-0) UNIX, [106](#page-105-1) Windows 2000, [64](#page-63-1) Windows Me/98/95, [56](#page-55-0) Windows NT 4.0, [69](#page-68-0) Windows Server 2003, [59](#page-58-0) Windows Vista, [46](#page-45-1) Windows XP, [51](#page-50-0)